# Oracle® Cloud Správa položiek pomocou služby Oracle Content Management

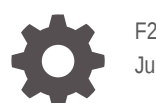

F25890-19 June 2021

**ORACLE** 

Oracle Cloud Správa položiek pomocou služby Oracle Content Management,

F25890-19

Copyright © 2018, 2021, spoločnosť Oracle a/alebo jej pobočky.

Hlavný autor: Sarah Bernau

Prispievajúci autori: Bruce Silver, Bonnie Vaughan

Prispievatelia: Ron van de Crommert

This software and related documentation are provided under a license agreement containing restrictions on use and disclosure and are protected by intellectual property laws. Except as expressly permitted in your license agreement or allowed by law, you may not use, copy, reproduce, translate, broadcast, modify, license, transmit, distribute, exhibit, perform, publish, or display any part, in any form, or by any means. Reverse engineering, disassembly, or decompilation of this software, unless required by law for interoperability, is prohibited.

The information contained herein is subject to change without notice and is not warranted to be error-free. If you find any errors, please report them to us in writing.

If this is software or related documentation that is delivered to the U.S. Government or anyone licensing it on behalf of the U.S. Government, then the following notice is applicable:

U.S. GOVERNMENT END USERS: Oracle programs (including any operating system, integrated software, any programs embedded, installed or activated on delivered hardware, and modifications of such programs) and Oracle computer documentation or other Oracle data delivered to or accessed by U.S. Government end users are "commercial computer software" or "commercial computer software documentation" pursuant to the applicable Federal Acquisition Regulation and agency-specific supplemental regulations. As such, the use, reproduction, duplication, release, display, disclosure, modification, preparation of derivative works, and/or adaptation of i) Oracle programs (including any operating system, integrated software, any programs embedded, installed or activated on delivered hardware, and modifications of such programs), ii) Oracle computer documentation and/or iii) other Oracle data, is subject to the rights and limitations specified in the license contained in the applicable contract. The terms governing the U.S. Government's use of Oracle cloud services are defined by the applicable contract for such services. No other rights are granted to the U.S. Government.

This software or hardware is developed for general use in a variety of information management applications. It is not developed or intended for use in any inherently dangerous applications, including applications that may create a risk of personal injury. If you use this software or hardware in dangerous applications, then you shall be responsible to take all appropriate fail-safe, backup, redundancy, and other measures to ensure its safe use. Oracle Corporation and its affiliates disclaim any liability for any damages caused by use of this software or hardware in dangerous applications.

Oracle and Java are registered trademarks of Oracle and/or its affiliates. Other names may be trademarks of their respective owners.

Intel and Intel Inside are trademarks or registered trademarks of Intel Corporation. All SPARC trademarks are used under license and are trademarks or registered trademarks of SPARC International, Inc. AMD, Epyc, and the AMD logo are trademarks or registered trademarks of Advanced Micro Devices. UNIX is a registered trademark of The Open Group.

This software or hardware and documentation may provide access to or information about content, products, and services from third parties. Oracle Corporation and its affiliates are not responsible for and expressly disclaim all warranties of any kind with respect to third-party content, products, and services unless otherwise set forth in an applicable agreement between you and Oracle. Oracle Corporation and its affiliates will not be responsible for any loss, costs, or damages incurred due to your access to or use of third-party content, products, or services, except as set forth in an applicable agreement between you and Oracle.

# Obsah

### 1 [Začíname](#page-9-0)

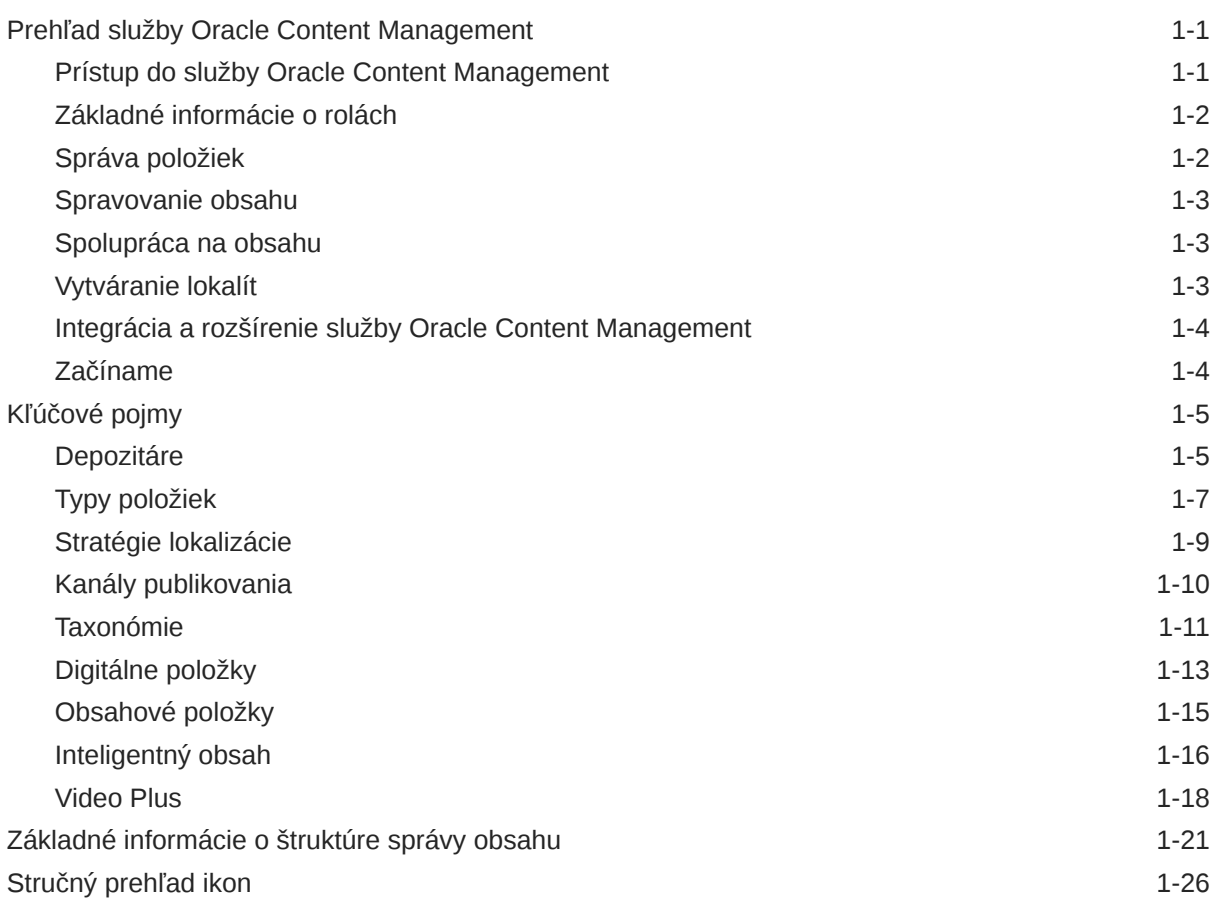

# 2 [Správa typov položiek](#page-36-0)

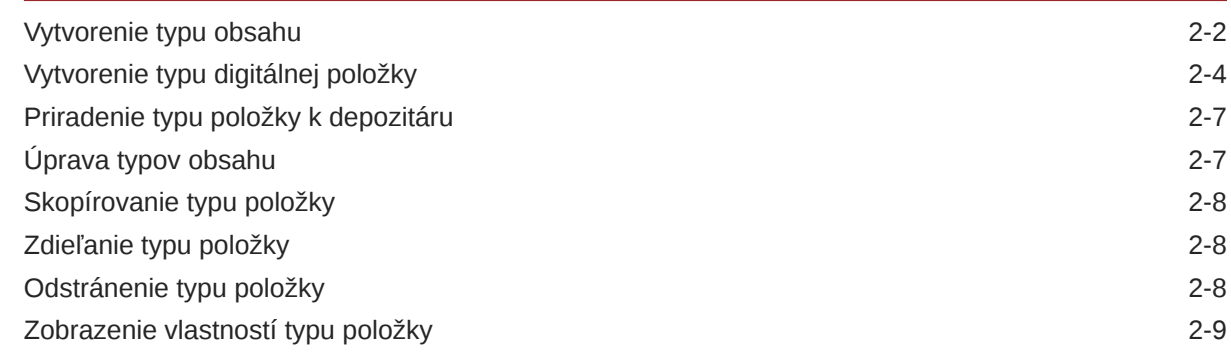

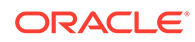

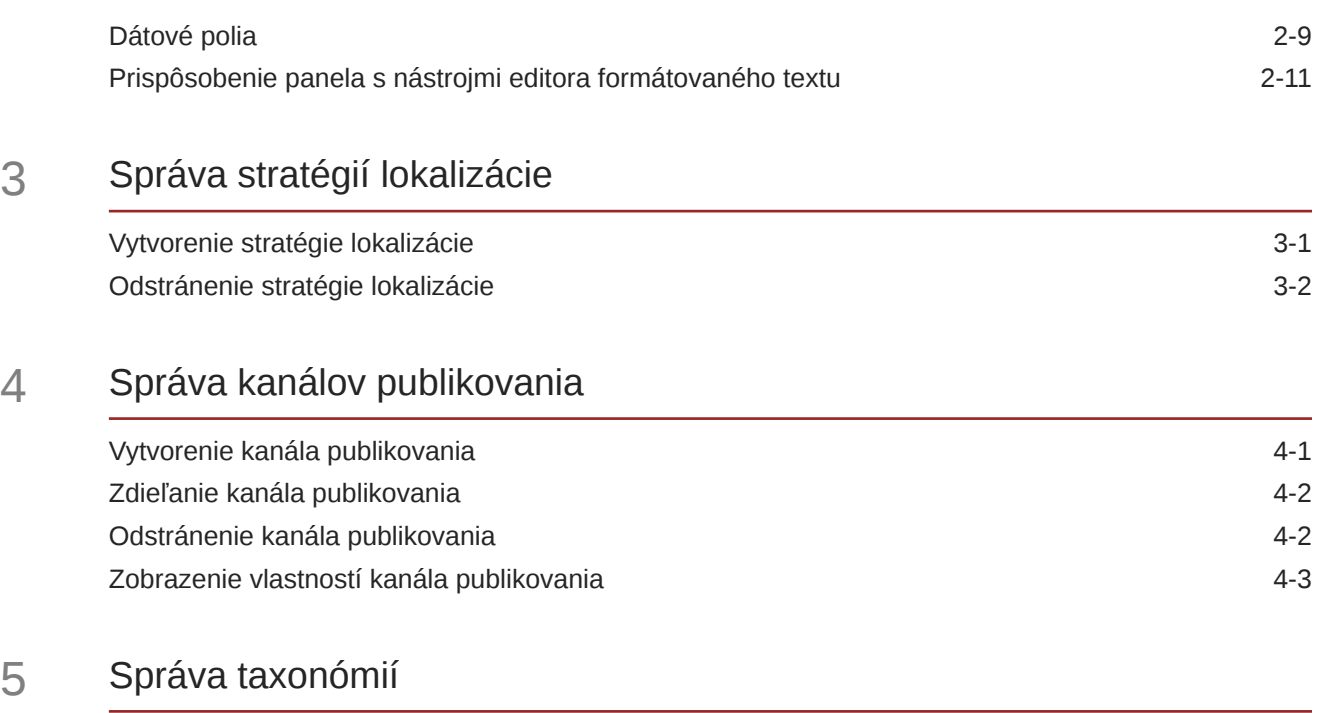

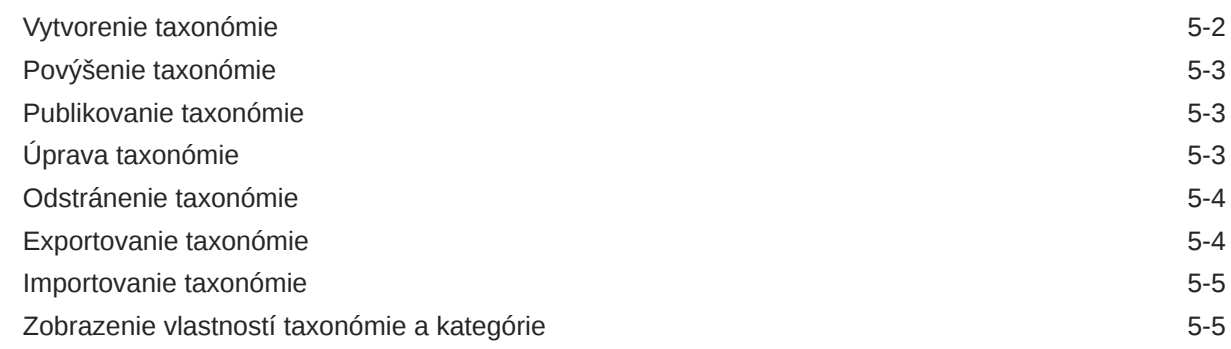

# 6 [Správa depozitárov](#page-60-0)

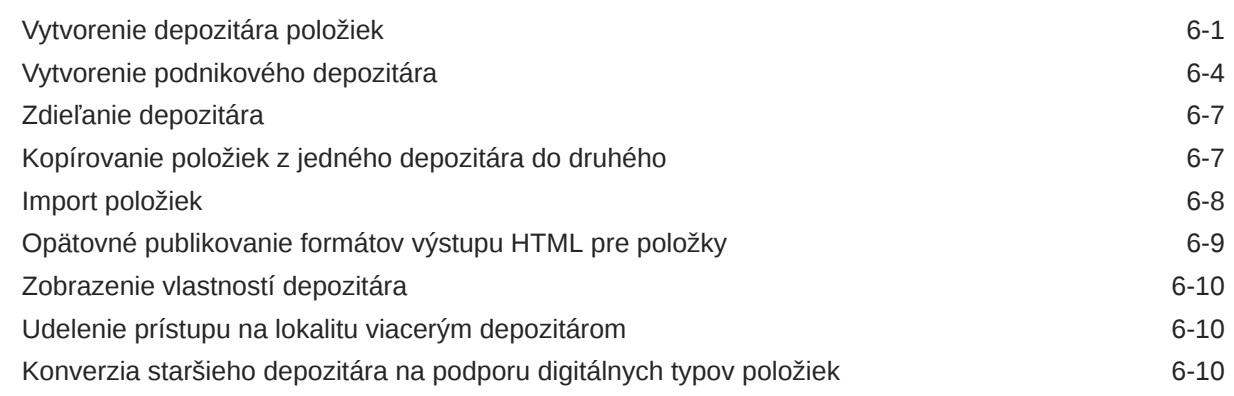

# 7 [Správa tokov činností](#page-72-0)

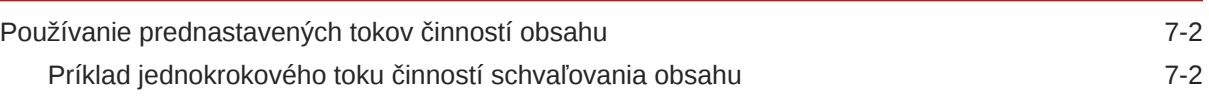

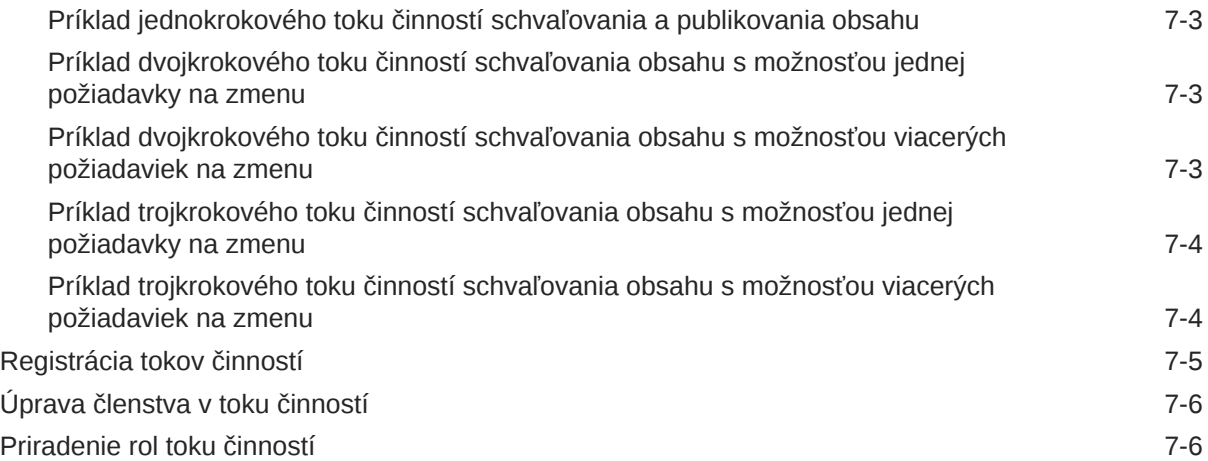

## 8 [Správa atribútov cieľovej skupiny](#page-79-0)

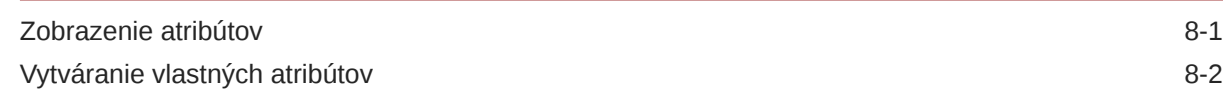

# 9 [Používanie digitálnych položiek](#page-81-0)

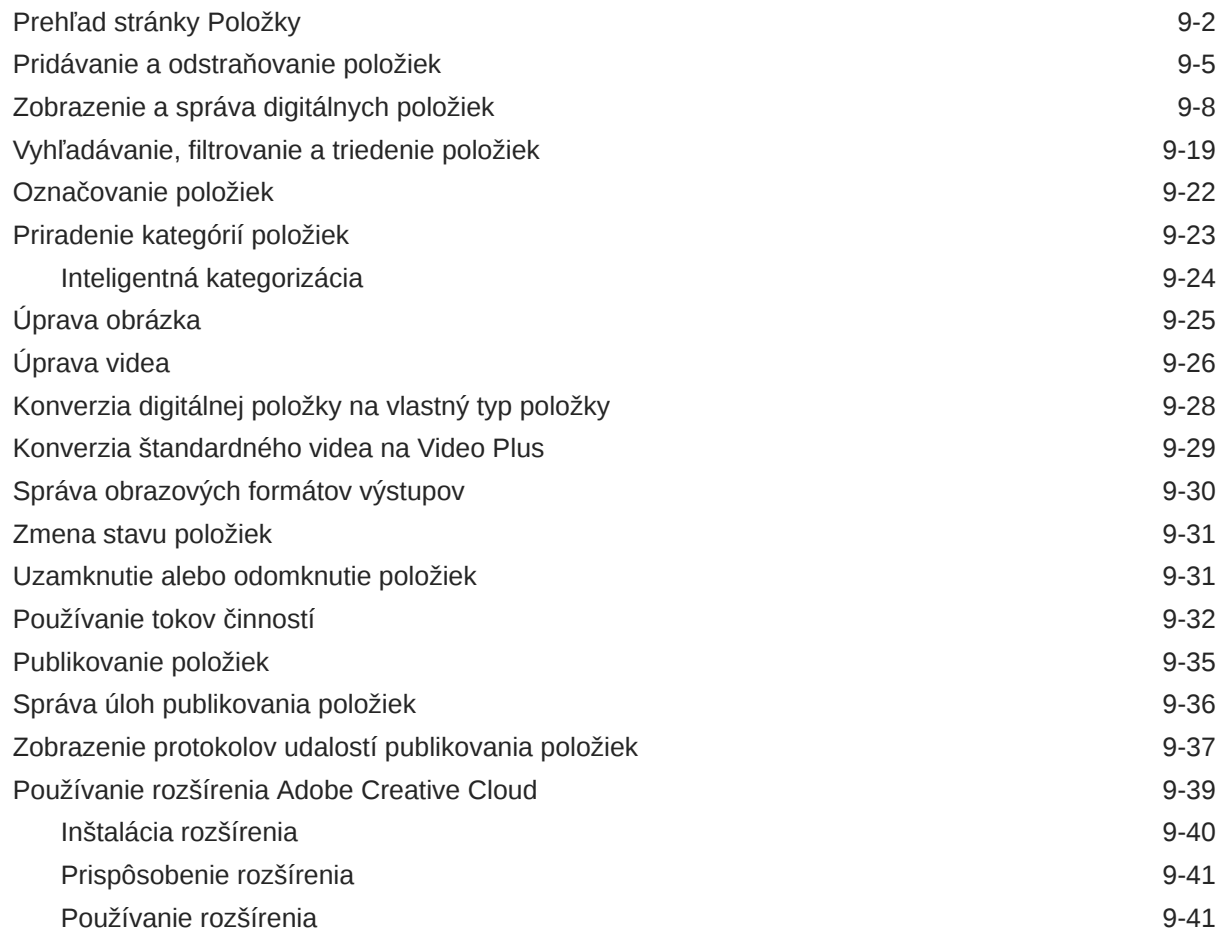

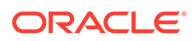

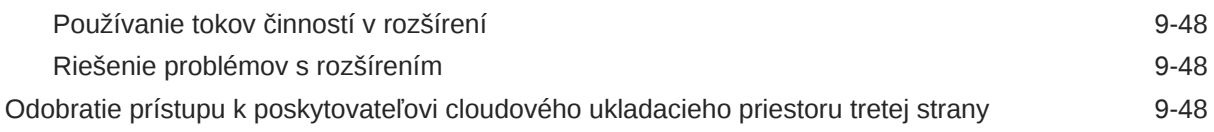

### 10 [Používanie štruktúrovaného obsahu \(obsahové položky\)](#page-129-0)

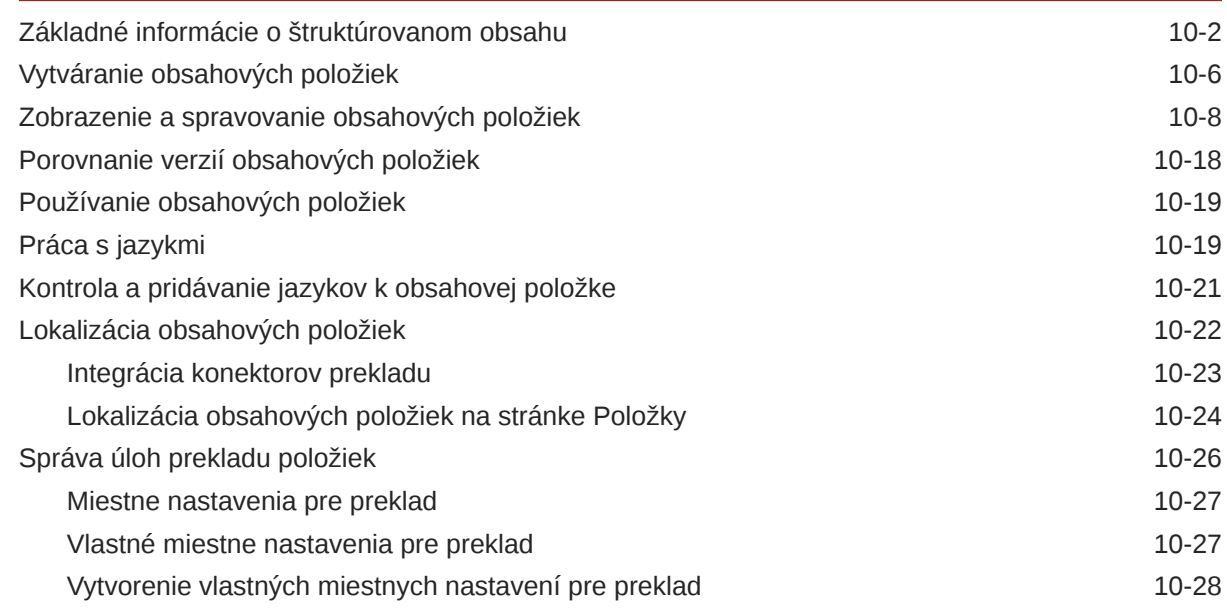

### 11 [Používanie odporúčaní](#page-157-0)

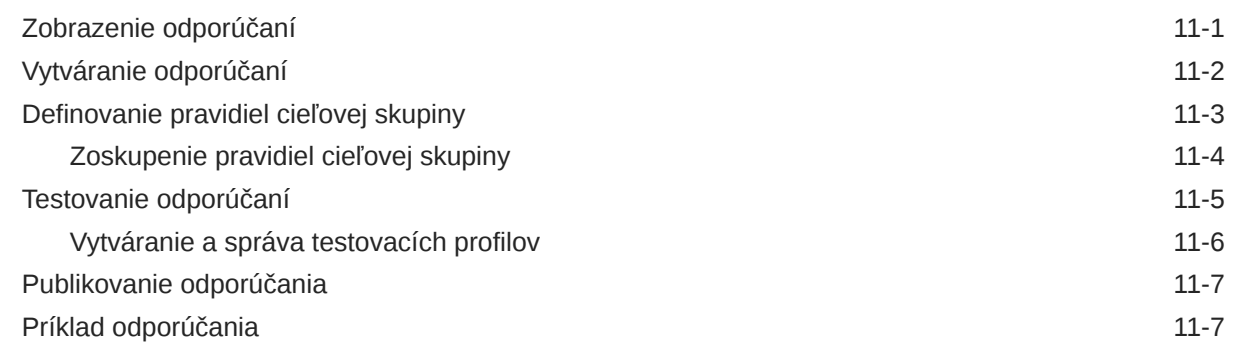

### 12 [Používanie kolekcií](#page-167-0)

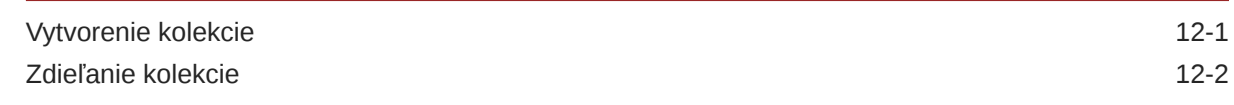

### A [Riešenie problémov](#page-169-0)

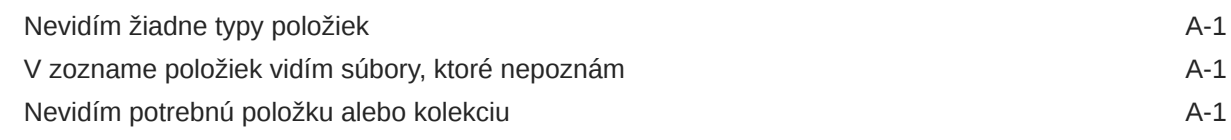

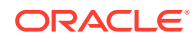

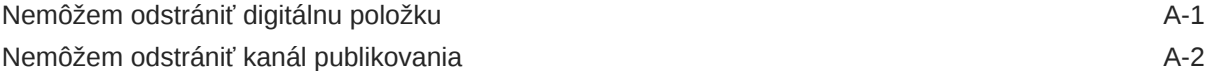

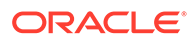

# Predslov

Tento dokument popisuje, ako môžete spravovať všetky svoje digitálne položky v službe Oracle Content Management na použitie v rôznych kanáloch, ako sú webové lokality, marketingové materiály, e-mailové kampane, online obchody a blogy.

# Komu je určená táto príručka

Táto publikácia je určená pre používateľov systému Oracle Cloud, ktorí chcú pracovať so súbormi pomocou webového prehľadávača, prostredníctvom počítačovej aplikácie na synchronizáciu alebo mobilného zariadenia.

# Prístupnosť dokumentácie

Informácie o zjednodušení prístupu k produktom spoločnosti Oracle nájdete na stránke programu Oracle Accessibility [http://www.oracle.com/pls/topic/lookup?](http://www.oracle.com/pls/topic/lookup?ctx=acc&id=docacc) [ctx=acc&id=docacc](http://www.oracle.com/pls/topic/lookup?ctx=acc&id=docacc).

#### **Prístup k technickej podpore spoločnosti Oracle**

Zákazníci spoločnosti Oracle, ktorí si kúpili technickú podporu, majú prístup k elektronickej technickej podpore prostredníctvom stránky My Oracle Support. Ďalšie informácie nájdete na stránke [http://www.oracle.com/pls/topic/lookup?ctx=acc&id=info.](http://www.oracle.com/pls/topic/lookup?ctx=acc&id=info) Ak ste sluchovo postihnutí, viac informácií nájdete tu: [http://www.oracle.com/pls/topic/](http://www.oracle.com/pls/topic/lookup?ctx=acc&id=trs) [lookup?ctx=acc&id=trs.](http://www.oracle.com/pls/topic/lookup?ctx=acc&id=trs)

### Rôznorodosť a inklúzia

Spoločnosť Oracle sa plne zaväzuje podporovať rôznorodosť a inklúziu. Spoločnosť Oracle rešpektuje a oceňuje rôznorodosť svojich pracovníkov, ktorá posilňuje myšlienkové vedenie a inovatívnosť. V rámci našej iniciatívy budovať inkluzívnejšiu kultúru, ktorá pozitívne ovplyvní našich zamestnancov, zákazníkov a partnerov, pracujeme na odstraňovaní necitlivých výrazov z našich produktov a dokumentácie. Zároveň prihliadame aj na nevyhnutnosť zachovania kompatibility s existujúcimi technológiami našich zákazníkov a na potrebu zaistenia kontinuity služieb v rámci vývoja ponúk Oracle a odvetvových štandardov. Z dôvodu týchto technických obmedzení naša práca na odstraňovaní necitlivých výrazov stále prebieha a bude vyžadovať čas a externú spoluprácu.

### Súvisiace zdroje

Ak chcete získať ďalšie informácie, pozrite si nasledujúce zdroje informácií spoločnosti Oracle:

- *What's New for Oracle Content Management*
- *Collaborating on Documents with Oracle Content Management*
- *Administering Oracle Content Management*
- *Building Sites with Oracle Content Management*

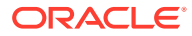

- *Developing with Oracle Content Management As a Headless CMS*
- *Integrating and Extending Oracle Content Management*
- *Capturing Content with Oracle Content Management*
- *Known Issues for Oracle Content Management*

# Konvencie

V tomto dokumente sa používajú nasledujúce textové konvencie.

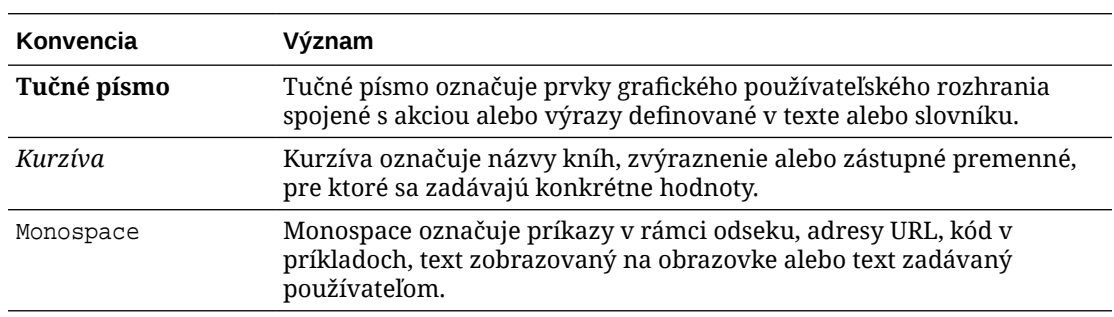

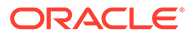

# <span id="page-9-0"></span>1 Začíname

Oracle Content Management je obsahové centrum v cloude, ktoré slúži na správu obsahu všetkých kanálov a umožňuje poskytovať kvalitnejšie prostredie. So službou Oracle Content Management môžete rýchlo spolupracovať interne aj externe na ľubovoľnom zariadení pri schvaľovaní obsahu, správe digitálnych položiek a vytváraní kontextových prostredí pomocou integrovaných firemných nástrojov.

- Prehľad služby Oracle Content Management
- [Kľúčové pojmy](#page-13-0)
- [Základné informácie o štruktúre správy obsahu](#page-29-0)

[Video](http://apexapps.oracle.com/pls/apex/f?p=44785:265:0::::P265_CONTENT_ID:29629)

# Prehľad služby Oracle Content Management

Oracle Content Management je obsahové centrum v cloude, ktoré slúži na správu obsahu všetkých kanálov a umožňuje poskytovať kvalitnejšie prostredie. Ponúka výkonné funkcie na správu spolupráce a toku činností, ktoré zjednodušujú vytváranie a poskytovanie obsahu a zvyšujú mieru angažovanosti zákazníkov a zamestnancov.

So službou Oracle Content Management môžete rýchlo spolupracovať interne aj externe na ľubovoľnom zariadení pri schvaľovaní obsahu a vytváraní kontextových prostredí. Vďaka vstavaným podnikovým nástrojom je vytváranie novej webovej skúsenosti s kvalitným obsahom hračka. Digitálne vzťahy so všetkými účastníkmi môžete riadiť pomocou tej istej obsahovej platformy a tých istých procesov. Zbavíte sa tým technických a organizačných úzkych miest a zbúrate prekážky, ktoré vám bránili vo vytváraní príťažlivejšej používateľskej skúsenosti.

#### **Poznámka:**

Vydanie Oracle Content Management Starter má len obmedzenú množinu funkcií. Ak chcete využívať výhody všetkých funkcií, prejdite na vydanie Premium.

### Prístup do služby Oracle Content Management

Po udelení prístupu do služby Oracle Content Management dostanete uvítací e-mail s adresou URL inštancie a vaším menom používateľa. Tieto informácie budete potrebovať na prihlásenie do služby, takže vám odporúčame bezpečne si ich uložiť.

K službe Oracle Content Management sa možno pripojiť rôznymi spôsobmi:

• Webové rozhranie poskytuje jednoduchý prístup z vášho obľúbeného webového prehľadávača. Umožňuje vám spravovať obsah v cloude, zdieľať súbory a priečinky s inými osobami, spúšťať konverzácie a zapájať sa do nich, vytvárať webové lokality (ak máte príslušné povolenia) a vykonávať mnoho ďalších činností.

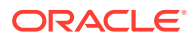

- <span id="page-10-0"></span>• Počítačová aplikácia vám umožňuje synchronizovať súbory a priečinky medzi cloudom a vaším počítačom. Môžete synchronizovať svoje vlastné súbory aj súbory, ktoré s vami zdieľali iní, vďaka čomu budete mať vždy prístup k ich najnovším verziám.
- Doplnok pre balík Microsoft Office umožňuje prístup k funkciám služby Oracle Content Management priamo z aplikácií Microsoft Word, Excel, PowerPoint a Outlook.
- Mobilné aplikácie pre Android a iOS umožňujú jednoduchý prístup do služby z telefónu alebo iných mobilných zariadení. Tieto mobilné aplikácie si okamžite osvojíte, keďže vyzerajú a fungujú rovnako ako služba vo webovom prehľadávači. Umožňujú prístup k obsahu v cloude, vyhľadávať a triediť súbory a priečinky, zdieľať obsah a pracovať s konverzáciami.
- Rozhrania REST API a súpravy SDK poskytujú vývojárom výkonné nástroje na začlenenie funkcií služby Oracle Content Management do webových a mobilných aplikácií prostredníctvom vlastného kódu.

### Základné informácie o rolách

Dostupné funkcie služby Oracle Content Management závisia od roly, ktorá vám bola pridelená. V závislosti od vašej roly používateľa budete mať k dispozícii rozličné voľby. Štandardní používatelia môžu pracovať s dokumentmi, konverzáciami a lokalitami. Podnikoví používatelia majú prístup aj k položkám. Vývojári majú k dispozícii voľby na zostavovanie a prispôsobovanie častí webových lokalít, ako sú šablóny, motívy, komponenty a rozloženia. Administrátori majú k dispozícii voľby na konfiguráciu služby, jej integráciu s inými podnikovými aplikáciami a nastavenie depozitárov položiek.

V službe Oracle Content Management sú rôzne typy rol:

- **Roly v organizácii** vaša rola v rámci organizácie určuje úlohy, ktoré máte vykonávať, a ako budete používať funkcie.
- **Roly používateľov** od rol používateľov závisí, ktoré funkcie uvidíte v službe Oracle Content Management.
- **Roly prostriedkov** (povolenia) obsah, ktorý môžete vidieť, a úlohy, ktoré môžete vykonávať s prostriedkom, ako je napríklad dokument, obsahová položka, lokalita alebo šablóna, závisia od roly, ktorá vám bola pridelená, keď bol s vami prostriedok zdieľaný.

Ďalšie informácie...

### Správa položiek

Oracle Content Management ponúka výkonné možnosti na správu všetkých vašich položiek, ktoré môžete používať v rámci rôznych kanálov, ako sú webové lokality, marketingové materiály, e-mailové kampane, internetové obchody a blogy. Predstavuje obsahové centrum pre všetky položky, v ktorom ich môžete usporiadať do depozitárov a kolekcie a vytvárať pravidlá určujúce spôsob a miesto ich použitia.

K dispozícii je aj množstvo funkcií na správu a riadenie tokov činností, ktoré riadia vytváranie a schvaľovanie položiek a zároveň zabezpečujú, aby boli na používanie dostupné iba schválené verzie.

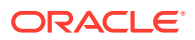

<span id="page-11-0"></span>Položky možno jednoducho označiť značkami a filtrovať, aby ste mohli rýchlo nájsť potrebné položky a použiť ich na miestach, kde je ich použitie povolené. A funkcie zamerané na Inteligentný obsah budú automaticky označovať a navrhovať položky počas ich používania!

Vytvorte typy položiek, ktoré definujú, aké informácie je potrebné zhromaždiť, keď používatelia vytvárajú položky. *Typy digitálnych položiek* definujú vlastné atribúty potrebné pre digitálne položky (súbory, obrázky a videá). *Typy obsahu* zoskupujú rozličné časti obsahu do opakovateľne použiteľných jednotiek. Používatelia môžu následne vytvárať digitálne položky a obsahové položky na základe týchto typov položiek, čím sa zabezpečuje ich konzistentné použitie a prezentácia v rámci rôznych kanálov.

Ďalšie informácie...

### Spravovanie obsahu

So službou Oracle Content Management môžete spravovať svoj obsah z jedného miesta v cloude, ku ktorému sa dostanete odkiaľkoľvek.

Súbory môžete zoskupiť do priečinkov a vykonávať bežné činnosti súvisiace so správou súborov (kopírovanie, presúvanie, odstraňovanie a ďalšie) podobne ako na lokálnom počítači. A keďže máte všetky súbory uložené v cloude, máte k nim prístup vždy a všade, a to aj z mobilných zariadení. Ak si nainštalujete počítačovú aplikáciu, všetok obsah sa môže automaticky synchronizovať do vášho lokálneho počítača, aby ste mali k dispozícii vždy najnovšie verzie položiek.

Ďalšie informácie...

### Spolupráca na obsahu

Keďže máte všetok obsah uložený v cloude, súbory alebo priečinky môžete jednoducho zdieľať a spolupracovať tak s inými osobami, či už v rámci svojej organizácie alebo mimo nej. Každá osoba, s ktorou zdieľate svoj obsah, bude mať prístup k najnovším informáciám, a to kedykoľvek a kdekoľvek ich potrebuje. Môžete udeliť prístup k celým priečinkom alebo poskytnúť prepojenia na konkrétne položky. Všetky prístupy k zdieľaným položkám sa zaznamenávajú, takže môžete monitorovať spôsob a čas prístupu k jednotlivým zdieľaným položkám.

Konverzácie v službe Oracle Content Management vám umožňujú spolupracovať s inými osobami diskutovaním o témach a pridávaním komentárov v reálnom čase. Môžete začať samostatnú konverzáciu o ľubovoľnej témy a pridať potrebné súbory. Alebo môžete začať konverzáciu o konkrétnom súbore, priečinku, položke alebo lokalite a rýchlo a jednoducho tak získať spätnú väzbu.

Uchovávajú sa všetky správy, súbory a anotácie súvisiace s konverzáciou, vďaka čomu možno jednoducho sledovať a kontrolovať diskusiu. A navyše sú vaše konverzácie uložené v cloude, takže ich môžete zobraziť či sa do nich zapojiť odkiaľkoľvek, a to aj zo svojich mobilných zariadení.

Ďalšie informácie...

### Vytváranie lokalít

V službe Oracle Content Management môžete rýchlo vytvárať a publikovať marketingové a komunitné webové lokality, ktoré budú od prvotného návrhu až po spustenie poskytovať atraktívny online obsah. Tento proces je plne integrovaný: obsah, možnosti spolupráce a kreativita sa spájajú do jednotného prostredia na tvorbu a publikovanie.

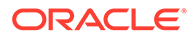

<span id="page-12-0"></span>Vopred pripravené šablóny, komponenty, ktoré môžete jednoducho potiahnuť na pracovnú plochu, vzorové rozloženia stránok a motívy lokality vám umožnia rýchlo zostaviť lokalitu z vopred definovaných stavebných blokov. Vývojári môžu vytvárať aj vlastné šablóny, vlastné motívy alebo vlastné komponenty na vytváranie jedinečnej online skúsenosti.

YouTube videá, streamované videá, obrázky, nadpisy, odseky, prepojenia na sociálne siete a iné objekty lokality môžete pridať jednoduchým potiahnutím komponentov do vymedzených pozícií na stránke. Jediným tlačidlom môžete zmeniť motívy a firemnú identitu lokality, vďaka čomu získate optimalizované a konzistentné prostredie v celej svojej organizácii.

Môžete pracovať na jednej alebo viacerých aktualizáciách a zobraziť si ich ukážku na lokalite. Keď bude všetko pripravené, aktualizácie je možné publikovať jediným kliknutím.

Okrem vytvárania a publikovania lokalít v generátore lokalít podporuje služba Oracle Content Management aj vývoj tzv. "headless" lokalít pomocou rozhrania REST API, React JS, Node JS a iných webových technológií.

Ďalšie informácie...

### Integrácia a rozšírenie služby Oracle Content Management

Služba Oracle Content Management je poskytovaná ako model PaaS (Oracle Platform-as-a-Service) a bez problémov spolupracuje s ďalšími službami Oracle Cloud.

Webové používateľské rozhranie môžete vložiť do webových aplikácií, aby používatelia mohli priamo pracovať s obsahom. Pomocou prostredia Application Integration Framework (AIF) môžete integrovať služby a aplikácie tretích strán do rozhrania Oracle Content Management cez vlastné akcie. Alebo si môžete vytvoriť vlastné konektory obsahu a obsah, ktorý ste už vytvorili v iných službách, preniesť do služby Oracle Content Management, kde ho môžete centrálne spravovať a potom používať v nových prostrediach v rámci viacerých kanálov.

K dispozícii máte širokú paletu nástrojov rozhrania REST API a súprav SDK na správu a poskytovanie obsahu a lokalít a na spoluprácu, pomocou ktorých môžete funkcie služby Oracle Content Management začleniť do webových aplikácií.

Máte možnosť vytvárať klientske aplikácie, ktoré používajú súpravy SDK s obsahom a položky z cloudu. Vyvíjajte vlastné integrácie s objektmi spolupráce alebo využívajte existujúce položky, kdekoľvek ich potrebujete. Máte prístup k celému obsahu a všetkým položkám a poskytovať ich v podobe optimalizovanej pre každý kanál, či už ide o poskytovanie cez webovú lokalitu, sieť CDN alebo mobilné aplikácie.

Ďalšie informácie...

### Začíname

Ak so službou Oracle Content Management len začínate a potrebujete pomoc, navštívte lokalitu [Oracle Help Center](http://www.oracle.com/pls/topic/lookup?ctx=cloud&id=content-cloud-getstarted), kde nájdete množstvo užitočných zdrojov, napríklad [dokumentácie](http://www.oracle.com/pls/topic/lookup?ctx=cloud&id=content-cloud-books), [videí,](http://www.oracle.com/pls/topic/lookup?ctx=cloud&id=content-cloud-videos) [riadených prehliadok](http://www.oracle.com/pls/topic/lookup?ctx=cloud&id=content-cloud-guidedtours) alebo [informácií pre vývojárov](http://www.oracle.com/pls/topic/lookup?ctx=cloud&id=content-cloud-headless).

A ak by ste potrebovali ďalšiu pomoc, môžete sa kedykoľvek obrátiť na [technickú](https://support.oracle.com) [podporu](https://support.oracle.com) a [komunitu](https://cloudcustomerconnect.oracle.com/resources/f987e90cba/).

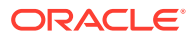

# <span id="page-13-0"></span>Kľúčové pojmy

Tu je niekoľko kľúčových pojmov, ktoré objasňujú spôsob spravovania položiek pomocou služby Oracle Content Management:

- **Depozitáre**
- [Typy položiek](#page-15-0)
- [Stratégie lokalizácie](#page-17-0)
- [Kanály publikovania](#page-18-0)
- **[Taxonómie](#page-19-0)**
- [Digitálne položky](#page-21-0)
- [Obsahové položky](#page-23-0)
- [Inteligentný obsah](#page-24-0)
- **[Video Plus](#page-26-0)**

### Depozitáre

Depozitár je v podstate veľký "sektor", ktorý sa používa na ukladanie všetkých potrebných položiek pre projekt, skupinu alebo kampaň. Administrátori depozitárov môžu nastaviť toľko depozitárov, koľko je potrebných pre rôzne projekty správy položiek.

Sú dva typy depozitárov: podnikové depozitáre a depozitáre položiek. V *podnikových depozitároch* sa ukladajú položky. V *depozitároch položiek* sa ukladajú položky, ale umožňujú aj publikovať a lokalizovať položky. Položky uložené v podnikových depozitároch sa fakturujú sadzbou vo výške 1 stotiny čiastky účtovanej za položky, ktoré sú uložené v depozitároch položiek.

#### **Poznámka:**

Ak používate vydanie Oracle Content Management Starter, môžete používať iba jeden depozitár položiek. Podnikové depozitáre nie sú podporované. Ak chcete zvýšiť počet depozitárov a využívať výhody všetkých funkcií, prejdite na vydanie vydanie Premium.

Povedzme, že máte v spoločnosti rôzne oddelenia, napríklad oddelenia predaja, financií a marketingu. Vo všetkých týchto oddeleniach sú samostatné tímy ľudí, ktorí pracujú s obsahom. Obsah z finančného oddelenia nemusí byť relevantný (a niekedy dokonca ani prístupný) pre ľudí v oddelení predaja, minimálne počas časti životného cyklu obsahu. Obsah používaný marketingovým oddelením môže byť prístupný tímom v iných oddeleniach, ale prístup môže byť obmedzený iba na kontrolu, no nie na úpravy či publikovanie. Vaše oddelenie predaja a finančné oddelenie nepotrebujú svoj obsah publikovať ani prekladať, preto používajú podnikové depozitáre, kým marketingové oddelenie používa depozitár položiek, aby mohli svoj preložený obsah publikovať.

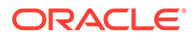

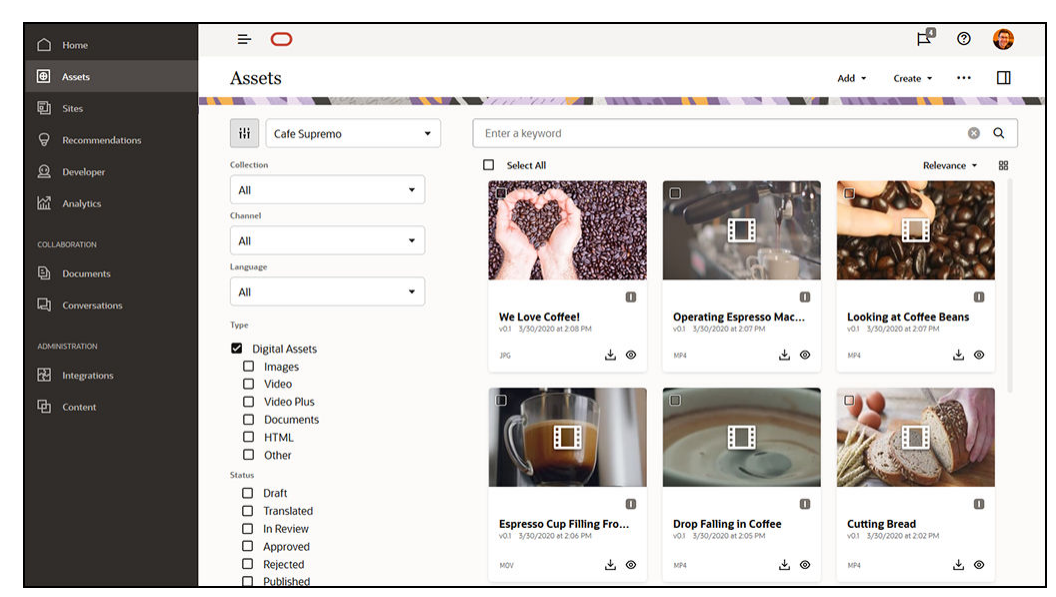

Vaša organizácia môže pre každé oddelenie alebo kontext vytvoriť samostatné depozitáre a prideliť k nim ako používateľov príslušné tímy s konkrétnymi právami. Keď sa používatelia prihlásia do služby Oracle Content Management, sú priradení k relevantným depozitárom a priradia sa im privilégiá na prístup do depozitárov, ktoré im umožňujú prispievať, kontrolovať alebo schvaľovať. Niektorí používatelia môžu byť súčasťou viacerých oddelení a môžu potrebovať prístup k obsahu vo viacerých depozitároch.

Ak máte príslušné privilégiá, môžete [vytvoriť depozitáre](#page-60-0) vo webovom rozhraní služby Oracle Content Management v sekcii **Administrácia** > **Obsah**.

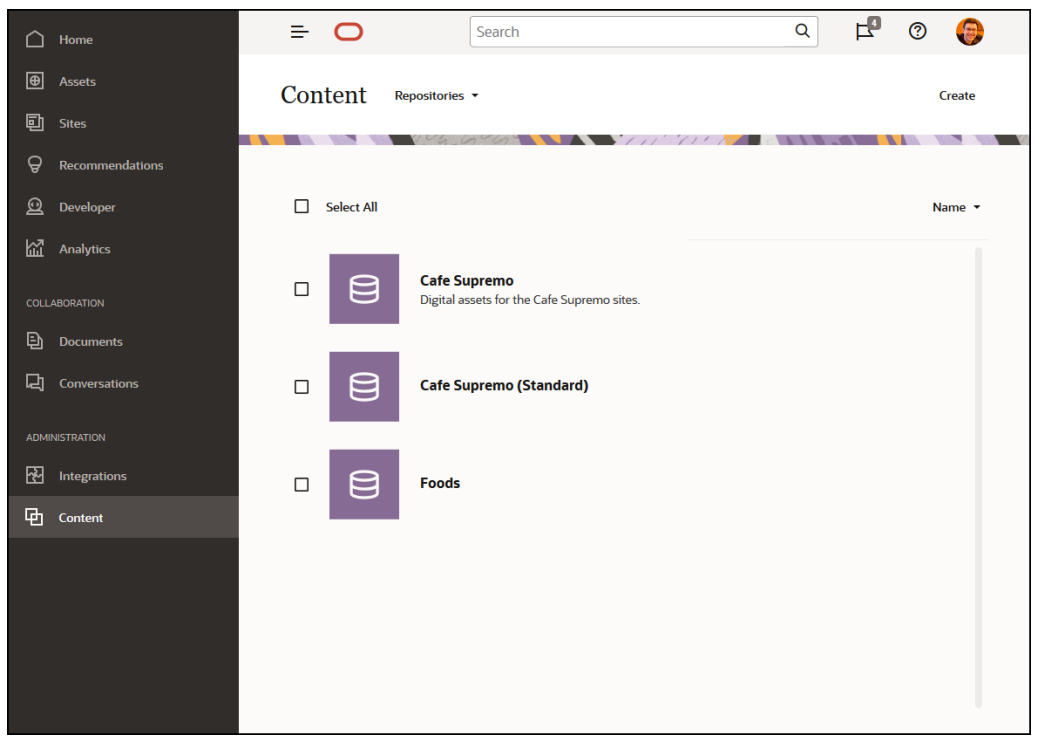

Všetky aspekty životného cyklu obsahu - vrátane správy, toku činností, publikovania a sledovania revízií - sú k dispozícii v kontexte depozitárov, ktorých sú položky súčasťou. Na tieto účely má každý depozitár priradené [typy položiek](#page-36-0), [taxonómie](#page-19-0) a

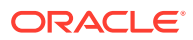

<span id="page-15-0"></span>konektory obsahu. *Depozitáre položiek* majú okrem toho priradené aj [kanály publikovania](#page-18-0), [stratégie lokalizácie](#page-17-0), konektory prekladu a [toky činností](#page-72-0).

Depozitáre sú silá, čo znamená, že položky z jedného depozitára nemožno vidieť ani na ne odkazovať z iného depozitára. Je potrebné ho skopírovať do iného depozitára. Na druhej strane môžu byť položky z viacerých depozitárov publikované v tom istom kanáli. To znamená, že aj keď sú položky v depozitároch spravované v silách, je možné ich spoločne využívať v klientoch.

[Ďalšie informácie...](#page-60-0)

### Typy položiek

Typy položiek definujú, ktoré informácie sú potrebné pre položky. Informácie o položke sú uložené oddelene od rozloženia (spôsobu, akým je položka prezentovaná). Týmto spôsobom možno položky, ktoré používatelia vytvoria, použiť na webovej lokalite, v brožúre alebo kdekoľvek inde, kde môžu byť potrebné, pričom sa zobrazia tak, aby zodpovedali danej situácii.

Existujú dva hlavné typy položiek: *typy digitálnych položiek* a *typy obsahu*.

*Typ digitálnej položky* definuje, aké informácie [digitálna položka](#page-21-0) obsahuje, napríklad obrázok, video alebo súbor. Obrázok môže napríklad zahŕňať informácie EXIF z fotoaparátu (dátum, čas, miesto, rozlíšenie a pod.), systémové nastavenia (dátum vytvorenia položky, poslednú aktualizáciu, stav, verziu a pod.) a vlastné metadáta. Tieto vlastné metadáta obsahujú údaje o tom, odkiaľ typ digitálnej položky pochádza. Môžete zhromažďovať informácie o autorských právach, povolenom použití a kontaktoch pre každý z obrázkov. Služba Oracle Content Management obsahuje niekoľko prednastavených typov digitálnych položiek: súbor, obrázok a video.

*Typ obsahu* je rámec, ktorý umožňuje definovať, aké informácie sa majú zahrnúť do [obsahovej položky](#page-23-0). Obrázok nižšie znázorňuje, že **typy obsahu (1)** môžu mať priradené aj **rozloženia (2)**, ktoré určujú, ako sa budú typy obsahu zobrazovať a ktoré informácie sa použijú v konkrétnom rozložení. Napríklad v zozname kontaktov zamestnancov môžete mať len podmnožinu údajov, ale na inom mieste webovej lokality bude potrebná fotografia, pracovisko a funkcia zamestnanca. Keď vytvoríte obsahovú položku pomocou typu obsahu, môžete si pozrieť jej ukážku v rôznych rozloženiach.

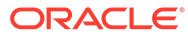

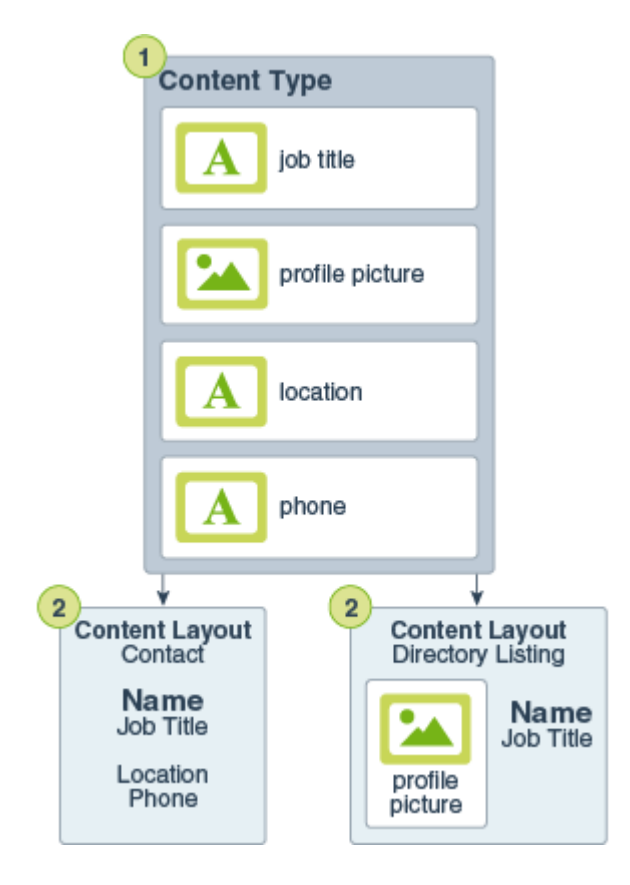

### **Poznámka:**

Ak používate vydanie Oracle Content Management Starter, máte k dispozícii obmedzenú podporu typov položiek:

- Zahŕňa okamžite dostupné typy položiek pre obrázky, videá a súbory
- Len 5 vlastných typov položiek

Ak chcete zvýšiť počet položiek a využívať výhody všetkých funkcií, prejdite na vydanie vydanie Premium.

Ak máte príslušné privilégiá, môžete [definovať typy položiek](#page-36-0) vo webovom rozhraní služby Oracle Content Management v sekcii **Administrácia** > **Obsah**.

<span id="page-17-0"></span>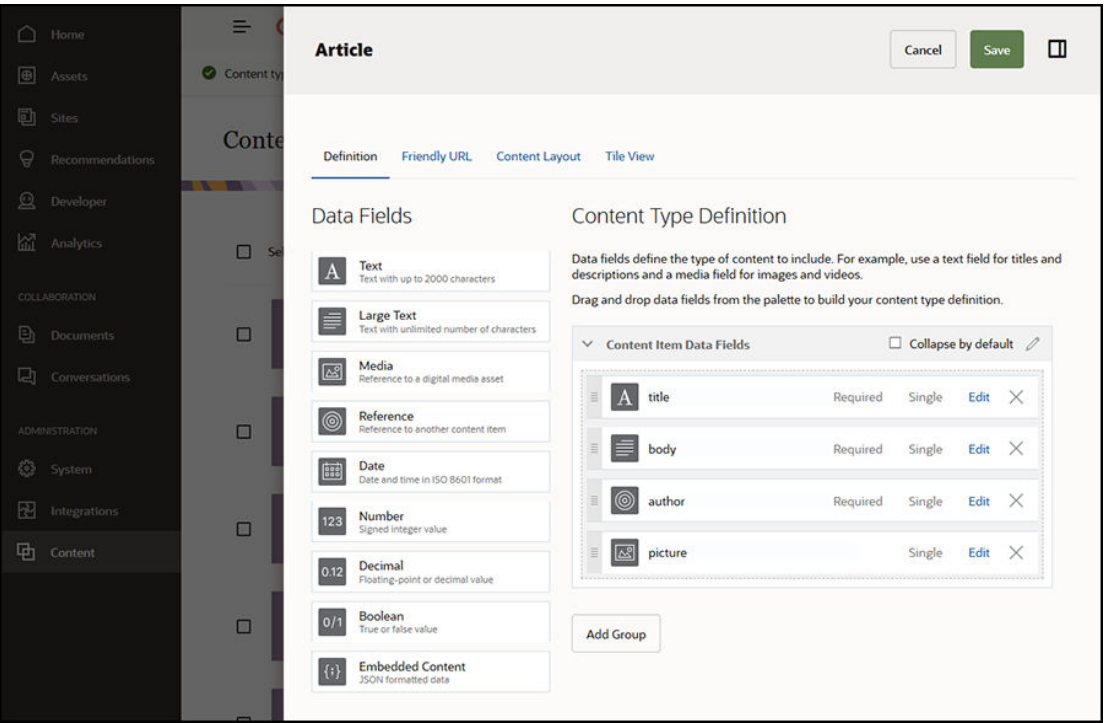

Každý typ položky pozostáva z množiny definícií polí. V predchádzajúcom príklade boli pre typ obsahu s názvom "Article" definované štyri polia: názov, telo, autor a obrázok. Tieto polia sa zobrazia vo formulári na zadávanie dát, ktorý používatelia vypĺňajú, keď vytvárajú položku na základe daného typu položky.

Keď je definovaný typ položky, je potrebné ho pridať do [depozitára](#page-13-0) a používateľom musí byť udelený prístup na úrovni prispievateľa, aby mohli v depozitári vytvárať položky tohto typu. Položky potom možno spravovať, publikovať alebo použiť v ľubovoľnom [kanáli.](#page-18-0)

[Ďalšie informácie...](#page-37-0)

### Stratégie lokalizácie

Každú [položku,](#page-21-0) ktorá ako obsah používa text, napríklad [obsahovú položku](#page-23-0), možno preložiť do viacerých jazykov. Stratégie lokalizácie sú pravidlá prekladu používané na textové položky v depozitári. Definujú, či bude potrebný preklad, a ak áno, ktoré sú povinné a voliteľné jazyky (ak existujú) a ktorý jazyk je predvolený. Je to obzvlášť užitočné, ak potrebujete pracovať s [viacjazyčným obsahom](#page-150-0).

### **Poznámka:**

- Ak používate vydanie Oracle Content Management Starter, preklady nie sú podporované. Ak chcete využívať výhody všetkých funkcií, prejdite na vydanie Premium.
- Stratégie lokalizácie sa nepoužívajú v podnikových depozitároch.

Stratégie lokalizácie sa netýkajú [digitálnych položiek,](#page-21-0) ako sú obrázky a videá. Tento obsah je pri pridaní do depozitára klasifikovaný ako nepreložiteľný. Obsahové položky môžu mať

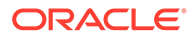

<span id="page-18-0"></span>viacero preložených verzií priradených k pôvodnej položke, ktorá sa považuje za hlavnú kópiu.

Ak máte príslušné privilégiá, môžete [definovať stratégie lokalizácie](#page-49-0) vo webovom rozhraní služby Oracle Content Management v sekcii **Administrácia** > **Obsah**.

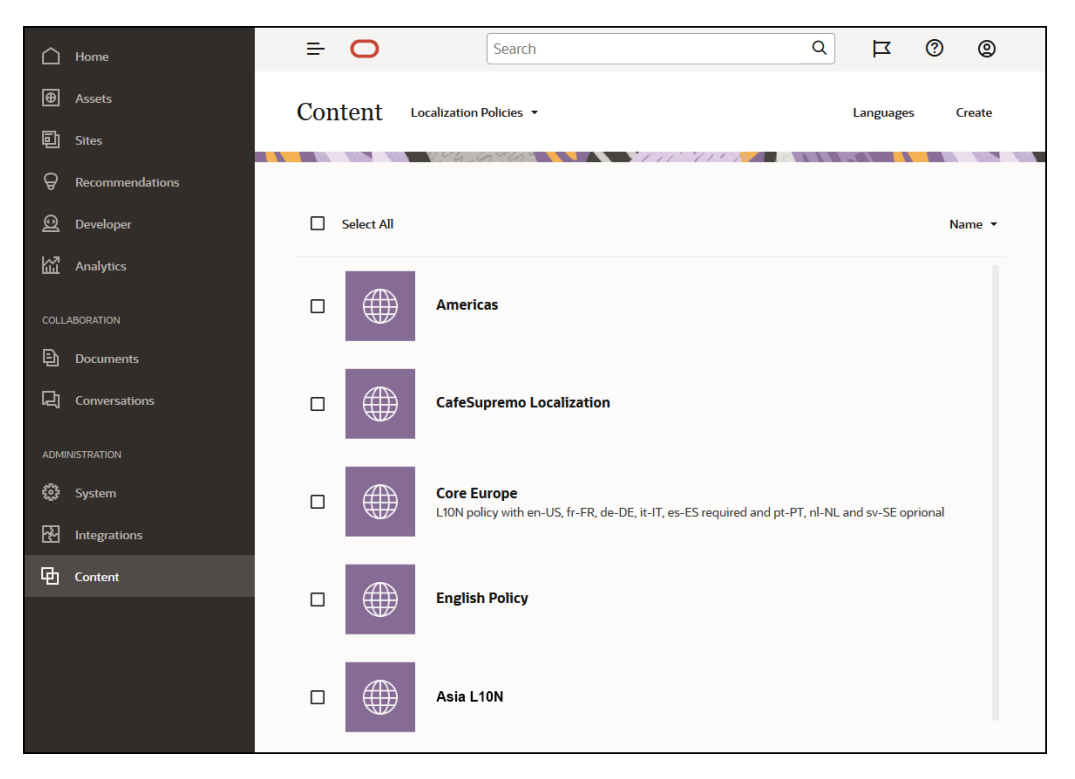

Vytvorenú stratégiu lokalizácie je možné použiť v kanáli publikovania.

Môžete zobraziť predvolenú jazykovú verziu obsahovej položky a rozhodnúť sa, či chcete niektoré informácie skopírovať, alebo chcete pre lokalizovanú verziu vytvoriť úplne nový obsah. Umožní vám to doladiť obsah pre cieľové skupiny v rôznych krajinách.

[Ďalšie informácie…](#page-49-0)

### Kanály publikovania

Kanál publikovania je špecifický kontext, v ktorom sa môže v depozitári použiť [položku](#page-21-0). Určuje pravidlá vydania, ktoré sa vzťahujú na položku. Kanál publikovania možno použiť na jeden alebo viacero [depozitároch položiek](#page-13-0) a jeden depozitár môže používať viacero kanálov. Špecifické položky v depozitári môžu používať rôzne kanály, vďaka čomu možno optimalizovať stratégie, ktoré sa majú použiť v jednotlivých prípadoch. Keď v službe Oracle Content Management vytvoríte webovú lokalitu, automaticky sa vytvorí kanál publikovania s názvom, ktorý je rovnaký ako názov lokality. Kanály publikovania môžete definovať aj pre iné kontexty.

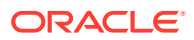

#### <span id="page-19-0"></span>**Poznámka:**

- Ak používate vydanie Oracle Content Management Starter, máte k dispozícii len jeden kanál publikovania (okrem jedného povoleného kanála lokality). Ak chcete zvýšiť počet kanálov publikovania a využívať výhody všetkých funkcií, prejdite na vydanie vydanie Premium.
- Kanály publikovania sa nepoužívajú v podnikových depozitároch.

Ak máte príslušné privilégiá, môžete [definovať kanály publikovania](#page-51-0) vo webovom rozhraní služby Oracle Content Management v sekcii **Administrácia** > **Obsah**.

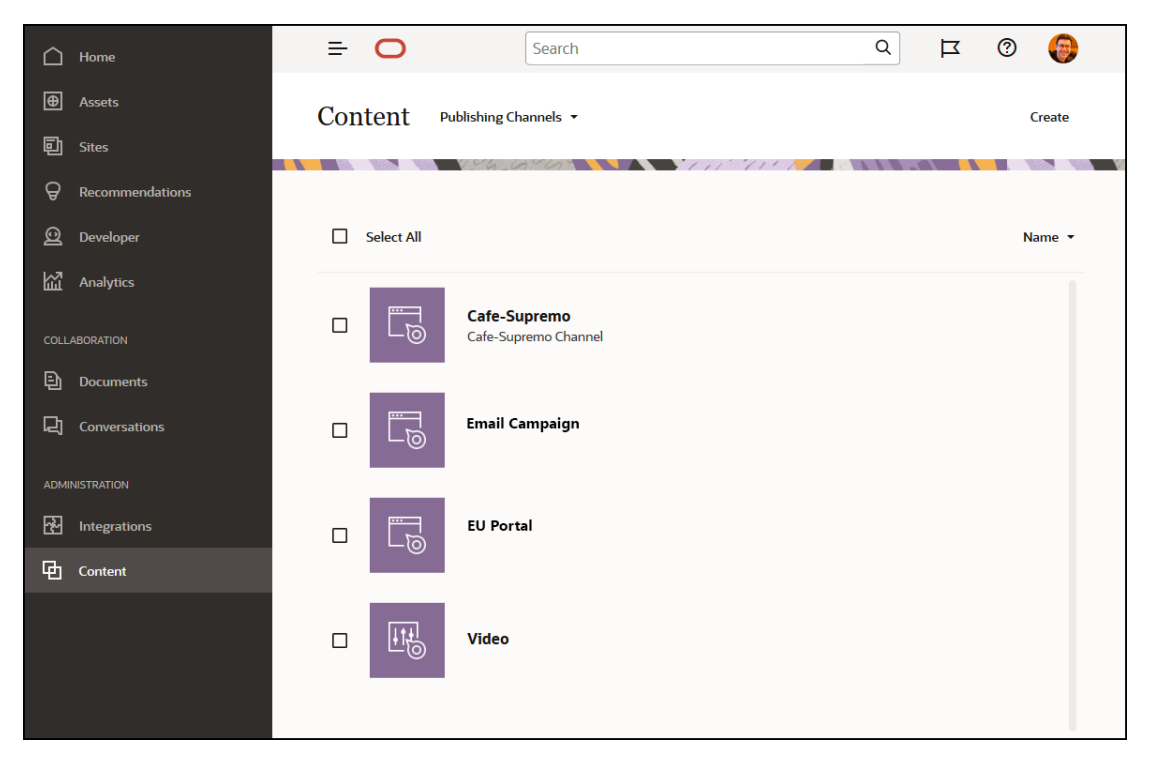

Keď je položka v [depozitári položiek](#page-13-0) publikovaná, je dostupná v priradených kanáloch publikovania. Keď je položka nastavená na publikovanie, hodnotí sa na základe stratégií, ktoré boli definované pre cieľový kanál, napríklad [stratégie lokalizácie.](#page-17-0) Ak položka nespĺňa kritériá stratégie, nemôže sa publikovať. Môžete sa preto spoľahnúť, že publikované budú iba tie položky, ktoré boli overené na základe vytvorených stratégií.

[Ďalšie informácie...](#page-51-0)

### Taxonómie

Taxonómia je hierarchické zoskupenie súvisiacich pojmov. V službe Oracle Content Management pomáhajú taxonómie autorom obsahu klasifikovať obsah do presne definovaných kategórií.

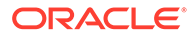

#### **Poznámka:**

- Ak používate vydanie Oracle Content Management Starter, môžete používať iba jednu taxonómiu. Ak chcete zvýšiť počet taxonómií a využívať výhody všetkých funkcií, prejdite na vydanie vydanie Premium.
- Taxonómie sú dostupné iba v službe Oracle Content Management, nie v službe Oracle Content Management-Classic.

Pozrime sa na to bližšie na príklade taxonómie počítačového hardvéru:

```
Computers
          Desktop
          Laptop
          All-in-One
          Server
Tablets
          iPad
          Android
Printers
          Inkjet
          Laser
```
V tomto príklade má taxonómia hardvéru tri kategórie najvyššej úrovne (počítače, tablety a tlačiarne) a tieto kategórie majú zase niekoľko podradených kategórií. Každá z týchto podradených kategórií môže mať vlastné podradené kategórie a tak ďalej. Takáto štruktúra logických entít v podstate predstavuje hierarchickú množinu kategórií.

Ak máte príslušné privilégiá, môžete [definovať taxonómie](#page-54-0) vo webovom rozhraní služby Oracle Content Management v sekcii **Administrácia** > **Obsah**.

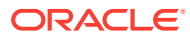

<span id="page-21-0"></span>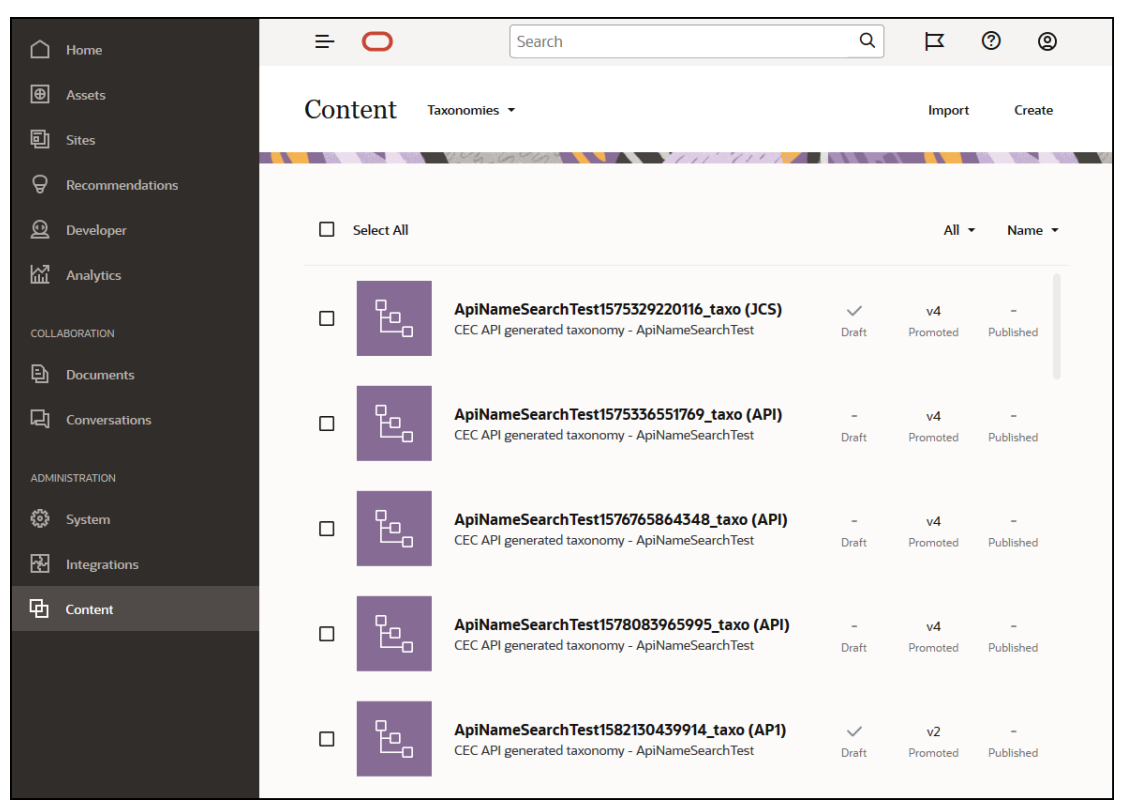

Po definovaní a priradení taxonómie a kategórií k [depozitáru položiek](#page-13-0) môžu autori obsahu klasifikovať obsah do kategórií tejto taxonómie. Napríklad položku s názvom "iPad Pro 12.9" by bola klasifikovaná do kategórií /Hardvér/Tablety/iPad. V kategórii je možné klasifikovať ľubovoľný počet položiek akéhokoľvek druhu. Kategória je iba logickým zástupným symbolom obsahu, ktorý patrí do konkrétneho pojmu.

Taxonómia je hierarchia kategórií, ktorá umožňuje triediť položky a pomôcť používateľom nájsť položky prechodom na nižšie úrovne oblasti, na ktorej práve pracujú. Taxonómie môžete priradiť k viacerým depozitárom položiek a zároveň môžete k depozitáru priradiť viacero taxonómií. Môžete napríklad vytvoriť rozdielne taxonómie pre jednotlivé oddelenia a pre jednotlivé produkty alebo iniciatívy vo vašej organizácii. Potom môžete taxonómie "Marketingové oddelenie" a "Produkty" použiť v depozitári Marketing a taxonómie "Obchodné oddelenie" a "Produkty" v depozitári Predaj.

[Ďalšie informácie...](#page-54-0)

### Digitálne položky

V organizácii používate množstvo digitálnych položiek – obrázkov či videí, ale tiež textového obsahu – rôznymi spôsobmi a v rôznych kontextoch: webové lokality, marketingové materiály, e-mailové kampane, internetové obchody alebo blogy. Digitálne položky sa väčšinou používajú na modelovanie a publikovanie obsahu. Líšia sa od bežných dokumentov, ktoré sú určené skôr na spoluprácu na obsahu, zdieľanie a synchronizáciu.

Služba Oracle Content Management poskytuje obsahové centrum pre všetky digitálne položky, v ktorom ich môžete usporiadať do [depozitárov](#page-13-0) a kolekcií a vytvárať pravidlá určujúce spôsob a miesto ich použitia. Poskytuje aj množstvo funkcií na správu a riadenie tokov činností, ktoré riadia vytváranie a schvaľovanie položiek a zároveň zabezpečujú, aby boli na používanie dostupné iba schválené verzie. K digitálnym položkám sú priradené [typy](#page-15-0) [digitálnych položiek,](#page-15-0) ktoré definujú prípadné ďalšie informácie potrebné pre položku. Ak

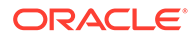

chcete vytvoriť digitálnu položku, môžete nahrať alebo myšou presunúť nový súbor do zobrazenia položiek vo webovom rozhraní služby Oracle Content Management. Môžete vybrať aj existujúci súbor v službe Oracle Content Management a pridať ho do depozitára ako položku (ktorá bude úplne oddelená od pôvodného súboru).

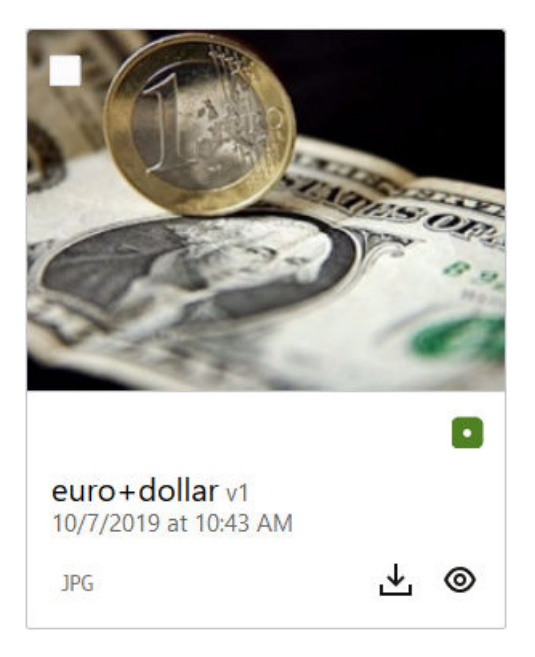

### **Poznámka:**

Ak používate vydanie Oracle Content Management Starter, máte k dispozícii obmedzenú podporu položiek:

- Len 5 000 položiek
- Zahŕňa okamžite dostupné typy položiek pre obrázky, videá a súbory
- Len 5 vlastných typov položiek
- Žiadne úpravy obrázkov ani vlastné formáty výstupu (podporuje automatické formáty výstupu)
- Žiadna podpora archivácie a uchovania
- Žiadna podpora formátu [Video Plus](#page-26-0)
- Žiadna podpora [rozšírenia Adobe Creative Cloud](#page-119-0)

Ak chcete zvýšiť počet položiek a využívať výhody všetkých funkcií, prejdite na vydanie vydanie Premium.

Digitálne položky sú vždy priradené k [depozitáru položiek](#page-13-0), čo vám umožní zoskupovať a kategorizovať položky a ovládať spôsoby ich používania. Po pridaní položky do depozitára je možné ju spravovať, kontrolovať a publikovať, čím sa sprístupní v [kanáloch publikovania](#page-18-0), ku ktorým bola priradená. K digitálnym položkám tiež môžete pristupovať programovo cez volania rozhrania REST API, napríklad v tzv. "headless" prostredí.

[Ďalšie informácie...](#page-81-0)

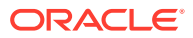

### <span id="page-23-0"></span>Obsahové položky

Obsahové položky sú časti štruktúrovaného obsahu, s ktorými sa zaobchádza ako s položkami a ktoré sa spravujú v depozitári. Tento druh obsahu existuje oddelene od akéhokoľvek súboru alebo rozloženia. Obsahové položky sú v podstate jednotlivé inštancie [typu obsahu](#page-15-0), ktorý definujú, z čoho tento štruktúrovaný obsah pozostáva. Povedzme, že máte typ obsahu s názvom "Článok" s názvom, telom, autorom a obrázkom. Každý článok je zachytený v obsahovej položke, ktorá pozostáva z konkrétnej kombinácie názvu, tela, autora a obrázka. Každý z týchto prvkov môže existovať v službe Oracle Content Management ako samostatná položka, ale článok ako celok bude tiež spravovaný ako samostatná [položka](#page-21-0). Prvky obsahovej položky je možné používať podľa potreby, či už ako jednu konzistentnú skupinu, alebo oddelene v rôznych rozloženiach a formátoch.

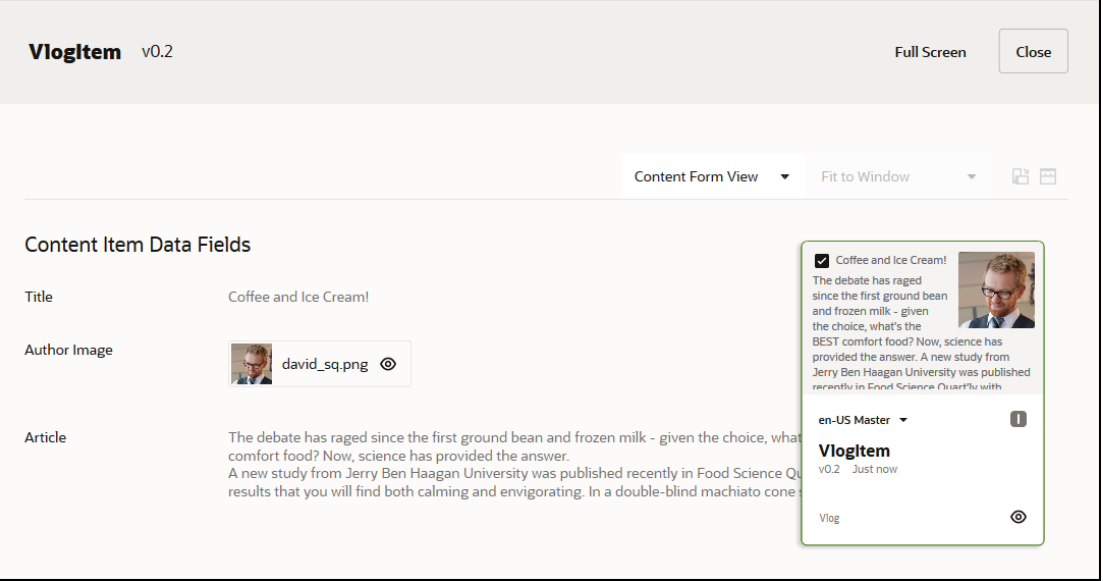

### **Poznámka:**

Ak používate vydanie Oracle Content Management Starter, máte k dispozícii obmedzenú podporu položiek:

- Len 5 000 položiek
- Len 5 vlastných typov položiek
- Žiadna podpora archivácie a uchovania
- Žiadna podpora prekladov
- Žiadna podpora [inteligentnej tvorby obsahu](#page-24-0)

Ak chcete zvýšiť počet položiek a využívať výhody všetkých funkcií, prejdite na vydanie vydanie Premium.

Obsahové položky dodržiavajú stratégie v [kanáli](#page-18-0) a [stratégie lokalizácie](#page-17-0) nastavené pre [depozitár](#page-13-0), v ktorom sú uložené, a prechádzajú rovnakým publikačným procesom ako iné digitálne položky. Obsahová položka môže byť podľa potreby preložená do viacerých jazykov, pričom jednotlivé verzie položky môžu prechádzať samostatným tokom činností. To znamená,

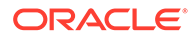

že napríklad francúzsku verziu môžete spravovať nezávisle od španielskej alebo anglickej. Anglická verzia môže byť publikovaná a v používaní, kým francúzska verzia bola odoslaná na kontrolu a španielska verzia je ešte len konceptom.

[Ďalšie informácie…](#page-134-0)

### <span id="page-24-0"></span>Inteligentný obsah

Inteligentný obsah uľahčuje tvorcom a autorom vyhľadanie obsahu.

#### **Problém**

Spoločnosti majú v službe Oracle Content Management tisícky digitálnych položiek (obrázkov, stránok HTML, videí, súborov PDF, textov a podobne). Tieto položky sú hodnotné len v prípade, že tvorcovia, autori a spotrebitelia obsahu môžu tento obsah nájsť, keď ho potrebujú.

Obsah však musí byť označený a klasifikovaný, aby sa dal nájsť. Obsah musí byť označený metadátami popisujúcimi tento obsah a jeho význam. Označený obsah potom musí byť usporiadaný, aby sa dal nájsť a poskytnúť v správnom kontexte a čase.

Toto označenie a klasifikovanie sa až doteraz vykonávalo manuálne. V priemernom podniku mohli tráviť aj stovky hodín označovaním a klasifikovaním obsahu a ďalší čas údržbou jeho správnosti. Zanedbanie označenia a klasifikovania obsahu vedie k problémom pri jeho vyhľadávaní.

Spoločnosť Oracle chcela nájsť spôsob, ako umožniť vyhľadanie správneho obsahu bez jeho manuálneho označenia a klasifikovania, a ako zájsť ešte ďalej a odporúčať tie správne položky tak, aby ich používateľ nemusel vyhľadávať.

#### **Riešenie**

Odpoveďou služby Oracle Content Management je *inteligentný obsah*. Na analýzu obsahu a uľahčenie vyhľadávania obsahu používame umelú inteligenciu (AI, z anglického artificial intelligence). Inteligentný obsah zahŕňa nasledujúce funkcie:

- **Inteligentné vyhľadávanie**, ktoré analyzuje obrázky a vráti relevantné obrázky aj bez ich manuálneho označenia. Zlepšuje tak vyhľadateľnosť obrázkov, ktoré vďaka tomu nie je potrebné prácne označovať.
- **Inteligentné vytváranie obsahu**, ktoré odporúča správne obrázky počas procesu vytvárania obsahu. Používatelia obrázky nemusia označovať ani vyhľadávať, pretože obrázky sa odporúčajú na základe zamerania vyjadreného v aktuálnom článku.

### **Poznámka:**

Ak používate vydanie Oracle Content Management Starter, inteligentné vytváranie obsahu nie je podporované. Ak chcete využívať výhody všetkých funkcií, prejdite na vydanie Premium.

• **Inteligentná klasifikácia**, ktorá odporúča kategórie na základe obsahu v obsahovej položke.

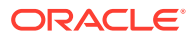

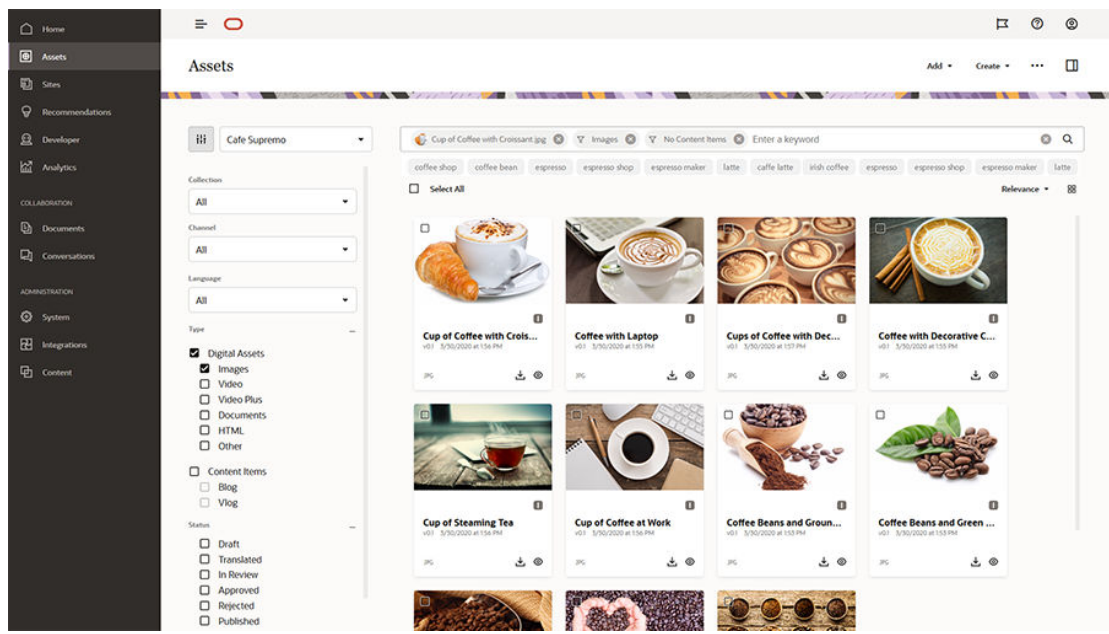

#### **Ako funguje inteligentný obsah**

Kostru inteligentného obsahu tvoria v prvom rade dva typy modelov AI:

• Modely počítačového videnia, ktoré sa trénujú na miliónoch obrázkov, aby zachytili relevantné objekty a parametre v obrázkoch. Nové obrázky sú po nahratí do depozitárov automaticky označované, aby sa zlepšila ich vyhľadateľnosť. Keď používateľ vykoná vyhľadávanie, vrátia sa najrelevantnejšie výsledky na základe týchto automatických značiek. Služba Oracle Content Management zobrazuje aj *inteligentné kľúčové slová* (odporúčané kľúčové slová), ktoré používateľom pomáhajú ďalej spresňovať vyhľadávanie.

#### **Poznámka:**

Položky podľa potreby môžete naďalej označovať aj manuálne a ďalej tak zlepšovať výsledky vyhľadávania.

• Modely spracovanie prirodzeného jazyka (NLP, z anglického natural language processing), ktoré z článku dokážu odvodiť jeho hlavné zameranie. Toto zameranie sa používa na odporúčanie relevantných obrázkov porovnávaním zamerania článku s automatickými značkami, ktoré sa generujú pomocou vyššie spomenutých modelov počítačového videnia.

#### [Video](http://apexapps.oracle.com/pls/apex/f?p=44785:265:0::::P265_CONTENT_ID:27019)

#### **Proces**

Inteligentný obsah je predvolene aktivovaný pre všetky nové depozitáre, ktoré vytvoríte. V prípade existujúcich depozitárov administrátor depozitára musí [aktivovať inteligentný obsah](#page-60-0) manuálne.

Keď používateľ [vyhľadáva položky,](#page-99-0) služba Oracle Content Management odporúča kľúčové slová pre vyhľadávanie.

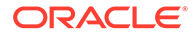

<span id="page-26-0"></span>Keď používateľ [vytvorí obsahovú položku](#page-134-0), ktorá zahŕňa obrázok, služba Oracle Content Management určí zameranie článku a navrhne relevantné obrázky.

Keď používateľ [vytvorí obsahovú položku](#page-134-0) alebo [priradí kategórie položiek,](#page-103-0) služba Oracle Content Management bude kategórie odporúčať na základe obsahu v obsahovej položke.

#### **Často kladené otázky**

• **Existuje spôsob, ako vypnúť inteligentný obsah a zrušiť všetky súvisiace zmeny?**

Áno. [Inteligentný obsah vypnite v depozitári.](#page-60-0)

• **Ako zlepším správanie vyhľadávania, keď inteligentné vyhľadávanie nenájde položku, ktorú hľadám?**

Ak inteligentné vyhľadávanie nevráti úplné a presné výsledky pre hľadané kľúčové slovo, môžete manuálne označiť položky s konkrétnymi hľadanými výrazmi, ktoré vyhľadávate.

• **Prečo sa strojové značky nezobrazujú na obrázkoch?**

Strojové značky nie sú určené na manuálne upravovanie. Služba Oracle Content Management analyzuje obrázky na základe čo najväčšieho množstva parametrov a atribútov, čoho výsledkom sú strojové značky. Naše modely AI sa okrem toho neustále zlepšujú, takže kvalita strojových značiek sa zvyšuje po pridaní nových obrázkov. Ak neviete nájsť to, čo hľadáte, môžete vždy pridať manuálne značky. Služba Oracle Content Management priraďuje pri vrátení výsledkov najvyššiu prioritu manuálnym značkám.

- **Opúšťajú dáta servery Oracle?** Nie.
- **Protokolujú sa nejaké dáta o použití?** Služba Oracle Content Management vykonáva neanonymné protokolovanie dát, aby mohla lepšie pochopiť využívanie funkcií a vďaka tomu službu zlepšovať.

### Video Plus

#### [Absolvujte prehliadku](http://www.oracle.com/pls/topic/lookup?ctx=cloud&id=cec-gt-video-plus) (len v angličtine)

Spravovanie a dodávanie videí je v dnešnom vizuálnom svete čoraz dôležitejšie. Vaše cieľové skupiny očakávajú na webových lokalitách a v iných kontextoch zaujímavý obsah a videá v tom zohrávajú veľkú úlohu.

Služba Oracle Content Management slúži ako hlavné centrum pre všetky vaše digitálne položky vrátane videí. Poskytuje dva spôsoby správy a používania videí:

- **Štandardné video** je prednastavené a poskytuje rovnaké možnosti správy a dodania ako pre akékoľvek iné položky – používanie značiek, kategorizáciu, kontrolu, tok činností, konverzáciu, základné prehrávanie atď.
- **Video Plus** poskytuje bohaté možnosti správy a dodania videa vrátane všetkých štandardných funkcií a okrem toho aj rozšírené možnosti na optimalizované streamovanie, automatické transkódovanie a konverziu, ako aj voľby prehrávania s rýchlejšou odozvou.

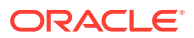

#### **Poznámka:**

Ak používate vydanie Oracle Content Management Starter, formát Video Plus nie je podporovaný. Ak chcete využívať výhody všetkých funkcií, prejdite na vydanie Premium.

Video Plus je voliteľný komponent služby Oracle Content Management, ktorý musí vo vašej inštancii aktivovať administrátor služby. Potom budú môcť správcovia depozitárov konfigurovať každý nový alebo existujúci depozitár položiek tak, aby využíval možnosti Video Plus. Všetky nové videá nahrané do depozitára potom budú spravované ako položky Video Plus. Upozorňujeme, že všetky videá, ktoré v existujúcom depozitári položiek už sú, zostanú štandardnými videami aj po aktivovaní komponentu Video Plus pre daný depozitár. Všetky nové nahrané videá budú položkami Video Plus.

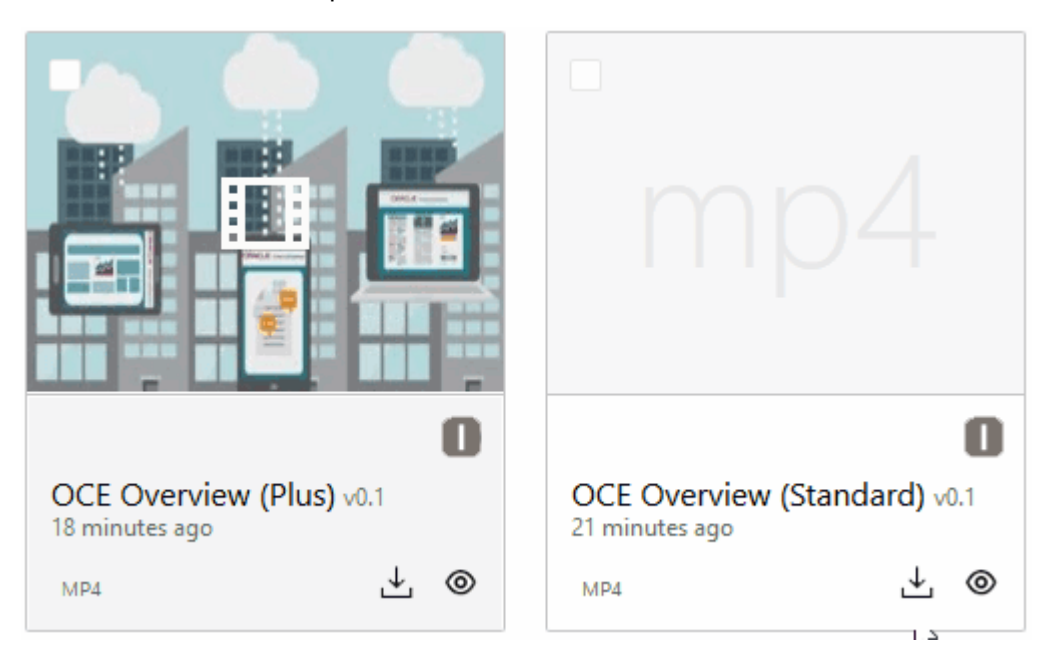

### **Poznámka:**

Video Plus je pridaná služba za dodatočný poplatok. Náklady sa fakturujú mesačne podľa počtu videí vo vašom systéme. Existujúce náklady na odchádzajúci prenos a ukladací priestor sa nemenia a vzťahujú sa na videá rovnako ako na ktorékoľvek iné položky. Náklady sú pomerné. Detaily o cenách, fakturácii a platných zľavách získate od svojho obchodného zástupcu alebo v časti *Oracle Content and Experience Cloud Services* v dokumente [Oracle PaaS and IaaS Universal Credits](http://www.oracle.com/us/corporate/contracts/paas-iaas-universal-credits-3940775.pdf) [Service Descriptions.](http://www.oracle.com/us/corporate/contracts/paas-iaas-universal-credits-3940775.pdf)

#### **Funkcie štandardného videa**

Hoci sa štandardné videá na lokalitách dajú použiť, ich spôsob dodania má svoje obmedzenia. Prehrávanie štandardných videí sa napríklad spolieha na webový prehľadávač. Z tohto dôvodu sa odporúča, aby bolo štandardné video vo formáte MP4, pretože je spoločný pre všetky podporované prehľadávače. Keďže rôzne zariadenia ukladajú video v rôznych

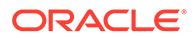

formátoch, pred nahraním do služby Oracle Content Management môže byť potrebné video manuálne konvertovať.

Pretože webový prehľadávač má na starosti aj dodanie, ovládacie prvky videa sú často obmedzené na jednoduché funkcie, ako napríklad prehrať, pozastaviť a zmena hlasitosti. Okrem toho, štandardné video sa pred spustením prehrávania musí celé stiahnuť, čo môže v prípade veľkého súboru videa alebo výskytu problémov so sieťovým buffrovaním spôsobiť oneskorenie v prehrávaní.

#### **Funkcie Video Plus**

Streamovanie videí typu Video Plus má adaptívnu bitovú rýchlosť. Znamená to, že prehrávanie sa začne okamžite bez čakania na stiahnutie celého videa. Stream sa prispôsobuje vašim sieťovým podmienkam (aj ak sa menia) a optimalizuje sa, takže cieľová skupina bude mať kvalitný zážitok zo sledovania videa bez ohľadu na to, ktoré zariadenie, webový prehľadávač alebo sieť používajú.

S komponentom Video Plus môžete nahrávať videá ľubovoľného formátu a služba Oracle Content Management zabezpečí ich transkódovanie a konverziu do správnych formátov pre optimálne prehrávanie. Ak si chcete pozrieť animovanú ukážku videa, umiestnite kurzor nad video typu Video Plus a využite ďalšie funkcie prehrávania, napríklad určenie kvality videa a zmenu rýchlosti prehrávania od polovičnej až po dvojnásobnú. Pri prehrávaní videa navyše môžete jednoducho preskočiť dopredu alebo sa vrátiť, prípadne sa kliknutím presunúť kamkoľvek na časovej osi videa bez čakania na jeho opätovné načítanie.

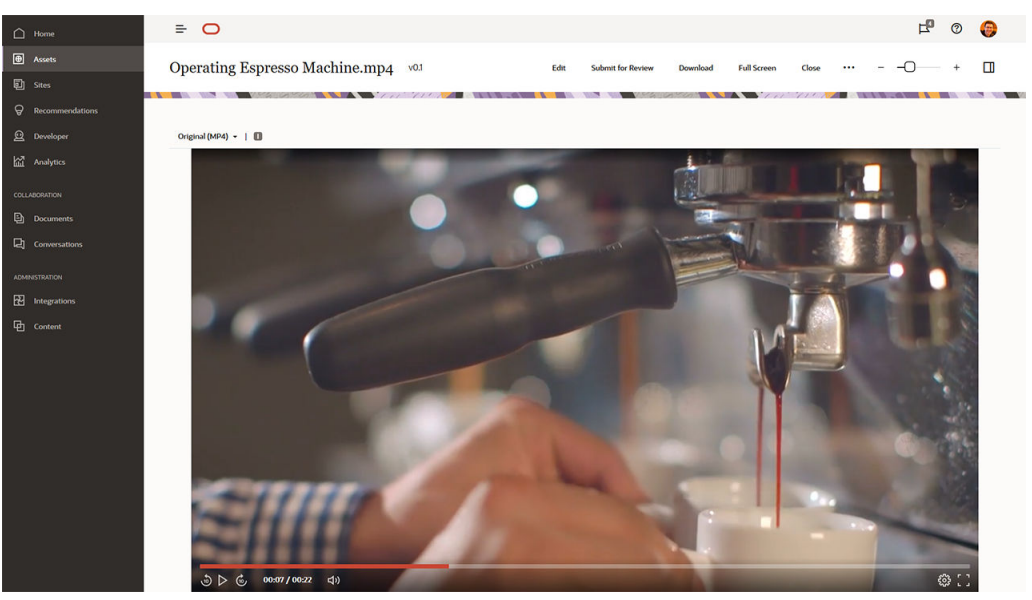

Tu je porovnanie funkcií štandardného videa a videa Video Plus v službe Oracle Content Management:

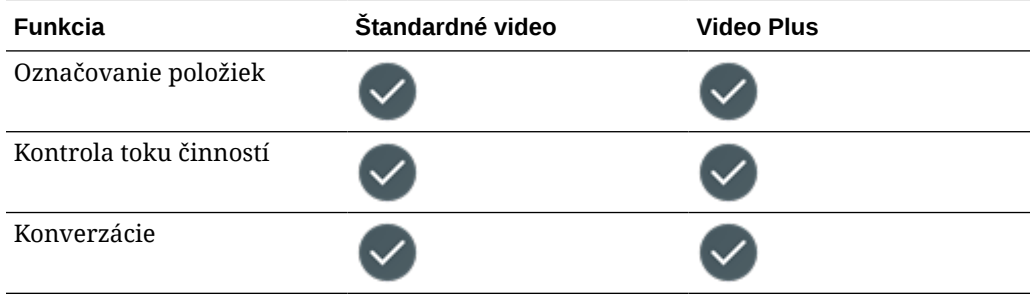

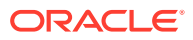

<span id="page-29-0"></span>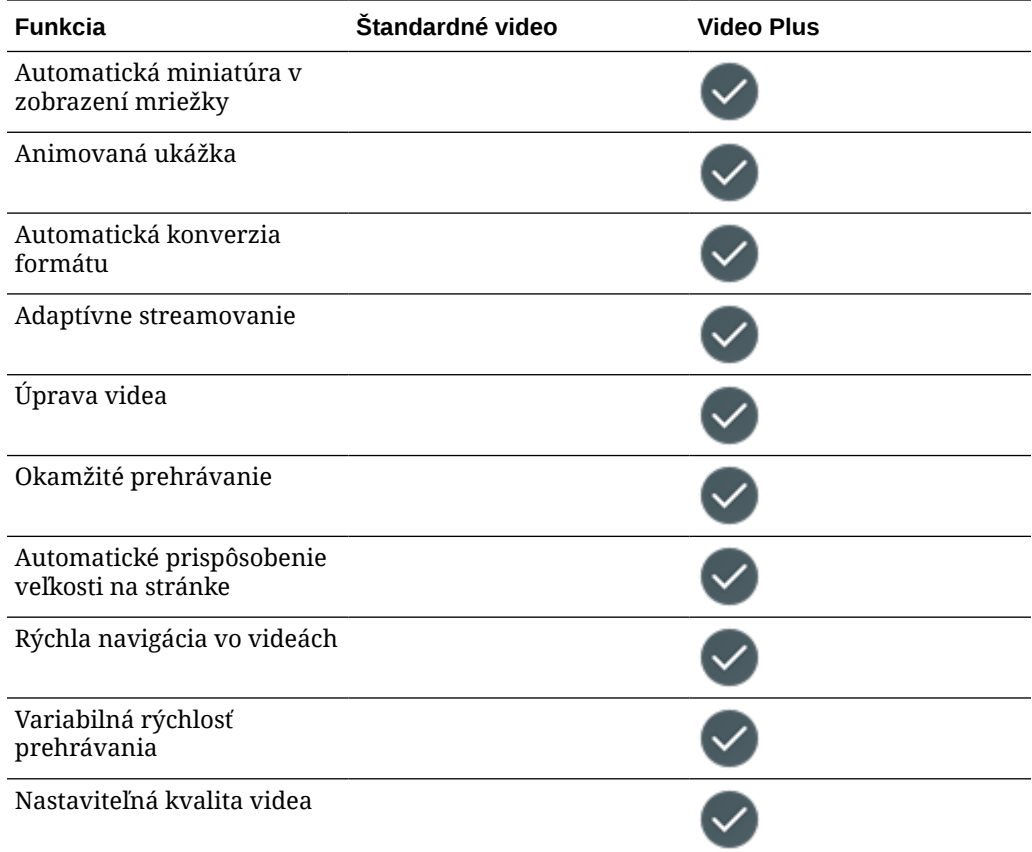

# Základné informácie o štruktúre správy obsahu

Každá organizácia vytvára deň čo deň veľké množstvo položiek, často duplicitne. Efektívna správa položiek znamená mať možnosť efektívne ukladať, vyhľadávať a publikovať položky a spolupracovať na nich, či už ide o text, obrázky, videá alebo obsahové položky so všetkým uvedeným v štruktúrovanom usporiadaní. Pozrime sa na niektoré funkcie služby Oracle Content Management, ktoré sú k dispozícii na správu a publikovanie položiek.

Štruktúra správy obsahu služby Oracle Content Management sa začína depozitármi. Depozitár je ukladací priestor pre položky, ktoré potrebujete na vytvorenie webovej, mobilnej alebo inej používateľskej skúsenosti vo svojej organizácii. Položka môže byť *obsahová položka*, ktorá predstavuje jednotlivú časť obsahu, napríklad príspevok blogu, prípadovú štúdiu alebo informácie o produkte, alebo *digitálna položka*, ktorá predstavuje obrázok, video alebo iný typ média, ktoré potrebujete vo svojej skúsenosti.

Sú dva typy depozitárov: podnikové depozitáre a depozitáre položiek. V *podnikových depozitároch* sa ukladajú položky. V *depozitároch položiek* sa ukladajú položky, ale umožňujú aj publikovať a lokalizovať položky. Položky uložené v podnikových depozitároch sa fakturujú sadzbou vo výške 1 stotiny čiastky účtovanej za položky, ktoré sú uložené v depozitároch položiek.

Ako administrátor depozitára vyberáte typy položiek pre depozitár, čím definujete, ktoré typy položiek možno uložiť v depozitári. Priradíte k depozitáru taxonómie, ktoré umožnia kategorizáciu položiek. V prípade depozitárov položiek zároveň zacielite kanály publikovania na depozitár a definujete pravidlá publikovania položiek, napríklad to, či budú využívané

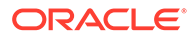

internou lokalitou alebo externou aplikáciou. Nakonfigurujete ďalšie nastavenia depozitára potrebné na podporu príslušných prípadov použitia.

Môžete vytvoriť viacero depozitárov na uspokojenie rozličných obchodných potrieb. Príklad:

- Môžete nastaviť jeden depozitár na podporu publikovania obsahu na vašej podnikovej webovej lokalite. Priraďte stratégiu lokalizácie k jednému z kanálov publikovania priradených k depozitáru a definujte, ktoré jazyky sú potrebné na globálne poskytovanie lokality. Ak chcete umožniť preklad obsahu externými poskytovateľmi jazykových služieb, priraďte k depozitáru konektory prekladu. Pred publikovaním položiek na podnikovej lokalite ich musia skontrolovať a schváliť vlastníci podniku. Umožníte to priradením príslušných tokov činností k depozitáru.
- Nastavte ďalší depozitár na podporu správy digitálnych položiek pre systém automatizácie marketingu. Priraďte typy digitálnych položiek k vlastným atribútom potrebným na podporu personalizovaných kampaní. Aby bolo možné kategorizovať položky pre jednotlivé produkty alebo zákazníkov, priraďte taxonómie, ktoré predstavujú hierarchiu produktov alebo odvetvia týkajúce sa vášho podniku. Aktivujte v depozitári funkciu inteligentného obsahu, ktorá umožní prispievateľom kategorizovať položky alebo jednoducho vyhľadávať relevantné digitálne položky.
- Vaša organizácia môže pri vytváraní obsahu pre marketingové kampane spolupracovať s externými návrhárskymi agentúrami. Môžete nastaviť depozitár na spoluprácu s týmito agentúrami. Priraďte konektory obsahu pre služby Disk Google, OneDrive alebo iných poskytovateľov obsahu tretích strán, čím umožníte návrhárom nahrávať digitálne položky z týchto externých depozitárov.

Použijeme [blogy spoločnosti Oracle](https://blogs.oracle.com) ako príklad, ktorý vám pomôže pri nastavovaní depozitára položiek určených ako obsah podobnej lokality. Nasledujúci proces môžete použiť na vytvorenie požadovaných závislostí a nastavenie depozitára:

#### • **[Typy položiek](#page-36-0)**

Hlavnými prvkami obsahu na blogoch spoločnosti Oracle sú články blogu, stručné informácie o autoroch blogu, obrázky, videá a súbory PDF, ktoré možno v niektorých článkoch sťahovať. V službe Oracle Content Management budú tento obsah predstavovať položky jedného z dvoch typov:

- **Typ obsahu**, ktorý definuje štruktúru dát, ktoré môžu byť v obsahovej položke uložené. Na uloženie informácií o autoroch blogu definujte typ obsahu *Autor* s textovým poľom *Meno* pre meno autora, textovým poľom *Pracovné zaradenie* pre pracovné zaradenie, poľom média *Fotografia* pre obrázok autora a poľom s formátovaným textom *Životopis autora* pre stručný životopis. Pre články blogu definujte typ obsahu *Článok* s textovým poľom *Nadpis* pre nadpis článku, textovým poľom *Súhrn* pre súhrn, ktorý sa zobrazí v zozname článkov blogu alebo na stránke výsledkov vyhľadávania, poľom s formátovaným textom *Obsah* pre samotný článok, poľom média *Úvodný obrázok* pre obrázok, ktorý sa zobrazí v hlavičke článku, a poľom odkazu *Autor blogu* s odkazom na obsahovú položku Autor blogu.
- **Typ digitálnej položky**, ktorý definujte typy mediálnych súborov, ktoré môžu byť v digitálnej položke uložené, a štruktúru atribútov (metadát) na popis položky. Použite prednastavené typy Obrázok, Video a Súbor na správu obrázkov, videí a dokumentov PDF na lokalite blogu alebo definujte vlastné typy digitálnych položiek. Môžete napríklad definovať typ digitálnej položky *Fotografia autora* s textovým poľom *Priradenie* na uloženie mena tvorcu obrázka a definovať typ digitálnej položky *Dokument blogu*, v ktorom bude typ

média obmedzený na súbory PDF, takže prispievatelia budú môcť na lokalite blogu publikovať súbory PDF, ale nie iné súbory, napríklad dokumenty programu Microsoft Word.

Potom priraďte všetky tieto typy položiek k depozitáru pre lokalitu blogu, aby mohli členovia depozitára s rolou Správca alebo Prispievateľ:

- Vytvárať obsahové položky z typov obsahu *Autor* a *Článok*.
- Nahrávať fotografie na vytvorenie digitálnych položiek z typu digitálnej položky *Fotografia autora*, na ktoré potom možno odkazovať v poli *Fotografia*v obsahových položkách vytvorených z typu obsahu *Autor*.
- Nahrávať obrázky alebo videá potrebné na vytvorenie digitálnych položiek z prednastavených typov digitálnych položiek *Obrázok* alebo *Video* , ktoré potom možno použiť v obsahových položkách vytvorených z typu obsahu *Článok* alebo na iných miestach na lokalite.
- Nahrávať súbory vo formáte PDF na vytvorenie digitálnych položiek z typu digitálnej položky *Dokument blogu*, ktoré potom možno prepojiť s článkami blogu.

Nezabudnite, že prispievatelia budú obmedzení na nahrávanie iba tých typov súborov, ktoré sú zadané v typoch digitálnych položiek priradených k depozitáru.

• **[Jazyky \(stratégie lokalizácie\)](#page-49-0)** (nie sú k dispozícii v podnikových depozitároch)

Ak vaša organizácia pôsobí globálne, publikovaný obsah je zvyčajne potrebné preložiť do miestnych jazykov. Ak chcete umožniť preklad obsahu, k depozitáru musia byť priradené požadované jazyky. Jazyky môžete priradiť priamo k depozitáru. Osvedčeným postupom je však definovať požadované a voliteľné jazyky pre hlavné krajiny alebo oblasti prostredníctvom stratégie lokalizácie. Najprv priraďte stratégiu lokalizácie ku kanálu, ktorý sa používa na publikovanie obsahu na lokalite, potom tento kanál publikovania priraďte k depozitáru. Tým sa jazyky definované v priradenej stratégii lokalizácie automaticky priradia k depozitáru.

• **[Kanály publikovania](#page-51-0)** (nie sú k dispozícii v podnikových depozitároch)

Kanály publikovania umožňujú sprístupniť položky spravované v depozitári na spotrebu na webovej lokalite (alebo v ľubovoľnej externej aplikácii, ktorá na to dokáže použiť rozhranie REST API). Kanál definuje pravidlá publikovania, napríklad to, či je potrebné položky pred publikovaním schváliť alebo či je publikovaný obsah verejný alebo zabezpečený. Ak je zabezpečený, možno ho obmedziť na podmnožinu ľudí so špecifickými rolami používateľa.

Ak na vytvorenie lokality blogu použijete službu Oracle Content Management, kanál publikovania sa automaticky vytvorí a priradí k depozitáru, ktorý ste vybrali pre lokalitu. Ak na vytvorenie a správu lokality blogu používate inú technológiu alebo ak napríklad plánujete publikovať niektoré články blogu v mobilnej aplikácii alebo na inej lokalite, môžete vytvoriť ďalšie kanály publikovania a potom ich priradiť k depozitáru pre lokalitu.

Po priradení kanálov publikovania k depozitáru môžu členovia depozitára zacieliť a publikovať položky v týchto kanáloch za dodržania prípadných obmedzení kanálov publikovania.

• **[Taxonómie](#page-54-0)**

Články na webovej lokalite, napríklad na lokalite blogu, sú zvyčajne usporiadané do kategórií, ktoré pomáhajú návštevníkom nájsť relevantné informácie filtrovaním príspevkov blogu podľa oblasti záujmu, názvu produktu alebo špecifickej oblasti odbornej kvalifikácie alebo poznatkov. Blogy spoločnosti Oracle napríklad obsahujú adresár blogov, ktorý môžete použiť na zúženie výberu publikovaných článkov na blogy o výhodách analytiky, blogy pre vývojárov alebo blogy z Holandska.

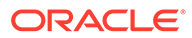

Služba Oracle Content Management uľahčuje filtrovanie a vyhľadávanie na publikovanej lokalite alebo v aplikácii tým, že umožňuje definovať príslušné taxonómie, priradiť ich k depozitáru a použiť ich na kategorizáciu položiek. Taxonómiu vytvoríte tak, že definujete slovník obchodných podmienok usporiadaných do hierarchie kategórií, ktoré predstavujú spôsob, akým je obsah definovaný a klasifikovaný vo vašej organizácii. Môžete napríklad definovať taxonómie pre produkty, odvetvia a geografické oblasti, v ktorých vaša organizácia pôsobí, alebo akúkoľvek inú hierarchiu tematických kategórií, ktorá je relevantná pre vašu organizáciu.

Keď priradíte taxonómie k depozitáru, členovia depozitára môžu kategorizovať položky pri ich pridaní do depozitára alebo neskôr Používateľské rozhranie vyhľadávania na základe facetov umožňuje pri vyhľadávaní relevantného obsahu filtrovať položky podľa kategórií v jednej taxonómii alebo naprieč viacerými taxonómiami. Taxonómiu môžete publikovať, aby boli informácie o kategorizácie dostupné pre položky, ktoré sú publikované v rovnakom kanáli. Tým môžete taxonómiu využiť na podporu filtrovania položiek a vyhľadávanie na publikovanej webovej lokalite alebo v aplikácii.

#### • **[Depozitáre](#page-60-0)**

Po definovaní typov položiek, stratégií lokalizácie, kanálov publikovania a taxonómií vytvorte depozitár a priraďte k nemu vytvorené objekty.

Tým sa dokončí základné nastavenie. V tejto chvíli je depozitár pripravený na použitie. Voliteľne môžete aktivovať ďalšie funkcie depozitára, ktoré prispievateľom poskytnú nástroje na efektívnejšie vytváranie obsahu alebo vám ako správcovi depozitára umožnia riadiť obsah predtým, ako bude verejne dostupný na webovej lokalite:

• **Konektory prekladu** (nie sú k dispozícii v podnikových depozitároch)

Služba Oracle Content Management predvolene poskytuje možnosť manuálne preložiť obsah do požadovaných jazykov – môžete pridať nový jazyk jednotlivo k jednej položke alebo exportovať položky hromadne ako súbor ZIP s extrahovanými textovými reťazcami na preklad. Ak vaša organizácia využíva na preklad obsahu externého dodávateľa ako Lingotek, Lionbridge alebo SDL, môžete v službe Oracle Content Management zaregistrovať príslušný konektor prekladu a potom ho priradiť k depozitáru, aby mohli prispievatelia ľahko odosielať položky na preklad externému dodávateľovi.

• **Konektory obsahu**

Ak vaša organizácia používa na zdieľanie digitálnych položiek s externými návrhárskymi agentúrami externé služby cloudového ukladacieho priestoru ako Dropbox, Disk Google alebo Microsoft OneDrive, môžete v službe Oracle Content Management zaregistrovať konektor obsahu pre príslušnú službu ukladacieho priestoru a potom ho priradiť k depozitáru, aby mohli prispievatelia do depozitára ľahko pridávať súbory priamo z externého cloudového ukladacieho priestoru.

• **[Inteligentný obsah](#page-24-0)**

Aktivovaním funkcie inteligentného obsahu v depozitári môžete pomôcť prispievateľom nájsť pri vyhľadávaní relevantné obrázky, pridať relevantné obrázky k obsahovým položkám alebo kategorizovať položky pomocou taxonómií. Keď to urobíte, všetky obrázky pridané do depozitára a všetky obsahové položky vytvorené v depozitári spracujú zabudované služby umelej inteligencie a spracovania prirodzeného jazyka, pričom ich automaticky príslušne označia e extrahujú z textu kľúčové slová.

• **[Toky činností](#page-72-0)** (nie sú k dispozícii v podnikových depozitároch)

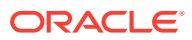

Obsah pred publikovaním zvyčajne vyžaduje kontrolu a schválenie partnermi alebo manažérmi. Tento spôsob riadenia môžete aktivovať v depozitári tak, že pre všetky kanály publikovania priradené k depozitáru nastavíte voľbu **Publikovať je možné len schválené položky**.

Služba Oracle Content Management predvolene umožňuje prispievateľom odosielať položky na kontrolu správcom depozitára.

Ak vaša organizácia vyžaduje, aby obsah v rámci viackrokového toku činností kontrolovali partneri, technickí editori, manažéri, pracovníci oddelenia pre súlad alebo právneho oddelenia, môžete v službeOracle Content Management zaregistrovať procesy Oracle Integration a potom ich priradiť k depozitáru. Prispievatelia potom budú môcť odoslať položky na kontrolu prostredníctvom príslušného toku činností. Účastníci toku činností dostanú upozornenie, keď im je priradená úloha, a môžu na položkách vykonať akcie podľa roly, ktorá im je priradená v toku činností.

#### **Povolenia a roly**

Na prístup k používateľskému rozhraniu správy obsahu (**Obsah** v časti Administrácia v ľavej ponuke navigácie) musíte mať priradenú rolu Podnikový používateľ a mať jednu z nasledujúcich administrátorských rol:

- *Administrátor obsahu* táto rola umožňuje vytvárať typy obsahu a taxonómie.
- *Administrátor depozitára* táto rola umožňuje vytvárať depozitáre položiek, kanály publikovania a stratégie lokalizácie a registrovať toky činností.

Dôležité informácie o tom, kto môže zobraziť rôzne objekty správy obsahu a pracovať s nimi:

- **Depozitáre** keď vytvoríte depozitár, budete mať preň priradenú rolu Správca, ktorá vám umožní upravovať nastavenia depozitára a členstvo. Do depozitára môžete pridať ďalších administrátorov ako správcov, aby mohli depozitár spravovať. Ďalších podnikových používateľov môžete do depozitára pridať ako prispievateľov, aby mohli do depozitára pridávať položky, alebo ako pozorovateľov, aby si mohli zobrazovať položky v depozitári.
- **Typy položiek** keď vytvoríte typ položky, budete mať preň priradenú rolu Správca, ktorá vám umožní upravovať typ položky a členstvo. K typu položky môžete pridať ďalších administrátorov ako správcov, aby mohli spravovať daný typ položky. Ľubovoľný člen depozitára, ktorý má pre daný depozitár minimálne rolu Prispievateľ, môže typy položiek použiť na vytváranie položiek v depozitári.
- **Kanály publikovania** (nie sú k dispozícii v podnikových depozitároch) keď vytvoríte kanál publikovania, budete mať priradenú rolu Správca, ktorá vám umožní upravovať nastavenia kanála a členstvo. Ku kanálu môžete pridať ďalších administrátorov ako správcov, aby mohli kanál spravovať. Ďalších podnikových používateľov môžete ku kanálu pridať ako prispievateľov, aby mohli v danom kanáli publikovať položky.
- **Taxonómie** keď vytvoríte taxonómiu, vytvorí sa v stave konceptu. Aby mohli používatelia kategorizovať položky pomocou taxonómie, musíte ju povýšiť a potom ju pridať do depozitára.

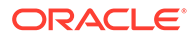

# <span id="page-34-0"></span>Stručný prehľad ikon

Pozrite si stručný popis ikon, ktoré môžete vidieť na stránke Položky.

#### **Ikony na paneli s nástrojmi položiek**

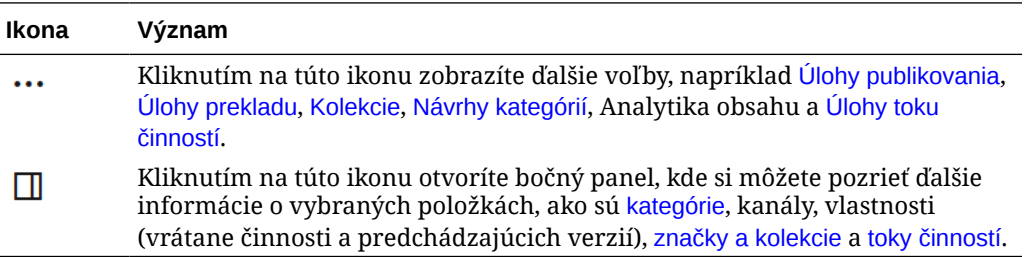

#### **Ikony na paneli akcií s položkami**

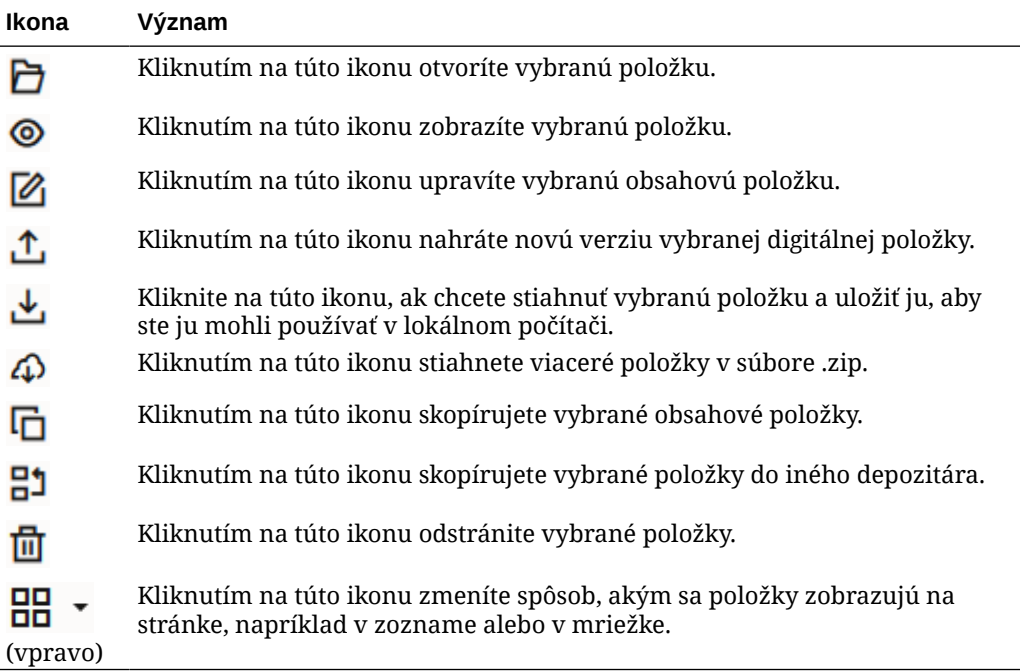

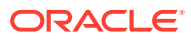

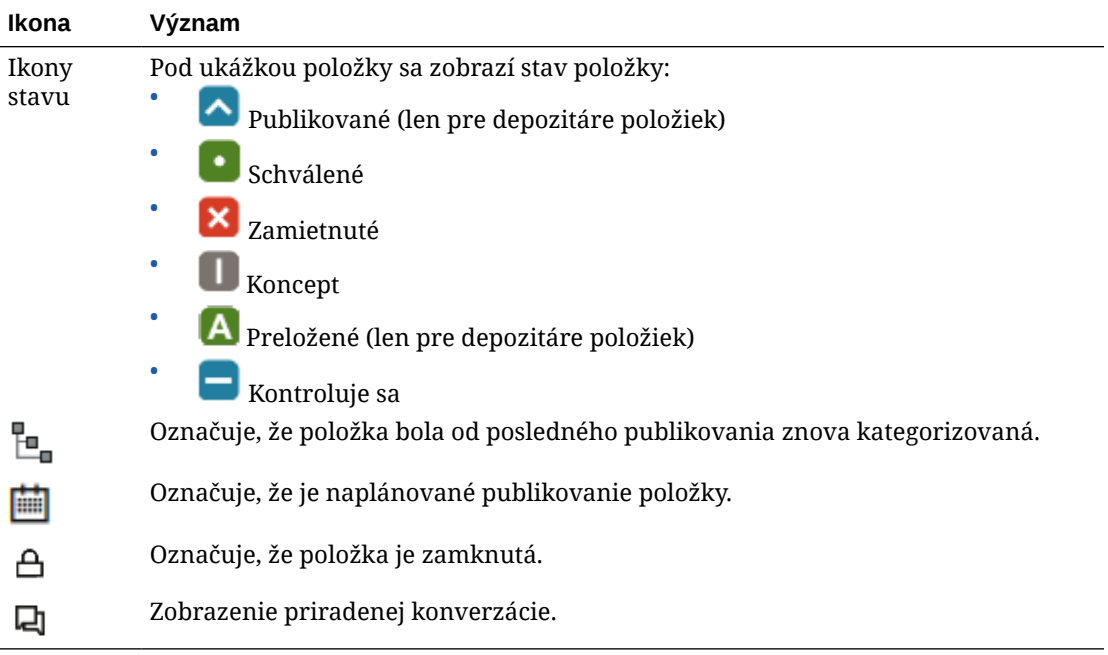

### **Ikony na dlaždiciach položiek**

### **Ikony na paneli akcií s odporúčaniami**

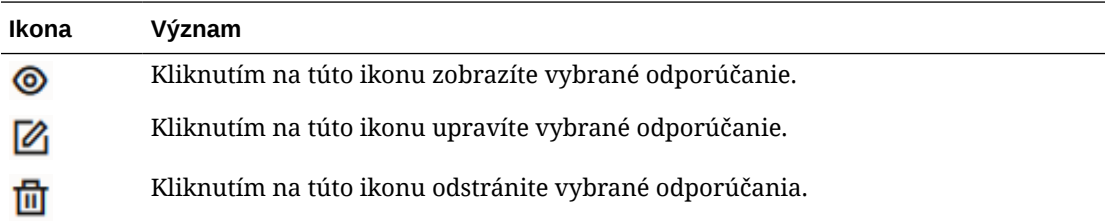
# 2 Správa typov položiek

Typy položiek definujú štruktúru a typ dát, ktoré môžu byť v položke uložené, ako aj prípadný vzťah položky s ďalšími položkami v depozitári. Aby mohli používatelia vytvárať obsahové položky alebo nahrávať súbory digitálnych položiek do depozitára, musíte vytvoriť vhodné typy položiek a priradiť ich k depozitáru.

V službe Oracle Content Management sú typy položiek rozdelené do nasledujúcich dvoch skupín:

- **Typy obsahu** definujú skupiny dátových polí pre rôzne typy dát (napríklad textový typ na ukladanie hodnôt reťazcov, typ s dlhým textom na ukladanie hodnôt s formátovaným textom, dátumový typ na ukladanie hodnôt dátumu a času a typ odkazu na ukladanie odkazov na iné položky). Môžete napríklad vytvoriť typ obsahu pre článok blogu, kde sú v každej položke uložené hodnoty pre nadpis, telo, dátum vytvorenia a zoznam odkazov na súvisiace články. Keď vytvoríte položku z typu obsahu, nazýva sa *obsahová položka*.
- **Typy digitálnych položiek** definujú typy mediálnych súborov (typy MIME), ktoré môžu byť v položkách daného typu uložené, a skupiny atribútov rôznych typov dát, ktoré popisujú súbor. Môžete napríklad vytvoriť typ digitálnej položky pre fotografiu, ktorý bude zahŕňať iba typy súborov obrázok/jpeg a obrázok/png a atribúty pre autorské práva a titulok. Služba Oracle Content Management obsahuje niekoľko prednastavených typov digitálnych položiek – obrázok, video, Video Plus a súbor. Keď vytvoríte položku z typu digitálnej položky, nazýva sa *digitálna položka*.

#### **Poznámka:**

Ak používate vydanie Oracle Content Management Starter, máte k dispozícii obmedzenú podporu typov položiek:

- Zahŕňa okamžite dostupné typy položiek pre obrázky, videá a súbory
- Len 5 vlastných typov položiek

Ak chcete zvýšiť počet položiek a využívať výhody všetkých funkcií, prejdite na vydanie vydanie Premium.

Ak chcete vytvoriť typy položiek, musíte mať rolu administrátora obsahu. Po vytvorení typu položky ho musíte priradiť aspoň k jednému depozitáru, aby ho bolo možné použiť na vytváranie položiek v tomto depozitári. Členovia depozitára s rolou Správca alebo Prispievateľ môžu vytvárať položky z ľubovoľných typov položiek priradených k depozitáru.

Začnite výberom témy:

- [Vytvorenie typu obsahu](#page-37-0)
- [Vytvorenie typu digitálnej položky](#page-39-0)
- [Priradenie typu položky k depozitáru](#page-42-0)
- [Úprava typov obsahu](#page-42-0)

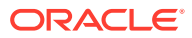

- <span id="page-37-0"></span>• [Skopírovanie typu položky](#page-43-0)
- [Zdieľanie typu položky](#page-43-0)
- [Odstránenie typu položky](#page-43-0)
- [Zobrazenie vlastností typu položky](#page-44-0)

# Vytvorenie typu obsahu

*Typ obsahu* predstavuje rámec, ktorý určuje, ktoré informácie majú byť zahrnuté v obsahovej položke. Musíte byť administrátorom obsahu, aby ste mohli vytvárať typy obsahu a zdieľať ich s inými osobami.

- **1.** Prihláste sa v prehľadávači ako administrátor obsahu a v ľavej ponuke navigácie v časti Administrácia kliknite na položku **Obsah**.
- **2.** V rozbaľovacej ponuke vyberte položku **Typy položiek**.
- **3.** Ak chcete vytvoriť nový typ obsahu, kliknite na položku **Vytvoriť**.
- **4.** Zadajte názov a voliteľný popis typu obsahu.
- **5.** Vyberte položku **Vytvoriť typ obsahovej položky** a potom kliknite na tlačidlo **Vytvoriť**.
- **6.** Presuňte dátové pole do definície typu obsahu.
- **7.** Otvorí sa stránka nastavení pre dátové pole:
	- Zadajte zobrazovaný názov a voliteľný popis pre dátové pole.
	- Môžete tiež upraviť názov poľa. Tento názov musí byť jednoznačný.
	- Ak ste vybrali text, médiá alebo referenciu, vyberte, či pole povoľuje iba jednu alebo viac hodnôt, a počet povolených hodnôt.
	- Vyberte, či sa má pole vyžadovať, keď budú používatelia odosielať obsah.
	- Ak ste vybrali médiá alebo referenciu, vyberte, či sa má závislá položka publikovať s nadradenou položkou vždy, alebo iba vtedy, keď závislá položka ešte nebola publikovaná.
	- Vyberte, či sa hodnoty polí majú zdediť z hlavného typu. Môžete napríklad nastaviť, aby sa v textovom poli zobrazoval názov spoločnosti alebo symbol akcie tak, ako bol zadaný, keď bola [obsahová položka vytvorená](#page-134-0) pomocou tohto typu obsahu vo všetkých jazykoch. Môžete aj vopred vyplniť pole obrázka, aby sa pre všetky jazyky vždy používalo schválené logo spoločnosti.

#### **Poznámka:**

Ak vyberiete voľbu **Zdediť z hlavnej položky**, automaticky sa vyberie voľba **Neprekladať**. Ak upravujete typ obsahu, pomocou ktorého už boli vytvorené obsahové položky rôznych jazykov, po výbere voľby **Zdediť z hlavnej položky** sa pre hodnoty polí v existujúcich položkách konceptov použije hodnota z hlavnej položky. Ak boli jazyky už publikované, predtým existujúca hodnota zostane naďalej použitá dovtedy, kým sa nepublikuje nová položka konceptu príslušného jazyka.

- Ak ste vybrali text, veľký text alebo vložený obsah, vyberte, či sa dáta zadané do týchto polí majú alebo nemajú prekladať. Napríklad popis produktu sa môže prekladať, ale názov produktu alebo názov značky môže byť platný iba v pôvodnom jazyku.
- Ak ste vybrali text, veľký text alebo vložený obsah, môžete tiež voliteľne pridať komentár alebo poznámku s ďalšími pokynmi pre prekladateľa.
- **8.** Na stránke vzhľadu dátového poľa nastavte, ako má dátové pole vyzerať a či sa má použiť nejaký druh overenia. Každé dátové pole má iné hodnoty vzhľadu, napríklad overenie, minimálnu alebo maximálnu dĺžku, typ textového editora, ktorý sa má používať (textová oblasť, editor formátovaného textu alebo editor jazyka Markdown), prípadne pokyny na dodržiavanie určitého vzoru, napríklad platnej e-mailovej adresy alebo PSČ. Detaily o dostupných dátových poliach a ich voľbách nájdete v časti [Dátové polia](#page-44-0). Keď pridáte veľké textové pole a vzhľad nastavíte na editor formátovaného textu alebo editor jazyka Markdown, môžete vybrať typ panela s nástrojmi: štandardný, základný alebo vlastný. V prípade vlastného editora jazyka Markdown môžete vybrať, ktoré tlačidlá majú byť na paneli s nástrojmi. V prípade editora formátovaného textu si pozrite časť [Prispôsobenie panela s nástrojmi editora formátovaného textu.](#page-46-0)
- **9.** Súvisiace polia môžete zoskupiť a uľahčíte tak prispievateľom prácu s formulármi obsahových položiek.
	- Ak chcete vytvoriť skupinu, kliknite na položku **Pridať skupinu** a zoskupenie pomenujte. Presuňte dátové polia do skupín tak, ako potrebujete.
	- Vyberte, či skupina má byť pri zobrazení v editore položiek obsahu predvolene zbalená.
	- Ak chcete upraviť názov skupiny, kliknite na ikonu
	- Ak chcete odstrániť skupinu, kliknite na ikonu  $\times$ . Vyberte, či dátové polia chcete odstrániť spolu so skupinou, alebo ich chcete presunúť do inej skupiny.
- **10.** Na stránke **Neformálna adresa URL** pre typ obsahu môžete zadať čitateľnú adresu URL pre obsahové položky vytvorené pomocou tohto typu obsahu.
- **11.** Na stránke **Rozloženie obsahu** pre daný typ obsahu vyberte rozloženia, editor a formáty ukážok, ktoré majú byť k dispozícii pre tento typ obsahu. Po vytvorení obsahovej položky pomocou daného typu obsahu môže osoba vytvárajúca danú obsahovú položku zobraziť jej ukážku pri použití niektorého z týchto rozložení.
	- **Rozloženia generátora lokalít:** Vyberte počítačové a mobilné rozloženia pre jednotlivé štýly rozloženia v generátore lokalít. Ak sa obsahová položka vytvorená s použitím tohto typu použije na webovej lokalite, rozloženia obsahu by mali byť vytvorené a nahrané ešte pred vytvorením typu obsahu.
	- **Vlastné rozloženia:** Pridajte vlastné štýly rozloženia, ktoré možno publikovať prostredníctvom rozhrania API a voliteľne použiť na publikovanie formátov výstupu HTML pre publikované položky. Pozrite si časť Správa vlastných komponentov a rozložení.
		- **a.** Kliknite na položku **Pridať štýl rozloženia**.
		- **b.** Zadajte názov štýlu.
		- **c.** Názov rozhrania API sa vygeneruje automaticky, ale podľa potreby ho môžete upraviť. Názov rozhrania API musí byť jednoznačný.
		- **d.** Vyberte počítačové a mobilné rozloženia.

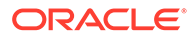

- <span id="page-39-0"></span>**e.** Ak chcete publikovať formáty výstupu HTML pre obsah v tomto rozložení, keď je položka publikovaná, vyberte položku **Publikovať HTML**. Keď je položka publikovaná, formát výstupu HTML položky sa vytvorí automaticky. Administrátori depozitára môžu aj manuálne [znova](#page-68-0) [publikovať formáty výstupu HTML](#page-68-0) pre všetky publikované položky tohto typu.
- **Rozloženie editora obsahovej položky:** Vyberte rozloženie, ktoré sa má použiť pre editor obsahovej položky.
- **Rozloženia ukážky lokality:** Ak chcete, aby tvorca obsahovej položky mohol vidieť, ako bude obsahová položka vyzerať na konkrétnej stránke lokality, vyberte lokalitu a stránku vytvorenú v službe Oracle Content Management alebo zadajte adresu URL externej lokality a stránky. Externé adresy URL môžu obsahovať zástupné symboly pre id, type, language a slug. Napríklad http://www.example.com/mypage/{id}/{type}/{language}/{slug} alebo http://www.example.com/mypage? id={id}&lang={language}&type={type}&slug=(slug).
- **12.** Na stránke **Zobrazenie dlaždíc** pre typ obsahu môžete nastaviť vlastné zobrazenie dlaždíc. Vlastné zobrazenia dlaždíc umožňujú nakonfigurovať zobrazovanie dátových polí obsahu na stránke Položky podľa typu obsahu. Vyberte voľbu v oblasti **Zobrazenie** na stránke Zobrazenie dlaždíc a nakonfigurujte polia typu obsahu, ktoré sa majú zobrazovať ako dátové polia médií, nadpisu a textu v zobrazení dlaždíc. V dostupných voľbách sú dátové polia médií znázornené ako sivé štvoruholníky, dátové polia nadpisu ako sivé pruhy a dátové polia textu ako o niečo menšie sivé pruhy.

Ak chcete zobraziť [vlastnosti typu obsahu](#page-44-0), kliknite na ikonu

Typ obsahu je potrebné priradiť aspoň k jednému depozitáru a používateľom udeliť minimálne rolu prispievateľa v depozitári, aby sa typ obsahu mohol používať na vytváranie obsahových položiek.

# Vytvorenie typu digitálnej položky

*Typ digitálnej položky* definujte typy mediálnych súborov, ktoré môžu byť v digitálnej položke uložené, a štruktúru atribútov (metadát) na popis položky. Musíte byť administrátorom obsahu, aby ste mohli vytvárať typy digitálnych položiek a zdieľať ich s inými osobami.

Služba Oracle Content Management obsahuje niekoľko prednastavených typov digitálnych položiek s preddefinovanými skupinami typov médií:

- **Obrázok** tento typ položky podporuje všetky typy obrazových médií, ktoré služba Oracle Content Management rozpoznáva. Môžete ho začať ihneď používať na správu obrazových súborov v depozitároch.
- **Video** tento typ položky podporuje všetky typy médií pre video, ktoré služba Oracle Content Management rozpoznáva. Môžete ho začať ihneď používať na správu súborov videa v depozitároch.
- **Video Plus** tento typ položky podporuje rovnaké typy mediálnych súborov ako typ Video, ale je určený na podporu rozšírenej správy videí.
- **Súbor** tento typ položky umožňuje spravovať ľubovoľné súbory iné ako obrázky alebo videá.

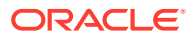

Vlastné typy digitálnych položiek môžete obmedziť tak, aby podporovali iba špecifické typy mediálnych súborov, a podľa potreby môžete pridať vlastné atribúty na správu digitálnych položiek v organizácii.

Môžete skopírovať existujúci typ položky alebo vytvoriť nový. Môžete napríklad skopírovať prednastavený typ Obrázok a vytvoriť z neho vlastný typ položky, ktorý rozšíri typ položky o určité atribúty.

- **1.** Prihláste sa v prehľadávači ako administrátor obsahu a v ľavej ponuke navigácie v časti Administrácia kliknite na položku **Obsah**.
- **2.** V rozbaľovacej ponuke vyberte položku **Typy položiek**.
- **3.** Ak chcete vytvoriť nový typ digitálnej položky, kliknite na položku **Vytvoriť**.
- **4.** Zadajte názov a voliteľný popis pre typ digitálnej položky, vyberte voľbu **Vytvoriť typ digitálnej položky** a potom kliknite na tlačidlo **Vytvoriť**.
- **5.** Na karte **Typy médií** vyberte typy médií, ktoré má podporovať tento typ digitálnej položky. Vyhľadajte a vyberte rozšírenie a potom kliknite na tlačidlo **Pridať**. Ak vyberiete jeden alebo viaceré typy videí, ktoré podporujú formát Video Plus, môžete aktivovať formát (interné prepojenie) [Video Plus](#page-26-0) OLINK Video Plus. Formát Video Plus podporuje rozšírené funkcie videa vrátane optimalizovaného streamovania, automatického transkódovania, konverzie a úpravy videa.
- **6.** Kliknite na kartu **Definícia**.
- **7.** Myšou presuňte dátové pole do definície typu digitálnej položky.
- **8.** Otvorí sa stránka nastavení pre dátové pole:
	- Zadajte zobrazovaný názov a voliteľný popis pre dátové pole.
	- Môžete tiež upraviť názov poľa. Tento názov musí byť jednoznačný.
	- Ak ste vybrali text, vyberte, či pole povoľuje iba jednu hodnotu alebo viac hodnôt, a počet povolených hodnôt.
	- Vyberte, či sa má pole vyžadovať, keď budú používatelia odosielať digitálnu položku.
- **9.** Na stránke vzhľadu dátového poľa nastavte, ako má dátové pole vyzerať a či sa má použiť nejaký druh overenia. Každé dátové pole má iné hodnoty vzhľadu, napríklad overenie, minimálnu alebo maximálnu dĺžku, typ textového editora, ktorý sa má používať (textová oblasť alebo editor formátovaného textu), prípadne pokyny na dodržiavanie určitého vzoru, napríklad platnej e-mailovej adresy alebo PSČ. Detaily o dostupných dátových poliach a ich voľbách nájdete v časti [Dátové polia](#page-44-0). Keď pridáte veľké textové pole a vzhľad nastavíte na editor formátovaného textu, môžete vybrať typ panela s nástrojmi: štandardný, základný alebo vlastný. V prípade editora formátovaného textu si pozrite časť [Prispôsobenie panela s nástrojmi editora](#page-46-0) [formátovaného textu](#page-46-0).
- **10.** V definícii typu digitálnej položky môžete zoskupiť príslušné polia, aby sa prispievateľom ľahšie pracovalo s formulármi digitálnych položiek.
	- Ak chcete vytvoriť skupinu, kliknite na položku **Pridať skupinu** a zoskupenie pomenujte. Presuňte dátové polia do skupín tak, ako potrebujete.
	- Vyberte, či skupina má byť pri zobrazení v editore digitálnych položiek predvolene zbalená.
	- Ak chcete upraviť názov skupiny, kliknite na ikonu

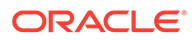

- Ak chcete odstrániť skupinu, kliknite na ikonu X. Vyberte, či dátové polia chcete odstrániť spolu so skupinou, alebo ich chcete presunúť do inej skupiny.
- **11.** Na stránke **Neformálna adresa URL** pre typ digitálnej položky môžete zadať čitateľnú adresu URL pre digitálne položky vytvorené pomocou tohto typu položky.
- **12.** Na stránke **Rozloženie obsahu** pre daný typ digitálnej položky vyberte rozloženia a formáty ukážok, ktoré majú byť k dispozícii pre tento typ digitálnych položiek. Keď digitálnu položku vytvárate pomocou tohto typu digitálnej položky, osoba vytvárajúca položku si pomocou jedného z týchto rozložení môže pozrieť ukážku, ako bude položka vyzerať.
	- **Rozloženia generátora lokalít:** Vyberte počítačové a mobilné rozloženia pre jednotlivé štýly rozloženia v generátore lokalít. Ak sa bude digitálna položka vytvorená pomocou tohto typu používať na webovej lokalite, pred vytvorením typu digitálnej položky je potrebné vytvoriť a nahrať rozloženia obsahu.
	- **Vlastné a predkompilované rozloženia:** Pridajte vlastné štýly rozloženia, ktoré možno publikovať prostredníctvom rozhrania API a voliteľne používať na publikovanie formátov výstupu HTML pre publikované položky. Pozrite si časť Správa vlastných komponentov a rozložení.
		- **a.** Kliknite na položku **Pridať štýl rozloženia**.
		- **b.** Zadajte názov štýlu.
		- **c.** Názov rozhrania API sa vygeneruje automaticky, ale podľa potreby ho môžete upraviť. Názov rozhrania API musí byť jednoznačný.
		- **d.** Vyberte počítačové a mobilné rozloženia.
		- **e.** Ak chcete publikovať formáty výstupu HTML pre obsah v tomto rozložení, keď je položka publikovaná, vyberte položku **Publikovať HTML**. Keď je položka publikovaná, formát výstupu HTML položky sa vytvorí automaticky. Administrátori depozitára môžu aj manuálne [znova](#page-68-0) [publikovať formáty výstupu HTML](#page-68-0) pre všetky publikované položky tohto typu.
	- **Rozloženia ukážky lokality:** Ak chcete, aby tvorca digitálnej položky mohol vidieť, ako bude digitálna položka vyzerať na konkrétnej stránke lokality, vyberte lokalitu a stránku vytvorenú v službe Oracle Content Management alebo zadajte adresu URL externej lokality a stránky. Externé adresy URL môžu obsahovať zástupné symboly pre id, type, language a slug. Napríklad http://www.example.com/mypage/{id}/{type}/{language}/{slug} alebo http://www.example.com/mypage? id={id}&lang={language}&type={type}&slug=(slug).

Ak chcete zobraziť [vlastnosti typu digitálnej položky,](#page-44-0) kliknite na ikonu

Typ digitálnej položky je potrebné priradiť aspoň k jednému depozitáru a používateľom udeliť minimálne rolu prispievateľa v depozitári, aby sa typ digitálnej položky mohol používať na vytváranie digitálnych položiek.

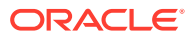

# <span id="page-42-0"></span>Priradenie typu položky k depozitáru

Ak chcete, aby bol typ položky k dispozícii na používanie, je potrebné ho priradiť k depozitáru. Keď to urobíte, používatelia, ktorí majú minimálne rolu prispievateľa, budú môcť tento typ položky používať na vytváranie položiek v danom depozitári.

Typ položky môžete priradiť k depozitáru pri vytváraní depozitára alebo môžete upraviť depozitár pridaním typu položky.

Ako upraviť depozitár pridaním typu položky:

- **1.** V prehľadávači sa prihláste ako administrátor depozitára a v časti Administrácia v ľavej navigačnej ponuke kliknite na položku **Obsah**.
- **2.** V rozbaľovacom zozname vyberte položku **Depozitáre**.
- **3.** Otvorte depozitár, ku ktorému chcete priradiť typ položky.
- **4.** Vyberte typy položiek, ktoré sa budú používať s depozitárom. Typy položiek môžete použiť až po tom, ako ich s vami niekto zdieľa. Ak niekto iný vytvoril typ položky, ktorý chcete priradiť k tomuto depozitáru, uistite sa, že je s vami zdieľaný, aby ste ho mohli použiť.

#### **Poznámka:**

Nie je možné odstrániť typy položiek, ktoré sú priradené ku konektorom vybraným pre tento depozitár.

# Úprava typov obsahu

Vytvorené obsahové položky môžete podľa potreby upraviť pridaním alebo odstránením dátových polí.

- **1.** Prihláste sa v prehľadávači ako administrátor obsahu a v ľavej ponuke navigácie v časti Administrácia kliknite na položku **Obsah**.
- **2.** V rozbaľovacej ponuke vyberte položku **Typy obsahu**.
- **3.** Vyberte požadovaný typ obsahu na úpravu a v ponuke bannera kliknite na položku **Upraviť**.

Na vysúvacom paneli sa zobrazí definícia typu obsahu, dátové polia použité v definícii a zoznam ďalších volieb dátových polí.

- **4.** Pridajte ďalšie dátové polia, upravte nastavenia pre aktuálne dátové polia alebo odstráňte aktuálne dátové polia.
	- **a.** Ak chcete vytvoriť ďalšie dátové pole, myšou presuňte pole zo zoznamu do definície a zadajte požadované nastavenia rovnakým spôsobom ako pri [vytváraní nového typu](#page-37-0) [obsahu.](#page-37-0)
	- **b.** Ak chcete upraviť nastavenia pre aktuálne dátové pole, vedľa dátového poľa kliknite na položku **Upraviť** a zmeňte nastavenia.
	- **c.** Ak chcete odstrániť aktuálne dátové pole, vedľa dátového poľa kliknite na **X**.

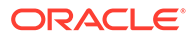

Ak sú k typu obsahu priradené publikované obsahové položky, dátové pole je možné odstrániť z typu obsahu až po zrušení publikovania príslušných obsahových položiek. Ak sú k typu obsahu priradené koncepty obsahových položiek, odstránením dátového poľa z typu obsahu sa odstránia aj hodnoty daného dátového poľa v priradených obsahových položkách.

# <span id="page-43-0"></span>Skopírovanie typu položky

Môžete rýchlo vytvoriť nový typ položky na základe existujúceho typu tak, že ho skopírujete.

- **1.** Prihláste sa v prehľadávači ako administrátor obsahu a v ľavej ponuke navigácie v časti Administrácia kliknite na položku **Obsah**.
- **2.** V rozbaľovacej ponuke vyberte položku **Typy položiek**.
- **3.** Vyberte typ položky, ktorý chcete skopírovať, a kliknite na tlačidlo **Kopírovať**.
- **4.** Zadajte názov a voliteľný popis typu položky a potom kliknite na tlačidlo **Vytvoriť**.
- **5.** Typ položky sa vytvorí s rovnakou konfiguráciou ako pôvodný typ položky. Upravte nastavenia potom kliknite na tlačidlo **Uložiť**.

Typ položky je potrebné priradiť aspoň k jednému depozitáru a používateľom udeliť minimálne rolu prispievateľa v depozitári, aby sa typ položky mohol používať na vytváranie položiek.

# Zdieľanie typu položky

Typy položiek môžete zdieľať s inými používateľmi, aby aj oni mohli spravovať typ položky.

Typ položky sa zdieľa rovnako ako akýkoľvek súbor alebo priečinok. Stačí, keď vyberiete príslušný typ položky, kliknete na položku **Členovia**, vyberiete členov na pridanie k danému typu a rolu, ktorú môžu zastávať pri používaní typu. Typ môžete zdieľať s jednotlivcami aj so skupinami.

Používatelia si budú môcť pozrieť všetky priradené typy položiek v podokne filtra na stránke Položka a tieto typy položiek budú môcť zobrazovať a upravovať bez explicitného zdieľania. Ak chcete vytvárať položky z typu položky, typ položky je potrebné pridať do depozitára a používatelia musia mať v depozitári aspoň rolu prispievateľa. Ak chcete, aby používatelia mohli upravovať konkrétny typ položky, pridajte ich ako členov daného typu položky.

# Odstránenie typu položky

Môžete odstrániť exitujúce typy položiek. Nemožno odstrániť typy položiek, ktoré majú priradené položky, ani prednastavené typy položiek (Súbor, Obrázok a Video).

**1.** Prihláste sa v prehľadávači ako administrátor obsahu a v ľavej ponuke navigácie v časti Administrácia kliknite na položku **Obsah**.

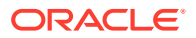

- **2.** V rozbaľovacej ponuke vyberte položku **Typy položiek**.
- **3.** Vyberte typ položky, ktorý chcete odstrániť, a kliknite na tlačidlo **Odstrániť**.

# <span id="page-44-0"></span>Zobrazenie vlastností typu položky

Vlastnosti typu položky ukazujú, kedy bol typ položky vytvorený a naposledy aktualizovaný, a obsahujú aj informácie o rozhraní API. Takisto môžete zobraziť alebo upraviť popis.

Ak chcete zobraziť vlastnosti, otvorte typ položky a kliknite na ikonu .

Informácie o vlastnostiach sú rozdelené do dvoch kariet:

- **Všeobecné** zobrazí názov, popis a informáciu, kedy bol typ položky vytvorený a naposledy aktualizovaný. Upravte popis a kliknite na tlačidlo **Uložiť** na uloženie zmien.
- **Rozhranie API** zobrazí ID typu položky a adresu URL na jej spravovanie. Ak chcete

skopírovať ID alebo adresu URL do schránky, kliknite na ikonu  $\dot{\Box}$  vedľa nich. Ak chcete zobraziť dáta JSON pre typ položky, kliknite na ikonu  $\{\}$ 

## Dátové polia

Pomocou dátových polí v typoch položiek môžete definovať obsah potrebný pre dokončenú položku.

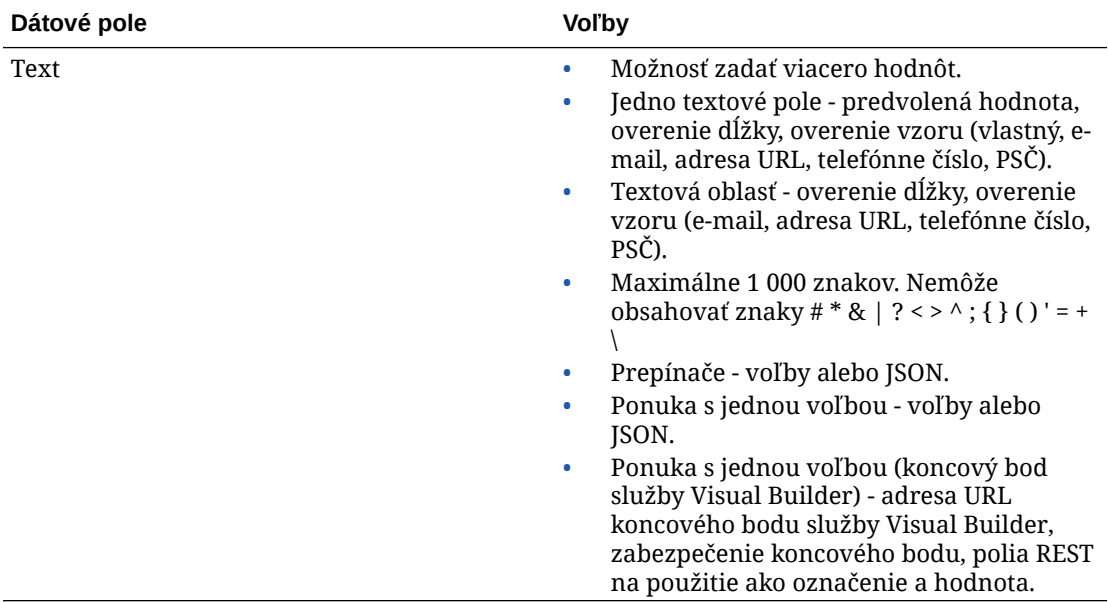

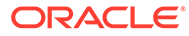

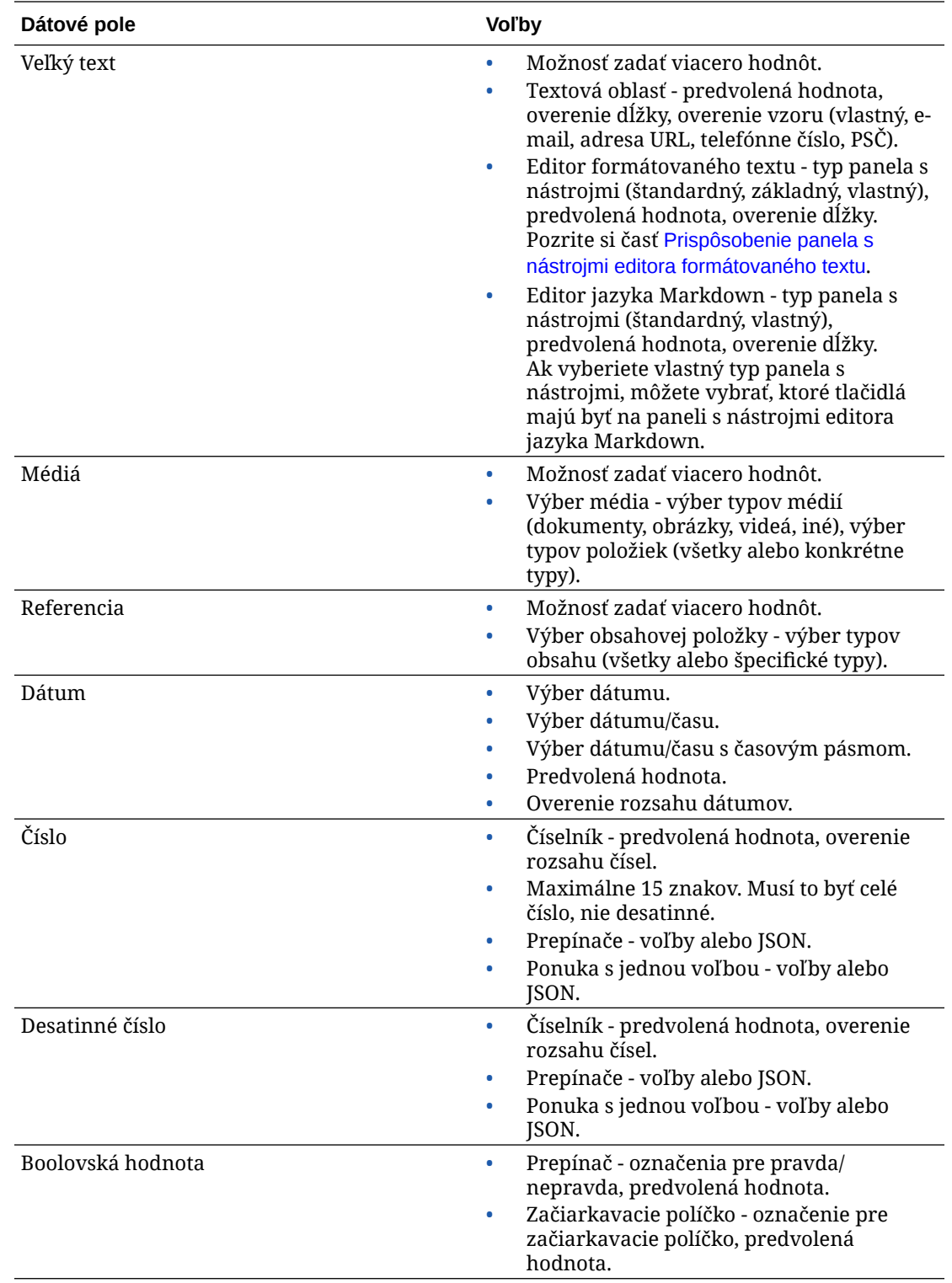

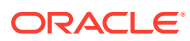

<span id="page-46-0"></span>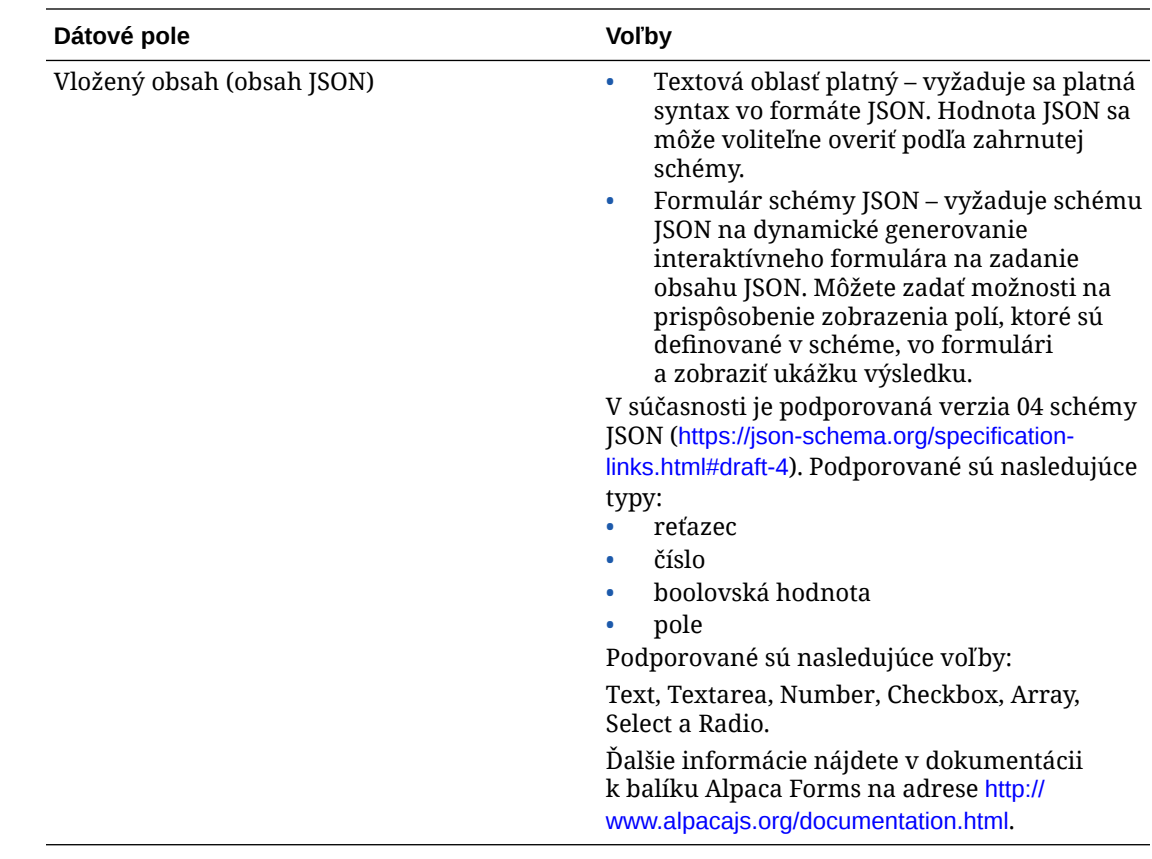

### Prispôsobenie panela s nástrojmi editora formátovaného textu

Keď k typu položky pridáte veľké textové pole a vzhľad nastavíte na editor formátovaného textu, môžete si vytvoriť vlastný panel s nástrojmi.

Panel s nástrojmi je vopred vyplnený skupinami a voľbami štandardného panela s nástrojmi a uvidíte jeho ukážku.

Ak si chcete panel s nástrojmi prispôsobiť, kliknite na kartu **JSON** a upravte konfiguráciu JSON pomocou syntaxe CKEditor. Pozrite si tieto informácie: [https://ckeditor.com/latest/](https://ckeditor.com/latest/samples/toolbarconfigurator/index.html#basic) [samples/toolbarconfigurator/index.html#basic.](https://ckeditor.com/latest/samples/toolbarconfigurator/index.html#basic)

Veľké textové pole podporuje tieto skupiny:

- "basicstyles" obmedzené na tučné písmo/kurzívu/podčiarknutie [https://ckeditor.com/](https://ckeditor.com/cke4/addon/basicstyles) [cke4/addon/basicstyles](https://ckeditor.com/cke4/addon/basicstyles)
- "styles" štýly písiem [https://docs.ckeditor.com/ckeditor4/latest/guide/dev\\_styles.html](https://docs.ckeditor.com/ckeditor4/latest/guide/dev_styles.html)
- "colors" farby textu a pozadia [https://docs.ckeditor.com/ckeditor4/latest/guide/](https://docs.ckeditor.com/ckeditor4/latest/guide/dev_colorbutton.html) [dev\\_colorbutton.html](https://docs.ckeditor.com/ckeditor4/latest/guide/dev_colorbutton.html)
- "undo" odvolanie/opakovanie aktuálnej inštancie v editore
- "links" vlastný plugin pre dialógové okno prepojenia
- "paragraph" podpora zoznamov s odrážkami/očíslovaných zoznamov a zarážok
	- "list"
	- "indent"

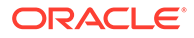

- "align" doľava/doprava/na stred
- "insert"
	- "image"
	- "table"
- "cleanup" odstránenie všetkých štýlov z vybraného textu

Okrem toho možno použiť znak na oddelenie riadkov: "/"

#### **Poznámka:**

Ak v konfigurácii panela s nástrojmi a skupín nastavíte akúkoľvek inú hodnotu, pred vytvorením panela s nástrojmi generátora lokalít bude táto hodnota odstránená. Nemožno zadať "extraPlugins". Podporovaná je len konfigurácia "name"/"groups". Všetky zadané hodnoty typu "items" budú ignorované.

Pre vlastnosti môžete použiť hodnoty "toolbarGroups" a "removeButtons" alebo "toolbar". Pozrite si príklady nižšie.

#### **Príklad 2-1 Možnosť 1: "toolbarGroups" a "removeButtons"**

```
{
"toolbarGroups": [
{"name": "basicstyles"}
,
{"name": "styles"}
,
{"name": "colors"}
,
{"name": "clipboard"}
,
"/",
{"name": "links"}
,
{"name": "insert"}
,
{"name": "paragraph","groups": ["list","indent"]}
,
{"name": "align"}
,
{"name": "undo"}
,
{"name": "cleanup"}
,
{"name": "mode"}
,
{"name": "tools"}
\mathbf{I},
"removeButtons": 
"Styles,Subscript,Superscript,Anchor,Blockquote,PasteFromWord,Copy,Cut"
}
```
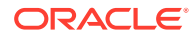

```
Príklad 2-2 Možnosť 2: "toolbar"
```

```
{
"toolbar" = [
{ "name":"basicstyles","items":
["Bold","Italic","Underline","Strike","Subscript","Superscript","-","CopyForm
atting","RemoveFormat"] }
,
{ "name":"paragraph","items":
["NumberedList","BulletedList","-","Outdent","Indent","-","Blockquote","Creat
eDiv","-","JustifyLeft","JustifyCenter","JustifyRight","JustifyBlock","-","Bi
diLtr","BidiRtl","Language"] }
,
{ "name":"links","items":["Link","Unlink","Anchor"] }
,
{ "name":"insert","items":
["Image","Flash","Table","HorizontalRule","Smiley","SpecialChar","PageBreak",
"Iframe"] }
,
"/",
{ "name":"styles","items":["Styles","Format","Font","FontSize"] }
,
{ "name":"colors","items":["TextColor","BGColor"] }
,
{ "name":"tools","items":["Maximize","ShowBlocks"] }
,
{ "name":"about","items":["About"] }
]}
```
# 3 Správa stratégií lokalizácie

Stratégia lokalizácie definuje, či bude potrebný preklad, a ak áno, aké sú povinné jazyky pre položky a prípadné voliteľné jazyky, ktoré možno použiť. Musíte byť administrátorom depozitárov, aby ste mohli vytvárať stratégie lokalizácie.

#### **Poznámka:**

Stratégie lokalizácie sa nepoužívajú v podnikových depozitároch.

Stratégie lokalizácie sú pravidlá prekladu používané na textové položky v depozitári. Tieto stratégie sa neuplatňujú na digitálne položky, ako sú obrázky. Tento obsah je pri nahratí klasifikovaný ako nepreložiteľný. Obsahové položky však môžu mať viacero preložených verzií priradených k pôvodnej položke, ktorá sa považuje za *hlavnú kópiu*.

Keď sa položka lokalizuje, vytvorí sa jej kópia pre daný jazyk. Môžete mať napríklad príspevok blogu o najnovšom tablete pre Android, ktorý je preložený do francúzštiny a španielčiny, pričom hlavná kópia je v angličtine. Každá verzia príspevku blogu existuje ako samostatná entita. Možno ju podľa potreby upravovať a môže sa nachádzať v inom štádiu životného cyklu položky ako iné verzie. Francúzska verzia môže byť napríklad v štádiu kontroly, kým španielska verzia už je publikovaná. Môžu existovať dve alebo tri verzie obsahu príspevku, pričom každá môže byť preložená a mať odlišný stav.

Najjednoduchším spôsobom, ako skontrolovať stav konkrétnej verzie prekladu, je zobraziť položku v depozitári položiek. Podrobnosti nájdete v časti [Vyhľadávanie, filtrovanie a](#page-99-0) [triedenie položiek.](#page-99-0)

Začnite výberom témy:

- Vytvorenie stratégie lokalizácie
- [Odstránenie stratégie lokalizácie](#page-50-0)

### Vytvorenie stratégie lokalizácie

Stratégia lokalizácie definuje, či bude potrebný preklad, a ak áno, aké sú povinné jazyky pre položky a prípadné voliteľné jazyky, ktoré možno použiť. Musíte byť administrátorom depozitárov, aby ste mohli vytvárať stratégie lokalizácie.

Ako vytvoriť stratégiu lokalizácie:

- **1.** V prehľadávači sa prihláste ako administrátor depozitára a v časti Administrácia v ľavej navigačnej ponuke kliknite na položku **Obsah**.
- **2.** V rozbaľovacom zozname vyberte položku **Stratégie lokalizácie** a potom kliknite na položku **Vytvoriť**.
- **3.** Zadajte názov pre stratégiu. V názve nepoužívajte špeciálne znaky.
- **4.** Zadajte voliteľný popis pre stratégiu.

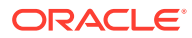

- <span id="page-50-0"></span>**5.** V rozbaľovacom zozname vyberte povinné jazyky pre túto stratégiu. Ak chcete zrušiť výber jazyka, kliknite na X. Keď napíšete časť názvu jazyka, zobrazia sa výsledky, vďaka čomu ľahko nájdete jazyk, ktorý chcete použiť. Obsahové položky vytvorené v depozitári, ktoré sú priradené k tejto stratégii lokalizácie, nebude možné publikovať, pokiaľ nemajú preklady pre všetky požadované jazyky.
- **6.** Ak chcete, vyberte jeden z požadovaných jazykov ako predvolený jazyk pre lokality a položky publikované s použitím tejto stratégie lokalizácie. Ak sa používateľ pokúsi zobraziť lokalitu alebo položku v jazyku, pre ktorý neexistuje verzia, lokalita alebo položka sa zobrazí v predvolenom jazyku.
- **7.** Vyberte voliteľné jazyky pre stratégiu. Obsahové položky vytvorené v depozitári, ktoré sú priradené k tejto stratégii lokalizácie, nepotrebujú mať preklady pre tieto voliteľné jazyky na to, aby boli publikované.
- **8.** Po dokončení kliknite na tlačidlo **Uložiť**.

Po vytvorení stratégie ju možno použiť v kanáli publikovania. Podrobnosti nájdete v časti [Správa kanálov publikovania.](#page-51-0)

### Odstránenie stratégie lokalizácie

Ak je stratégia lokalizácie priradená ku kanálu publikovania, nie je možné ju odstrániť. Aby ste mohli odstrániť stratégiu lokalizácie, je potrebné odstrániť toto priradenie.

Ak chcete odstrániť stratégiu lokalizácie, vyberte ju a kliknite na tlačidlo **Odstrániť**.

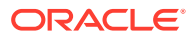

# <span id="page-51-0"></span>4 Správa kanálov publikovania

Kanál publikovania určuje pravidlá uverejňovania, ktorá sa používajú pre položku v depozitári. Kanál môže byť verejný a dostupný pre každého alebo zabezpečený a s obmedzeniami. Musíte byť administrátorom depozitárov, aby ste mohli vytvárať a zdieľať kanály publikovania.

#### **Poznámka:**

- Ak používate vydanie Oracle Content Management Starter, máte k dispozícii len jeden kanál publikovania (okrem jedného povoleného kanála lokality). Ak chcete zvýšiť počet kanálov publikovania a využívať výhody všetkých funkcií, prejdite na vydanie vydanie Premium.
- Kanály publikovania sa nepoužívajú v podnikových depozitároch.

Kanál publikovania možno použiť pre jeden alebo viac depozitárov položiek a pre položky spravované v týchto depozitároch. Jeden depozitár môže navyše používať viacero kanálov. Špecifické položky v depozitári môžu používať rôzne kanály, vďaka čomu možno optimalizovať stratégie, ktoré sa majú použiť v jednotlivých prípadoch.

Pri vytvorení lokality sa automaticky vytvorí kanál publikovania s názvom, ktorý je rovnaký ako názov lokality.

Začnite výberom témy:

- Vytvorenie kanála publikovania
- [Zdieľanie kanála publikovania](#page-52-0)
- [Odstránenie kanála publikovania](#page-52-0)
- [Zobrazenie vlastností kanála publikovania](#page-53-0)

# Vytvorenie kanála publikovania

Kanál publikovania určuje pravidlá uverejňovania, ktorá sa používajú pre položku v depozitári. Kanál môže byť verejný a dostupný pre každého alebo zabezpečený a s obmedzeniami. Musíte byť administrátorom depozitárov, aby ste mohli vytvárať a zdieľať kanály publikovania.

Ako vytvoriť kanál:

- **1.** V prehľadávači sa prihláste ako administrátor depozitára a v časti Administrácia v ľavej navigačnej ponuke kliknite na položku **Obsah**.
- **2.** V rozbaľovacom zozname vyberte položku **Kanály publikovania** a potom kliknite na položku **Vytvoriť**.
- **3.** Zadajte názov pre kanál. V názve nepoužívajte špeciálne znaky.

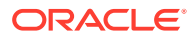

- <span id="page-52-0"></span>**4.** Zadajte voliteľný popis. Je užitočné popísať, ako možno kanál používať, aby to ostatní ľahko a rýchlo pochopili.
- **5.** Rozhodnite sa, či bude kanál verejný alebo zabezpečený. Verejný kanál môže použiť každá osoba vo vašej organizácii. Zabezpečený kanál je obmedzený na osoby so špecifickou rolou.
- **6.** Rozhodnite sa, aká bude stratégia publikovania. Môžete si zvoliť, že položky sa budú publikovať bez schválenia, alebo obmedziť publikovanie len na položky, ktoré prešli procesom schválenia.
- **7.** Vyberte stratégiu lokalizácie, ktorá sa má použiť pre kanál.
- **8.** Ak je potrebné zadať do klientskej aplikácie API informácie o kanáli, môžete skopírovať hodnoty **ID kanála** a **Token kanála**. Ak chcete získať nový token kanála, kliknite na položku **Obnoviť**.
- **9.** Po dokončení kliknite na tlačidlo **Uložiť**.

Po vytvorení kanála sa k nemu priradí ID kanála a token kanála. Tieto ID možno použiť pri vytváraní prispôsobených rozhraní. Ak chcete zobraziť tieto ID, vyberte kanál a na paneli s ponukami alebo v kontextovej ponuke vyberte položku **Upraviť**.

### Zdieľanie kanála publikovania

Kanál sa zdieľa rovnako ako akýkoľvek súbor alebo priečinok. Stačí, keď vyberiete príslušný kanál, kliknete na položku **Členovia** a vyberiete členov a rolu, ktorú môžu zastávať. Typ môžete zdieľať s jednotlivcami aj so skupinami.

Ak priraďujete osobu s rolou správcu, uistite sa, že táto osoba má aj rolu administrátora lokalít. Používateľovi to umožní v plnej miere spravovať depozitár vrátane pridávania ďalších používateľov, publikovania lokality, spravovania kanálov a vykonávania ďalších administratívnych úloh.

Keď vytvoríte lokalitu, automaticky sa vytvorí kanál publikovania s názvom, ktorý je rovnaký ako názov lokality. Okrem popisu nemôžete upravovať žiadne detaily kanála a kanál nemôžete s nikým priamo zdieľať. Ak ho chcete zdieľať, je potrebné zdieľať lokalitu.

Používatelia bez roly administrátora budú môcť cieliť položky na kanál, aj keď s nimi kanál nie je zdieľaný. Ak ale chcete, aby používateľ mohol publikovať položky alebo zrušiť ich publikovanie, kanál je potrebné zdieľať s používateľom, ktorý má minimálne rolu prispievateľa. Aj keby mala daná osoba v depozitári rolu správcu, musí mať priradenú aj rolu pre kanál, inak ho nemôže používať na publikovanie.

#### Odstránenie kanála publikovania

Ak kanál obsahuje publikované položky alebo ak je priradený k lokalite, nie je možné ho odstrániť. Ak chcete odstrániť kanál, je potrebné odstrániť publikované položky alebo lokalitu.

Ak chcete odstrániť kanál publikovania, vyberte ho a kliknite na tlačidlo **Odstrániť**.

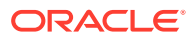

## <span id="page-53-0"></span>Zobrazenie vlastností kanála publikovania

Vlastnosti kanála publikovania ukazujú, kedy bol kanál publikovania vytvorený a naposledy aktualizovaný, a obsahujú aj informácie o rozhraní API. Takisto môžete zobraziť alebo upraviť názov a popis.

Ak chcete zobraziť vlastnosti, otvorte kanál publikovania a kliknite na ikonu

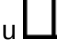

Informácie o vlastnostiach sú rozdelené do dvoch kariet:

- **Všeobecné** zobrazí názov, popis a informáciu, kedy bol kanál publikovania vytvorený a naposledy aktualizovaný. Upravte názov alebo popis a kliknite na tlačidlo **Uložiť** na uloženie zmien.
- **Rozhranie API** zobrazí ID kanála a token kanála. Ak chcete skopírovať ID alebo token do schránky, kliknite na ikonu **D** vedľa nich.

Ak sa token kanála niekedy poškodí, jeho obnovením môžete zabrániť nechcenému prístupu k akémukoľvek obsahu, ktorý bol predtým publikovaný v kanáli. Kliknite na ikonu **Obnoviť**.

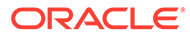

# 5 Správa taxonómií

*Taxonómia* je hierarchia kategórií mapovaných k vašej organizačnej štruktúre, ktorá umožňuje triediť položky a pomáha používateľom nájsť položky prechodom na nižšie úrovne oblasti, na ktorej práve pracujú. Musíte byť administrátorom obsahu, aby ste mohli vytvárať a spravovať taxonómie.

#### **Poznámka:**

- Ak používate vydanie Oracle Content Management Starter, môžete používať iba jednu taxonómiu. Ak chcete zvýšiť počet taxonómií a využívať výhody všetkých funkcií, prejdite na vydanie vydanie Premium.
- Taxonómie sú dostupné iba v službe Oracle Content Management, nie v službe Oracle Content Management-Classic.

Taxonómie môžete priradiť k viacerým depozitárom a zároveň môžete k depozitáru priradiť viacero taxonómií. Môžete napríklad vytvoriť rozdielne taxonómie pre jednotlivé oddelenia a pre jednotlivé produkty alebo iniciatívy vo vašej organizácii. Potom môžete taxonómie "Marketingové oddelenie" a "Produkty" použiť pre depozitár Marketing a taxonómie "Obchodné oddelenie" a "Produkty" pre depozitár Predaj.

Vytvorená taxonómia je najskôr *konceptom*. Po dokončení je potrebné taxonómiu povýšiť a priradiť ju k aspoň jednému depozitáru, aby sa mohla používať. Keď bude taxonómia hotová, správcovia súvisiacich depozitárov o tom budú informovaní e-mailom. Potom budú môcť používatelia položiek usporadúvať obsah do kategórií. Keď chcete verejne sprístupniť informácie o kategorizácii položky pre publikované lokality a položky, môžete publikovať taxonómiu.

Keď sa činnosti podniku zmenia, taxonómie môžete aktualizovať vytvorením novej verzie konceptu. Zmeny, ktoré vykonáte v koncepte, nebudú mať žiadny vplyv na organizáciu depozitára. Po schválení aktualizovanej štruktúry môžete povýšiť novú verziu taxonómie, aby sa používala vo vašej organizácii, a kategórie položiek sa príslušne upravia. Potom môžete publikovať novú verziu taxonómie, ak chcete verejne sprístupniť aktualizácie kategórií.

Stránka **Taxonómie** predvolene zobrazuje všetky taxonómie, koncepty aj povýšené taxonómie, a to triedené podľa názvu. Ak chcete zoznam filtrovať podľa stavu alebo zmeniť poradie triedenia, použite rozbaľovacie zoznamy v hornej časti zoznamu.

Na vytvorenie taxonómie potrebujete privilégiá administrátora depozitára.

Začnite výberom témy:

- [Vytvorenie taxonómie](#page-55-0)
- [Povýšenie taxonómie](#page-56-0)
- [Publikovanie taxonómie](#page-56-0)
- [Úprava taxonómie](#page-56-0)

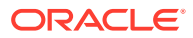

- <span id="page-55-0"></span>• [Odstránenie taxonómie](#page-57-0)
- [Exportovanie taxonómie](#page-57-0)
- [Importovanie taxonómie](#page-58-0)
- [Zobrazenie vlastností taxonómie a kategórie](#page-58-0)

### Vytvorenie taxonómie

*Taxonómia* je hierarchia kategórií mapovaných k vašej organizačnej štruktúre, ktorá umožňuje triediť položky a pomáha používateľom nájsť položky prechodom na nižšie úrovne oblasti, na ktorej práve pracujú. Musíte byť administrátorom obsahu, aby ste mohli vytvárať a spravovať taxonómie.

Ako vytvoriť taxonómiu:

- **1.** V prehľadávači sa prihláste ako administrátor depozitára a v časti Administrácia v ľavej navigačnej ponuke kliknite na položku **Obsah**.
- **2.** V rozbaľovacom zozname vyberte položku **Taxonómie** a potom kliknite na položku **Vytvoriť**.
- **3.** Zadajte názov taxonómie. V názve nepoužívajte špeciálne znaky.
- **4.** Zadajte skratku taxonómie pozostávajúcu z troch písmen. Ak nezadáte skratku, použijú sa prvé tri písmená z názvu taxonómie.
- **5.** Zadajte voliteľný popis použitia taxonómie.
- **6.** Kliknite na položku **Vytvoriť**.
- **7.** Pridaním kategórií vybudujte taxonómiu.
	- Ak chcete pridať kategóriu najvyššej úrovne, kliknite na položku **Pridať kategóriu**.
	- Ak chcete pridať kategóriu na tú istú úroveň, na ktorej je vybraná kategória, kliknite na položku **Pridať rovnocenný objekt** alebo na ikonu .
	- Ak chcete pridať kategóriu pod vybranú kategóriu, kliknite na položku **Pridať podradený objekt** alebo na ikonu .
	- Ak chcete zmeniť organizáciu kategórie, potiahnite ju na nové miesto, vyberte ju a kliknite na položku **Zarážka** alebo **Odstrániť zarážku** alebo ju vyberte a kliknite na položku **Presunúť** a potom vyberte kategóriu, do ktorej ju chcete presunúť.
	- Ak chcete skopírovať kategóriu, vyberte ju a kliknite na tlačidlo **Kopírovať**. Vyberte cieľové umiestnenie a kliknite na tlačidlo **Kopírovať**.
	- Ak chcete premenovať kategóriu, vyberte ju a zmeňte jej názov v podokne Vlastnosti kategórie, prípadne kliknite na položku **Premenovať** alebo na ikonu  $\mathscr{O}$
	- Ak chcete odstrániť kategóriu, vyberte ju a kliknite na položku **Odstrániť** alebo na ikonu  $\times$

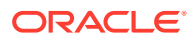

- <span id="page-56-0"></span>• Ak chcete zobraziť vlastnosti taxonómie alebo kategórie, kliknite na ikonu a potom v rozbaľovacej ponuke vyberte položku **Vlastnosti taxonómie** alebo **Vlastnosti kategórie**.
- **8.** Po dokončení kliknite na tlačidlo **Hotovo**.

Po vytvorení taxonómie ju musíte povýšiť a priradiť ju k aspoň jednému depozitáru, aby sa mohla používať.

#### Povýšenie taxonómie

Ako povýšiť taxonómiu:

- **1.** Na stránke Taxonómie vyberte taxonómiu, ktorú chcete povýšiť, a potom kliknite na položku **Povýšiť**.
- **2.** Vyberte, či chcete, aby táto taxonómia bola publikovateľná. Ak je taxonómia určená napríklad len na interné použitie, pravdepodobne ju nebudete chcieť publikovať.
- **3.** Potvrďte, že chcete povýšiť taxonómiu, a potom kliknite na položku **Povýšiť**.

Po prvom povýšení taxonómie ju musíte priradiť k aspoň jednému depozitáru, aby sa mohla používať. Pozrite si časť [Správa depozitárov](#page-60-0). Používatelia budú môcť následne kategorizovať položky v depozitári. Pozrite si časť [Priradenie kategórií položiek.](#page-103-0)

#### Publikovanie taxonómie

Keď publikujete taxonómiu, možno ju publikovať v akýchkoľvek kanáloch priradených k depozitárom, ktoré taxonómiu používajú. Ak depozitáre ešte nemajú priradené kanály publikovania, priraďte ich teraz. Pozrite si časť [Správa depozitárov.](#page-60-0)

Ako publikovať taxonómiu:

- **1.** Na stránke Taxonómie vyberte taxonómiu, ktorú chcete publikovať, a potom kliknite na položku **Publikovať**.
- **2.** Predvolene uvidíte všetky kanály publikovania priradené k depozitárom, ktoré túto taxonómiu používajú. Voliteľne môžete kanály odstrániť. Informácie o taxonómii budú verejne prístupné pre všetky lokality a položky, ktoré boli publikované vo vybraných kanáloch.
- **3.** Potvrďte, že chcete publikovať taxonómiu, a potom kliknite na položku **Publikovať**.

## Úprava taxonómie

Ako upraviť taxonómiu:

- **1.** Na stránke Taxonómie vyberte taxonómiu, ktorú chcete upraviť, a potom kliknite na položku **Upraviť**.
- **2.** Upravte kategórie a hierarchiu podľa potreby a potom kliknite na položku **Zavrieť**.
- **3.** Keď dokončíte aktualizácie taxonómie, povýšte novú verziu, a keď bude pripravená, publikujte ju.

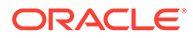

## <span id="page-57-0"></span>Odstránenie taxonómie

Taxonómie môžete odstraňovať bez ohľadu na to, či sú v stave konceptu, povýšenia alebo publikovania. Pri publikovaných taxonómiách je ale potrebné najskôr zrušiť ich publikovanie. Povýšené taxonómie sa zas musia odstrániť zo všetkých depozitárov, ku ktorým sú priradené.

Ako odstrániť koncept taxonómie:

• Na stránke Taxonómie vyberte taxonómiu, ktorú chcete odstrániť, a kliknite na položku **Odstrániť koncept**.

Ako odstrániť povýšenú taxonómiu:

• Na stránke Taxonómie vyberte taxonómiu, ktorú chcete odstrániť, a kliknite na položku **Odstrániť Povýšené**.

Ak je povýšená taxonómia priradená k depozitáru, zobrazí sa hlásenie s výzvou, aby ste ju najskôr odstránili z priradeného depozitára a až potom ju odstránili. Keď odstránite taxonómiu z priradeného depozitára, z položiek v depozitári sa odstránia všetky kategórie tejto taxonómie a vytvoria sa nové kategórie. Ak boli položky publikované, možno bude potrebné položky so zmenenými kategóriami publikovať znova.

Ak je taxonómia v stave konceptu aj povýšenia, na paneli s ponukami sa zobrazuje rozbaľovacia ponuka **Odstrániť**, v ktorej si môžete vybrať, ktorý stav taxonómie chcete odstrániť.

Ako odstrániť publikovanú taxonómiu:

• Na stránke Taxonómie vyberte taxonómiu, ktorú chcete odstrániť, a kliknite na položku **Zrušiť publikovanie**. Po zrušení publikovania môžete povýšenú taxonómiu vybrať a odstrániť.

### Exportovanie taxonómie

Môžete exportovať taxonómiu, ktorá bola povýšená alebo publikovaná, a stiahnuť ju ako súbor JSON. Toto je užitočné, ak chcete importovať taxonómiu ako verziu konceptu novej alebo existujúcej povýšenej taxonómie.

- **1.** Na stránke Taxonómie vyberte zo zoznamu povýšených taxonómií tú, ktorú chcete exportovať.
- **2.** Kliknite na položku **Exportovať**.
	- Ak sú povýšená a publikovaná verzia rovnaké, vytvorí sa súbor JSON a zobrazí sa upozornenie s prepojením na stiahnutie súboru.
	- Ak sú povýšená a publikovaná verzia rozdielne, zobrazí sa výzva na výber verzie, ktorú chcete exportovať. Keď ju vyberiete, vytvorí sa súbor JSON a zobrazí sa upozornenie s prepojením na stiahnutie súboru.
- **3.** Kliknite na položku **Stiahnuť** a súbor uložte.

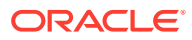

### <span id="page-58-0"></span>Importovanie taxonómie

Súbor JSON taxonómie môžete importovať buď ako novú taxonómiu, alebo ako verziu konceptu existujúcej povýšenej taxonómie.

- **1.** Na stránke Taxonómie kliknite na položku **Importovať**.
- **2.** V službe Oracle Content Management prejdite na súbor JSON taxonómie, ktorý chcete importovať. Ak súbor JSON momentálne nie je v službe Oracle Content Management uložený ako dokument, kliknite na položku **Nahrať**, prejdite na súbor JSON a nahrajte ho do služby Oracle Content Management.
- **3.** Keď vyberiete taxonómiu, ktorú chcete importovať, kliknite na tlačidlo **OK**.
- **4.** Vyberte, či chcete importovať taxonómiu ako koncept existujúcej taxonómie alebo ako novú taxonómiu.
	- Ak sa rozhodnete importovať ju ako koncept existujúcej taxonómie, súbor JSON je potrebné pomenovať rovnako ako existujúcu taxonómiu a tá nesmie mať existujúci koncept.
	- Ak sa rozhodnete vytvoriť novú taxonómiu, preberie názov, skratku a popis zo súboru JSON. Alebo môžete kliknúť na položku **Zadajte nový názov, skratku a popis** a zadať nové informácie.
- **5.** Po skončení kliknite na položku **Importovať**.

### Zobrazenie vlastností taxonómie a kategórie

Vlastnosti taxonómie obsahujú informácie o tom, kedy bola taxonómia naposledy aktualizovaná, povýšená a publikovaná, informácie o rozhraní API a prípadné prispôsobené vlastnosti. Takisto môžete zobraziť alebo upraviť názov, skratku a popis taxonómie. Vlastnosti kategórie umožňujú zobraziť alebo upraviť názov, popis alebo názov rozhrania API kategórie.

Ak chcete zobraziť vlastnosti, otvorte taxonómiu a kliknite na ikonu .

#### **Vlastnosti taxonómie**

Vlastnosti taxonómie zahŕňajú nasledujúce detaily:

- Názov, skratka a popis tieto informácie môžete upraviť.
- Dátum a čas poslednej aktualizácie taxonómie a osoba, ktorá ju naposledy aktualizovala.
- Ak bola taxonómia povýšená, zobrazí sa posledná verzia, ktorá bola povýšená.
- Ak bola taxonómia publikovaná, zobrazí sa posledná verzia, ktorá bola publikovaná, a kanály, v ktorých bola publikovaná.
- ID rozhrania API taxonómie ak chcete skopírovať ID do schránky, kliknite na ikonu vedľa neho.
- Prispôsobené vlastnosti ak chcete pridať vlastné páry názvu a hodnoty, kliknite na tlačidlo **Pridať**. Ak chcete odstrániť vlastnosť, kliknite na vedľajšie tlačidlo **x**.

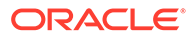

#### **Vlastnosti kategórie**

Vyberte kategóriu a v rozbaľovacej ponuke vyberte položku **Vlastnosti kategórie**. Vlastnosti kategórie zahŕňajú názov, popis, cestu taxonómie (len na čítanie) a názov rozhrania API.

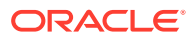

# <span id="page-60-0"></span>6 Správa depozitárov

Depozitáre predstavujú spôsob správy digitálnych položiek a obsahových položiek v skupine. Všetok obsah potrebný napríklad pre kampaň možno uložiť v jednom depozitári. Musíte byť administrátorom depozitárov, aby ste mohli vytvárať a zdieľať depozitáre položiek.

Sú dva typy depozitárov: podnikové depozitáre a depozitáre položiek. V *podnikových depozitároch* sa ukladajú položky. V *depozitároch položiek* sa ukladajú položky, ale umožňujú aj publikovať a lokalizovať položky. Položky uložené v podnikových depozitároch sa fakturujú sadzbou vo výške 1 stotiny čiastky účtovanej za položky, ktoré sú uložené v depozitároch položiek.

Po vytvorení depozitára je nutné zdieľať ho s inými osobami, aby ho mohli používať.

Všetky položky sa predvolene zobrazujú zoradené podľa názvu. Ak chcete filtrovať podľa typu depozitára a zmeniť poradie triedenia, použite rozbaľovacie ponuky vpravo.

#### **Poznámka:**

Ak používate vydanie Oracle Content Management Starter, môžete používať iba jeden depozitár položiek. Podnikové depozitáre nie sú podporované. Ak chcete zvýšiť počet depozitárov a využívať výhody všetkých funkcií, prejdite na vydanie vydanie Premium.

Začnite výberom témy:

- Vytvorenie depozitára položiek
- [Vytvorenie podnikového depozitára](#page-63-0)
- [Zdieľanie depozitára](#page-66-0)
- [Kopírovanie položiek z jedného depozitára do druhého](#page-66-0)
- [Import položiek](#page-67-0)
- [Opätovné publikovanie formátov výstupu HTML pre položky](#page-68-0)
- [Zobrazenie vlastností depozitára](#page-69-0)
- [Udelenie prístupu na lokalitu viacerým depozitárom](#page-69-0)
- [Konverzia staršieho depozitára na podporu digitálnych typov položiek](#page-69-0)

#### Vytvorenie depozitára položiek

Depozitáre položiek umožňujú na jednom mieste spravovať všetky položky, ktoré potrebujete na jeden účel, a zároveň umožňujú tieto položky publikovať a lokalizovať. Musíte byť administrátorom depozitárov, aby ste mohli vytvárať a zdieľať depozitáre položiek.

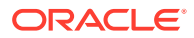

Ak používate vydanie Oracle Content Management Starter, môžete používať iba jeden depozitár položiek. Ak chcete zvýšiť počet depozitárov a využívať výhody všetkých funkcií, prejdite na vydanie vydanie Premium.

#### **Prehľad vytvárania depozitára položiek**

Tu je niekoľko tipov, na ktoré je potrebné pamätať pri vytváraní depozitárov položiek:

- Depozitáre položiek umožňujú publikovať a lokalizovať položky, ale položky uložené v podnikových depozitároch sa účtujú sadzbou vo výške 1 stotiny čiastky účtovanej za položky uložené v depozitároch položiek. Ak položky potrebujete len uložiť, nie publikovať ani prekladať, vytvorte si [podnikový depozitár](#page-63-0).
- Snažte sa používať zmysluplné názvy depozitárov a pridajte jasný popis, aby používatelia vedeli, aký obsah je v nich uložený. Po zdieľaní depozitára sa zobrazí v zozname položiek používateľa. Uistite sa, že používateľ chápe, kde sa používa.
- Pri pomenúvaní depozitára nepoužívajte špeciálne znaky.
- Môžete používať kanály, typy položiek a taxonómie vytvorené inými používateľmi s právami administrátora. Ak máte rolu administrátora, kanály a typy položiek nemusí s vami nikto explicitne zdieľať.
- Aj v prípade, že je depozitár zdieľaný, niektoré jeho funkcie sa nezdieľajú.
	- Používatelia bez práv administrátora budú môcť zobraziť všetky súvisiace typy položiek v podokne filtra na stránke položiek a tieto typy položiek budú môcť zobrazovať a upravovať bez explicitného zdieľania. Na vytvorenie novej položky potrebuje používateľ aspoň rolu prispievateľa v depozitári.
	- Používatelia bez práv administrátora si budú môcť zobraziť všetky kanály súvisiace s depozitárom a na tieto kanály môžu cieliť položky. Ak však chcete publikovať položky v kanáli alebo zrušiť ich publikovanie, je potrebné kanál zdieľať s používateľom, ktorý má minimálne práva prispievateľa.
	- Používatelia bez práv administrátora budú môcť kategorizovať položky na základe taxonómií priradených k depozitáru.
- Ak používate videá, môžete aktivovať komponent [Video Plus,](#page-26-0) ktorý poskytuje rozsiahle možnosti práce s videom vrátane všetkých štandardných funkcií videa a rozšírených možností na optimalizované streamovanie, automatické transkódovanie a konverziu.

#### **Vytvorenie depozitára položiek**

Ako vytvoriť depozitár položiek:

- **1.** V prehľadávači sa prihláste ako administrátor depozitára a v časti Administrácia v ľavej navigačnej ponuke kliknite na položku **Obsah**.
- **2.** V rozbaľovacom zozname vyberte položku **Depozitáre**, kliknite na položku **Vytvoriť** a vyberte položku **Depozitár položiek**.
- **3.** Zadajte názov depozitára. V názve nepoužívajte špeciálne znaky.
- **4.** Zadajte voliteľný popis použitia depozitára.
- **5.** Vyberte typy položiek, ktoré sa budú používať s depozitárom.

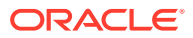

Nie je možné odstrániť typy položiek, ktoré sú priradené ku konektorom vybraným pre tento depozitár.

- **6.** Ak váš systémový administrátor aktivoval [Video Plus,](#page-26-0) môžete pre depozitár vybrať plán videa.
	- **Štandardné video** je prednastavené a poskytuje rovnaké možnosti správy a dodania ako pre akékoľvek iné položky – používanie značiek, kategorizáciu, kontrolu, konverzáciu, základné prehrávanie atď.
	- **Video Plus** poskytuje bohaté možnosti správy a dodania videa vrátane všetkých štandardných funkcií a okrem toho aj rozšírené možnosti na optimalizované streamovanie, automatické transkódovanie a konverziu, ako aj voľby prehrávania s rýchlejšou odozvou.

Môžete sa napríklad rozhodnúť, že v depozitári budú iba štandardné videá, ktoré budete môcť zobraziť a stiahnuť, a to buď na archivačné účely, alebo na jednoduché vyhľadávanie konkrétnych videí. Alebo môžete vytvoriť depozitár na videá Video Plus používané na lokalitách a využívať výhody automatického transkódovania a optimalizovaného streamovania. Je to užitočné, keď sa lokality zobrazujú na viacerých zariadeniach s rôznymi možnosťami.

- **7.** Vyberte kanály publikovania, ktoré sa majú použiť. Ak vytvoríte depozitár a použijete ho na lokalite, kanál lokality sa pridá do zoznamu kanálov použitých v depozitári.
- **8.** Vyberte si taxonómie, ktoré sa majú používať s depozitárom. V zozname sú k dispozícii iba povýšené taxonómie.

#### **Poznámka:**

Taxonómie sú dostupné iba v službe Oracle Content Management, nie v službe Oracle Content Management-Classic.

- **9.** Vyberte predvolený jazyk pre depozitár.
- **10.** Ak bol vybraný kanál, zobrazia sa požadované jazyky pre tento kanál. Jazyky kanála nie je možné upraviť, ale je možné voliteľne pridávať ďalšie jazyky. Systém po výbere jazyka položku automaticky nepreloží. Je potrebné buď exportovať položky, preložiť reťazce a naimportovať preložené reťazce, alebo pridať preklad ku konkrétnej obsahovej položke.
- **11.** Vyberte konektory prekladu, ktoré sa budú používať s depozitárom. Konektory prekladu [umožňujú integráciu poskytovateľov prekladateľských služieb tretích strán.](#page-151-0) Poskytovateľmi služieb prekladu môžu byť služby strojového prekladu alebo spoločnosti poskytujúce prekladateľské služby. Predvolene je poskytnutý konektor prekladu od spoločnosti Lingotek, na konfiguráciu a aktiváciu konektora však potrebujete konto spoločnosti Lingotek.
- **12.** Vyberte konektory obsahu, ktoré sa budú používať s depozitárom. Konektory obsahu umožňujú integráciu poskytovateľov cloudového ukladacieho priestoru tretích strán. V zozname sú k dispozícii iba aktivované konektory. Keď pridáte konektory obsahu, používatelia depozitára budú môcť pridávať obsah od týchto poskytovateľov cloudového ukladacieho priestoru tretích strán. Ak sú ku konektorom obsahu priradené typy položiek, automaticky sa pridajú do zoznamu typov položiek.

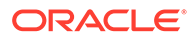

- <span id="page-63-0"></span>**13.** [Inteligentný obsah](#page-24-0) je predvolene aktivovaný v nových depozitároch. Inteligentný obsah umožňuje používateľom vyhľadávať obrázky bez toho, aby ich museli manuálne označovať. Služba Oracle Content Management analyzuje obsah obrázkov a automaticky vytvára značky, vďaka čomu poskytuje používateľom relevantné výsledky vyhľadávania. Umožňuje aj odporúčanie obrázkov autorom obsahu na základe obsahu ich článku. Okrem toho poskytuje návrhy kategórií na základe obsahu v obsahovej položke.
- **14.** Ak sú toky činností zaregistrované, kliknite na kartu **Toky činností** a nakonfigurujte nastavenia tokov činností.
	- **a.** Kliknite na pole **Toky činností** a vyberte toky činností, ktoré chcete použiť v depozitári. Tieto toky činností sa zobrazia v poliach úloh na tejto stránke a používateľom, keď budú v depozitári vytvárať položky.
	- **b.** V sekcii **Úlohy v toku činností** vyberte pre typy položiek priradené k tomuto depozitáru automatické a predvolené toky činností a zadajte, či sú predvolené toky činností povinné.
		- **Ľubovoľný typ položky**: Výbery, ktoré vykonáte v tomto riadku, budú propagované vo všetkých typoch položiek, pričom nastavenia pre jednotlivé typy položiek môžete podľa potreby prepísať.
		- **Spustiť automaticky**: Ak chcete, aby položky pridané do tohto depozitára z počítača používateľa boli pri svojom vytvorení automaticky odosielané do toku činností, v tomto stĺpci vyberte tok činností.

Položky pridané zo služby Oracle Content Management alebo od poskytovateľov cloudového ukladacieho priestoru tretích strán nepodporujú priradenie automatického toku činností.

• **Predvolene spustiť manuálne**: Ak chcete, aby sa položky v tomto depozitári manuálne odosielali do predvoleného toku činností, v tomto stĺpci vyberte tok činností a potom zadajte, či je tento tok činností **povinný**.

Keď používateľ zobrazí panel Tok činností pre položku prvýkrát, vybraný bude predvolený tok činností. Používateľ bude môcť tento výber toku činností zmeniť len v prípade, ak tok činností *nie je* povinný. Aby sa tok činností inicioval, používateľ musí kliknúť na položku **Odoslať na kontrolu**.

**15.** Po dokončení kliknite na tlačidlo **Uložiť**.

# Vytvorenie podnikového depozitára

Podnikové depozitáre umožňujú na jednom mieste spravovať všetky položky, ktoré potrebujete na jeden účel. Musíte byť administrátorom depozitárov, aby ste mohli vytvárať a zdieľať depozitáre položiek.

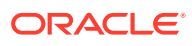

Vydanie Oracle Content Management Starter nepodporuje podnikové depozitáre. Ak chcete využívať výhody všetkých funkcií, prejdite na vydanie Premium.

#### **Prehľad vytvárania podnikového depozitára**

Tu je niekoľko tipov, na ktoré je potrebné pamätať pri vytváraní podnikových depozitárov:

- Podnikové depozitáre neumožňujú publikovať ani lokalizovať položky, ale položky uložené v podnikových depozitároch sa účtujú sadzbou vo výške 1 stotiny čiastky účtovanej za položky uložené v depozitároch položiek. Ak potrebujete publikovať alebo lokalizovať položky, vytvorte namiesto toho [depozitár položiek](#page-60-0).
- Snažte sa používať zmysluplné názvy depozitárov a pridajte jasný popis, aby používatelia vedeli, aký obsah je v nich uložený. Po zdieľaní depozitára sa zobrazí v zozname položiek používateľa. Uistite sa, že používateľ chápe, kde sa používa.
- Pri pomenúvaní depozitára nepoužívajte špeciálne znaky.
- Môžete používať typy položiek a taxonómie vytvorené inými používateľmi s právami administrátora. Ak máte rolu administrátora, typy položiek nemusí s vami nikto explicitne zdieľať.
- Aj v prípade, že je depozitár zdieľaný, niektoré jeho funkcie sa nezdieľajú.
	- Používatelia bez práv administrátora budú môcť zobraziť všetky súvisiace typy položiek v podokne filtra na stránke položiek a tieto typy položiek budú môcť zobrazovať a upravovať bez explicitného zdieľania. Na vytvorenie novej položky potrebuje používateľ aspoň rolu prispievateľa v depozitári.
	- Používatelia bez práv administrátora budú môcť kategorizovať položky na základe taxonómií priradených k depozitáru.

#### **Vytvorenie podnikového depozitára**

Ako vytvoriť podnikový depozitár:

- **1.** V prehľadávači sa prihláste ako administrátor depozitára a v časti Administrácia v ľavej navigačnej ponuke kliknite na položku **Obsah**.
- **2.** V rozbaľovacom zozname vyberte položku **Depozitáre**, kliknite na položku **Vytvoriť** a vyberte položku **Podnikový depozitár**.
- **3.** Zadajte názov depozitára. V názve nepoužívajte špeciálne znaky.
- **4.** Zadajte voliteľný popis použitia depozitára.
- **5.** Vyberte typy položiek, ktoré sa budú používať s depozitárom.

#### **Poznámka:**

Nie je možné odstrániť typy položiek, ktoré sú priradené ku konektorom vybraným pre tento depozitár.

**6.** Vyberte si taxonómie, ktoré sa majú používať s depozitárom. V zozname sú k dispozícii iba povýšené taxonómie.

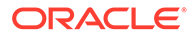

Taxonómie sú dostupné iba v službe Oracle Content Management, nie v službe Oracle Content Management-Classic.

- **7.** Vyberte konektory obsahu, ktoré sa budú používať s depozitárom. Konektory obsahu umožňujú integráciu poskytovateľov cloudového ukladacieho priestoru tretích strán. V zozname sú k dispozícii iba aktivované konektory. Keď pridáte konektory obsahu, používatelia depozitára budú môcť pridávať obsah od týchto poskytovateľov cloudového ukladacieho priestoru tretích strán. Ak sú ku konektorom obsahu priradené typy položiek, automaticky sa pridajú do zoznamu typov položiek.
- **8.** [inteligentný obsah](#page-24-0) je predvolene aktivovaný v nových depozitároch. Inteligentný obsah umožňuje používateľom vyhľadávať obrázky bez toho, aby ich museli manuálne označovať. Služba Oracle Content Management analyzuje obsah obrázkov a automaticky vytvára značky, vďaka čomu poskytuje používateľom relevantné výsledky vyhľadávania. Umožňuje aj odporúčanie obrázkov autorom obsahu na základe obsahu ich článku. Okrem toho poskytuje návrhy kategórií na základe obsahu v obsahovej položke.
- **9.** Ak sú toky činností zaregistrované, kliknite na kartu **Toky činností** a nakonfigurujte nastavenia tokov činností.
	- **a.** Kliknite na pole **Toky činností** a vyberte toky činností, ktoré chcete použiť v depozitári. Tieto toky činností sa zobrazia v poliach úloh na tejto stránke a používateľom, keď budú v depozitári vytvárať položky.
	- **b.** V sekcii **Úlohy v toku činností** vyberte pre typy položiek priradené k tomuto depozitáru automatické a predvolené toky činností a zadajte, či sú predvolené toky činností povinné.
		- **Ľubovoľný typ položky**: Výbery, ktoré vykonáte v tomto riadku, budú propagované vo všetkých typoch položiek, pričom nastavenia pre jednotlivé typy položiek môžete podľa potreby prepísať.
		- **Spustiť automaticky**: Ak chcete, aby položky pridané do tohto depozitára z počítača používateľa boli pri svojom vytvorení automaticky odosielané do toku činností, v tomto stĺpci vyberte tok činností.

#### **Poznámka:**

Položky pridané zo služby Oracle Content Management alebo od poskytovateľov cloudového ukladacieho priestoru tretích strán nepodporujú priradenie automatického toku činností.

• **Predvolene spustiť manuálne**: Ak chcete, aby sa položky v tomto depozitári manuálne odosielali do predvoleného toku činností, v tomto stĺpci vyberte tok činností a potom zadajte, či je tento tok činností **povinný**.

Keď používateľ zobrazí panel Tok činností pre položku prvýkrát, vybraný bude predvolený tok činností. Používateľ bude môcť tento výber toku činností zmeniť len v prípade, ak tok činností *nie je* povinný. Aby sa tok činností inicioval, používateľ musí kliknúť na položku **Odoslať na kontrolu**.

**10.** Po dokončení kliknite na tlačidlo **Uložiť**.

# <span id="page-66-0"></span>Zdieľanie depozitára

Depozitár sa zdieľa rovnako ako akýkoľvek súbor alebo priečinok. Stačí, keď vyberiete príslušný depozitár, kliknete na položku **Členovia**, vyberiete členov na pridanie a rolu, ktorú môžu zastávať. Typ môžete zdieľať s jednotlivcami aj so skupinami.

Ak priradíte nejakej osobe rolu správcu, uistite sa, že táto osoba má aj rolu administrátora obsahu alebo administrátora lokalít. To používateľovi umožní v plnej miere spravovať depozitár vrátane pridávania iných používateľov, spravovania kanálov a vykonávania ďalších administratívnych úloh.

Aj v prípade, že je depozitár zdieľaný, niektoré jeho funkcie sa nezdieľajú.

- Používatelia bez práv administrátora budú môcť zobraziť všetky súvisiace typy položiek v podokne filtra na stránke položiek a tieto typy položiek budú môcť zobrazovať a upravovať bez explicitného zdieľania. Na vytvorenie novej položky potrebuje používateľ aspoň rolu prispievateľa v depozitári.
- Používatelia bez práv administrátora si budú môcť zobraziť všetky kanály súvisiace s depozitárom a na tieto kanály môžu cieliť položky. Ak však chcete publikovať položky v kanáli alebo zrušiť ich publikovanie, je potrebné kanál zdieľať s používateľom, ktorý má minimálne práva prispievateľa.
- Používatelia bez práv administrátora budú môcť kategorizovať položky na základe taxonómií priradených k depozitáru.

# Kopírovanie položiek z jedného depozitára do druhého

Ak spravujete viac ako jeden depozitár, môžete položky z kolekcie v jednom vami spravovanom depozitári hromadne kopírovať do druhého depozitára.

- **1.** Na stránke **Depozitáre** vyberte zdrojový depozitár (depozitár, z ktorého chcete kopírovať položky) a potom kliknite na položku **Kopírovať položky**.
- **2.** Vyberte, či chcete skopírovať **Všetky položky**, **Položky v kolekcii** alebo **Položky zacielené na kanál**. Podľa potreby vyberte kolekciu alebo kanál.
- **3.** Vyberte cieľový depozitár (depozitár, do ktorého chcete kopírovať položky).
- **4.** Kliknite na položku **Kopírovať**.

Vybrané položky zo zdrojového depozitára sa skopírujú do cieľového depozitára. Pri zacielení na kanál budú nové kópie priradené k vybranému kanálu.

- V prípade digitálnych položiek sa skopírujú všetky formáty výstupu.
- V prípade obsahových položiek sa skopírujú všetky preklady a závislosti.
- Ak typ položky nie je priradený k cieľovému depozitáru, automaticky sa pridá do cieľového depozitára.
- Aj keď bola položka publikovaná v zdrojovom depozitári, nebude publikovaná v cieľovom depozitári.

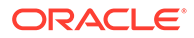

#### <span id="page-67-0"></span>Import položiek

Môžete publikovať obsah zo služby Oracle WebCenter Sites do služby Oracle Content Management, aby mohol byť distribuovaný v ďalších kanáloch, čím sa podporí opakované používanie obsahu a konzistentná výmena správ.

Táto téma popisuje jeden krok (import položiek) procesu. Celý proces nájdete v časti [Publikovanie obsahu zo služby WebCenter Sites do služby Oracle Content and](https://docs.oracle.com/en/middleware/webcenter/sites/12.2.1.4/admin/publishing-content-webcenter-sites-oracle-content-and-experience.html#GUID-900AEDF8-42AE-4E0A-8E25-AA1A81268450) [Experience](https://docs.oracle.com/en/middleware/webcenter/sites/12.2.1.4/admin/publishing-content-webcenter-sites-oracle-content-and-experience.html#GUID-900AEDF8-42AE-4E0A-8E25-AA1A81268450) v príručke *Administering Oracle WebCenter Sites*.

Import položiek publikovaných v službe Oracle WebCenter Sites do služby Oracle Content Management zahŕňa dva kroky:

- Nahranie súboru ZIP do služby Oracle Content Management.
- Import publikovanej položky do depozitára.

Ako importovať publikované položky:

- **1.** Prihláste sa do prehľadávača ako administrátor depozitára.
- **2.** Podľa potreby [vytvorte nový depozitár](#page-60-0), do ktorého chcete importovať obsah zo služby WebCenter Sites, alebo použite existujúci depozitár.
- **3.** Vyberte depozitár, do ktorého chcete importovať obsah, a kliknite na položku **Importovať obsah**.
- **4.** Nahrajte importovaný obsah.
	- **a.** Otvorte priečinok, do ktorého chcete nahrať súbor .zip. Ak chcete vytvoriť nový priečinok, kliknite na položku **Vytvoriť**, vyberte voľbu **Priečinok**, zadajte názov a popis a kliknite na položku **Vytvoriť**.
	- **b.** Kliknite na tlačidlo **Nahrať** a v počítači vyberte súbor (zip) mapovania služby WebCenter Sites
- **5.** Vyberte súbor .zip a kliknite na tlačidlo **OK**.
- **6.** Na obrazovke Importovať obsah vyberte položku **Aktualizovať existujúce položky pridaním novej verzie** a kliknite na tlačidlo **Importovať**. Keď je import úspešný, zobrazí sa hlásenie "Balík obsahu <názov\_súboru>.zip bol úspešne importovaný".
- **7.** Kliknite na položku **Detaily** na zobrazenie stránky súhrnu (zobrazená nižšie), ktorá sa vygeneruje po nahratí mapovaní do depozitára. Položku zobrazíte kliknutím na ňu.

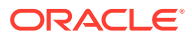

<span id="page-68-0"></span>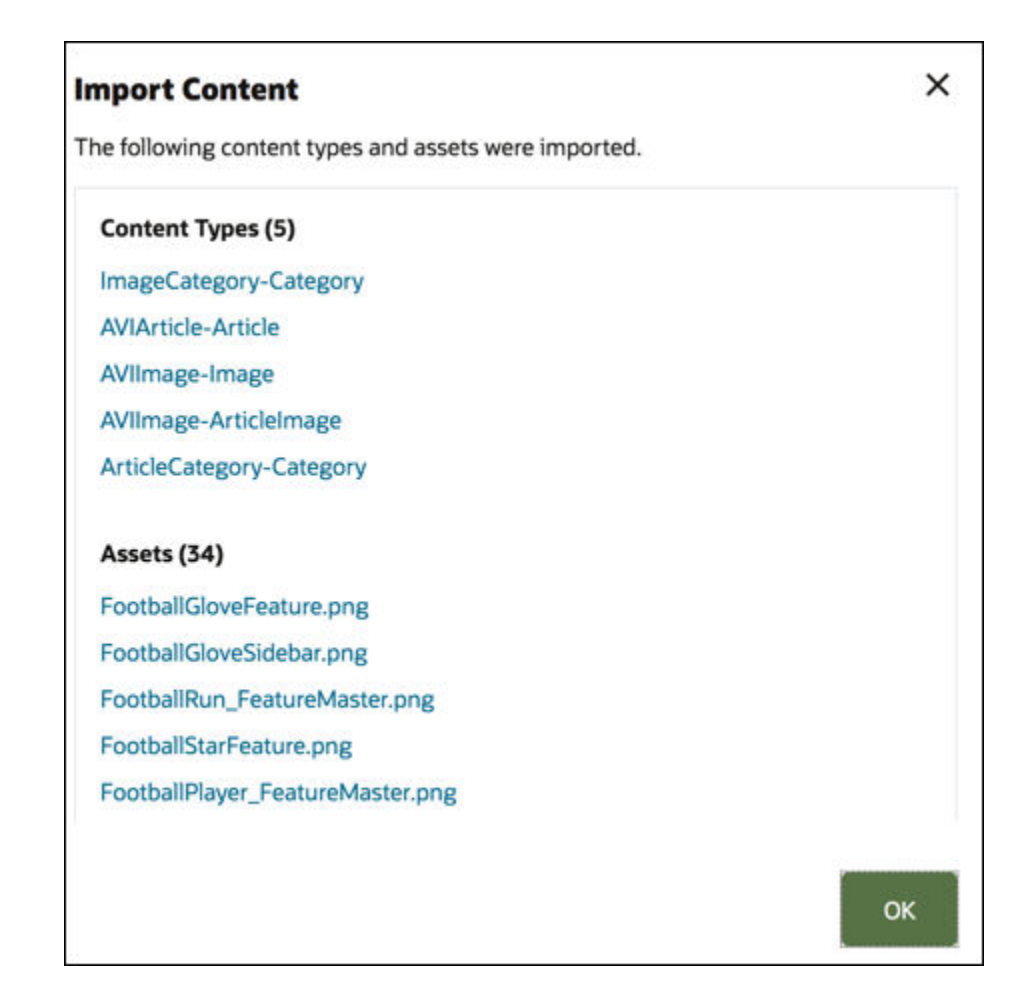

# Opätovné publikovanie formátov výstupu HTML pre položky

#### **Poznámka:**

Táto funkcia nie je k dispozícii v podnikových depozitároch.

Ak depozitár obsahuje typy položiek, ktoré podporujú publikovanie formátov výstupu HTML, tieto formáty výstupu HTML môžete ľahko znova publikovať pre všetky *publikované* položky konkrétneho typu.

- **1.** Na stránke **Depozitáre** vyberte depozitár obsahujúci položky, ktoré chcete znova kompilovať, a kliknite na položku **Publikovať HTML**.
- **2.** Vyberte typ položky, pre ktorú chcete znova publikovať formáty výstupu HTML, a kliknite na tlačidlo **OK**.

Služba Oracle Content Management vytvára formáty výstupu HTML pre všetky publikované položky vybraného typu v tomto depozitári.

Históriu všetkých publikovaných úloh nájdete na stránke [Protokoly udalostí publikovania](#page-117-0).

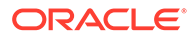

# <span id="page-69-0"></span>Zobrazenie vlastností depozitára

Vlastnosti depozitára ukazujú, kedy bol depozitár vytvorený a naposledy aktualizovaný, ako aj informácie o rozhraní API. Takisto môžete zobraziť alebo upraviť názov a popis.

Ak chcete zobraziť vlastnosti, otvorte depozitár a kliknite na ikonu

Informácie o vlastnostiach sú rozdelené do dvoch kariet:

- **Všeobecné** zobrazí názov, popis a informáciu, kedy bol depozitár vytvorený a naposledy aktualizovaný. Upravte názov alebo popis a kliknite na tlačidlo **Uložiť** na uloženie zmien.
- **Rozhranie API** zobrazí ID depozitára. Ak chcete skopírovať ID do schránky, kliknite na ikonu  $\Box$  vedľa neho.

## Udelenie prístupu na lokalitu viacerým depozitárom

#### **Poznámka:**

Táto funkcia nie je k dispozícii v podnikových depozitároch.

Ak chcete lokalite okrem prístupu k predvolenému depozitáru udeliť prístup k ďalšiemu depozitáru, k tomuto ďalšiemu depozitáru môžete pridať kanál publikovania lokality.

- **1.** Na stránke **Depozitáre** otvorte depozitár, ku ktorému má mať lokalita prístup.
- **2.** V sekcii **Kanály publikovania** vyberte kanál publikovania príslušnej lokality.
- **3.** Kliknite na tlačidlo **Uložiť**.

#### **Poznámka:**

Keď zdieľate lokalitu priradenú k viacerým depozitárom, zdieľa sa len predvolený depozitár. Ďalšie depozitáre sa budú musieť zdieľať podľa potreby.

# Konverzia staršieho depozitára na podporu digitálnych typov položiek

Depozitáre vytvorené pred februárom 2021 nepodporujú digitálne typy položiek. Ak chcete využívať digitálne typy položiek, tieto staršie depozitáre a digitálne položky v nich bude potrebné konvertovať.

Depozitáre, ktoré je potrebné konvertovať, nájdete na stránke **Depozitáre**. Pri depozitároch, ktoré neboli konvertované, sa v stĺpci vpravo zobrazuje tlačidlo **Konvertovať**. Pri depozitároch, ktoré už boli konvertované, sa v stĺpci vpravo

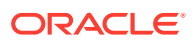

zobrazuje hlásenie o tom, či bola konverzia úspešná. Toto hlásenie po 14 dňoch zmizne. Depozitáre, ktoré majú v stĺpci vpravo hlásenie **Konverzia bola úspešná** alebo tam nemajú žiadne hlásenie, podporujú digitálne typy položiek.

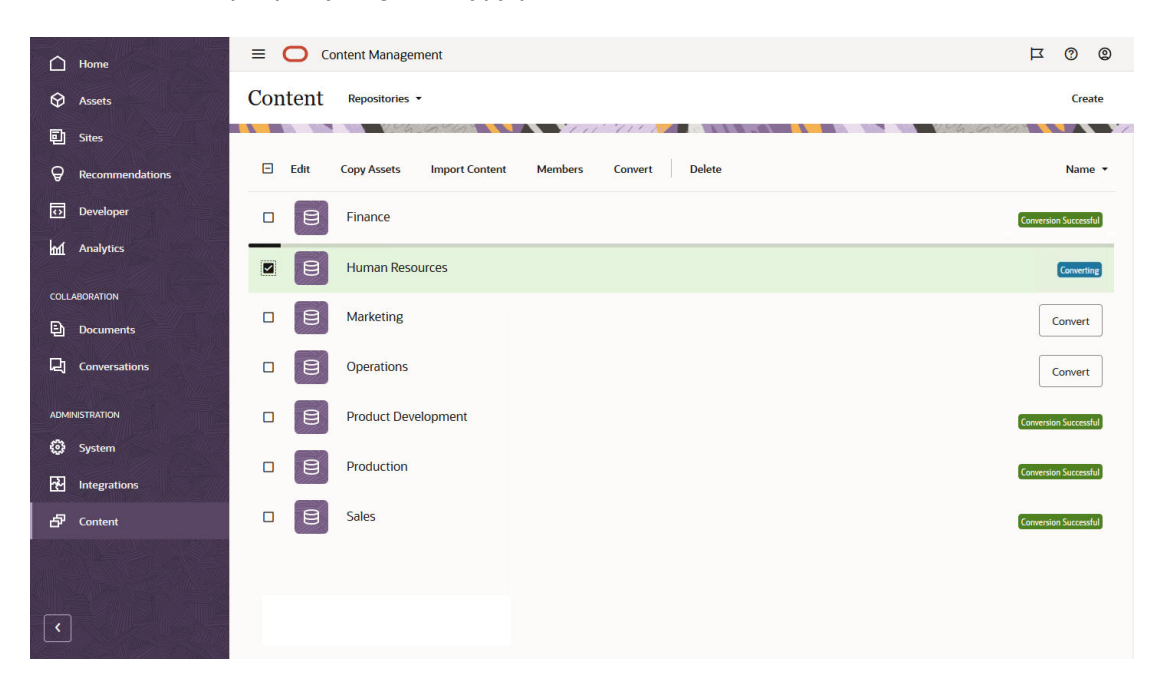

Pri konvertovaní depozitára sa každá digitálna položka v depozitári skonvertuje tak, aby používala jeden z prednastavených typov digitálnych položiek (obrázok, video, Video Plus alebo súbor), a uloží sa ako nová verzia. Počas konverzie nie je možné depozitár používať. Proces konverzie depozitára môže trvať dlhší čas v závislosti od počtu digitálnych položiek, ktoré obsahuje. Nad depozitárom sa zobrazí indikátor priebehu konverzie a v stĺpci vpravo sa zobrazí hlásenie **Prebieha konverzia**. Po dokončení konverzie bude možno potrebné znova publikovať položky v depozitári.

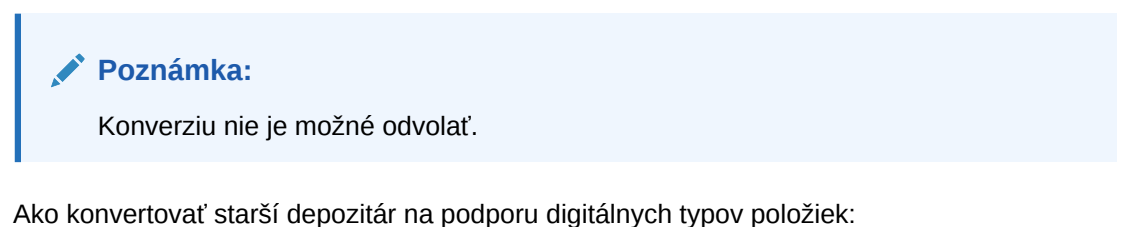

**1.** Na stránke **Depozitáre** kliknite na tlačidlo **Konvertovať** vedľa depozitára, ktorý chcete

- konvertovať. Prípadne môžete depozitár vybrať alebo naň kliknúť pravým tlačidlom myši a potom kliknúť na položku **Konvertovať**.
- **2.** Ak je to potrebné, po dokončení konverzie [položky znova publikujte.](#page-115-0)

Ak si chcete pozrieť detaily konverzie depozitára, depozitár vyberte alebo naň kliknite pravým tlačidlom myši a potom kliknite na položku **Zostava konverzie**. Zobrazí sa stav, dátum a čas konverzie a môžete si stiahnuť aj podrobnú zostavu konverzie. Stiahnutá zostava je súborom JSON, v ktorom sú zobrazené záznamy pre jednotlivé digitálne položky vrátane ID položky, názvu položky a typu digitálnej položky priradeného k položke.

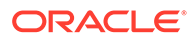

Prístup k zostave konverzie po 14 dňoch vyprší, rovnako ako hlásenie o stave konverzie.

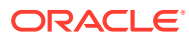
# 7 Správa tokov činností

Ak administrátor služby integroval službu Oracle Content Management so službou Oracle Integration, toky činnosti vytvorené v službe Oracle Integration môžete zaregistrovať na používanie v službe Oracle Content Management.

### **Poznámka:**

- Ak používa vydanie Oracle Content Management Starter, máte k dispozícii len základný pripravený tok činností schválenia/zamietnutia. Ak chcete využívať výhody všetkých funkcií, prejdite na vydanie Premium.
- Toky činností nie sú podporované prostredníctvom rozhrania API. V súčasnosti sa registrujú a spravujú prostredníctvom rozhrania služby Oracle Content Management.

Napríklad položka v nasledujúcom diagrame odoslaná do toku činností môže byť zamietnutá, vrátená na doplnenie informácií, postúpená na ďalšie schválenie a potom schválená.

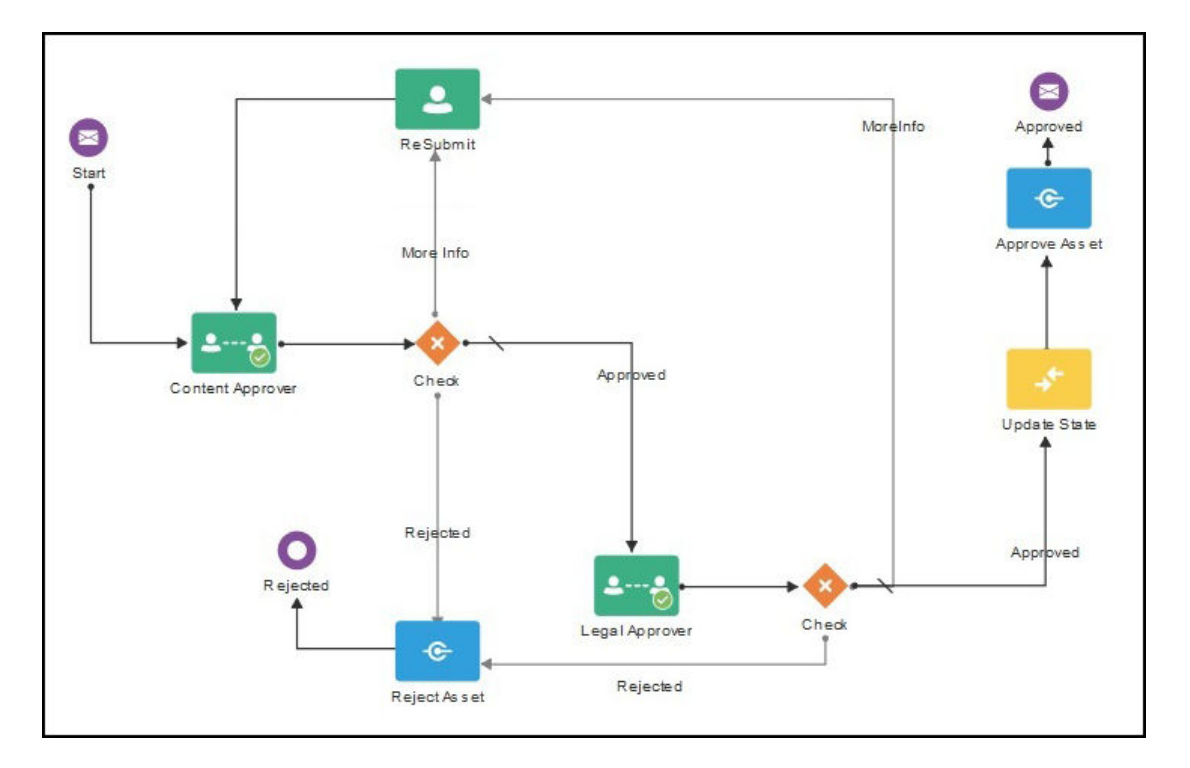

Ak administrátor služby vytvoril komplexnejšie toky činností, môžu byť k dispozícii ďalšie voľby.

Začnite výberom témy:

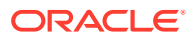

- Používanie prednastavených tokov činností obsahu
- [Registrácia tokov činností](#page-76-0)
- [Úprava členstva v toku činností](#page-77-0)
- [Priradenie rol toku činností](#page-77-0)

Keď ste zaregistrovali tok činností, priradili ho k depozitáru, pridali členov a priradili roly toku činností, používatelia môžu [použiť tok činností](#page-112-0) pri práci s položkami.

## Používanie prednastavených tokov činností obsahu

Služba Oracle Content Management poskytuje balík aplikácie rýchleho spustenia s jednoduchými viackrokovými tokmi činností schvaľovania obsahu, ktoré sa majú používať v službe Oracle Content Management.

Pokyny na stiahnutie balíka aplikácie rýchleho spustenia a na nastavenie procesov na použitie nájdete v dokumente Oracle Integration with Assets.

Tu je niekoľko vzorových prípadov použitia procesov rýchleho spustenia:

- Príklad jednokrokového toku činností schvaľovania obsahu
- [Príklad jednokrokového toku činností schvaľovania a publikovania obsahu](#page-74-0)
- [Príklad dvojkrokového toku činností schvaľovania obsahu s možnosťou jednej](#page-74-0) [požiadavky na zmenu](#page-74-0)
- [Príklad dvojkrokového toku činností schvaľovania obsahu s možnosťou viacerých](#page-74-0) [požiadaviek na zmenu](#page-74-0)
- [Príklad trojkrokového toku činností schvaľovania obsahu s možnosťou jednej](#page-75-0) [požiadavky na zmenu](#page-75-0)
- [Príklad trojkrokového toku činností schvaľovania obsahu s možnosťou viacerých](#page-75-0) [požiadaviek na zmenu](#page-75-0)

### Príklad jednokrokového toku činností schvaľovania obsahu

Jednokrokový tok činností schvaľovania obsahu je jednoduchý tok činností, v ktorom autor odošle koncept na kontrolu (krok 1) a kontrolór ho môže schváliť, odmietnuť alebo vyžiadať zmeny. Ak kontrolór vyžiada zmeny, autor tieto zmeny vykoná a znova odošle položku, čím sa proces toku činností začne odznova.

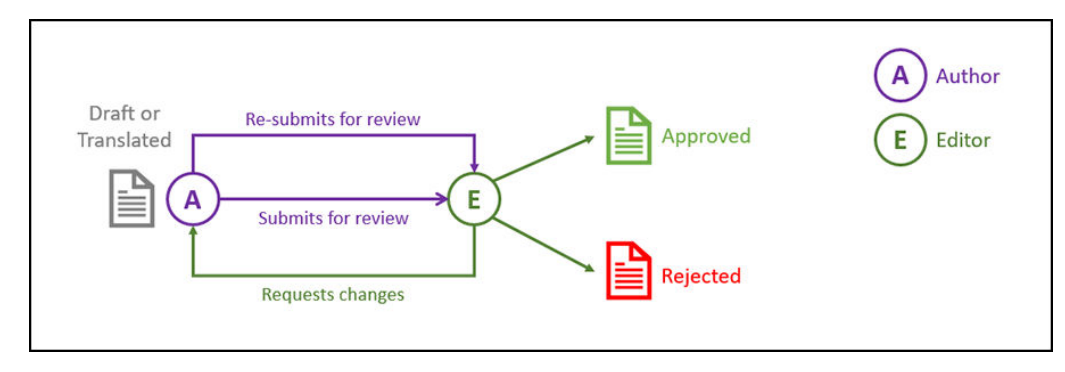

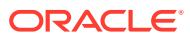

### <span id="page-74-0"></span>Príklad jednokrokového toku činností schvaľovania a publikovania obsahu

Jednokrokový tok činností schvaľovania a publikovania obsahu je jednoduchý tok činností, v ktorom autor odošle koncept na kontrolu (krok 1) a kontrolór ho môže schváliť, zamietnuť alebo si vyžiadať zmeny. Ak kontrolór vyžiada zmeny, autor tieto zmeny vykoná a znova odošle položku, čím sa proces toku činností začne odznova. Ak sa obsah schváli, služba Oracle Content Management ho overí a publikuje.

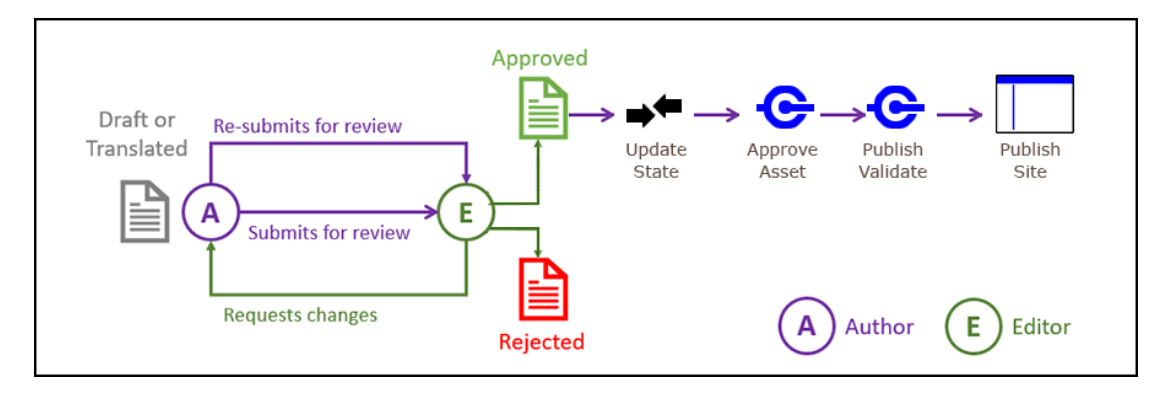

### Príklad dvojkrokového toku činností schvaľovania obsahu s možnosťou jednej požiadavky na zmenu

Dvojkrokový tok činností schvaľovania obsahu pridáva ďalšiu vrstvu schvaľovania, kde autor odošle koncept na kontrolu a kontrolór môže vyžiadať zmeny alebo ho postúpiť na konečné schválenie. Povedzme napríklad, že všetky položky podliehajú konečnému schváleniu právnym oddelením. Autor môže odoslať koncept na schválenie editorovi (krok 1), ktorý môže vyžiadať zmeny (krok 1 sa začne odznova) alebo ho schváliť a odoslať na konečné schválenie právnemu oddeleniu (krok 2). Právne oddelenie môže položku schváliť alebo vrátiť autorovi a vyžiadať zmeny, čím sa proces začne odznova.

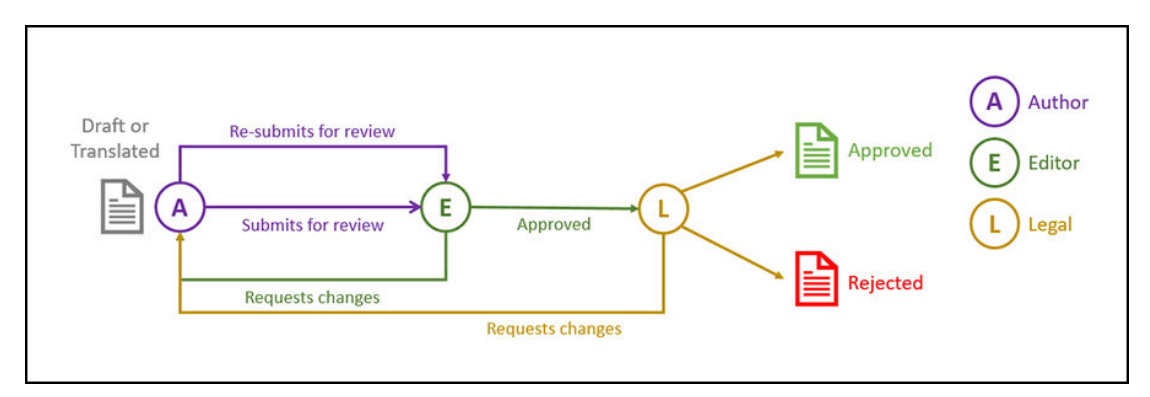

### Príklad dvojkrokového toku činností schvaľovania obsahu s možnosťou viacerých požiadaviek na zmenu

Dvojkrokový tok činností schvaľovania obsahu môže skrátiť požiadavky na zmenu pridaním určitej komplexnosti. Autor môže napríklad odoslať koncept na schválenie editorovi (krok 1), ktorý môže vyžiadať zmeny (krok 1 sa začne odznova) alebo ho schváliť a odoslať na konečné schválenie právnemu oddeleniu (krok 2). Tým, že sa pre právne oddelenie pridá

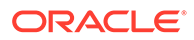

<span id="page-75-0"></span>možnosť požiadať o zmeny editora a nielen autora, nie je nevyhnutne nutné začať tok činností odznova, čím sa potenciálne skráti čas schvaľovania.

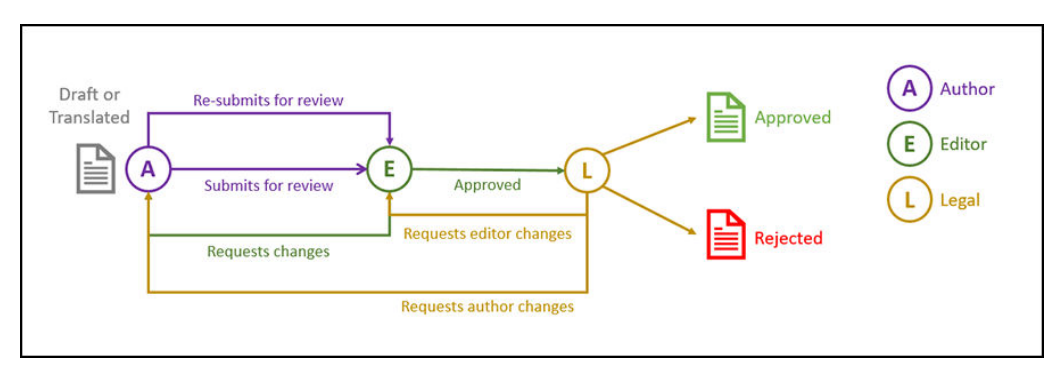

### Príklad trojkrokového toku činností schvaľovania obsahu s možnosťou jednej požiadavky na zmenu

Trojkrokový tok činností schvaľovania obsahu pridáva ďalšiu vrstvu schvaľovania. Povedzme napríklad, že všetky položky musí schváliť právne oddelenie, ale konečné schválenie musí poskytnúť oddelenie pre súlad. Autor môže odoslať koncept na schválenie editorovi (krok 1), ktorý môže vyžiadať zmeny (krok 1 sa začne odznova) alebo ho schváliť a odoslať na schválenie právnemu oddeleniu (krok 2). Právne oddelenie môže položku vrátiť autorovi a vyžiadať zmeny, čím sa proces začne odznova, alebo ju postúpiť oddeleniu pre súlad (krok 3). Oddelenie pre súlad potom môže vyžiadať zmeny od autora (proces sa začne odznova) alebo položku schváliť.

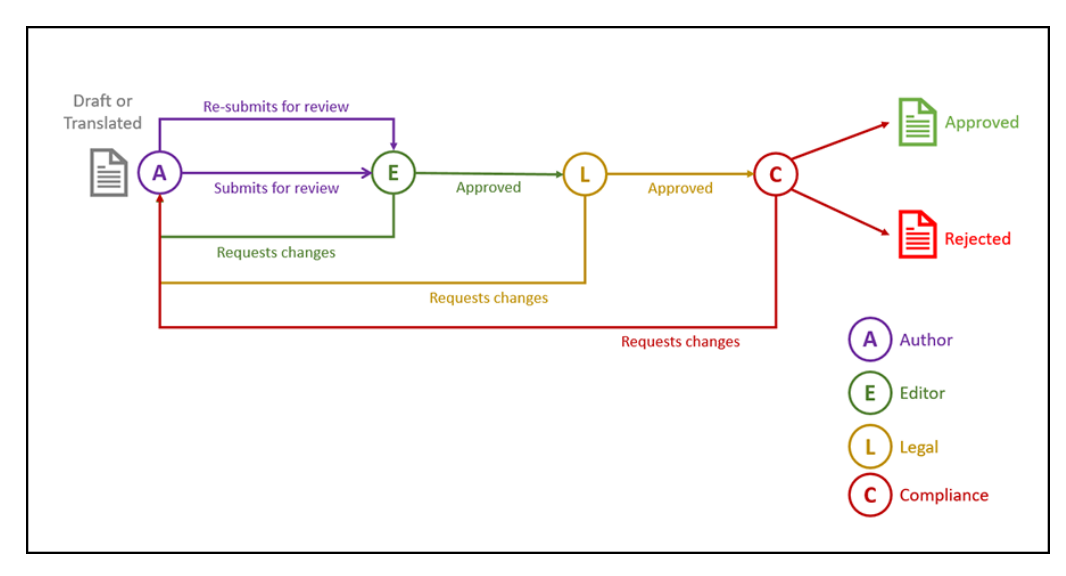

### Príklad trojkrokového toku činností schvaľovania obsahu s možnosťou viacerých požiadaviek na zmenu

Trojkrokový tok činností schvaľovania obsahu môže skrátiť požiadavky na zmenu pridaním určitej komplexnosti. Autor môže napríklad odoslať koncept na schválenie editorovi (krok 1), ktorý môže vyžiadať zmeny (krok 1 sa začne odznova) alebo ho schváliť a odoslať na schválenie právnemu oddeleniu (krok 2). Právne oddelenie môže vrátiť položku autorovi, aby vykonal zmeny (proces sa začne odznova). Ale vďaka tomu, že sa pridá možnosť požiadať o zmeny priamo editora, právne oddelenie

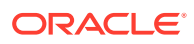

<span id="page-76-0"></span>nemusí začínať tok činností odznova, čím sa proces môže skrátiť. Keď právne oddelenie schváli položku, je postúpená oddeleniu pre súlad (krok 3). Oddelenie pre súlad potom môže vyžiadať zmeny od autora (proces sa začne odznova) alebo skrátiť proces tým, že vyžiada zmeny od editora alebo právneho oddelenia, a napokon položku schváli.

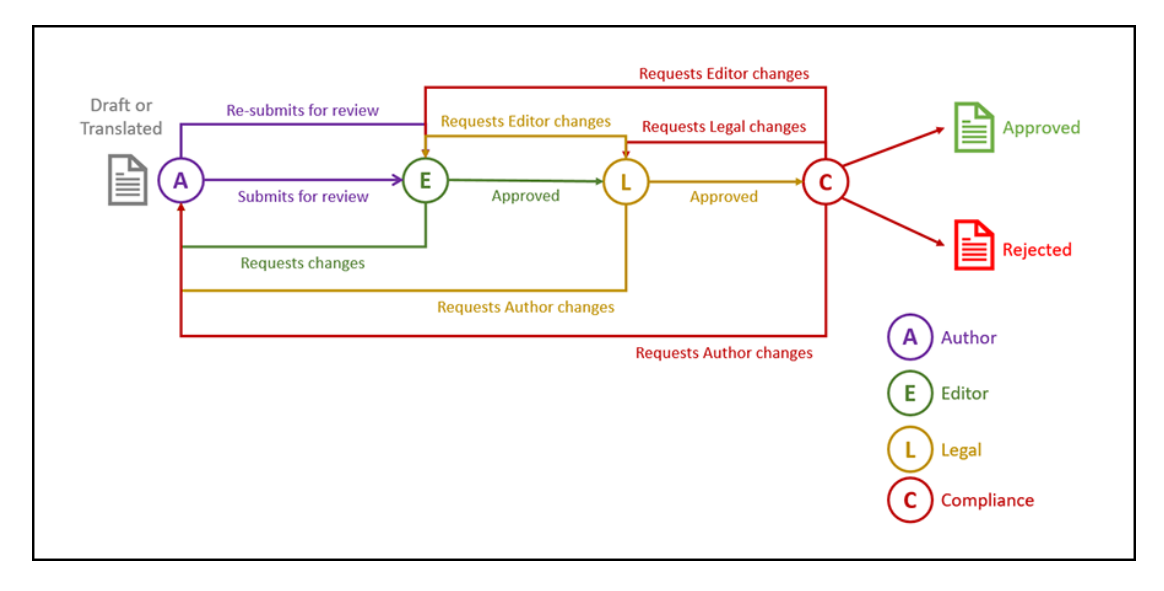

## Registrácia tokov činností

Ak ste administrátor obsahu, môžete registrovať nové toky činností, zrušiť registráciu aktuálnych tokov činností, zobraziť detaily toku činností, napríklad priradené depozitáre a roly toku činností, pridávať členov a zdieľať toky činností pomocou webového rozhrania služby Oracle Content Management, aby boli zaregistrované pre používateľov, ktorí ich potrebujú.

- Zobrazenie zaregistrovaných tokov činností
- Registrácia toku činností
- [Zrušenie registrácie toku činností](#page-77-0)
- [Deaktivácia toku činností](#page-77-0)

#### **Zobrazenie zaregistrovaných tokov činností**

Ako zobraziť zoznam registrovaných tokov činností a ich detaily:

- **1.** Kliknite na položku **Obsah** v oblasti administrácie v bočnej ponuke navigácie a v ponuke bannera vyberte položku **Toky činností obsahu**.
- **2.** Vyberte tok činností a kliknite na položku **Zobraziť** na paneli s ponukami. Zobrazia sa detaily toku činností, napríklad priradené depozitáre a roly toku činností.

#### **Registrácia toku činností**

Ako zaregistrovať nový tok činností:

- **1.** Kliknite na položku **Obsah** v oblasti administrácie v bočnej ponuke navigácie a v ponuke bannera vyberte položku **Toky činností obsahu**.
- **2.** Kliknite na položku **Zaregistrovať** v ponuke bannera a v ponuke **Proces OIC** vyberte tok činností, ktorý chcete zaregistrovať. Dostupné procesy definuje v službe Oracle Integration administrátor služby.

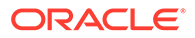

<span id="page-77-0"></span>**3.** V dialógovom okne kliknite na položku **Zaregistrovať**. Zaregistrovaný názov a popis toku činností sa zobrazia v zozname tokov činností na stránke tokov činností obsahu.

Keď je tok činností zaregistrovaný, môžete [ho priradiť k depozitáru počas vytvárania](#page-60-0) alebo môžete upraviť existujúci depozitár pridaním alebo odstránením zaregistrovaných tokov činností.

#### **Zrušenie registrácie toku činností**

Ak chcete zrušiť registráciu toku činností, vyberte ho a kliknite na položku **Zrušiť registráciu** na paneli s ponukami. Tok činností sa odstráni zo zoznamu.

#### **Deaktivácia toku činností**

Ak chcete deaktivovať tok činností, vyberte ho a kliknite na položku **Deaktivovať**. Položky nemožno odoslať do deaktivovaných tokov činností, ale tok činností je stále zaregistrovaný, zobrazuje sa v zozname tokov činností a možno ho znova aktivovať neskôr.

## Úprava členstva v toku činností

Ako pridať členov do toku činností:

- **1.** Kliknite na položku **Obsah** v oblasti administrácie v bočnej ponuke navigácie a v ponuke bannera vyberte položku **Toky činností obsahu**.
- **2.** Vyberte tok činností, do ktorého chcete pridať člena, a kliknite na tlačidlo **Členovia** na paneli s ponukami.
- **3.** V dialógovom okne kliknite na položku **Pridať členov**. Členovia musia mať práva správcu pre tok činností, takže rolu správcu dostávajú predvolene.
- **4.** Kliknite na tlačidlo **Pridať**.
- **5.** Keď dokončíte pridávanie členov, kliknite na tlačidlo **Hotovo**.

Ako odstrániť členov z toku činností:

- **1.** Kliknite na položku **Obsah** v oblasti administrácie v bočnej ponuke navigácie a v ponuke bannera vyberte položku **Toky činností obsahu**.
- **2.** Vyberte tok činností, z ktorého chcete odstrániť člena, a kliknite na tlačidlo **Členovia** na paneli s ponukami. Zobrazí sa zoznam členov.
- **3.** Vyhľadajte člena, ktorého chcete odstrániť, a vyberte položku **Odstrániť** z ponuky člena.
- **4.** Kliknite na tlačidlo **Hotovo**.

## Priradenie rol toku činností

Roly toku činností sú súčasťou procesu toku činností a v službe Oracle Integration ich definuje administrátor služby pri definovaní procesu toku činností. Roly toku činností určujú, ktoré akcie pre úlohy toku činností sú dostupné pre členov toku činností priradeným k role. Ako priradiť členov k rolám toku činností:

**1.** Kliknite na položku **Obsah** v oblasti administrácie v bočnej ponuke navigácie a v ponuke bannera vyberte položku **Roly toku činností**. Zobrazí sa zoznam rol toku činností.

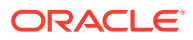

- **2.** Vyberte rolu, ku ktorej chcete priradiť členov, a kliknite na položku **Členovia** na paneli akcií.
- **3.** Kliknite na položku **Pridať členov**.
- **4.** Zadajte mená alebo e-mailové adresy používateľov, ktorých chcete pridať ako členov. Všetci členovia roly toku činností môžu vykonať akciu definovanú pre rolu. Ďalšia možnosť je odoslať týmto používateľom upravenú správu s informáciami, že im bola priradená rola v toku činností.
- **5.** Po pridaní všetkých členov kliknite na tlačidlo **Pridať**.

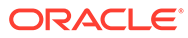

# 8 Správa atribútov cieľovej skupiny

Odporúčania umožňujú poskytovať návštevníkom webovej lokality personalizovanú skúsenosť, pretože sa im budú zobrazovať položky podľa polohy a oblastí záujmu. Odporúčania používajú atribúty cieľovej skupiny na vyhľadanie a zobrazenie personalizovaného obsahu. Môžu zahŕňať rôzne informácie, ako je poloha návštevníka, dátum návštevy lokality návštevníkom alebo produkty, o ktoré sa návštevník zaujíma.

Keď napríklad návštevník z Kalifornie navštívi lokalitu s odporúčaným obsahom, môžu sa zobraziť nadchádzajúce podujatia o cloud computingu v Los Angeles. Ak túto lokalitu navštívi niekto z Francúzska, zobrazia sa nadchádzajúce podujatia v Paríži.

Atribúty cieľovej skupiny sa používajú pri vytváraní pravidiel v [odporúčaní](#page-157-0). Existujú tri typy atribútov cieľovej skupiny:

- **Vlastné** vytvára ich administrátor lokality obvykle s cieľom odovzdať hodnotu na základe kontextu stránky. Napríklad vlastný atribút "záujem o produkt" možno použiť na dvoch rozličných stránkach (na stránke o databázach a na stránke o cloud computingu) na zobrazenie dvoch rozličných produktov v závislosti od hodnoty, ktorá sa odovzdala do atribútu.
- **Relácia** vopred definované atribúty na základe informácií, ktoré sú jednoznačné pre reláciu zobrazenia. Napríklad IP adresa zákazníka určuje polohu a časové pásmo návštevníka, kým agent používateľa prehľadávača určuje používané zariadenie na poskytnutie zobraziteľných médií.
- **Systém** atribúty, ktoré sú jednoznačné pre systém Oracle Content Management, napríklad aktuálny dátum.

### **Poznámka:**

Musíte byť administrátorom obsahu, ak chcete definovať atribúty cieľovej skupiny.

Začnite výberom témy:

- Zobrazenie atribútov
- [Vytváranie vlastných atribútov](#page-80-0)

### Zobrazenie atribútov

Musíte byť správcom lokality, ak chcete zobraziť atribúty.

- **1.** Kliknite na položku **Obsah** v sekcii Administrácia v bočnej ponuke.
- **2.** Vyberte položku **Atribúty cieľovej skupiny** v ponuke stránky Obsah.
- **3.** Kliknutím na typ atribútu zobrazíte zoznam dostupných atribútov daného typu.

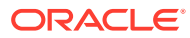

### <span id="page-80-0"></span>Vytváranie vlastných atribútov

Musíte byť administrátorom lokality, ak chcete vytvárať vlastné atribúty.

- **1.** Kliknite na položku **Obsah** v sekcii Administrácia v bočnej ponuke.
- **2.** Vyberte položku **Atribúty cieľovej skupiny** v ponuke stránky Obsah.
- **3.** Kliknutím na položku **Vlastné** zobrazte zoznam dostupných vlastných atribútov.
- **4.** Kliknite na položku **Vytvoriť**.
- **5.** Zadajte názov atribútu. Napríklad: *Záujem o produkt*.

### **Poznámka:**

Názov rozhrania API sa vygeneruje automaticky na základe názvu atribútu, ktorý ste zadali. Automaticky vygenerovaný názov však môžete prepísať. Názov rozhrania API umožňuje vyvolať atribút pomocou volaní rozhrania REST API.

**6.** Zadajte voliteľný popis atribútu a kliknite na položku **Vytvoriť**.

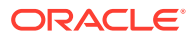

# 9 Používanie digitálnych položiek

Digitálny obsah pre projekt môžete jednoducho zoskupiť na jedno spravovateľné miesto, kde budete mať všetko potrebné neustále k dispozícii. Digitálne položky môžu zahŕňať obrázky, videá, dokumenty, súbory HTML a iné nahrané súbory. Digitálne položky sú dostupné len pre podnikových používateľov.

### **Poznámka:**

Ak používate vydanie Oracle Content Management Starter, máte k dispozícii obmedzenú podporu položiek:

- Len 5 000 položiek zdarma
- Zahŕňa okamžite dostupné typy položiek pre obrázky, videá a súbory
- Len 5 vlastných typov položiek
- Žiadne úpravy obrázkov ani vlastné formáty výstupu (podporuje automatické formáty výstupu)
- Žiadna podpora [Video Plus](#page-26-0)
- Žiadna podpora [rozšírenia Adobe Creative Cloud](#page-119-0)

Ak chcete zvýšiť počet položiek a využívať výhody všetkých funkcií, prejdite na vydanie vydanie Premium.

- [Krátka prehliadka používania digitálnych položiek](http://www.oracle.com/pls/topic/lookup?ctx=cloud&id=cec-gt-assets) (len v angličtine)
- [Prehľad stránky Položky](#page-82-0)
- [Pridávanie a odstraňovanie položiek](#page-85-0)
- [Zobrazenie a správa digitálnych položiek](#page-88-0)
- [Vyhľadávanie, filtrovanie a triedenie položiek](#page-99-0)
- [Inteligentný obsah](#page-24-0)
- [Označovanie položiek](#page-102-0)
- [Priradenie kategórií položiek](#page-103-0)
- [Úprava obrázka](#page-105-0)
- [Úprava videa](#page-106-0)
- [Správa obrazových formátov výstupov](#page-110-0) (len pre depozitáre položiek)
- [Zmena stavu položiek](#page-111-0)
- [Publikovanie položiek](#page-115-0) (len pre depozitáre položiek)
- [Používanie rozšírenia Adobe Creative Cloud](#page-119-0)

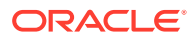

<span id="page-82-0"></span>• Ak chcete na lokality pridávať digitálne položky, pozrite si časť Práca s položkami a obsahovými položkami (len pre depozitáre položiek).

### **Poznámka:**

Položky v podnikovom depozitári nemôžete publikovať ani prekladať.

## Prehľad stránky Položky

Zobrazenie Položky je miesto, kde spravujete všetky digitálne položky a obsahové položky potrebné pre projekty. Funkcie dostupné na stránke Položky sa líšia v závislosti od toho, či máte zobrazený *podnikový depozitár* alebo *depozitár položiek*. Depozitáre položiek podporujú publikovanie a preklad.

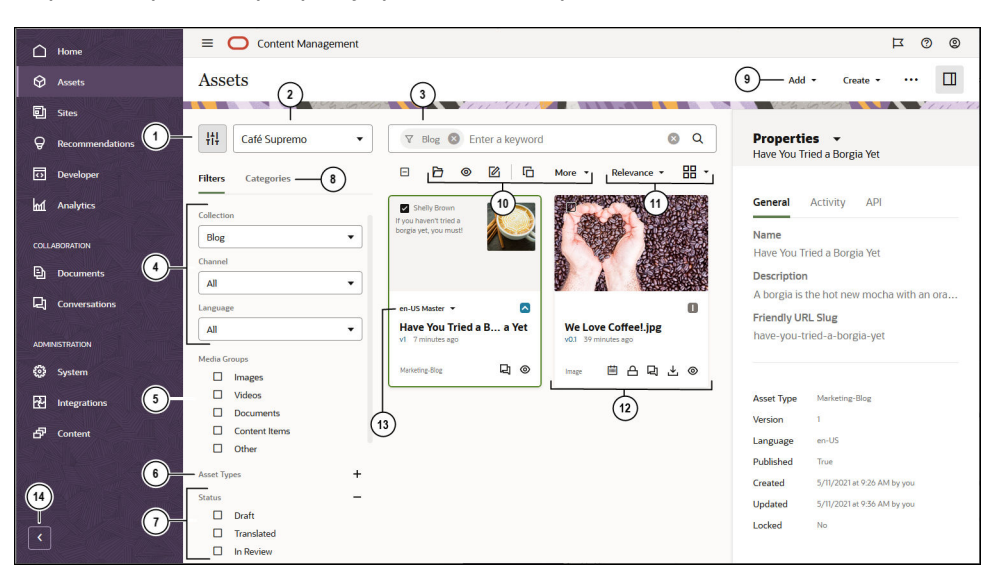

Začnite kliknutím na položku **Položky** v ľavej navigačnej ponuke.

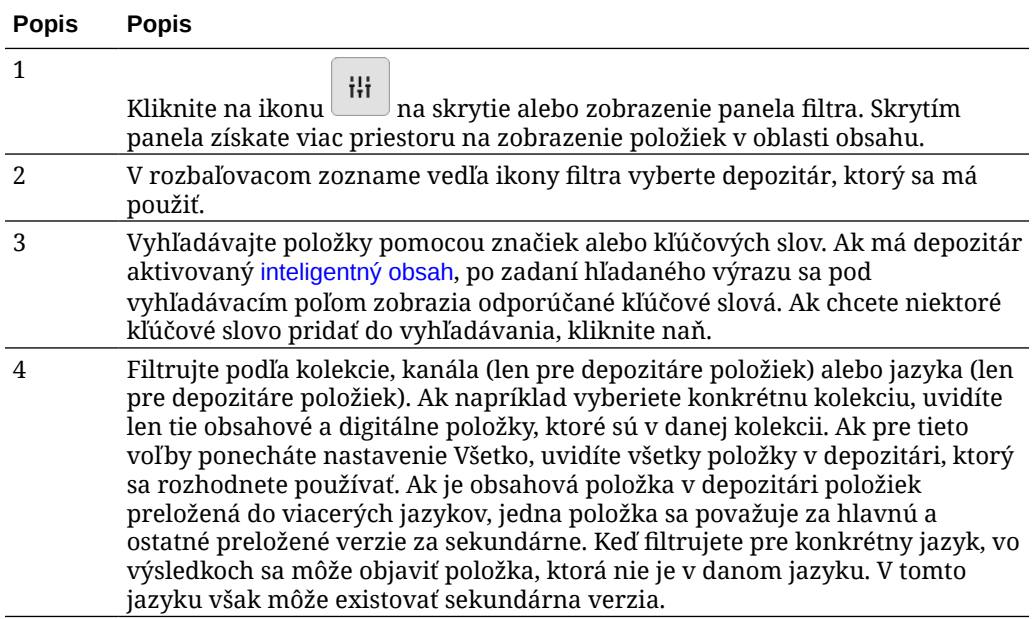

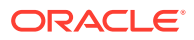

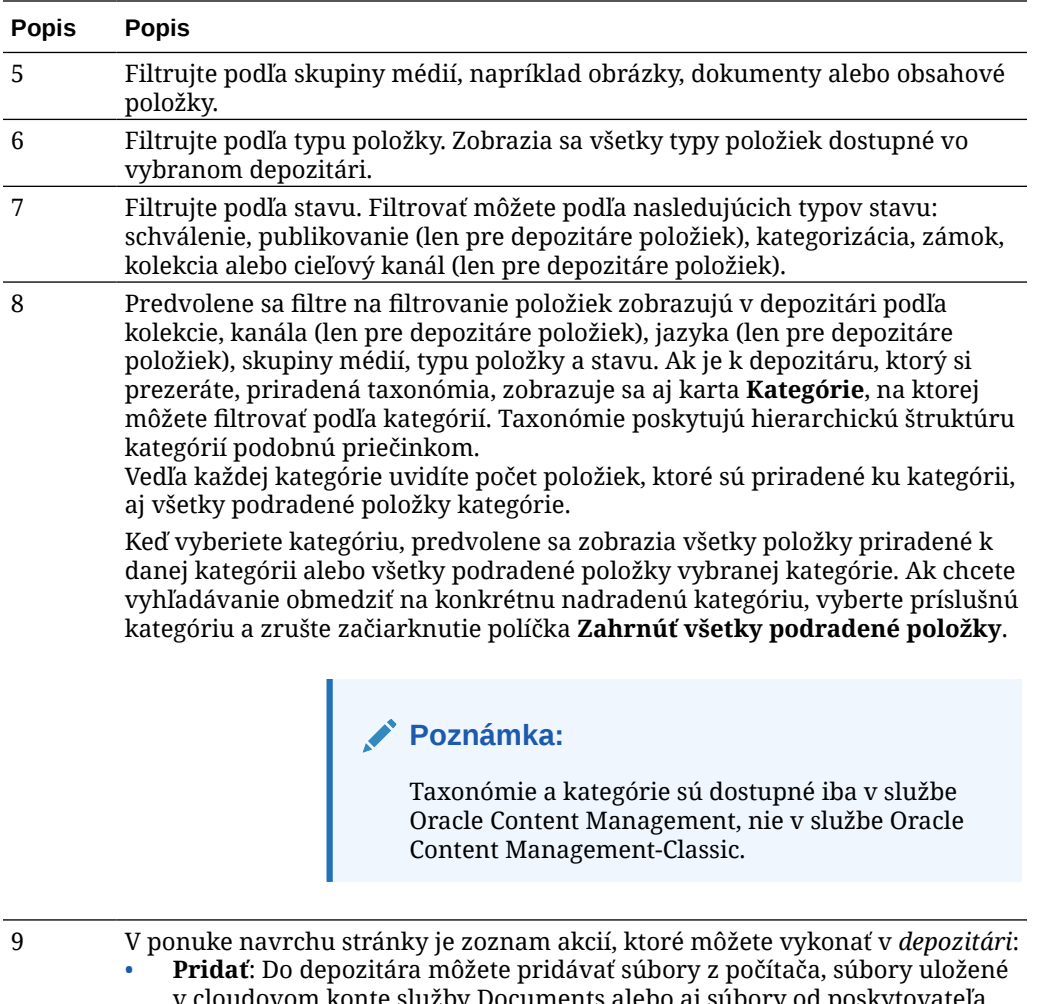

- v cloudovom konte služby Documents alebo aj súbory od poskytovateľa cloudového ukladacieho priestoru tretej strany, ak administrátor aktivoval integráciu cloudového ukladacieho priestoru.
- **Vytvoriť**: Môžete vytvoriť obsahovú položku. Kliknite na položku **Vytvoriť** a v zozname vyberte typ obsahu, ktorý sa má použiť.
- : Kliknite na ikonu a pozrite si ďalšie zobrazenia depozitára: [Úlohy publikovania](#page-116-0) (len pre depozitáre položiek), [Úlohy prekladu](#page-154-0) (len pre depozitáre položiek), [Protokoly udalostí publikovania](#page-117-0) (len pre depozitáre položiek), [Kolekcie](#page-167-0), [Návrhy kategórií](#page-103-0) (ak je k depozitáru, ktorý si prezeráte, priradená taxonómia), Analytika obsahu (len pre depozitáre položiek), [Toky činností](#page-112-0) (ak sú v depozitári položiek, ktorý si prezeráte, zaregistrované toky činností).

: Ak chcete zobraziť bočný panel, ktorý obsahuje kategórie, kanály,

vlastnosti, značky, kolekcie a toky činností, kliknite na ikonu .

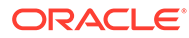

•

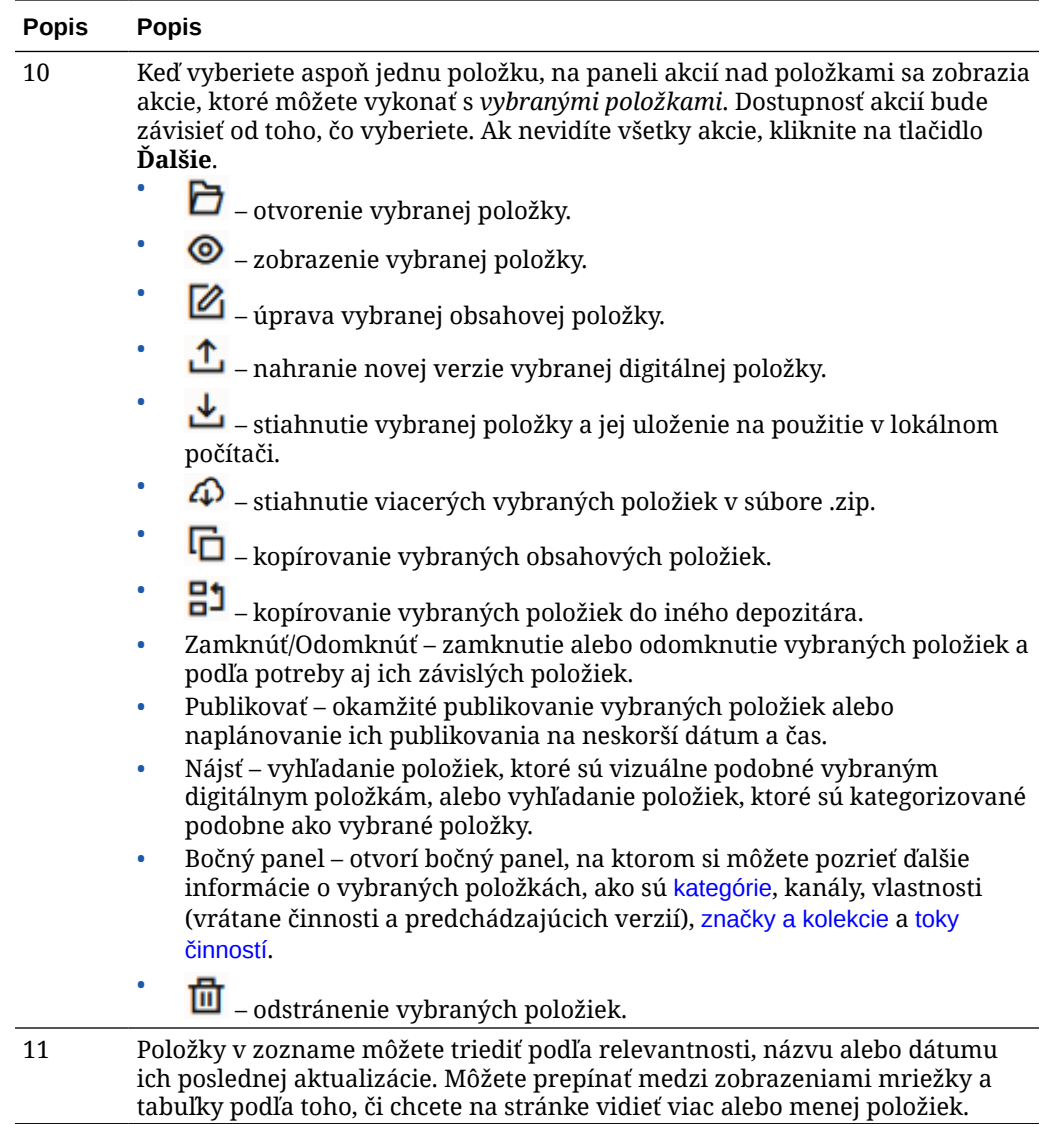

<span id="page-85-0"></span>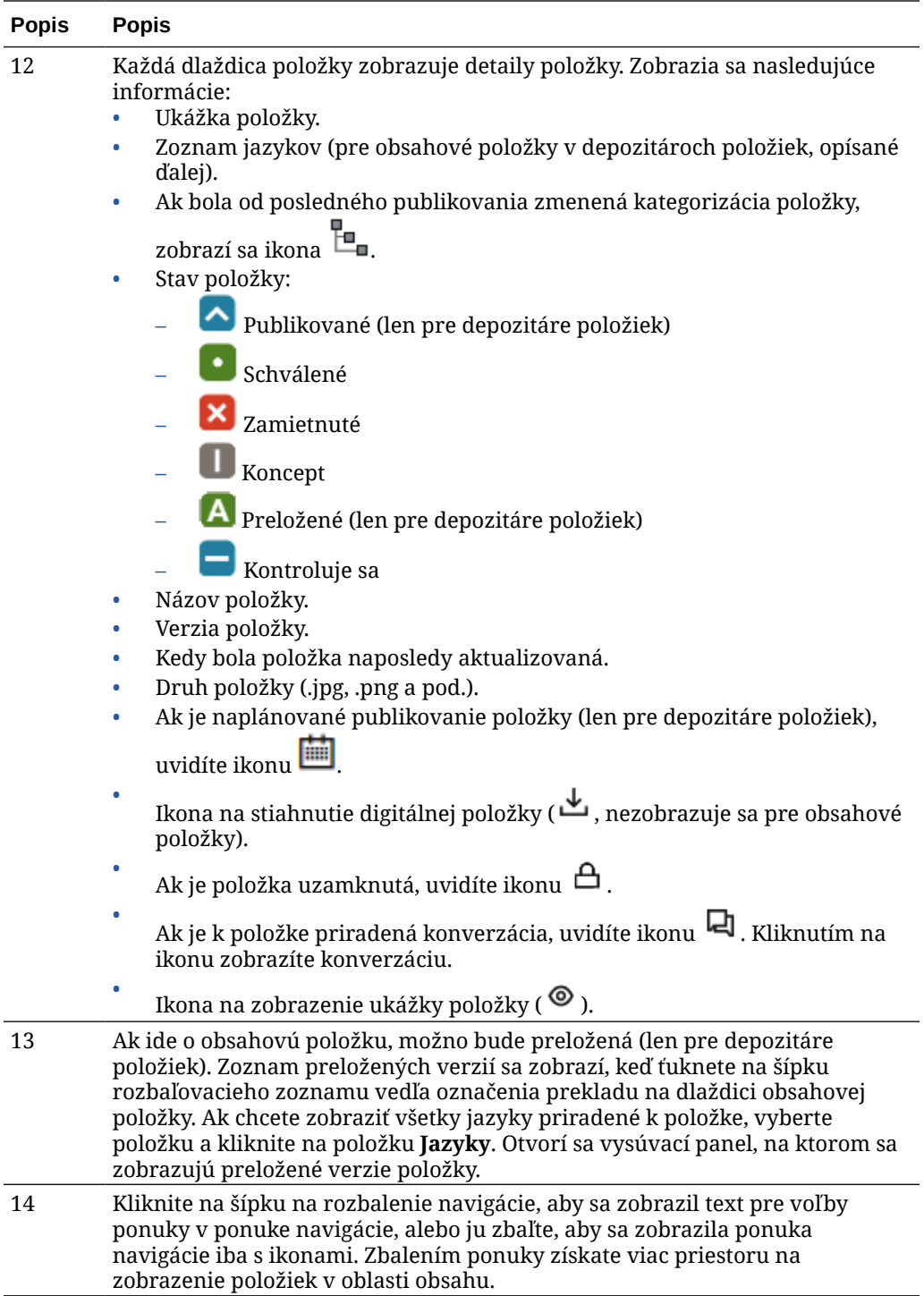

# Pridávanie a odstraňovanie položiek

Položky možno v rámci správy položiek pridávať a odstraňovať viac-menej rovnako ako súbory.

Obsah môžete nahrávať z lokálneho počítača, zo súborov vo vašom konte služby Oracle Content Management alebo z iných zdrojov, ak ich administrátor aktivoval.

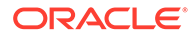

Začnite výberom témy:

- Uľahčenie vyhľadávania položiek
- Pridávanie položiek
- [Pridanie obrazových formátov výstupu \(len pre depozitáre položiek\)](#page-88-0) (len pre depozitáre položiek)
- [Odstránenie položiek](#page-88-0)

### **Uľahčenie vyhľadávania položiek**

Existuje niekoľko spôsobov, ako zjednodušiť vyhľadávanie položiek:

- Všetky položky sa spravujú v konkrétnom depozitári, ktorý si vyberáte pri pridávaní položky. Pred vyhľadávaním položiek alebo prácou s položkami používatelia vyberajú depozitár.
- Položku môžete pridať do kolekcie v rámci depozitára a zoskupiť ju s priradenými položkami. Kolekcie umožňujú používateľom zúžiť ich výber a zobraziť všetky položky používané na lokalite, používané oddelením alebo na ľubovoľné iné zoskupenie, ktoré vyhovuje ich potrebám.
- Digitálne položky ako súbory PDF, dokumenty programu Microsoft Word alebo iné textové dokumenty sú celotextovo indexované, takže používatelia môžu vyhľadávať ľubovoľný text, ktorý sa nachádza v dokumente.
- Ak administrátor depozitára aktivoval pre depozitár [inteligentný obsah,](#page-24-0) obrázky sa automaticky označujú na základe obsahu obrázka.
- Položky môžete označovať aj manuálne pridaním kľúčových slov, ktoré používatelia môžu vyhľadávať.
- Ak je k depozitáru, ktorý si prezeráte, priradená taxonómia, môžete k položke [priradiť kategórie](#page-103-0) kliknutím na položku **Kategórie**. Kategórie poskytujú hierarchické usporiadanie, ktoré sa mapuje k vašej organizačnej štruktúre a umožňuje používateľom nájsť hľadané objekty prechodom na nižšie úrovne.
- V prípade položiek dokumentov platí, že ak administrátor depozitára aktivoval [inteligentný obsah](#page-24-0) v depozitári a k depozitáru je priradená taxonómia, zobrazia sa návrhy kategórií na základe obsahu v dokumente. Dokument musí mať aspoň 1 kB textu a iba prvých 10 MB textu sa analyzuje z hľadiska návrhov.

#### **Pridávanie položiek**

Ako pridať položky:

- **1.** Pridajte položky jedným z nasledujúcich spôsobov:
	- **Pridajte položky zo stránky Položky.** Na stránke **Položky** vyberte depozitár a voliteľne kolekciu, kam chcete položky pridať. Potom kliknite na tlačidlo **Pridať** a vyberte jednu z možností:
		- **Pridať z dokumentov** vyberte jednu alebo viacero položiek z dokumentov v službe Oracle Content Management. Vytvorí sa kópia položky a pridá sa do depozitára ako nová položka. Bude uvedená ako prvá verzia v depozitári bez ohľadu na číslo verzie v dokumentoch. Ak napríklad vyberiete verziu 3 dokumentu a pridáte ju ako položku, pri zobrazení položky v depozitári bude mať verziu v0.1. Pôvodnú položku v službe Documents môžete zmeniť alebo odstrániť, pričom to nebude mať vplyv na položku uloženú v depozitári.

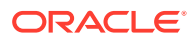

- **Pridať z tohto počítača** vyberte jednu alebo viacero položiek z počítača.
- **Pridať od poskytovateľa cloudového ukladacieho priestoru tretej strany** ak administrátor integroval poskytovateľov cloudového ukladacieho priestoru tretích strán a administrátor depozitára pridal konektor do vybraného depozitára, zobrazia sa voľby importu od týchto poskytovateľov. Pri prvom importovaní zo služby nového poskytovateľa sa budete musieť prihlásiť do služby. Potom budete môcť vybrať jednu alebo viacero položiek zo svojho účtu. Podľa potreby môžete neskôr [odobrať prístup k poskytovateľovi](#page-128-0).
- **Presuňte obsah myšou zo stolného počítača.** Na stránke **Položky** vyberte depozitár a voliteľne kolekciu, kam chcete položky pridať. Potom vyhľadajte obsah v lokálnych súboroch a presuňte ho myšou na stránku **Položky**.
- **Vyberte obsah zo zoznamu dokumentov.**

Na stránke **Dokumenty** vyberte položky a vyberte voľbu **Pridať k položkám**. Vyberte depozitár, do ktorého chcete pridať položky. Aby ste do depozitára mohli pridať položku, musíte byť jeho členom. Ak chcete použiť depozitár, ale nevidíte ho v zozname, je možné, že nie ste členom tohto depozitára.

Vytvorí sa kópia položky a pridá sa do depozitára ako nová položka. Bude uvedená ako prvá verzia v depozitári bez ohľadu na číslo verzie v dokumentoch. Ak napríklad vyberiete verziu 3 dokumentu a pridáte ju ako položku, pri zobrazení položky v depozitári bude mať verziu v0.1. Pôvodnú položku v službe Documents môžete zmeniť alebo odstrániť, pričom to nebude mať vplyv na položku uloženú v depozitári.

**2.** V dialógovom okne Pridať do depozitára sa zobrazí zoznam pridávaných položiek vrátane názvu súboru, veľkosti súboru, priradeného typu položky, ktorý sa použije na položku, a stavu. Ak vybraný typ položky obsahuje dátové polia, uvidíte ikonu atribútov

 $(\overline{L_2})$ . Pred pridaním položiek musíte alebo môžete v dialógovom okne vykonať nasledujúce akcie:

• **Vyberte typ položky** - ak má typ súboru viacero priradených typov digitálnych položiek, môžete v rozbaľovacom zozname vybrať vhodný typ. Alebo vyberte viacero položiek , kliknite na položku **Priradiť typ** a vyberte typ položky. Ak položka nemá vo

vybranom depozitári dostupné žiadne priradené typy položiek, zobrazí sa stav "Žiadne typy". Pred pridaním zostávajúcich položiek budete musieť položku odstrániť.

• **Upravte hodnoty atribútov** - ak položke chýbajú nejaké požadované hodnoty

atribútov, zobrazí sa stav "Atribúty". Ďalej môže byť potrebné zobraziť alebo

upraviť hodnoty. Ak chcete upraviť hodnoty, kliknite na ikonu  $\mathbb{F}_e$  alebo vyberte položku a kliknite na tlačidlo **Upraviť atribúty**. Ak chcete zadať rovnakú hodnotu atribútu pre viac položiek rovnakého typu, vyberte príslušné položky a kliknite na položku **Upraviť atribúty** (ikona atribútov zobrazuje atribúty len pre jednu položku).

• **Priraďte kategórie** - ak je k depozitáru, do ktorého pridávate položky, priradená taxonómia, môžete priradiť kategórie. Vyberte jednu alebo viac položiek a potom

kliknite na položku **Kategórie** alebo kliknite na ikonu **LLL** a následne v rozbaľovacej ponuke vyberte položku **Kategórie**. Ak chcete k tejto obsahovej položke priradiť kategórie, kliknite na položku **Pridať kategóriu**.

Ak je v depozitári aktivovaný inteligentný obsah, môžu sa vám zobrazovať návrhy kategórií na základe obsahu v položke. Môžete vybrať návrhy a kliknúť na položku **Pridať** alebo kliknúť na položku **Pridať všetko** a pridať všetky navrhované kategórie. <span id="page-88-0"></span>• **Zacieľte na kanály** (len pre depozitáre položiek) – zacieľte položky na kanál a stanovte pravidlá publikovania pre položky. Vyberte jednu alebo viac položiek

a potom kliknite na položku **Kanály** alebo kliknite na ikonu **LLL** a následne v rozbaľovacej ponuke vyberte položku **Kanály**.

• **Priraďte značky** - pridajte kľúčové slová, vďaka ktorým používatelia položku rýchlo nájdu. Vyberte jednu alebo viac položiek a potom kliknite na položku

**Značky a kolekcie** alebo kliknite na ikonu  $\Box$  a následne v rozbaľovacej ponuke vyberte položku **Značky a kolekcie**.

• **Pridajte do kolekcií** - pridajte položky do kolekcie v rámci depozitára. Vyberte jednu alebo viac položiek a potom kliknite na položku **Značky a kolekcie**

alebo kliknite na ikonu **LII** a následne v rozbaľovacej ponuke vyberte položku **Značky a kolekcie**.

#### **Pridanie obrazových formátov výstupu (len pre depozitáre položiek)**

Môžete [nahrať vlastné formáty výstupu](#page-110-0) obrázkov tak, aby vyhovovali kanálu, v ktorom budú publikované (mobil, tablet, web a podobne). Služba Oracle Content Management po pridaní obrázka do depozitára automaticky vygeneruje pre obrázok tieto formáty výstupu: veľký, stredný, malý a miniatúra. Môžete použiť tieto formáty výstupu alebo si môžete podľa potreby vytvoriť vlastné.

### **Odstránenie položiek**

### **Dôležité:**

Keď sa položka odstráni, je odstránená natrvalo. Položky sa nepresúvajú do koša, kde ich možno neskôr obnoviť.

Ako odstrániť položku:

- **1.** Na stránke **Položky** vyberte položku, ktorú chcete odstrániť.
- **2.** Kliknite na položku **Odstrániť**.

Čo je dôležité vedieť o odstraňovaní položiek:

- Nie je možné odstraňovať publikované položky. Najprv treba zrušiť publikovanie položky a potom ju možno odstrániť. Ak vyberiete publikovanú položku, voľba odstránenia nie je k dispozícii.
- Ak odstránite hlavnú verziu v množine preložených obsahových položiek, odstránia sa aj všetky preklady.
- Nie je možné odstrániť položku, ktorá sa používa v obsahovej položke. Ak sa v obsahovej položke odkazuje napríklad na obrázok, tento obrázok nemožno odstrániť.

### Zobrazenie a správa digitálnych položiek

Svoje digitálne položky môžete zobraziť, upraviť a spravovať mnohými spôsobmi na stránke Položky alebo keď máte digitálnu položku zobrazenú.

Prejdite na sekciu, ktorou chcete začať:

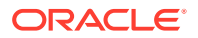

- Vykonávanie akcií s depozitárom
- Vyhľadávanie, filtrovanie a triedenie
- Vykonávanie akcií s vybranými položkami
- [Vykonávanie akcií pri prezeraní položky](#page-93-0)
- [Uľahčenie vyhľadávania položiek](#page-98-0)
- [Pridanie položiek na lokality \(len pre depozitáre položiek\)](#page-99-0)

#### **Vykonávanie akcií s depozitárom**

V hlavičke stránky Položky môžete vykonávať nasledujúce akcie s depozitárom:

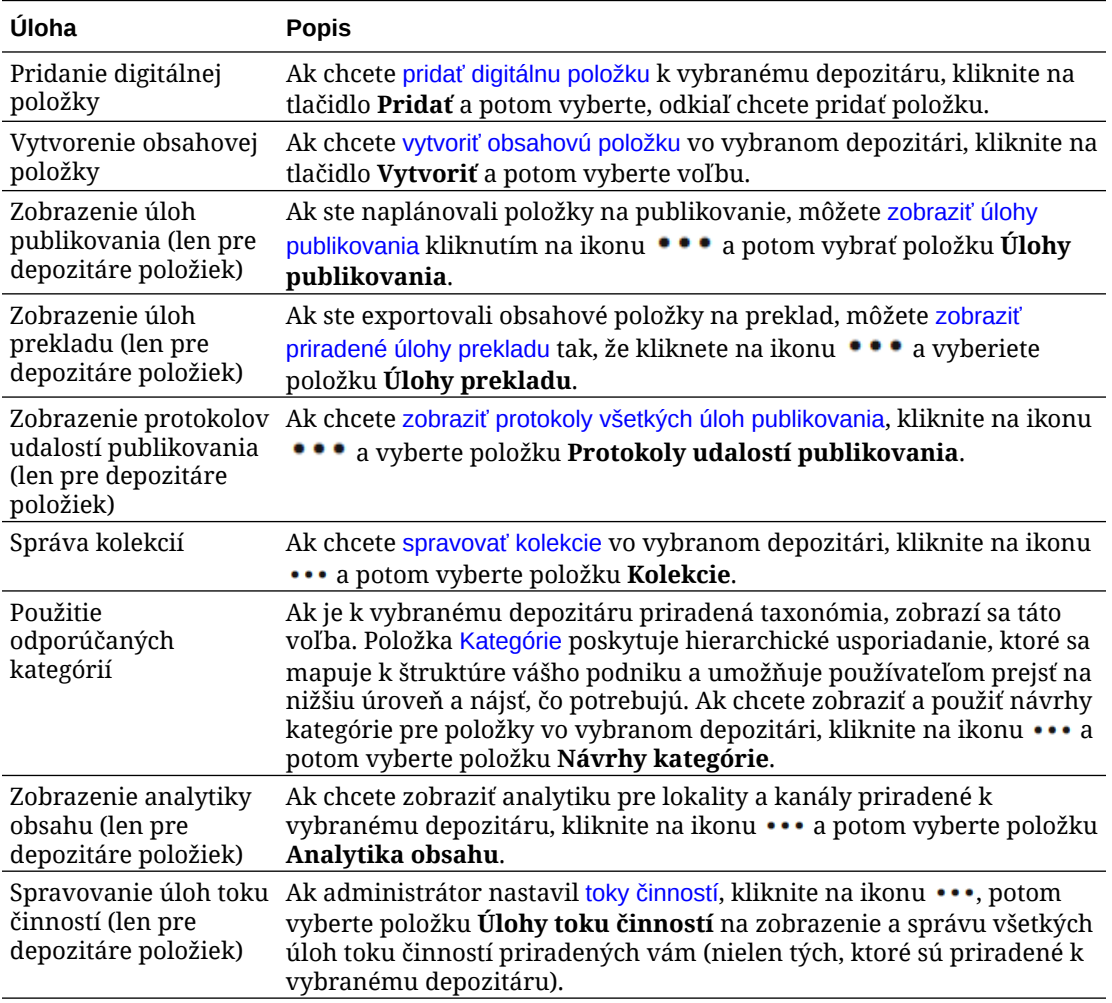

#### **Vyhľadávanie, filtrovanie a triedenie**

Ak chcete [vyhľadávať, filtrovať a triediť položky](#page-99-0), použite nástroje na ľavej strane stránky Položky a vyhľadávacie pole v jej hornej časti.

#### **Vykonávanie akcií s vybranými položkami**

Keď vyberiete digitálnu položku alebo na ňu kliknete pravým tlačidlom myši, môžete vykonať nasledujúce akcie. Na zobrazenie niektorých volieb môže byť potrebné kliknúť na položku **Ďalšie** v závislosti od veľkosti okna.

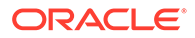

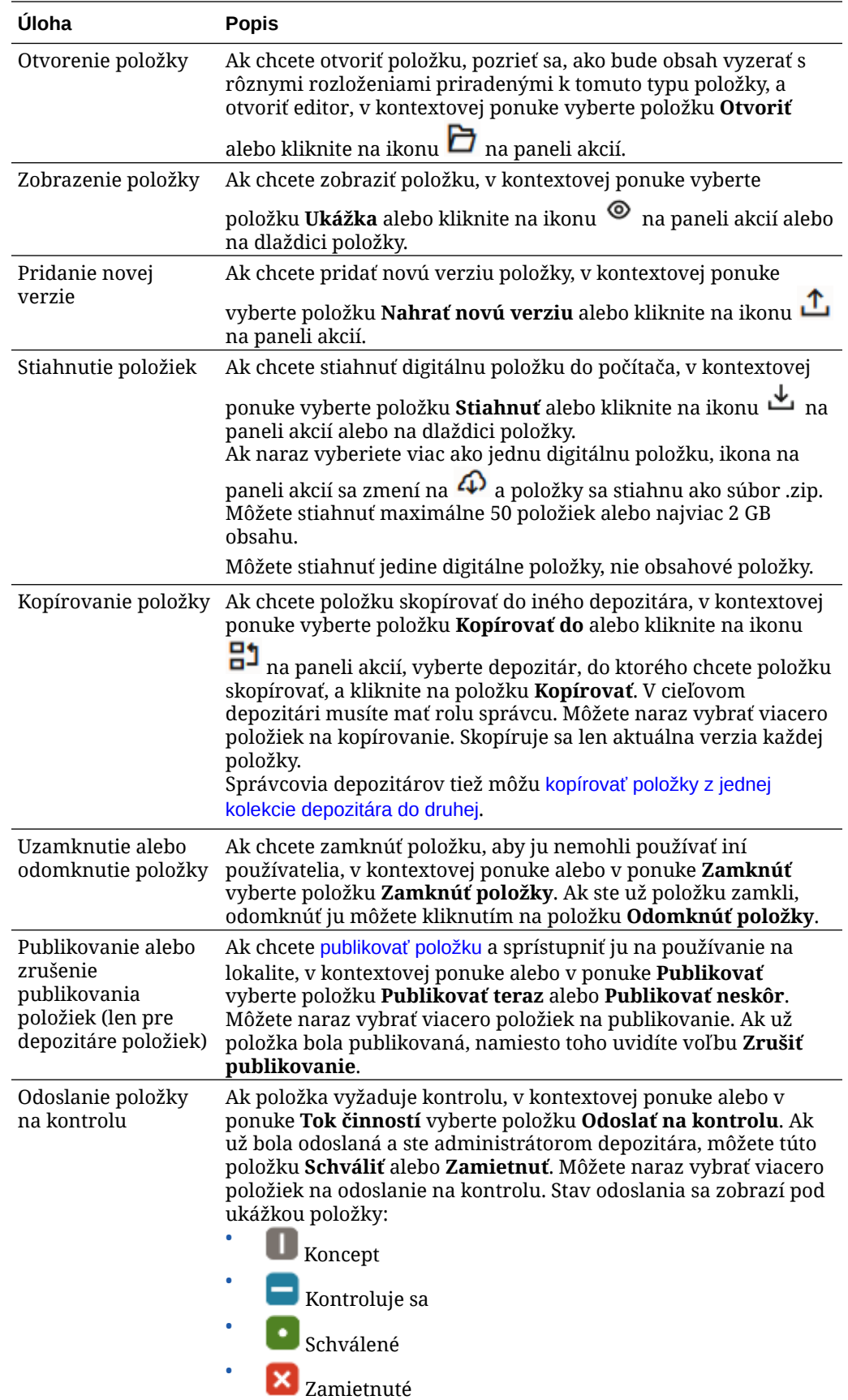

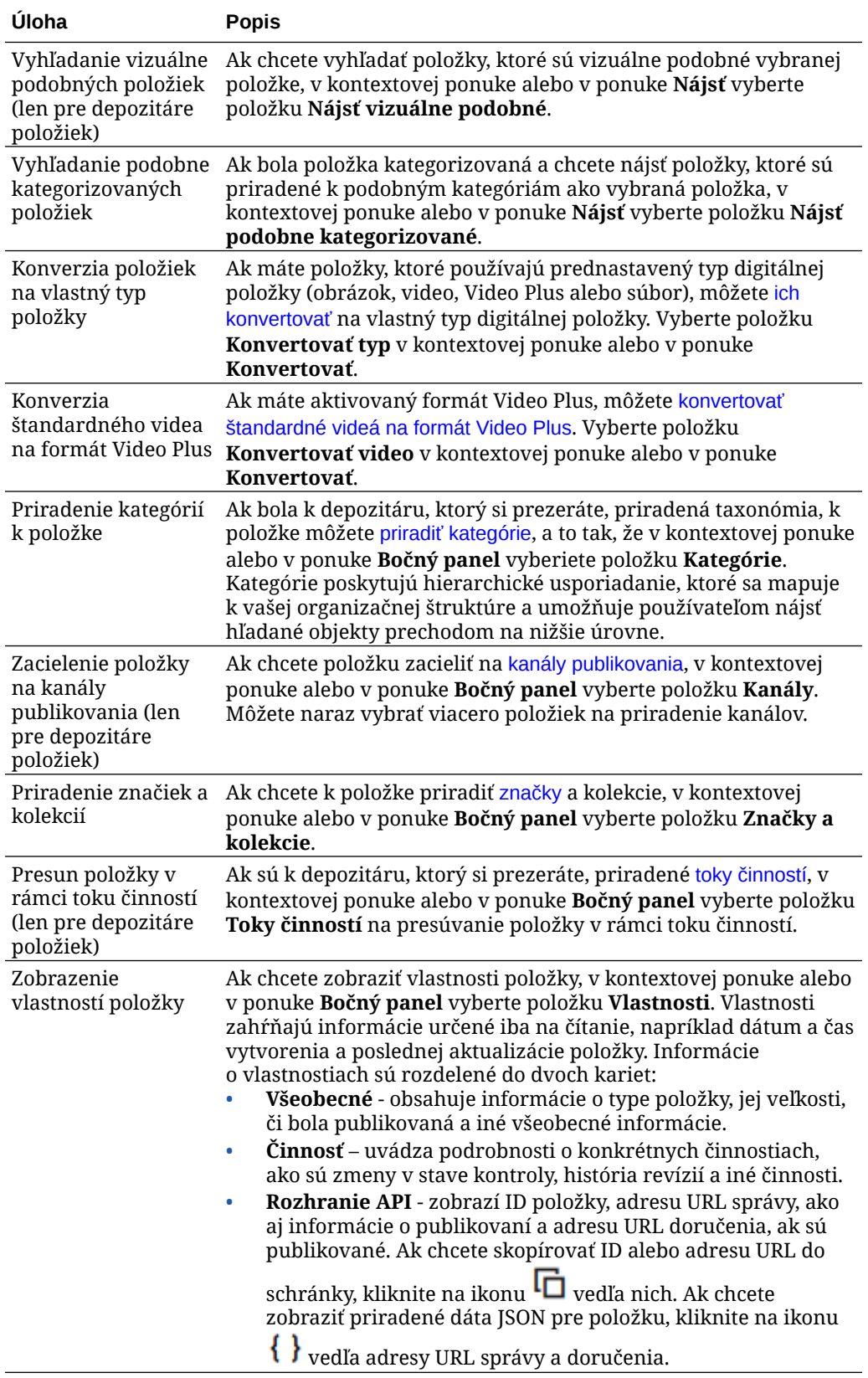

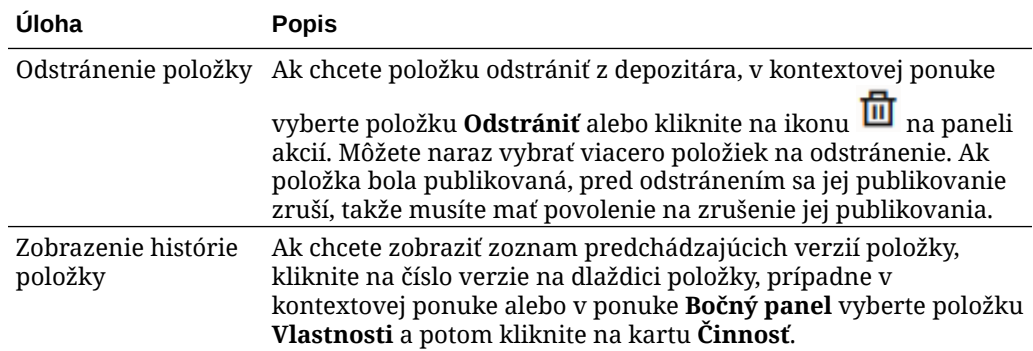

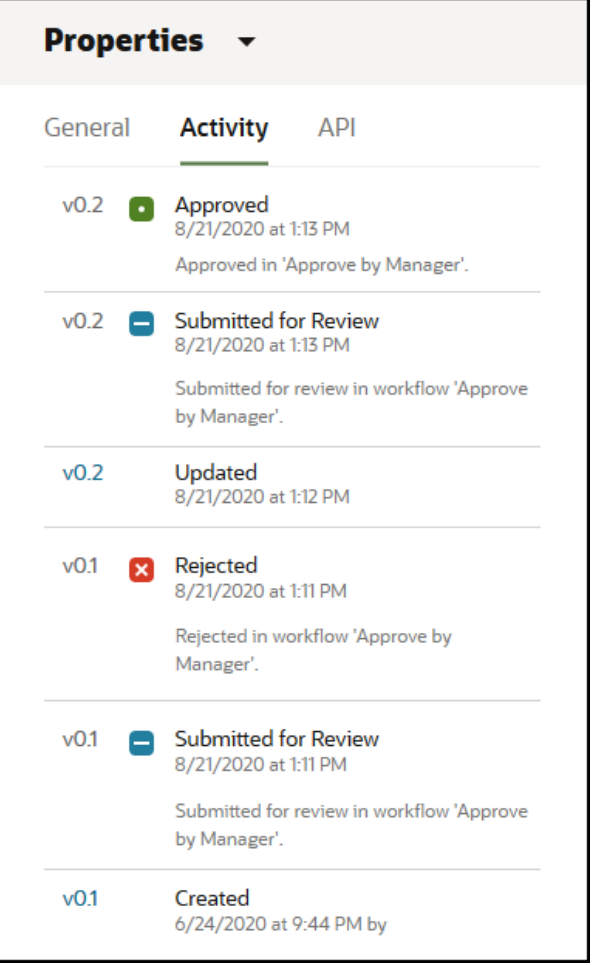

- Ak chcete zobraziť predchádzajúcu verziu, kliknite na číslo verzie na karte Činnosť. Upravovať môžete len aktuálnu verziu.
- Ak chcete, aby sa predchádzajúca verzia stala aktuálnou, zobrazte predchádzajúcu verziu a v ponuke bannera kliknite na položku **Nastaviť ako aktuálnu**. Ak je aktuálna verzia video a predchádzajúca verzia nie je, predchádzajúcu verziu (ktorá nie je video) nie je možné nastaviť ako aktuálnu.

Keď sa publikuje položka, vytvorí sa nová verzia a číslo naľavo od desatinnej bodky sa zvýši. Ak napríklad publikujete verziu v1.2, publikovaná verzia sa stane verziou v2.

### <span id="page-93-0"></span>**Vykonávanie akcií pri prezeraní položky**

Keď je zobrazená digitálna položka, môžete vykonať nasledujúce akcie:

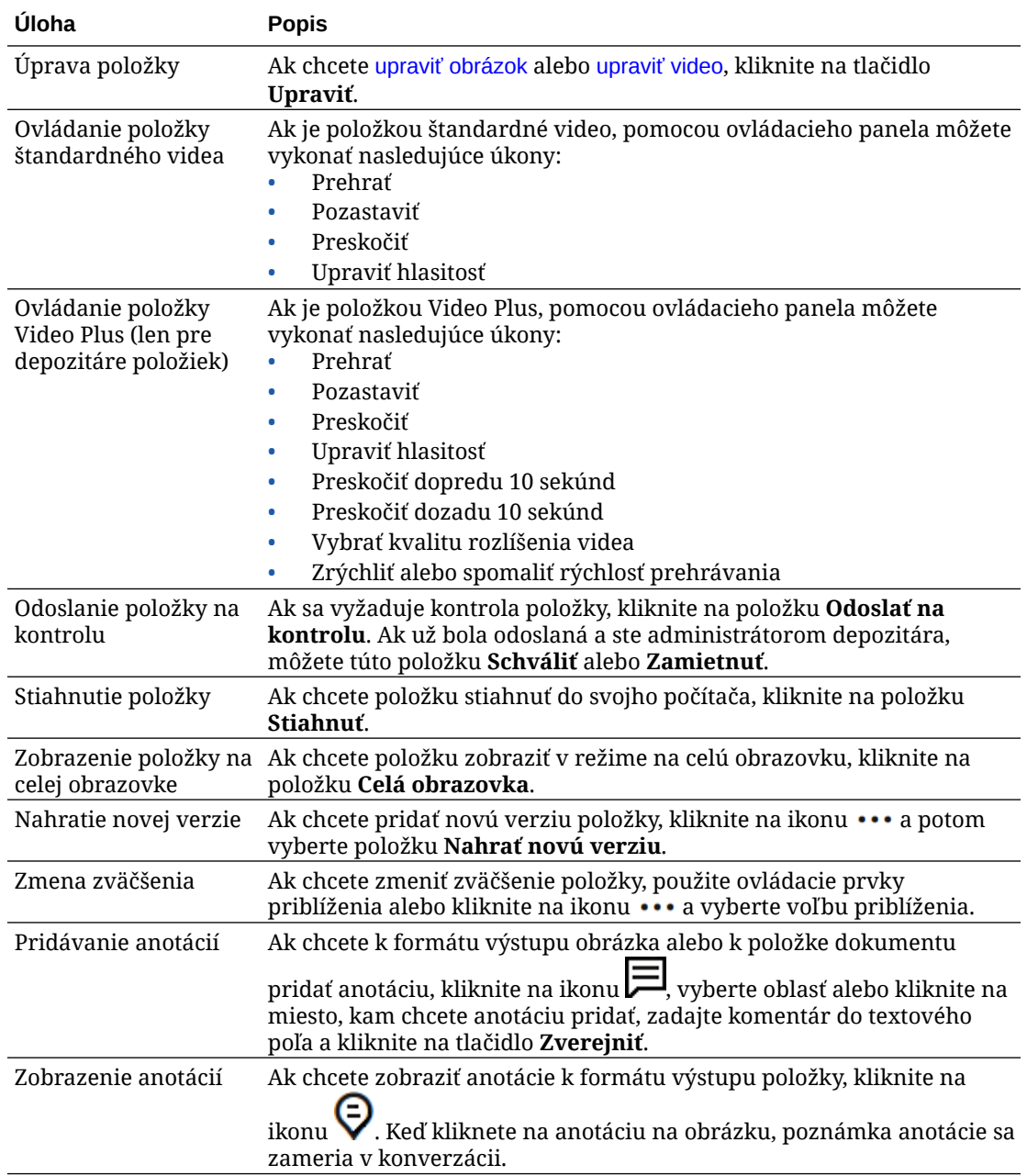

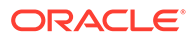

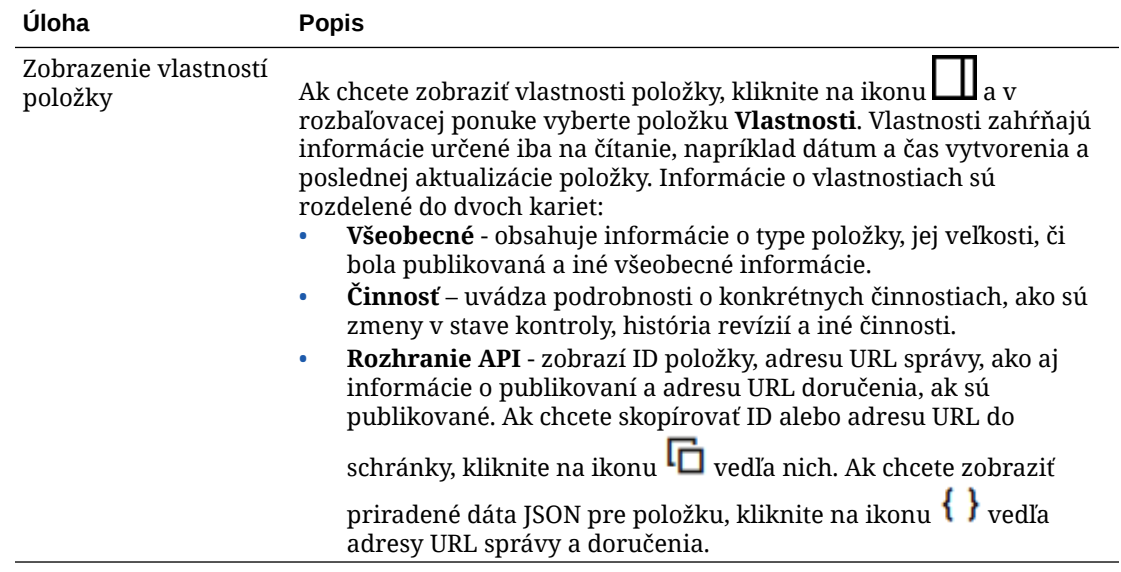

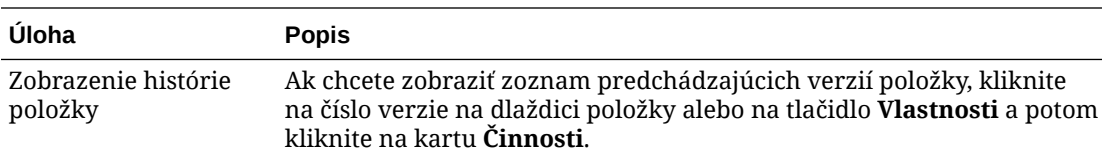

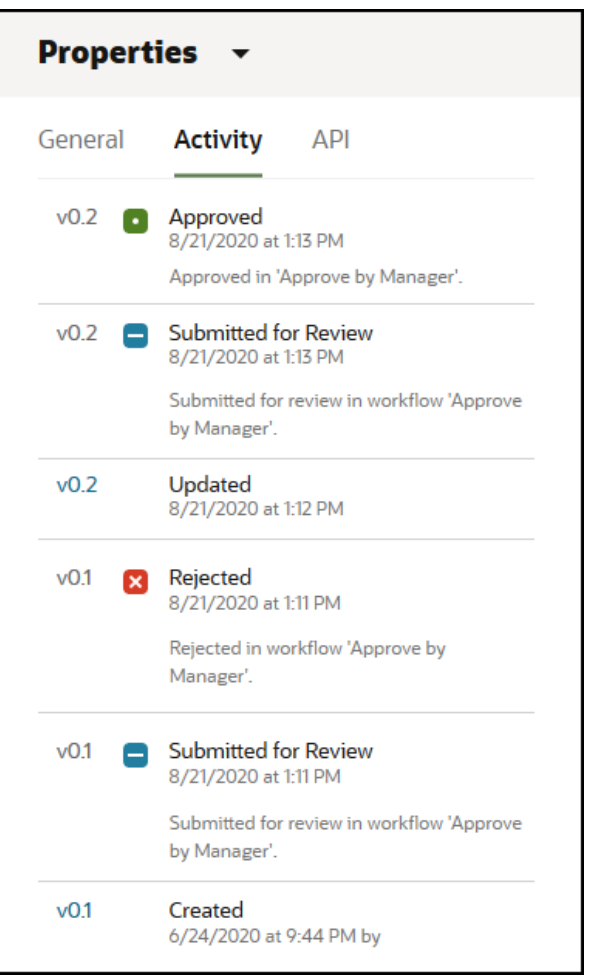

- Ak chcete zobraziť predchádzajúcu verziu, kliknite na číslo verzie na karte Činnosť. Upravovať môžete len aktuálnu verziu.
- Ak chcete, aby sa predchádzajúca verzia stala aktuálnou, zobrazte predchádzajúcu verziu a v ponuke bannera kliknite na položku **Nastaviť ako aktuálnu**. Ak je aktuálna verzia video a predchádzajúca verzia nie je, predchádzajúcu verziu (ktorá nie je video) nie je možné nastaviť ako aktuálnu.

Keď sa publikuje položka, vytvorí sa nová verzia a číslo naľavo od desatinnej bodky sa zvýši. Ak napríklad publikujete verziu v1.2, publikovaná verzia sa stane verziou v2.

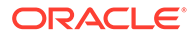

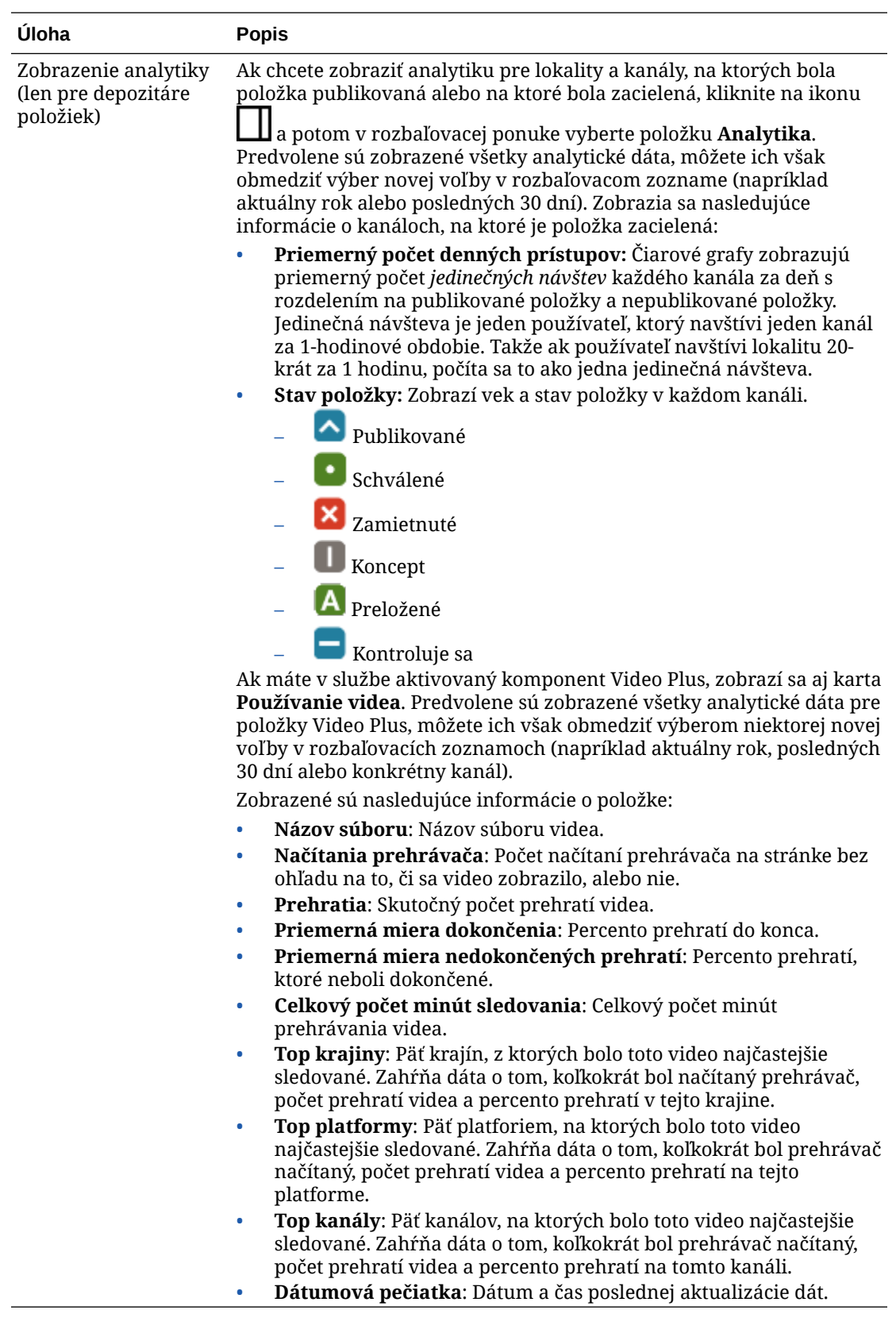

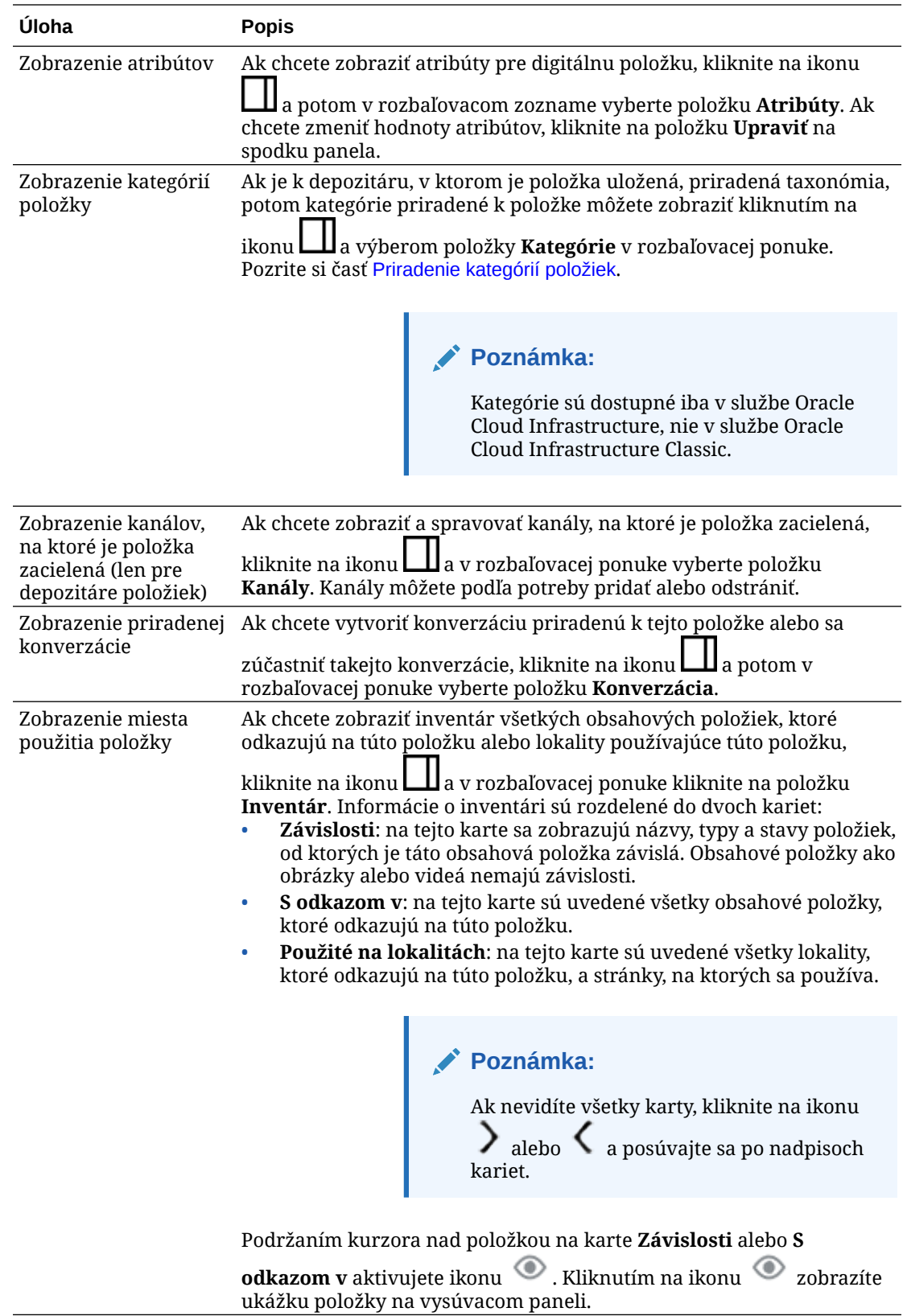

<span id="page-98-0"></span>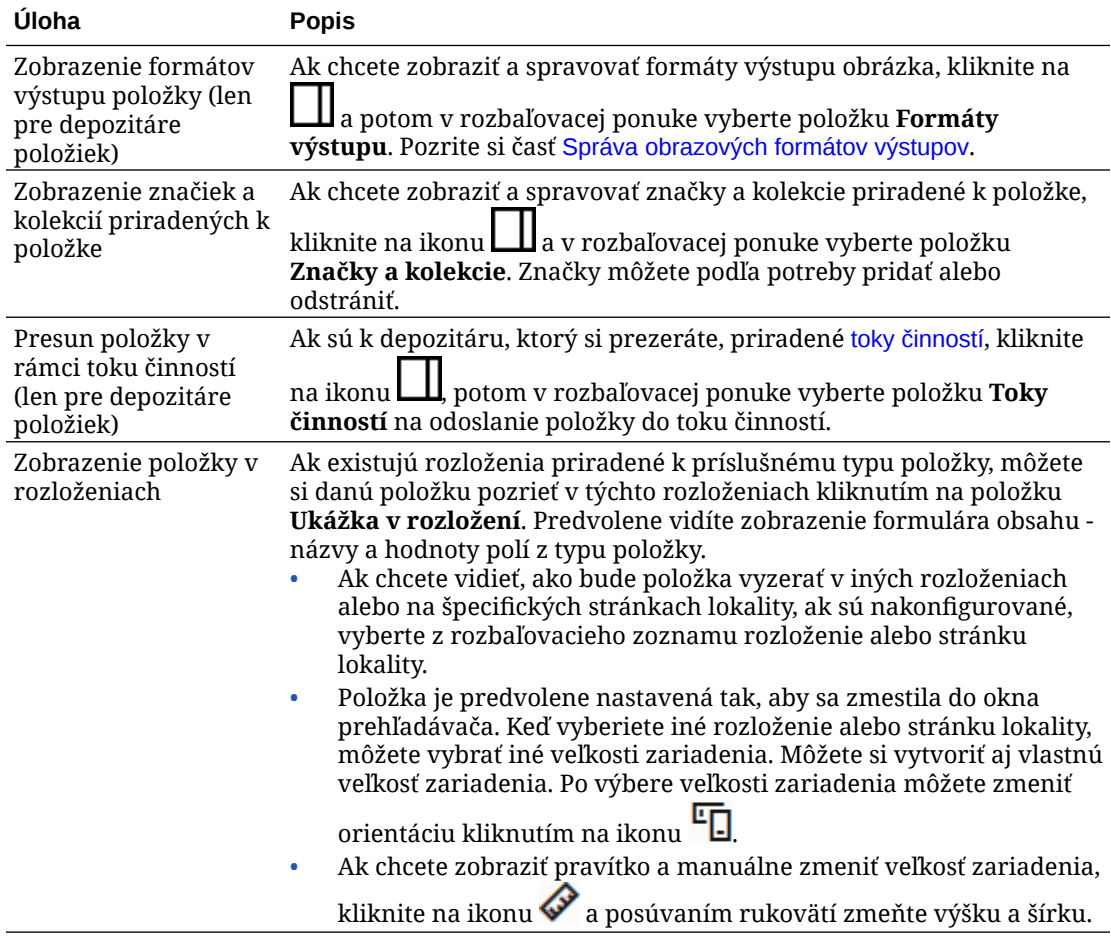

#### **Uľahčenie vyhľadávania položiek**

Ak chcete uľahčiť vyhľadávanie položiek, môžete použiť kategórie, kolekcie a značky.

• **Kategórie:** Ak je k depozitáru, ktorý si prezeráte, priradená taxonómia, môžete použiť kategórie. Kategórie poskytujú hierarchické usporiadanie, ktoré sa mapuje k vašej organizačnej štruktúre a umožňuje používateľom nájsť hľadané objekty prechodom na nižšie úrovne. Ak chcete k položke priradiť kategórie, kliknite na položku **Kategórie**. Ak sa po publikovaní položky zmení jej kategória, pridá sa k

nej ikona ( ), aby ste hneď videli, ktoré položky majú zmenenú kategóriu. K dispozícii je aj filter na zobrazenie iba tých položiek, ktorých kategória bola zmenená. Pozrite si časť [Priradenie kategórií položiek.](#page-103-0)

### **Poznámka:**

Kategórie sú dostupné iba v službe Oracle Content Management, nie v službe Oracle Content Management-Classic.

• **Kolekcie:** Kolekcie sú prostriedkom na zoskupovanie súvisiacich položiek pre konkrétnu pracovnú oblasť, napríklad pre marketingovú kampaň. Pre každú lokalitu sa tiež automaticky vytvorí nová kolekcia. Ak chcete zmeniť kolekcie, ku ktorým je položka priradená, kliknite na položku **Kolekcie**. Môžete naraz vybrať viacero položiek na priradenie ku kolekcii. Pozrite si časť [Používanie kolekcií.](#page-167-0)

<span id="page-99-0"></span>• **Značky:** Značky, podobne ako kľúčové slová, predstavujú pojmy, ktoré môžu používatelia vyhľadávať. Ak administrátor depozitára aktivoval [inteligentný obsah](#page-24-0) pre depozitár, obrázky sa automaticky označujú na základe obsahu obrázka, ale ku každej položke môžete bez ohľadu na jej druh pridať aj manuálne značky. Môžete mať napríklad dokument alebo obsahovú položku o nadchádzajúcej konferencii. Môžete ho označiť pojmami "konferencia", "udalosť", "webinár", "podujatie" a inými podobnými pojmami. Ak chcete pridať alebo upraviť značky pre položku, kliknite na položku **Značky**. Môžete naraz vybrať viacero položiek na priradenie značiek. Pozrite si časť [Označovanie](#page-102-0) [položiek.](#page-102-0)

Kategórie, kolekcie a značky môžete zobraziť aj tak, že kliknete na ikonu  $\bigsqcup$  a v rozbaľovacej ponuke vyberiete požadovanú voľbu.

#### **Pridanie položiek na lokality (len pre depozitáre položiek)**

Ak chcete na lokality pridávať položky, pozrite si časť Práca s položkami a obsahovými položkami.

### Vyhľadávanie, filtrovanie a triedenie položiek

Položky môžete vyhľadávať rovnakým spôsobom, ako vyhľadávate iné súbory alebo priečinky. Položky môžete filtrovať na ďalšie spresnenie svojho vyhľadávania a triediť ich, aby vám to pomohlo nájsť to, čo potrebujete.

Položky môžete vyhľadávať pomocou vyhľadávacieho poľa na banneri, na stránke Položky, z kolekcie alebo pomocou výberu média pri vytváraní obsahovej položky. Vyhľadajte ľubovoľný výraz, kľúčové slovo, značku alebo položky, ktoré sú vizuálne podobné vybranej položke. Služba Oracle Content Management vyhľadáva názvy položiek, obsah položiek (vrátane celého textu digitálnych položiek, ako sú súbory PDF, dokumenty programu Microsoft Word a iné textové dokumenty) a značky. Inteligentné značky možno vyhľadávať v angličtine, francúzštine, taliančine, nemčine, španielčine a japončine. Všetky značky pridané manuálne možno vyhľadávať v jazyku, ktorý sa použil na ich pridanie.

Vyberte si tému:

- Vyhľadanie vizuálne podobných položiek (len pre depozitáre položiek)
- [Vyhľadávanie položiek s podobnými kategóriami](#page-100-0)
- [Inteligentný obsah](#page-100-0)
- [Inteligentný obsah a lokalizácia](#page-100-0)
- [Filtrovanie položiek](#page-100-0)
- [Triedenie položiek](#page-102-0)
- [Základné informácie o preklade a filtrovaní \(len pre depozitáre položiek\)](#page-102-0)

#### **Vyhľadanie vizuálne podobných položiek (len pre depozitáre položiek)**

Služba Oracle Content Management dokáže vyhľadať položky vizuálne podobné vybraným obrázkom na stránke Položky alebo pri výbere obrázkov počas vytvárania obsahovej položky. Ako vyhľadať vizuálne podobné položky:

**1.** V ľavej navigačnej ponuke kliknite na položku **Položky** alebo počas vytvárania obsahovej položky kliknutím na položku **Vybrať** vyberte médium.

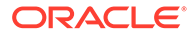

<span id="page-100-0"></span>**2.** Vyberte alebo pravým tlačidlom kliknite na obrázok a potom v kontextovej ponuke alebo v ponuke **Nájsť** vyberte položku **Nájsť vizuálne podobné**.

Položky sa filtrujú, aby sa vylúčili obsahové položky a výsledky sa obmedzili iba na obrázky podobné pôvodne vybranému obrázku. V oblasti filtra sa zobrazí kapsula predstavujúca vyhľadávanie vizuálne podobných položiek. Vyhľadávanie znovunastavíte vymazaním kapsuly.

#### **Vyhľadávanie položiek s podobnými kategóriami**

Keď sú kategórie aktivované a priradené k položkám, služba Oracle Content Management dokáže nájsť položky priradené k podobným kategóriám. Ako nájsť podobne kategorizované položky:

- **1.** V ľavej navigačnej ponuke kliknite na položku **Položky** alebo počas vytvárania obsahovej položky kliknutím na položku **Vybrať** vyberte médium.
- **2.** Vyberte položku alebo kliknutím pravým tlačidlom myši na položku otvorte kontextovú ponuku. Môžete vybrať viacero položiek na zobrazenie výsledkov v kategóriách podobných všetkým, ktoré sú vybrané.

Položky sa filtrujú, aby sa vylúčili obsahové položky a výsledky sa obmedzili iba na položky, ktoré sú priradené k podobným kategóriám ako pôvodne vybraná položka alebo položky. V oblasti filtra sa zobrazí kapsula, ktorá predstavuje vyhľadávanie podobne kategorizovaných položiek. Vyhľadávanie vynulujete vymazaním kapsúl.

#### **Inteligentný obsah**

Ak má depozitár aktivovaný [inteligentný obsah,](#page-24-0) služba Oracle Content Management vyhľadáva aj strojové značky, ktoré sú automaticky použité pre obrázky, a po pridaní hľadaného výrazu sa pod vyhľadávacím poľom zobrazia odporúčané kľúčové slová. Ak chcete niektoré kľúčové slovo pridať do vyhľadávania, kliknite naň. Takto sa obrázky označené slovami presunú bližšie k začiatku zoznamu výsledkov a zobrazia sa ďalšie obrázky, ktoré sú označené pridaným kľúčovým slovom.

Ak sa nezobrazujú očakávané položky, uistite sa, že ich hľadáte v správnom depozitári a že vybrané filtre neskrývajú obsah.

#### **Inteligentný obsah a lokalizácia**

Inteligentné značky sú dostupné v angličtine, francúzštine, taliančine, nemčine, španielčine a japončine. Ak používateľ nastavil preferencie jazyka na jeden z týchto jazykov, inteligentné značky obsahu sa zobrazia v preferovanom jazyku. Ak v preferenciách používateľa nie je zadaný žiadny jazyka alebo ak preferovaným jazykom nie je žiadny z uvedených jazykov, inteligentné značky budú predvolene v angličtine.

Ak boli nejaké značky pridané manuálne k položke, ktorá má priradené aj inteligentné značky, manuálne pridané značky sa zobrazia v jazyku použitom na ich zadanie. To môže mať za následok zmes jazykov v značkách. Ak má napríklad inteligentný obsah priradené značky v angličtine a používateľ manuálne pridá ďalšie značky v angličtine, keď si používateľ s preferovaným jazykom nastaveným na španielčinu zobrazí položku a značky, uvidí inteligentné značky obsahu v španielčine a manuálne pridané značky v angličtine.

#### **Filtrovanie položiek**

Na stránke Položky môžete filtrovať, čo sa vám zobrazí. Ak sú funkcie filtra skryté,

kliknite na ikonu iii . Môžete použiť nasledujúce filtre:

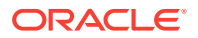

- **Kolekcia** v rozbaľovacom zozname vyberte kolekciu. Zobrazia sa iba kolekcie, ktoré sa nachádzajú vo vybranom depozitári.
- **Kanál** (len pre depozitáre položiek) v rozbaľovacom zozname vyberte kanál. Zobrazia sa iba kanály, ktoré sú priradené k vybranému depozitáru.
- **Jazyk** (len pre depozitáre položiek) v rozbaľovacom zozname vyberte jazyk. Zobrazia sa iba jazyky, ktoré sú dostupné vo vybranom depozitári.
- **Skupina médií** filtrujte podľa obrázkov, videí, dokumentov, obsahových položiek atď.
- **Typ položky** filtrujte podľa ľubovoľného typu položky dostupného vo vybranom depozitári.
- **Stav** zobrazenie môžete obmedziť len na položky, ktoré majú vlastnosti dané depozitárom, v ktorom sú spravované. Napríklad stratégia publikovania môže určovať, že položky možno publikovať iba vtedy, keď boli schválené. Po aplikovaní týchto stratégií na položky v kolekcii môžete filtrovaním zobraziť nasledujúce typy stavu:
	- **Schválenie** filtrujte podľa stavu schválenia, ako je Koncept, Preložené, Kontroluje sa, Schválené alebo Zamietnuté.
	- **Publikovanie** (len pre depozitáre položiek) zobrazí položky, ktoré sú publikované, alebo položky, ktoré nie sú publikované.
	- **Kategorizácia** zobrazí položky, ktorých kategória sa od posledného publikovania zmenila. Zobrazí položky, ktoré neboli kategorizované.
	- **Uzamknutie** filtrujte podľa toho, či je položka uzamknutá vami, uzamknutá inými používateľmi alebo nie je uzamknutá.
	- **Kolekcia** zobrazí položky, ktoré v kolekcii nie sú.
	- **Cieľový kanál** (len pre depozitáre položiek) zobrazí položky, ktoré nie sú cielené na kanál publikovania.
- **Kategória** ak je k vybranému depozitáru priradená taxonómia, filtrovať môžete podľa kategórií na karte **Kategórie**. Taxonómie poskytujú v rámci kategórie hierarchickú štruktúru, ktorá je podobná priečinkom, a predvolene prehľadávajú všetky podradené objekty vybraného uzla.

Vedľa každej kategórie uvidíte počet položiek, ktoré sú priradené ku kategórii, aj všetky podradené položky kategórie.

Keď vyberiete kategóriu, predvolene sa zobrazia všetky položky priradené k danej kategórii alebo všetky podradené položky vybranej kategórie. Ak chcete vyhľadávanie obmedziť na konkrétnu nadradenú kategóriu, vyberte príslušnú kategóriu a zrušte začiarknutie políčka **Zahrnúť všetky podradené položky**.

Ak taxonómia obsahuje veľké množstvo kategórií, môžete vyhľadávať špecifické kategórie pomocou poľa vyhľadávania na karte Kategórie.

### **Poznámka:**

Taxonómie a kategórie sú dostupné iba v službe Oracle Content Management, nie v službe Oracle Content Management-Classic.

• **Polia** - môžete vyhľadávať štandardné hodnoty vlastností (napríklad Vytvoril alebo Popis) alebo hodnoty atribútov z vlastných typov položiek na karte **Polia**.

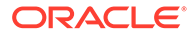

- <span id="page-102-0"></span>– Ak chcete vyhľadať štandardné hodnoty vlastností, vyberte položku **Všetko** v ponuke **Typ položky**, vyberte vlastnosť v ponuke **Pole**, vyberte položku **Operátor**, zadajte hľadanú hodnotu a stlačte kláves ENTER.
- Ak chcete vyhľadať hodnoty atribútov, vyberte typ položky v ponuke **Typ položky**, vyberte atribút v ponuke **Pole**, vyberte položku **Operátor**, zadajte hodnotu a stlačte kláves ENTER.
- Ak chcete pridať ďalšie súbory, kliknite na tlačidlo **Pridať**. Ďalšie filtre sú prírastkové (ako keby bol medzi nimi operátor "alebo").
- Ak chcete filter odstrániť, na paneli vyhľadávania kliknite na ikonu **×** vedľa filtra.

### **Triedenie položiek**

Pomocou rozbaľovacej ponuky napravo pod vyhľadávacím poľom položiek môžete položky triediť podľa relevantnosti, názvu alebo dátumu ich poslednej aktualizácie.

#### **Základné informácie o preklade a filtrovaní (len pre depozitáre položiek)**

Treba pripomenúť, že keď filtrujete položky vo všetkých jazykoch, môžu sa zobraziť výsledky, ktoré neočakávate. Ak je položka preložená do viacerých jazykov, jedna položka sa považuje za hlavnú a ostatné preložené verzie sa považujú za sekundárne. Keď filtrujete pre konkrétny jazyk, vo výsledkoch sa zobrazia položky v príslušnom jazyku podľa očakávaní.

Ak však nastavíte jazyk na voľbu **Všetky** a filtrujete položky, ktorých kategória bola zmenená, môžu sa zobraziť aj položky bez ikony označujúcej zmenenú kategóriu

( <sup>™</sup>∎ ). Znamená to, že hlavná verzia bola znovu publikovaná, čím sa vymazalo upozornenie na zmenu kategórie v hlavnej položke, ale preložená verzia ešte nebola znovu publikovaná.

Ak chcete zobraziť všetky jazyky priradené k položke, vyberte položku a kliknite na položku **Jazyky**. Otvorí sa nový vysúvací panel, na ktorom sa zobrazujú preložené verzie položky.

### Označovanie položiek

Položky môžete označiť pomocou kľúčových slov, ktoré umožnia ich rýchle vyhľadávanie.

Ak administrátor depozitára aktivoval [inteligentný obsah](#page-24-0) pre depozitár, obrázky sa automaticky označujú na základe obsahu obrázka, ale ku každej položke môžete bez ohľadu na jej druh pridať značky aj manuálne.

K súborom môžete pridať značky, keď ich nahrávate, alebo ich môžete označiť až po pridaní, a to buď v oblasti položiek, alebo v kolekcii. K obsahovým položkám tiež môžete pridať značky po ich vytvorení. S použitím značky ako hľadaného výrazu môžete takisto vyhľadávať položky, aby ste rýchlo našli súbory.

Čo je dôležité vedieť o označovaní položiek:

• Pridajte toľko značiek, koľko si myslíte, že budete potrebovať. Značky môžu popisovať položku, miesto, rok, tematickú oblasť alebo čokoľvek, pomocou čoho môžete objekt identifikovať. O tom, ktoré značky potrebujete, rozhodujete vy sami.

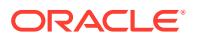

- <span id="page-103-0"></span>• Pri pridávaní značiek stlačte po každej značke kláves **Enter**. Po pridaní všetkých značiek kliknite na tlačidlo **Hotovo**.
- V značkách sa nerozlišujú malé a veľké písmená. Značka "Jazero" je rovnaká ako značka "jazero".
- Môžete používať špeciálne znaky, napríklad hviezdičku (\*) alebo zátvorky (), neodporúča sa to však. Mohlo by to sťažiť vyhľadávanie označených objektov.

### **Poznámka:**

Ak chcete k už pridaným značkám pridať ďalšie značky, otvorte položky a napíšte značku do poľa kľúčového slova. Kliknite na položku **Nájsť**. Zobrazia sa súbory s touto existujúcou značkou. Môžete ich všetky vybrať a pridať novú značku pomocou tu uvedených pokynov.

#### **Pridávanie značiek pri nahrávaní**

- **1.** Na stránke **Položky** vyberte depozitár a voliteľne aj kolekciu, do ktorej chcete položky pridať.
- **2.** Kliknite na tlačidlo **Pridať** a vyberte umiestnenie, z ktorého chcete nahrať súbory.
- **3.** Vyberte súbory, ktoré chcete pridať.
- **4.** V ponuke bočného panela vyberte položku **Značky a kolekcie**.
- **5.** Pridajte značky pre položky. Po zadaní každej značky stlačte kláves **Enter**. Jednotlivé značky môžete tiež oddeľovať pomocou čiarky, značky hashtag (#) alebo bodkočiarky (;).
- **6.** Po pridaní značiek, keď sú položky pripravené na nahratie, kliknite na tlačilo **Hotovo**.

#### **Pridanie značiek k existujúcim položkám**

K nahratým položkám v zozname položiek alebo v kolekcii môžete pridať značky alebo ich tam upraviť. Ak chcete upraviť značky v kolekcii, najprv vyberte kolekciu.

- **1.** Nájdite položky, ktoré chcete upraviť v kolekcii alebo v zozname položiek.
- **2.** Vyberte alebo pravým tlačidlom myši kliknite na položky, ktoré chcete označiť, a v kontextovej ponuke alebo v ponuke **Bočný panel** vyberte položku **Značky a kolekcie**.
- **3.** Upravte aktuálne značky alebo pridajte ďalšie značky.

### Priradenie kategórií položiek

Ak je k depozitáru slúžiacemu na správu položiek, ktorý si prezeráte, priradená taxonómia, môžete položky organizovať prostredníctvom prezerania, priraďovania a odstraňovania kategórií položiek.

### **Poznámka:**

Kategórie sú dostupné iba v službe Oracle Content Management, nie v službe Oracle Content Management-Classic.

Ako zobraziť a spravovať kategórie pre položku:

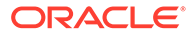

**1.** Vyberte jednu alebo viac položiek alebo na ne kliknite pravým tlačidlom myši a v kontextovej ponuke alebo v ponuke **Bočný panel** vyberte položku **Kategórie**,

prípadne kliknite na ikonu  $\Box$  a v rozbaľovacej ponuke vyberte položku **Kategórie**.

Zobrazia sa kategórie, ktoré sú priradené k vybraným položkám. Pred názvom kategórie je uvedená skratka taxonómie.

- **2.** Pridajte alebo odstráňte kategórie podľa potreby.
	- Ak chcete pridať kategóriu, kliknite na položku **Pridať kategóriu**. Ak je k depozitáru priradených viacero taxonómií, v rozbaľovacom zozname môžete zmeniť výber taxonómií. Ako predvolená sa nastaví taxonómia, ktorú ste používali ako poslednú pred odhlásením. Môžete vyhľadávať kategórie alebo rozbaliť uzly taxonómie, v taxonómii vyhľadať kategórie, ktoré chcete pridať, vybrať príslušné možnosti a kliknúť na položku **Pridať**. Do vybraných prostriedkov môžete naraz pridať viacero kategórií v rámci každej taxonómie. Ak chcete pridať kategórie z viacerých taxonómií, pred výberom kategórií z inej taxonómie musíte najprv dokončiť pridávanie kategórií z prvej taxonómie.
	- Ak ste vybrali obsahovú položku a v depozitári je aktivovaný inteligentný obsah, môžu sa vám zobrazovať návrhy kategórií na základe obsahu v položke. Po zmene obsahu môžete návrhy obnoviť. Môžete vybrať návrhy a kliknúť na položku **Pridať** alebo kliknúť na položku **Pridať všetko** a pridať všetky navrhované kategórie.
	- Ak chcete odstrániť kategóriu, ukážte na ňu kurzorom a kliknite na ikonu  $\overline{m}$ .
	- Ak ste vybrali viacero položiek a niektorá z týchto položiek je priradená ku kategórii, ktorú chcete priradiť ku všetkým vybraným položkám, ukážte

kurzorom na kategóriu a potom kliknite na ikonu  $\mathbf{P}$ .

Ak nevidíte kategórie, ktoré chcete priradiť k položke, obráťte sa na administrátora depozitára a uistite sa, že je k depozitáru, v ktorom je uložená položka, priradená správna taxonómia.

Ak pridáte alebo odstránite kategóriu, pri položke sa zobrazí ikona (Eu). ktorá označuje, že kategória položky sa zmenila. Po publikovaní položky, ktorej kategória bola zmenená, sa ikona odstráni. Keď sa kategória položky zase zmení, ikona sa znovu zobrazí. Aktivujte filter **Zmenená kategória**, aby sa zobrazil zoznam všetkých položiek, ktorých kategória sa zmenila, a mohli ste rýchlo určiť, ktoré položky sa majú znova publikovať.

### Inteligentná kategorizácia

Ak administrátor služby aktivoval funkciu [Inteligentný obsah](#page-24-0) a vytvoril kategórie pre váš depozitár, služba Oracle Content Management môže kontrolovať obsahové položky v depozitári a navrhovať kategórie, do ktorých možno rýchlo a jednoducho priradiť veľké skupiny obsahových položiek.

- **1.** V bočnej navigačnej ponuke kliknite na sekciu **Položky** a vyberte depozitár obsahujúci obsahové položky, ktoré chcete kategorizovať.
- **2.** Kliknite na položku **Kategórie** alebo otvorte ponuku **Ďalšie** ( ••• ).
- **3.** V časti Kategórie kliknite na položku **Zobraziť návrhy kategórie** alebo v ponuke Ďalšie vyberte položku **Návrhy kategórie**.

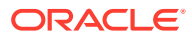

<span id="page-105-0"></span>Služba Oracle Content Management pomocou umelej inteligencie kontroluje všetky obsahové položky v depozitári a navrhuje, do ktorej kategórie by mali byť priradené jednotlivé položky. Ak chcete rýchlo vyhľadať niektorú kategóriu, zadajte ju do vyhľadávacieho poľa. Zoznam **Kategórie s návrhmi** môžete triediť podľa názvu, počtu navrhovaných obsahových položiek na kategóriu alebo podľa cesty kategórie. Triedenie podľa cesty kategórie je užitočné, ak rovnaká podkategória existuje vo viacerých kategóriách najvyššej úrovne. Kategória Blog by napríklad mohla byť podkategóriou kategórie Predaj aj kategórie HR. Pri triedení podľa cesty sa zobrazí, do ktorej kategórie Blog priraďujete obsahovú položku.

**4.** V zozname **Kategórie s návrhmi** vyberte kategóriu, do ktorej chcete priradiť obsahové položky. Zobrazí sa zoznam navrhovaných obsahových položiek. Ak pred priradením obsahovej položky do kategórie chcete zobraziť jej ukážku, posuňte kurzor nad položku

alebo ju vyberte a kliknite na ikonu **Ukážka** ( ).

**5.** Vyberte obsahové položky, ktoré chcete priradiť do kategórie, a kliknite na položku **Priradiť ku kategórii**. Ak existujú položky, ktoré sú podľa vás nesprávnymi návrhmi, vyberte ich a kliknite na položku **Zamietnuť návrh**. Služba Oracle Content Management použije tieto informácie na učenie a na zlepšenie správnosti návrhov. Ak si chcete pozrieť obsahové položky, ktoré ste predtým zamietli, kliknite na položku **Zobraziť zamietnuté**.

# Úprava obrázka

Môžete orezať, otočiť alebo prevrátiť obrázok alebo zmeniť jeho formát, farbu pozadia alebo kvalitu. Nový obrázok potom môžete uložiť ako nový formát výstupu alebo ako úplne novú položku.

Ak existuje viacero verzií obrázka, pri zobrazení obrázka môžete prepínať medzi najnovšou nepublikovanou verziou a poslednou publikovanou verziou pomocou rozbaľovacej ponuky vedľa názvu obrázka. Ak chcete upraviť publikovaný obrázok, musíte ho uložiť ako novú revíziu alebo ako novú položku. Ak už máte koncept a pracujete v generátore lokalít, koncept sa automaticky otvorí v editore. Ak zobrazujete položku zo stránky Položky, najprv musíte prepnúť koncept, aby ste mohli upraviť obrázok.

Ako upraviť obrázok:

**1.** Otvorte obrázok zo stránky Položky a kliknite na položku **Upraviť** alebo v generátore

lokalít kliknite na ikonu ponuky v komponente, ktorý chcete upraviť, vyberte položku

Nastavenia a kliknite na ikonu **Alacha kontana a klikoviteli a kontana kontana kontana kontana kontana kontana** umožňuje viacero obrázkov (ako galéria), musíte kliknúť na položku **Obrázky** a potom na

obrázok, ktorý chcete upraviť, aby sa zobrazila ikona úprav (

- **2.** Upravte obrázok niektorým z týchto spôsobov:
	- Ak chcete orezať obrázok, kliknite na ikonu **Orezať**. Vyberte si z preddefinovaných pomerov strán obrázka na paneli s nástrojmi orezania, prípadne potiahnite rukoväte oblasti orezania na obrázku. Po dokončení kliknite na položku **Orezať** na paneli s nástrojmi orezania.
	- Ak chcete obrázok otočiť alebo prevrátiť, kliknite na ikonu <sup>iD</sup> Otočiť. Na paneli s nástrojmi otočenia zadajte vlastný stupeň otočenia alebo otočte obrázok doľava alebo doprava pomocou tlačidiel. Môžete tiež vybrať, či chcete obrázok prevrátiť vodorovne alebo zvisle.

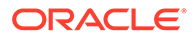

- <span id="page-106-0"></span>• Ak chcete na obrázok pridať vodotlač, kliknite na ikonu **Vodotlač**. Na obrázok môžete pridať aj text a pomocou nástrojov vodotlače podľa potreby zmeniť veľkosť, štýl, farbu a nepriehľadnosť textu.
- Ak chcete zmeniť formát obrázka, kliknite na ikonu **Voľby** a následne vyberte nový formát v rozbaľovacom zozname **Formát**.
- Ak chcete zmeniť farbu pozadia, kliknite na ikonu **Voľby** a následne vyberte požadovanú voľbu v rozbaľovacej ponuke **Farba pozadia**.
- Ak upravujete súbor vo formáte .jpg alebo .webp (dostupné v prehľadávačoch Google Chrome), môžete zmeniť kvalitu obrázka, a vytvoriť tak súbor menšej veľkosti. Kliknite na ikonu **Voľby** a potom zadajte nové percento do poľa **Kvalita**.
- Ak chcete odvolať alebo znova vykonať zmenu, kliknite na ikonu  $\Box$  alebo  $\mathbb{C}^*$ . Ak chcete odstrániť všetky zmeny, ktoré ste vykonali, kliknite na položku **Znovunastaviť**.
- Ak chcete zmeniť úroveň priblíženia obrázka, použite ovládacie prvky

priblíženia  $($  –  $-$  –  $-$  +  $)$ .

**3.** Vykonané zmeny uložíte tak, že kliknete na tlačidlo **Uložiť** a potom vyberiete, či chcete obrázok uložiť ako nový formát výstupu (len pre depozitáre položiek) alebo ako úplne novú položku. Alebo ak upravujete vlastný formát výstupu, môžete obrázok aj uložiť a nahradiť.

### Úprava videa

Po aktivácii komponentu Video Plus môžete videá Video Plus upravovať priamo v službe Oracle Content Management, t. j. orezávať ich a nastavovať rozjasňovanie alebo zoslabovanie klipov.

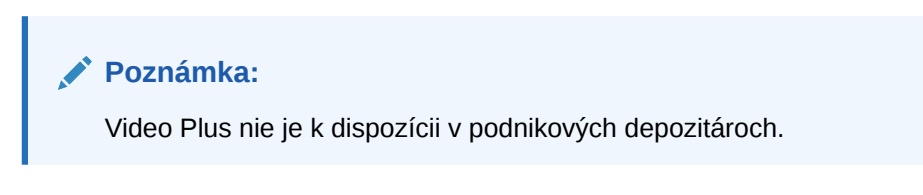

Takto vyzerá okno pri úprave položky Video Plus:

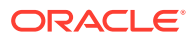

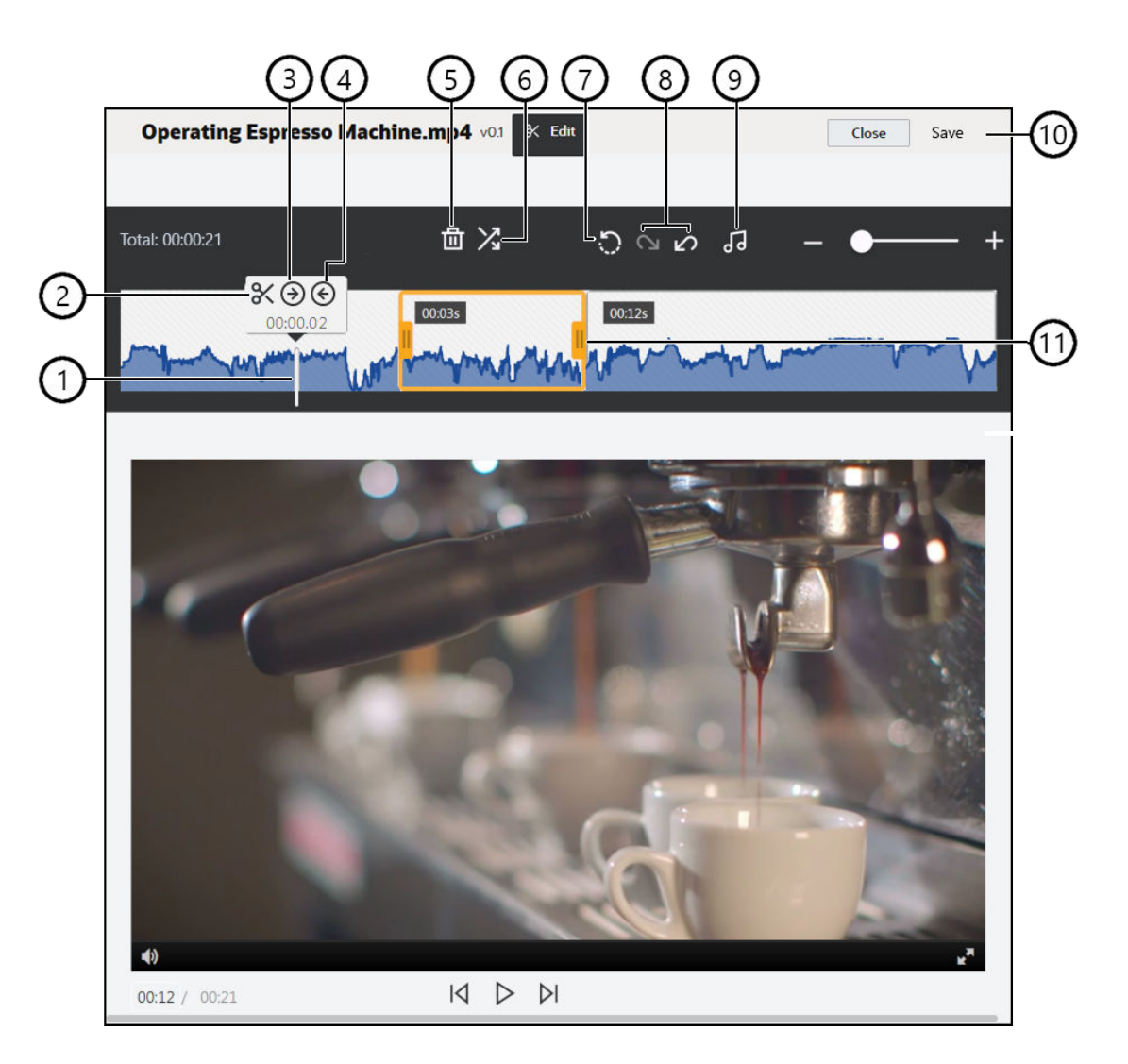

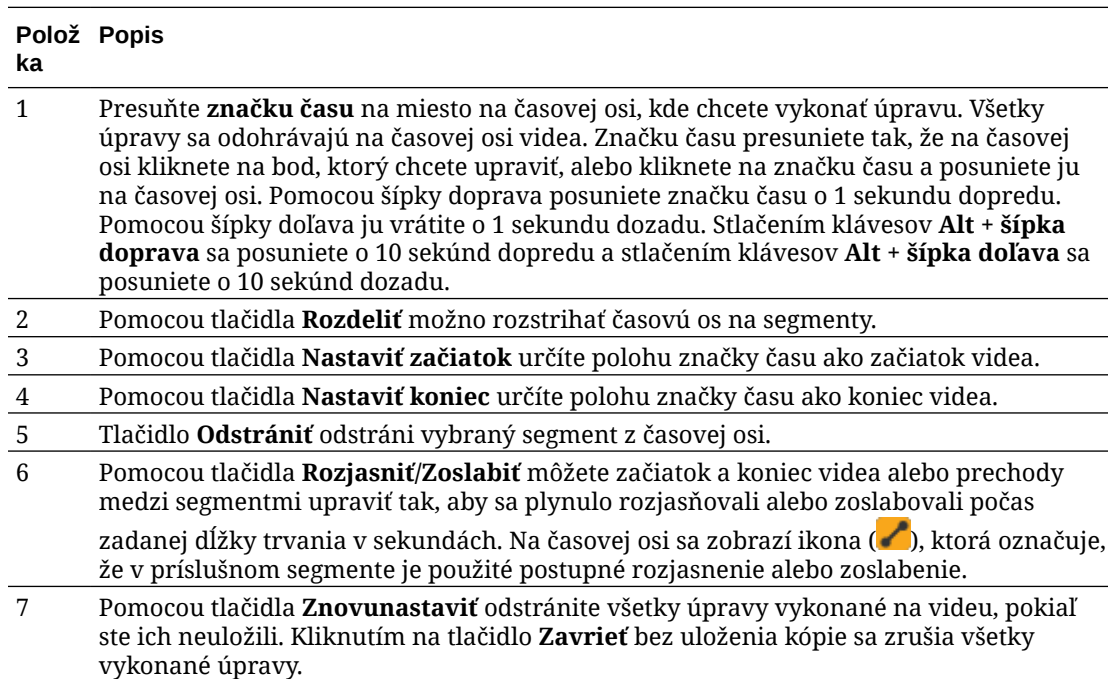

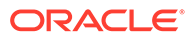
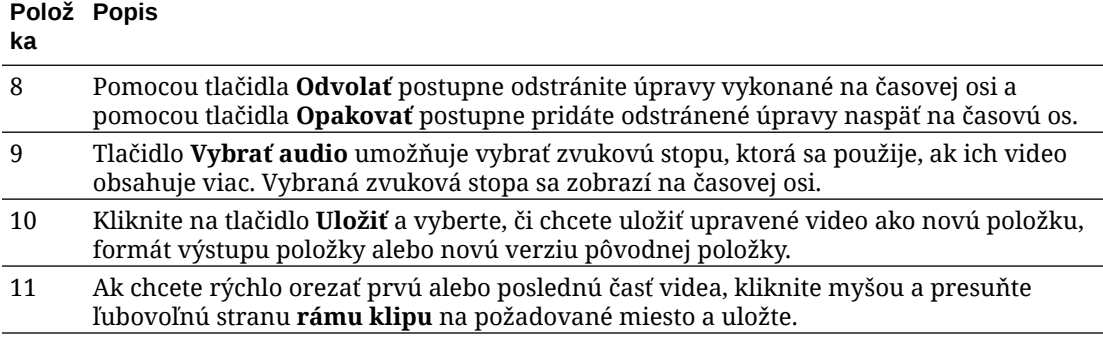

#### **Úprava videa**

- **1.** Začnite tým, že v bočnej navigačnej ponuke kliknete na sekciu **Položky** a vyberiete depozitár obsahujúci položku Video Plus, ktorú chcete upraviť.
- 2. Vyberte položku Video Plus a kliknutím na ikonu **inál** otvorte video.
- **3.** Kliknutím na tlačidlo **Upraviť** otvorte kartu Upraviť, zobrazte časovú os videa a aktivujte nástroje úpravy videa. Možno bude potrebné kliknúť na ikonu ··· na rozbalenie ponuky a zobrazenie položky **Upraviť**. Ak má video zvukovú stopu, zobrazí sa na časovej osi. Ak existuje viacero zvukových stôp, môžete kliknúť na tlačidlo **Vybrať audio** a vybrať zvukovú stopu, ktorá sa má použiť.
- **4.** Vykonajte úpravy pomocou nástrojov na úpravu popísaných vyššie.
- **5.** Kliknite na tlačidlo **Uložiť** a vyberte, či chcete uložiť upravené video ako novú položku, formát výstupu položky alebo novú verziu pôvodnej položky. Ak ukladáte formát výstupu, zadajte jeho názov. Názov nesmie byť dlhší ako 28 znakov.

### **Poznámka:**

Upraviť môžete iba aktuálnu verziu položky. Ak z videa vystrihnete segment, ktorý možno budete chcieť neskôr použiť v inom videu, uložte upravené video ako novú položku, aby ste mohli použiť pôvodnú položku pre ďalšie videá.

**6.** Kliknite na tlačidlo **OK**.

# Konverzia digitálnej položky na vlastný typ položky

Digitálne položky môžete konvertovať z prednastaveného typu digitálnej položky (obrázok, video, Video Plus alebo súbor) na vlastný typ digitálnej položky.

- **1.** Kliknutím na položku **Položky** v bočnej ponuke otvorte stránku položiek.
- **2.** Vyberte položky, ktoré chcete konvertovať, alebo na ne kliknite pravým tlačidlom myši a potom v ponuke **Konvertovať** vyberte položku **Konvertovať typ**.
- **3.** V dialógovom okne Konvertovať typ položky sa zobrazí zoznam konvertovaných položiek vrátane názvu súboru, aktuálneho typu zdrojovej položky, cieľového typu položky, ktorý sa použije pre položku, a stavu. Ak vybraný typ položky obsahuje

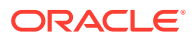

dátové polia, uvidíte ikonu atribútov ( $\ddot{\ddot{\phantom{a}}}$ ). Pred konvertovaním položiek môžete alebo budete musieť v dialógovom okne vykonať nasledujúce akcie:

• **Vyberte nový typ položky** - ak má typ súboru viacero vlastných typov digitálnych položiek, na ktoré ho možno konvertovať, môžete v rozbaľovacom zozname vybrať nový typ. Alebo vyberte viacero položiek , kliknite na položku **Priradiť typ** a vyberte typ položky. Ak položka nemá vo vybranom depozitári dostupné žiadne priradené

typy položiek, na ktoré možno konvertovať, zobrazí sa stav "Žiadne typy". Pred konvertovaním zostávajúcich položiek budete musieť položku odstrániť.

• **Upravte hodnoty atribútov** - ak položke chýbajú nejaké požadované hodnoty

atribútov, zobrazí sa stav **Atribúty**". Ďalej môže byť potrebné zobraziť alebo

upraviť hodnoty. Ak chcete upraviť hodnoty, kliknite na ikonu  $\mathbb{F}_e$  alebo vyberte položku a kliknite na tlačidlo **Upraviť atribúty**. Ak chcete zadať rovnakú hodnotu atribútu pre viac položiek rovnakého typu, vyberte príslušné položky a kliknite na položku **Upraviť atribúty** (ikona atribútov zobrazuje atribúty len pre jednu položku).

# Konverzia štandardného videa na Video Plus

**Poznámka:**

Video Plus nie je k dispozícii v podnikových depozitároch.

Položky Video Plus poskytujú bohaté možnosti správy a dodania videa vrátane všetkých štandardných funkcií videa a okrem toho aj rozšírené možnosti na optimalizované streamovanie, [úpravu videa,](#page-106-0) automatické transkódovanie a konverziu, ako aj voľby prehrávania s rýchlejšou odozvou.

Ak je aktivovaný komponent Video Plus, existujúce štandardné videá nebudú automaticky konvertované na položky Video Plus. Štandardné video ale môžete konvertovať na Video Plus na stránke položiek alebo pri prezeraní štandardného videa.

- **1.** Kliknutím na položku **Položky** v bočnej ponuke otvorte stránku položiek.
- **2.** Vyberte štandardné video alebo videá, ktoré chcete konvertovať, alebo na ne kliknite pravým tlačidlom myši a potom v ponuke **Konvertovať** vyberte položku **Konvertovať video**.

### **Poznámka:**

Ak vyberiete video, ktoré bolo publikované, alebo položku, ktorá nie je video, napríklad obrázok alebo dokument, položka **Konvertovať video** nebude k dispozícii.

Videá konvertované do formátu Video Plus budú mať naďalej rovnaké číslo revízie ako pôvodná štandardná verzia videa.

Ak položka Video Plus nie je publikovaná a má predchádzajúcu revíziu, ktorá je ešte štandardným videom, výberom revízie štandardného videa na aktualizáciu sa vytvorí nová revízia, ktorá sa skonvertuje na formát Video Plus.

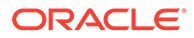

Položku štandardného videa môžete konvertovať aj pri jeho prezeraní.

- 1. Vyberte položku štandardného videa na stránke **Položky** a kliknite na ikonu  $\Box$ . Zobrazí sa položka štandardného videa.
- **2.** Kliknite na položku **Konvertovať** v ponuke bannera.

# Správa obrazových formátov výstupov

Môžete nahrať vlastné formáty výstupov obrázkov, ktoré budú vhodné pre kanál, v ktorom budú publikované (mobil, tablet, web atď.).

#### **Poznámka:**

Obrazové formáty výstupu nie sú k dispozícii v podnikových depozitároch.

Služba Oracle Content Management po pridaní obrázka do depozitára automaticky vygeneruje pre obrázok tieto formáty výstupu: veľký, stredný, malý a miniatúra. Môžete použiť tieto formáty výstupu alebo si môžete podľa potreby vytvoriť vlastné.

#### **Poznámka:**

Pri vytváraní automaticky generovaných formátov výstupu sa veľkosť obrázkov nikdy nezväčšuje, iba zmenšuje. Ak napríklad pridáte obrázok s veľkosťou 100 x100 pixelov, ktorý je menší ako definovaná miniatúra, všetky automaticky generované formáty výstupu budú mať veľkosť 100 x 100 pixelov.

Ak chcete zobraziť a spravovať formáty výstupu obrázka, otvorte obrázok, kliknite na

ikonu a potom v rozbaľovacej ponuke vyberte možnosť **Formáty výstupu**.

- Ak chcete zobraziť formát výstupu, vyberte ho.
- Ak si chcete stiahnuť formát výstupu, vyberte ho, kliknite na ikonu ••• a potom na tlačidlo **Stiahnuť**.
- Ak chcete nahrať novú verziu pôvodného obrázka, vyberte pôvodný obrázok a kliknite na ikonu . Potom kliknite na položku **Nahrať novú verziu**.
- Ak chcete pridať nový formát výstupu, kliknite na položku **Pridať formát výstupu**. Položka nesmie byť publikovaná, ak chcete pridať formát výstupu. Po pridaní formátu výstupu môžete upraviť jeho názov, aby bol zadaný účel formátu výstupu.
- Položka musí byť publikovaná, ak chcete skopírovať adresu URL konkrétneho formátu výstupu. Vyberte formát výstupu a kliknite na ikonu ···. Potom vyberte položku **Kopírovať adresu URL** a kliknutím na ikonu **od otvorte formát výstupu** na novej karte alebo kliknutím na ikonu  $l\Box$  skopírujte adresu URL do schránky.

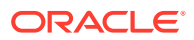

# <span id="page-111-0"></span>Zmena stavu položiek

Všetky digitálne položky sa považujú za koncepty, až kým sa výslovne nezmení ich stav, napríklad na "schválené" alebo "kontroluje sa".

Pri zmene stavu položky je potrebné vziať do úvahy nasledujúce skutočnosti:

- Stav položky je možné zmeniť len vtedy, keď máte položku zobrazenú.
- Stav položky môžu zmeniť iba správcovia alebo vlastníci kolekcie. Ak s vami bola kolekcia zdieľaná, ale nemáte rolu správcu, stav nebudete môcť zmeniť. Takisto nemôžete rušiť publikovanie ani odstraňovať objekty, ktoré sa používajú. Objekt musí byť najprv odstránený z webovej lokality, kde sa používa, a až potom je možné zmeniť jeho stav.
- Ak nahráte novú verziu digitálnej položky, bude automaticky označená ako koncept.
- Aby ste mohli niečo publikovať (len pre depozitáre položiek), pre kanál, v ktorom sa položka spravuje, musíte mať minimálne rolu Prispievateľ.

Stav položky určuje jeho ikona:

- Publikované (len pre depozitáre položiek)
- **•** Schválené
- **×** Zamietnuté
- Koncept
- **A** Preložené
- Kontroluje sa

Ako zmeniť stav položky:

- **1.** Na stránke **Položky** vyberte položku alebo na ňu kliknite pravým tlačidlom myši.
- **2.** V kontextovej ponuke alebo v ponuke **Tok činností** vyberte nový stav.

Ak existujú preložené verzie položky (len depozitáre položiek), vyberte položku alebo na ňu kliknite pravým tlačidlom myši a v kontextovej ponuke alebo v ponuke **Jazyky** na paneli akcií vyberte položku **Spravovať jazyky**. Stav preloženej verzie môžete zmeniť len vtedy, keď bola schválená. Ak položka nebola schválená, zmena stavu sa nezobrazí ako voľba ponuky.

#### **Toky činností položky (len pre depozitáre položiek)**

Ak administrátori služby a obsahu nakonfigurovali službu Oracle Content Management tak, aby používala ďalšie voľby toku činností, zmena stavu položky môže nastať automaticky počas pohybu položky tokom činností. Ďalšie informácie o používaní ďalších volieb toku činností nájdete v časti [Používanie tokov činností](#page-112-0).

# Uzamknutie alebo odomknutie položiek

Položku môžete uzamknúť, aby ju používatelia nemohli upravovať. Môžete to napríklad urobiť vtedy, keď čakáte na schválenie alebo preklad.

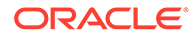

<span id="page-112-0"></span>Dôležité informácie o uzamknutí položky:

- Ktorýkoľvek používateľ, ktorý môže zobraziť položku, ju môže uzamknúť, ale odomknúť ju môže iba používateľ, ktorý ju uzamkol alebo ktorý má rolu Správca pre depozitár.
- Naraz môžete uzamknúť alebo odomknúť viacero položiek.
- Ak má položka závislosti, môžete odomknúť iba položku alebo položku a jej závislosti.
- Ak má položka preklady, jej uzamknutím na stránke Položka sa uzamkne iba verzia vybraná v rozbaľovacom zozname jazykov. Ak chcete uzamknúť preložené verzie, urobte to na paneli Jazyky.

Ako uzamknúť položku:

- **1.** Na stránke **Položky** vyberte položku alebo na ňu kliknite pravým tlačidlom myši.
- **2.** V kontextovej ponuke alebo v ponuke **Zamknúť** na paneli akcií vyberte položku **Zamknúť položky** alebo **Zamknúť položky a závislosti**.

Ako uzamknúť špecifické preložené verzie položky:

- **1.** Vyberte položku alebo na ňu kliknite pravým tlačidlom myši.
- **2.** V kontextovej ponuke alebo v ponuke **Jazyky** na paneli akcií vyberte položku **Spravovať jazyky**.
- **3.** Vyberte jazyk, ktorý chcete zamknúť, alebo naň kliknite pravým tlačidlom myši.
- **4.** V kontextovej ponuke alebo v ponuke **Zamknúť** na paneli akcií vyberte položku **Zamknúť položky** alebo **Zamknúť položky a závislosti**.

Ak chcete odomknúť položku, vyberte položku **Odomknúť položky** alebo **Odomknúť položky a závislosti**.

# Používanie tokov činností

### **Poznámka:**

Toky činností nie sú k dispozícii v podnikových depozitároch.

Začnite výberom témy:

- Prehľad toku činností
- [Použitie toku činností s položkou](#page-113-0)
- [Upozornenia toku činností](#page-114-0)
- [Zobrazenie úloh toku činností](#page-114-0)

#### **Prehľad toku činností**

Ak administrátor služby integroval službu Oracle Content Management so službou Oracle Integration a administrátor obsahu zaregistroval toky činností služby Oracle Integration, môžete mať k dispozícii ďalšie voľby toku činností. V nasledujúcom diagrame napríklad položka odoslaná do toku činností môže byť zamietnutá, vrátená na zadanie ďalších informácií, postúpená na ďalšie schválenie a potom schválená.

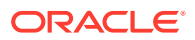

<span id="page-113-0"></span>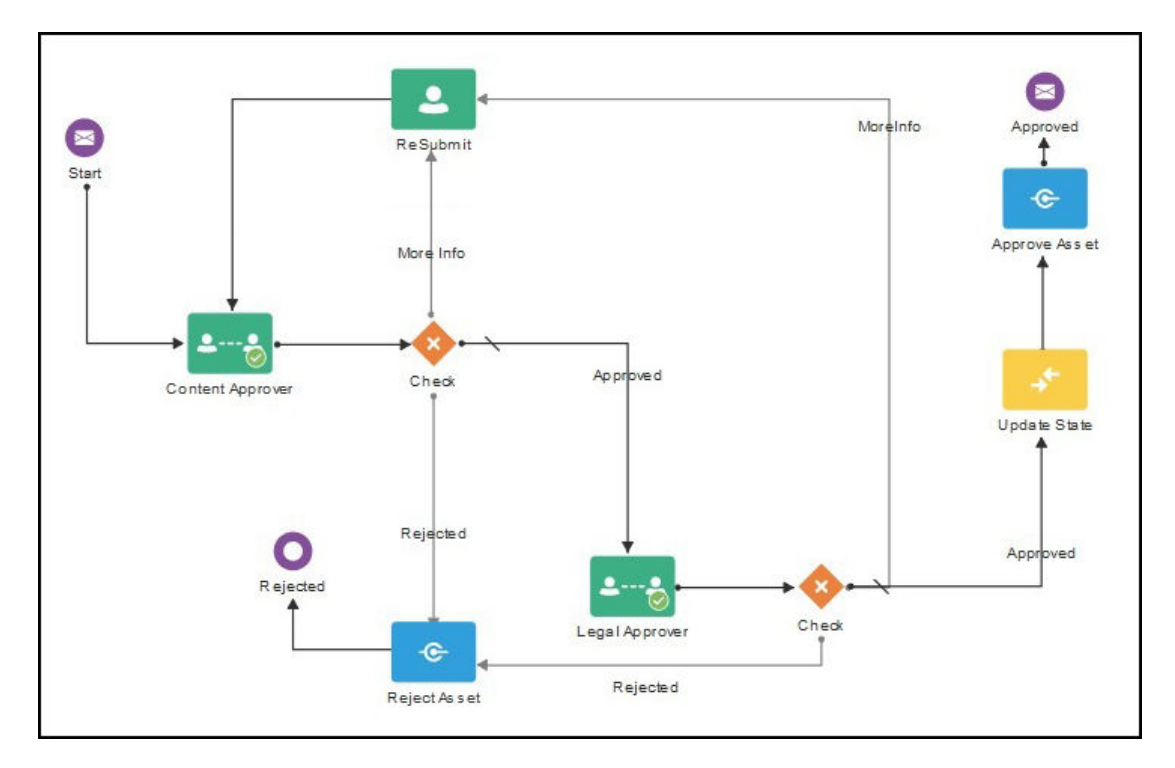

Keď administrátor obsahu zaregistroval tok činností, priradil ho k depozitáru, pridal vás ako člena a priradil vás k role toku činností, tok činností je k dispozícii na použitie pri práci s položkami.

#### **Použitie toku činností s položkou**

- **1.** Na stránke **Položky** vyberte alebo pravým tlačidlom myši kliknite na položku, ktorú chcete odoslať do toku činností.
- **2.** V kontextovej ponuke alebo v ponuke **Bočný panel** vyberte položku **Toky činností** alebo

kliknite na ikonu **LU** a otvorte podokno ďalších vlastností. V ponuke podokna vyberte položku **Toky činností**. Podokno tokov činností má dve karty, ktoré predstavujú tri možné stavy toku činností:

• **Odoslať** (zobrazí sa, ak položka nemá žiadne prebiehajúce manuálne toky činností) – vyberte tok činností zo zoznamu dostupných tokov a kliknutím na položku **Odoslať na kontrolu** spustite tok činností. Niektoré toky činností môžu byť vybrané predvolene (konfigurované správcom depozitára). Ak ide o povinné toky činností, ich výber nebudete môcť zrušiť. Ak sa položky do toku činností odosielajú automaticky počas vytvárania, v dolnej časti karty uvidíte sekciu "už sa kontroluje". Po rozbalení tejto sekcie uvidíte tok činností.

### **Poznámka:**

Položky pridané zo služby Oracle Content Management alebo od poskytovateľov cloudového ukladacieho priestoru tretích strán nepodporujú priradenie automatického toku činností.

• **Prebieha** (nahradí kartu Odoslať, keď sa pre položku spustí tok činností) - zobrazí sa zoznam krokov s priebehom spracovania položky v rámci toku činností. Dokončené kroky identifikujú osobu a dátum vykonania akcie. Ak máte oprávnenie pre krok,

<span id="page-114-0"></span>akcie, ktoré môžete vykonať, sú dostupné v poli výberu. Po výbere je potrebné akciu potvrdiť a môžete pridať voliteľný komentár. Po skončení akcie sa do zoznamu pridá nasledujúci krok, ak nejaký existuje. Ak tok činností obsahuje viacero dokončených akcií, môžu byť zoskupené pod rozbaliteľným nadpisom **Záznam auditu**.

• **Dokončené** (zobrazuje sa vždy) - zobrazí zoznam dokončených tokov činností pre položku, ak nejaké existujú, a dátumy dokončenia jednotlivých tokov činností. Dokončené toky činností môžu zahŕňať schválené aj zamietnuté toky činností. Každý dokončený tok činností možno rozbaliť, aby sa zobrazil detailný zoznam akcií v toku činností.

Na kartu položky **Prebieha** v podokne toku činností sa môžete kedykoľvek vrátiť a pozrieť si aktuálny stav položky pri jej pohybe tokom činností. Ak už položka v minulosti prešla nejakými tokmi činností, kliknite na kartu **Dokončené** a pozrite si históriu tokov činností, ktoré položka dokončila.

#### **Upozornenia toku činností**

Ak máte priradenú rolu, ku ktorej je priradený krok toku činností, a máte oprávnenie dokončiť úlohu toku činností, dostanete e-mailové upozornenie s prepojeniami na dostupné akcie alebo na zobrazenie toku činností online. Pri zobrazení toku činností online sa položka otvorí v službe Oracle Content Management. Dostupné akcie závisia od toku činností a sú zobrazené v ponuke **Akcia** v kroku, na ktorý máte oprávnenie.

#### **Zobrazenie úloh toku činností**

Ak chcete zobraziť zoznam všetkých úloh toku činností, na ktoré máte oprávnenie, a vykonať akciu, použite ikonu ••• na stránke položiek.

- **1.** Na stránke **Položky** kliknite na ikonu **\*\*\*** a vyberte položku **Úlohy toku činností**. Zobrazí sa zoznam všetkých úloh zo všetkých depozitárov, ktoré si vyžadujú vašu pozornosť.
- **2.** Vykonajte akciu. Dostupné akcie budú závisieť od toku činností a vašej roly.
	- Vyberte úlohu, pre ktorú chcete vykonať akciu, a v ponuke bannera kliknite na akciu, ktorú chcete vykonať.
	- Vyberte úlohu, pre ktorú chcete vykonať akciu, a v ponuke bannera kliknite na položku **Ukážka**. Otvorí sa položka so zobrazeným podoknom toku činností. Potom v ponuke **Akcia** pre súvisiacu úlohu v toku činností vyberte akciu, ktorú chcete vykonať.

### **Poznámka:**

Môžete vybrať viacero úloh a akciu vykonať pre všetky vybrané úlohy za predpokladu, že akcia je spoločná pre všetky úlohy. Napríklad akcia **Prevziať** nemusí byť dostupná, keď je vybraných viacero úloh, ale akcie **Schváliť** a **Zamietnuť** môžu byť dostupné, ak máte v tokoch činností použitých pre vybrané úlohy práva na kontrolu. Akcia **Ukážka** nebude dostupná, keď je vybraných viacero úloh, pretože predstavuje ukážky jednotlivých položiek.

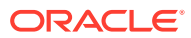

# <span id="page-115-0"></span>Publikovanie položiek

Môžete publikovať položky, aby boli k dispozícii na použitie na lokalitách alebo v iných kanáloch. Položky môžete publikovať ihneď alebo naplánovať ich publikovanie na neskorší čas a dátum.

# **Poznámka:**

Položky v podnikovom depozitári nemôžete publikovať.

Ako publikovať položku:

- **1.** Na stránke **Položky** vyberte alebo pravým tlačidlom myši kliknite na položky, ktoré chcete publikovať.
- **2.** V kontextovej ponuke alebo v ponuke **Publikovať** vyberte položku **Publikovať teraz** alebo **Publikovať neskôr**. Ak už je položka naplánovaná na publikovanie, voľba Publikovať teraz sa nezobrazí.
- **3.** Ak ste vybrali voľbu **Publikovať neskôr**, zadajte názov úlohy publikovania, aby ste ju ľahko našli v kalendári publikovania, a vyberte, kedy chcete publikovať.
- **4.** Ak ste nejaké položky uzamkli, môžete ich automaticky odomknúť výberom voľby **Po publikovaní automaticky odomknúť vami uzamknuté položky**. Ak položky po publikovaní odomknúť nechcete, uistite sa, že táto voľba nie je vybraná.
- **5.** Podľa potreby vyberte kanál publikovania. Položky možno vopred zacieliť na konkrétny kanál, čím sa uľahčí ich publikovanie pomocou tohto kanála, prípadne môžete vybrať alternatívny kanál, ktorý sa použije s položkou. Ak potrebujete vybrať iný kanál, kliknite na položku **Vybrané** a vyberte príslušné kanály.
- **6.** Kliknite na položku **Overiť**. Služba Oracle Content Management porovná položky so stratégiami schvaľovania a lokalizácie kanála. Výsledky overovania budú obsahovať stav vybraných položiek, všetky súvisiace preklady a prípadné závislé položky. Zobrazí sa aj informácia, či položky vyhovujú stratégiám schválenia a lokalizácie, ktoré boli nastavené pre kanál. Výsledky môžete filtrovať podľa kanálu alebo stavu.

Ak už je na publikovanie naplánovaná iná verzia položky, naplánujte publikovanie na dátum, ktorý je neskorší ako predtým naplánované publikovanie, inak sa zobrazí chyba.

- **7.** Ak chcete položku odstrániť z publikovania, kliknite na ikonu X vedľa položky.
- **8.** Keď majú všetky položky stav Pripravené, kliknite na tlačidlo **Publikovať** (ak ste vybrali voľbu Publikovať teraz) alebo **Plánovať** (ak ste vybrali voľbu Publikovať neskôr).

Ak ste naplánovali neskoršie publikovanie položiek, verzie položiek sa rezervujú na publikovanie, čo umožňuje podľa potreby pracovať na nových verziách. Kalendár publikovaných úloh nájdete na stránke [Úlohy publikovania.](#page-116-0)

Históriu všetkých publikovaných úloh nájdete na stránke [Protokoly udalostí publikovania](#page-117-0).

#### **Tipy pre publikovanie**

Tu je niekoľko vecí, na ktoré je v súvislosti s publikovaním položiek potrebné pamätať:

• Niektoré kanály môžu pred publikovaním položiek vyžadovať schválenie položiek.

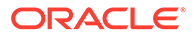

- <span id="page-116-0"></span>• Ak publikujete obsahovú položku, ktorá bola preložená, verzia, ktorú chcete publikovať, musí byť pred publikovaním nastavená ako preložená. Vyberte preloženú verziu a kliknite na položku **Nastaviť ako preložené**, aby sa táto verzia zobrazila ako schválená.
- Ak vyberiete viacero položiek na publikovanie, zobrazia sa všetky kanály, na ktoré sú položky zacielené. Ak máte napríklad dve položky, ktoré sú zacielené na publikovanie v kanáli A, a jednu položku zacielenú na kanál B, v zozname kanálov sa zobrazí Kanál A (2) a Kanál B (1) s počtom položiek zacielených na jednotlivé kanály.
- Položky nemožno publikovať, pokiaľ neboli overené vzhľadom na stratégie kanálov, do ktorých sa majú publikovať. Po overení sa zobrazia výsledky označujúce, ktoré položky sú v súlade so stratégiami a ktoré nie.
- Keď sa publikuje položka, vytvorí sa nová verzia a číslo naľavo od desatinnej bodky sa zvýši. Ak napríklad publikujete verziu 1.2, publikovaná verzia sa stane verziou 2.
- V prípade naplánovaného publikovania sa zmení číslovanie všetkých nových verzií, ktoré sa vytvoria medzi časmi naplánovania a publikovania. Ak ste napríklad naplánovali publikovanie verzie 1.2 a potom vytvorili verzie 1.3 a 1.4, publikovaná verzia sa stane verziou 2, verzia 1.3 sa stane verziou 2.1 a verzia 1.4 sa stane verziou 2.2.

Ak chcete na lokality pridávať digitálne alebo obsahové položky, pozrite si časť Práca s položkami a obsahovými položkami.

# Správa úloh publikovania položiek

Keď naplánujete položky na publikovanie, vytvorí sa *úloha publikovania*. Potom si môžete pozrieť plán publikovania a upraviť alebo zrušiť čakajúce úlohy.

### **Poznámka:**

Položky v podnikovom depozitári nemôžete publikovať.

Ak chcete zobraziť plán publikovania, na stránke **Položky** kliknite na ikonu v ponuke bannera a vyberte položku **Úlohy publikovania**. Na stránke Úlohy publikovania sa nachádza kalendár všetkých úloh publikovania a ich stav:

- (Čakajúce) úloha publikovania sa ešte nezačala.
- (Prebiehajúce) úloha publikovania prebieha.
- (Dokončené) úloha publikovania bola úspešne dokončená.
- (Zrušené) úloha publikovania bola zrušená.
- $\Delta$  (Neúspešné) úloha publikovania bola neúspešná. Nad bannerom sa vám malo zobraziť chybové hlásenie s príčinou zlyhania úlohy. Môžete ho zobraziť aj kliknutím na úlohu. Opravte problém a potom úlohu znova naplánujte.

Môžete vykonávať nasledovné úlohy:

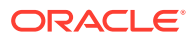

<span id="page-117-0"></span>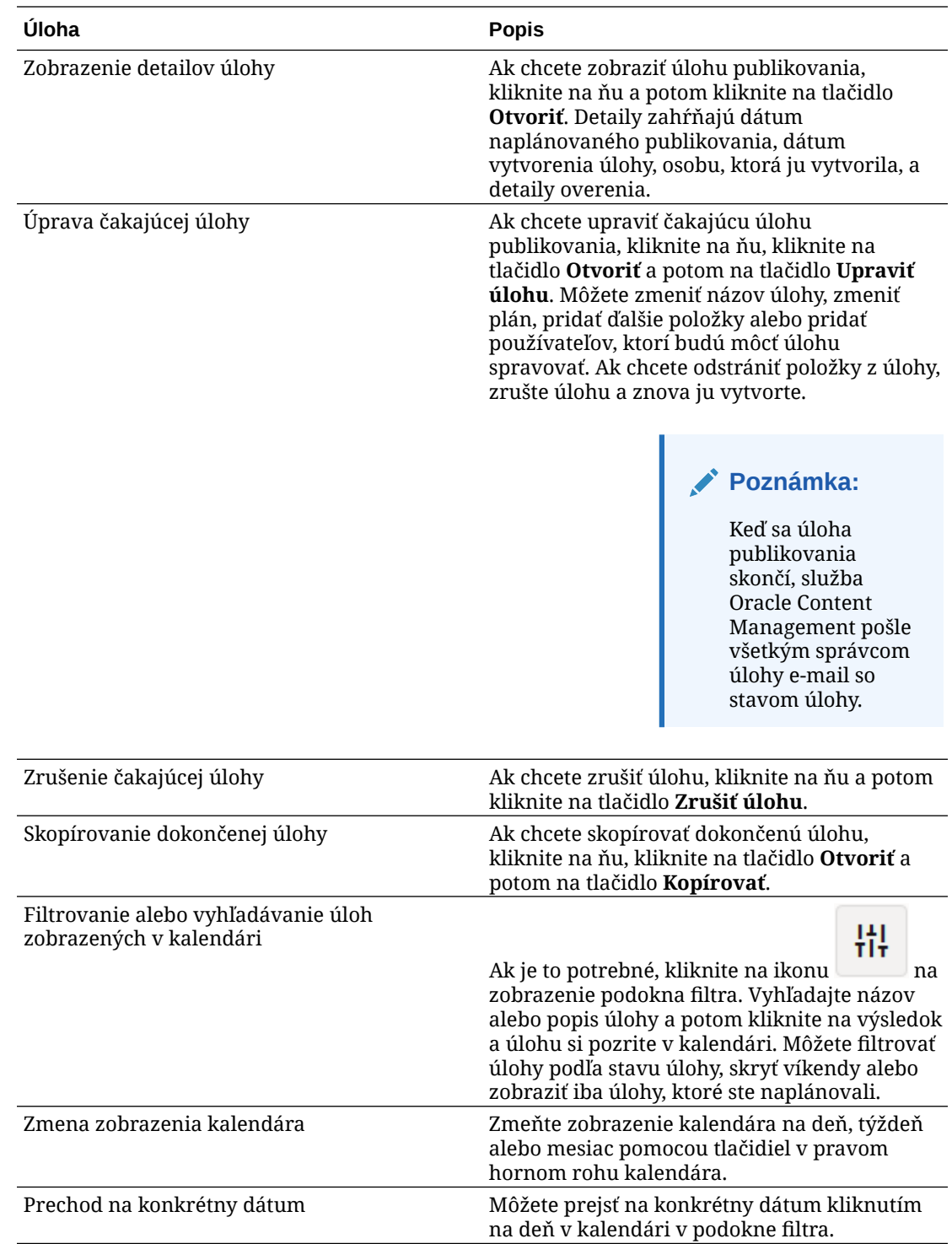

Históriu všetkých publikovaných úloh nájdete na stránke Protokoly udalostí publikovania.

# Zobrazenie protokolov udalostí publikovania položiek

V prípade potreby si môžete pozrieť históriu a podrobnosti všetkých minulých úloh publikovania položiek.

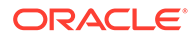

**Poznámka:**

Podnikové depozitáre nemajú publikované položky.

Ak chcete zobraziť protokoly udalostí publikovania, na stránke **Položky** kliknite v ponuke bannera na ikonu **···** a potom vyberte voľbu **Protokoly udalostí publikovania**.

Ak chcete zoznam vyfiltrovať podľa typu úlohy, vyberte požadovanú voľbu v prvom rozbaľovacom zozname. Môžete zobraziť všetky úlohy, dokončené úlohy, neúspešné úlohy, ako aj úlohy, ktoré sa majú publikovať teraz alebo neskôr.

V predvolenom nastavení sa na jednej strane zobrazuje 50 úloh. Ak to chcete zmeniť, vyberte novú hodnotu v druhom rozbaľovacom zozname.

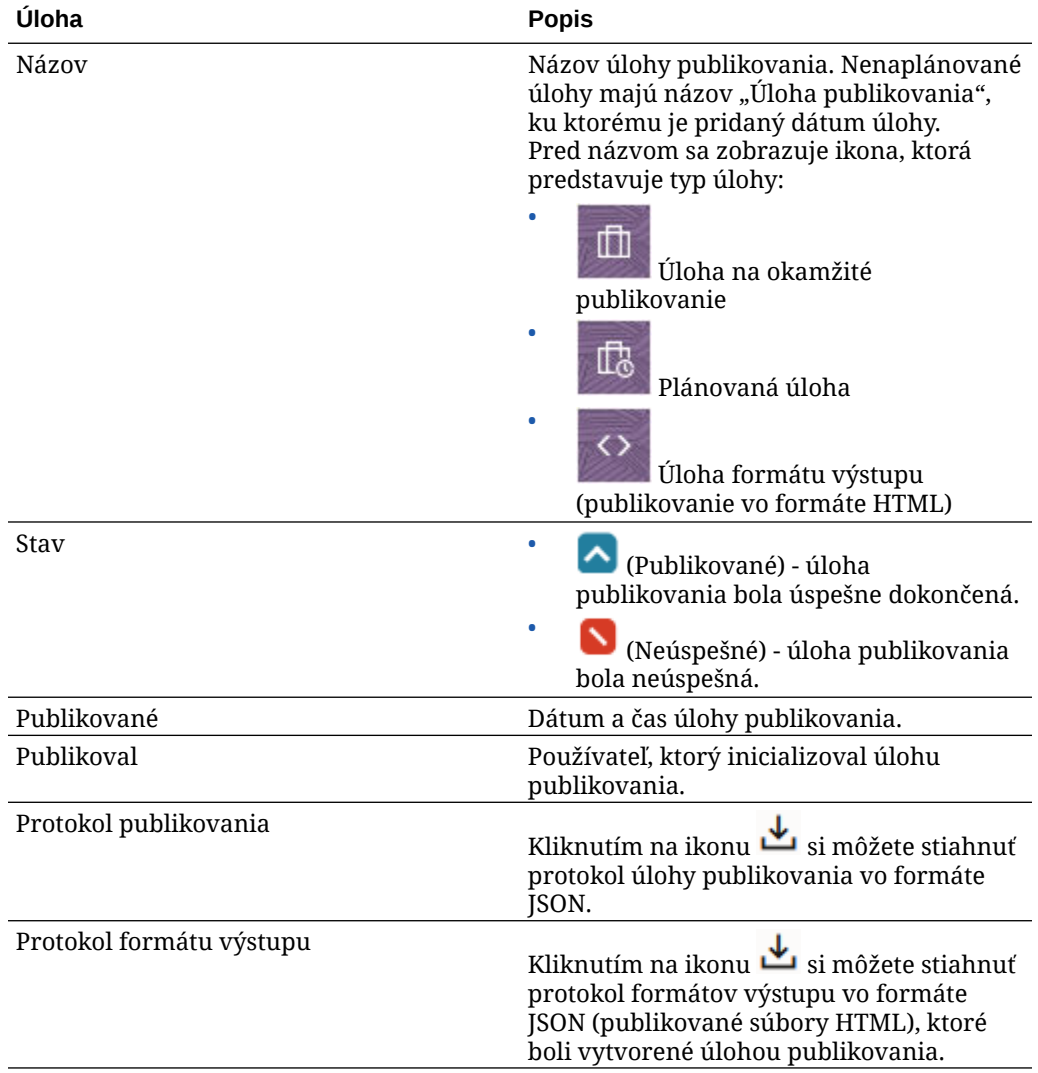

O každej úlohe publikovania sú k dispozícii nasledujúce informácie:

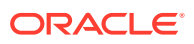

Ak chcete zobraziť ďalšie informácie o úlohe, vyberte ju a kliknite na ikonu  $L\!$ . Na paneli Vlastnosti sa zobrazia informácie, ako je napríklad popis úlohy a kanál publikovania.

# Používanie rozšírenia Adobe Creative Cloud

Položky uložené v službe Oracle Content Management môžete používať vo svojich aplikáciách služby Adobe Creative Cloud, ako je napríklad Photoshop, InDesign, After Effects a ďalšie.

Toto rozšírenie je k dispozícii pre aplikácie služby Adobe Creative Cloud (Photoshop, Illustrator, InDesign, Premiere Pro, After Effects, Animate a Audition) 2018 a novšie verzie ako súčasť počítačovej aplikácie.

### **Poznámka:**

Ak používate vydanie Oracle Content Management Starter, rozšírenie Adobe Creative Cloud nie je podporované. Ak chcete využívať výhody všetkých funkcií, prejdite na vydanie Premium.

V závislosti od aplikácie Adobe, ktorú používate, budete mať prístup k rozšíreniu prostredníctvom rôznych ponúk a budete mať k dispozícii rozličné možnosti. V tejto časti nájdete popis niektorých funkcií a potom tabuľku s funkciami dostupnými v jednotlivých aplikáciách.

- **Prepojenie položiek** položky možno prepojiť s aktuálnym projektom.
- **Vloženie položiek** položky možno skopírovať do aktuálneho projektu.
- **Úprava položiek** položky možno potiahnuť myšou z panela služby Oracle Content Management na kresliace plátno, do editora alebo do zoznamu súborov aplikácie.
- **Nahratie položiek** položky možno potiahnuť myšou z Windows Prieskumníka, aplikácie Finder na Macu alebo panela aplikácie na panel služby Oracle Content Management.
- **Používanie tokov činností** môžete kontrolovať a spúšťať toky činností, ako aj reagovať na toky činností.
- **Používanie funkcie Video Plus**
	- Štandardné položky videa možno konvertovať na položky [Video Plus](#page-26-0).
	- Ak chcete prehrať pás filmu Video Plus, ukážte kurzorom na miniatúru.
	- Ak chcete zobraziť celé video v rozšírení, kliknite pravým tlačidlom myši na položku a vyberte položku **Videoprehrávač**.

### **Poznámka:**

Upraviť môžete iba aktuálnu verziu položky. Po dokončení úprav položky Video Plus ju môžete uložiť ako novú položku alebo ako revíziu pôvodnej položky. Ak z videa vystrihnete segment, ktorý možno budete chcieť neskôr použiť v inom videu, uložte upravené video ako novú položku, aby ste mohli použiť pôvodnú položku pre ďalšie videá.

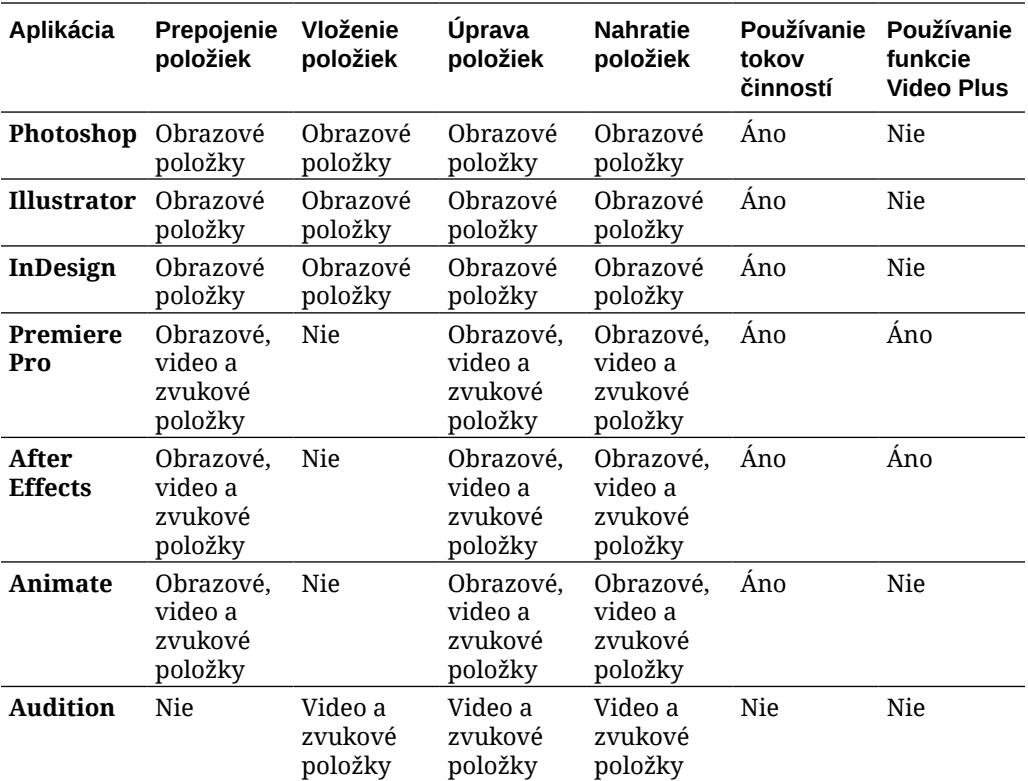

Začnite výberom témy:

- Inštalácia rozšírenia
- [Prispôsobenie rozšírenia](#page-121-0)
- [Používanie rozšírenia](#page-121-0)
- [Používanie tokov činností v rozšírení](#page-128-0)
- [Riešenie problémov s rozšírením](#page-128-0)

### Inštalácia rozšírenia

Ako nainštalovať rozšírenie:

- **1.** Nainštalujte počítačovú aplikáciu a nakonfigurujte aspoň jedno konto služby Oracle Content Management.
- **2.** V aplikácii Adobe otvorte ponuku **Rozšírenia**. Je to podponuka, ktorá je dostupná z inej ponuky, napríklad z ponuky Okno. Umiestnenie tejto ponuky závisí od aplikácie, ktorú používate.
- **3.** V zozname rozšírení vyberte **Oracle Content Management**.
- **4.** Prihláste sa pomocou názvu konta a hesla. Ak máte viacero kont, vyberte si to, ktoré chcete používať.

### **Poznámka:**

Ak sa zobrazí hlásenie oznamujúce, že sa nenašli žiadne depozitáre, znamená to, že buď ešte neboli nakonfigurované žiadne depozitáre, alebo že s vaším názvom konta, pomocou ktorého ste sa prihlásili, zatiaľ nikto nezdieľa depozitáre.

### <span id="page-121-0"></span>Prispôsobenie rozšírenia

Môžete zmeniť spôsob filtrovania položiek a iné detaily ich používania. Kliknite na ikonu a vyberte položku **Preferencie**.

### **Poznámka:**

V programe Audition sú voľby rozšírenia (Preferencie, Pomoc a Informácie) dostupné prostredníctvom panela s príkazmi.

Môžete vykonávať nasledovné úlohy:

- **Zmena používaného konta**  vyberte položku **Kontá** a potom vyberte iné konto v zozname.
- **Pridanie konta** vyberte položku Kontá, kliknite na ikonu **kolik**a potom zadajte adresu URL konta, ktoré chcete pridať. Po kliknutí na tlačidlo **Uložiť** budete musieť zadať svoje meno používateľa a heslo na overenie konta.
- **Odstránenie konta** vyberte položku **Kontá**, vyberte konto, ktoré chcete odstrániť,

a potom kliknite na ikonu . Kontá, ktoré sú označené ikonou zámku, boli pridané pomocou počítačového klienta, a preto ich možno odstrániť iba pomocou počítačového klienta.

• **Určenie, ako sa majú spracúvať zmeny v položkách** – zmeny v položkách sa môžu nahrávať automaticky alebo ich môžete nahrávať manuálne. Ak máte napríklad s projektom prepojenú položku a vykonáte lokálne zmeny v tejto položke, po jej uložení sa môže položka automaticky aktualizovať v projekte.

### Používanie rozšírenia

Pred použitím rozšírenia sa uistite, že máte prístup k depozitárom, v ktorých sú uložené potrebné položky. Aby ste mohli používať položky z depozitára, depozitár musí s vami zdieľať jeho správca.

Ako otvoriť rozšírenie a prihlásiť sa:

- **1.** V aplikácii Adobe otvorte ponuku **Rozšírenia**. Je to podponuka, ktorá je dostupná z inej ponuky, napríklad z ponuky Okno. Umiestnenie tejto ponuky závisí od aplikácie, ktorú používate.
- **2.** V zozname rozšírení vyberte **Oracle Content Management**.
- **3.** Prihláste sa pomocou názvu konta a hesla. Ak máte viacero kont, vyberte si to, ktoré chcete používať.

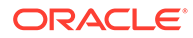

#### **Poznámka:**

Ak sa zobrazí hlásenie oznamujúce, že sa nenašli žiadne depozitáre, znamená to, že buď ešte neboli nakonfigurované žiadne depozitáre, alebo že s vaším názvom konta, pomocou ktorého ste sa prihlásili, zatiaľ nikto nezdieľa depozitáre.

Môžete vykonávať rôzne akcie v rôznych oblastiach rozšírenia. Začnite výberom témy:

- Všeobecné úlohy
- Zobrazenie položiek
- [Zobrazenie Dokumenty](#page-125-0)
- [Zobrazenie prepojení](#page-126-0)
- [Formáty výstupu](#page-127-0)

#### **Všeobecné úlohy**

V rozšírení môžete vykonávať nasledujúce úlohy:

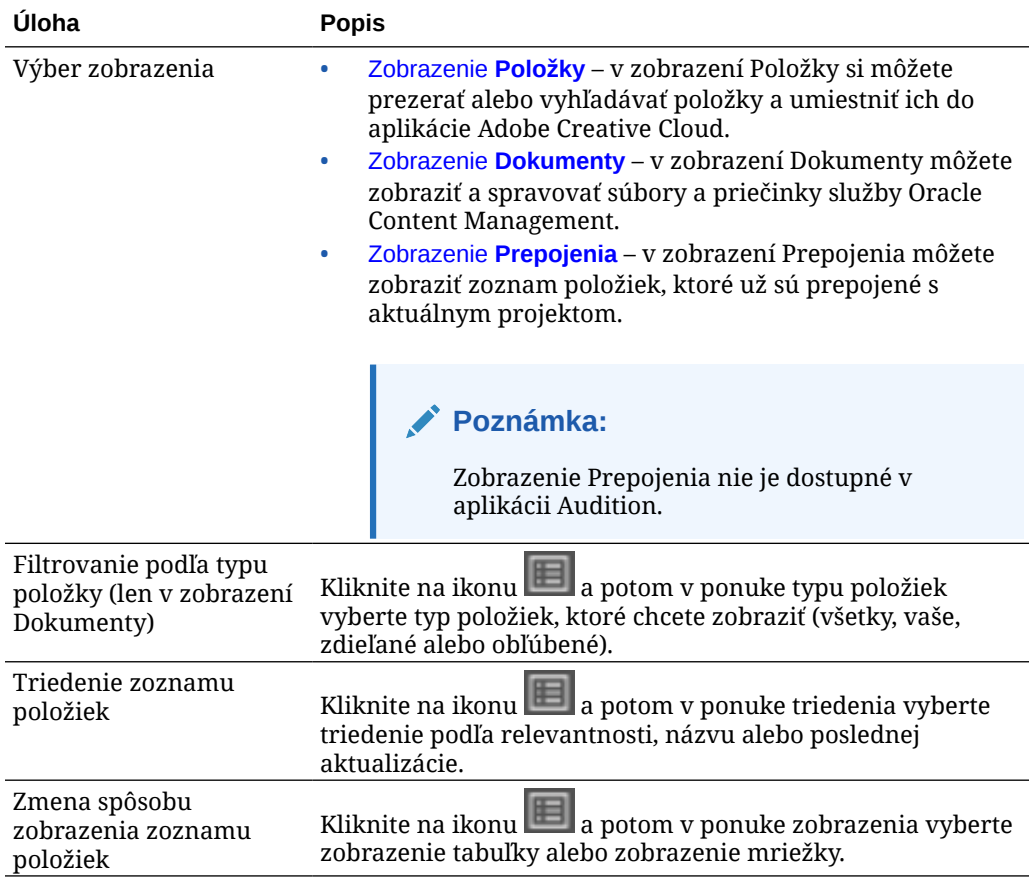

#### **Zobrazenie položiek**

V zobrazení Položky môžete vykonávať aj ďalšie úlohy:

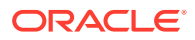

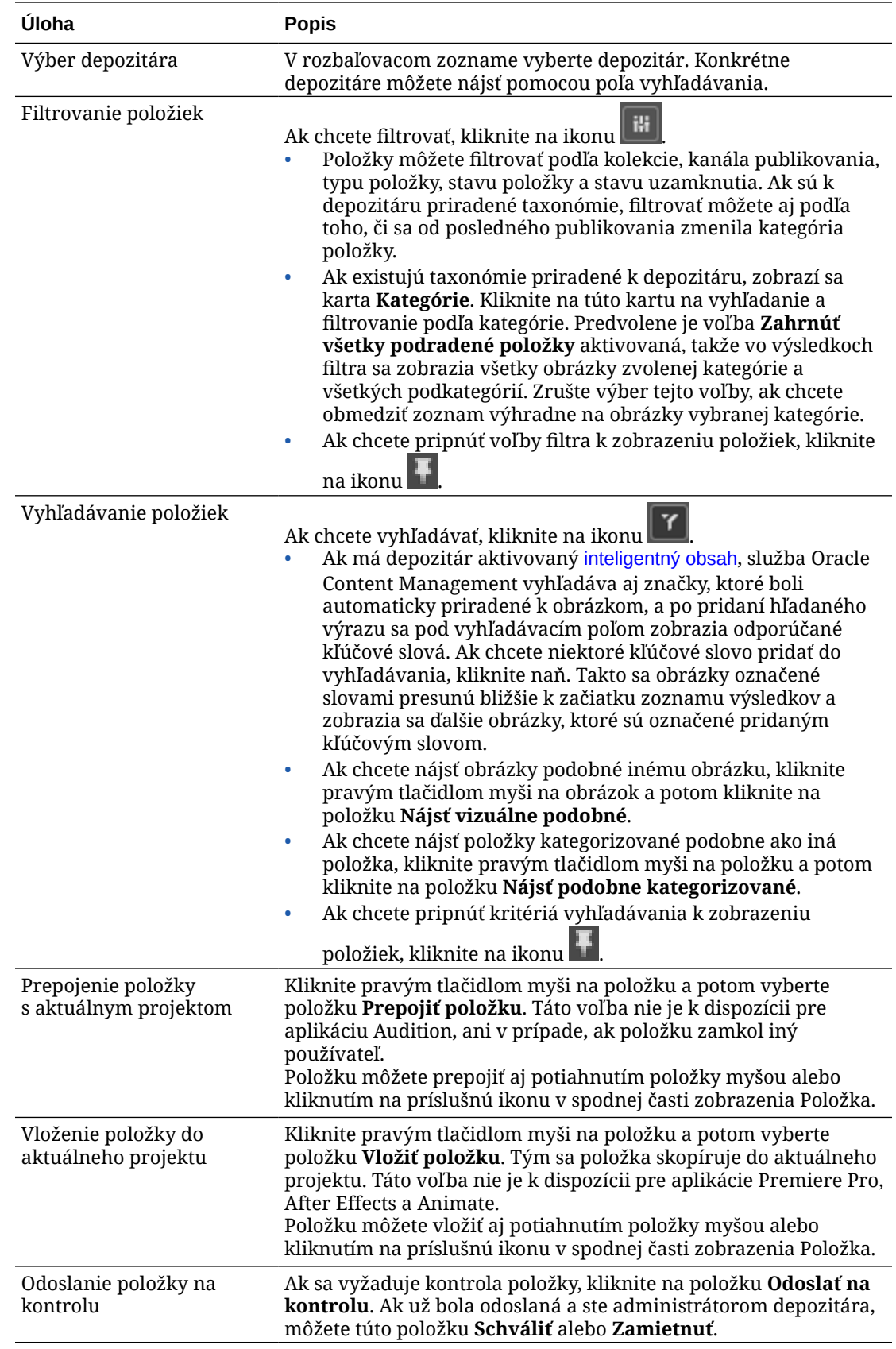

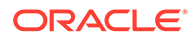

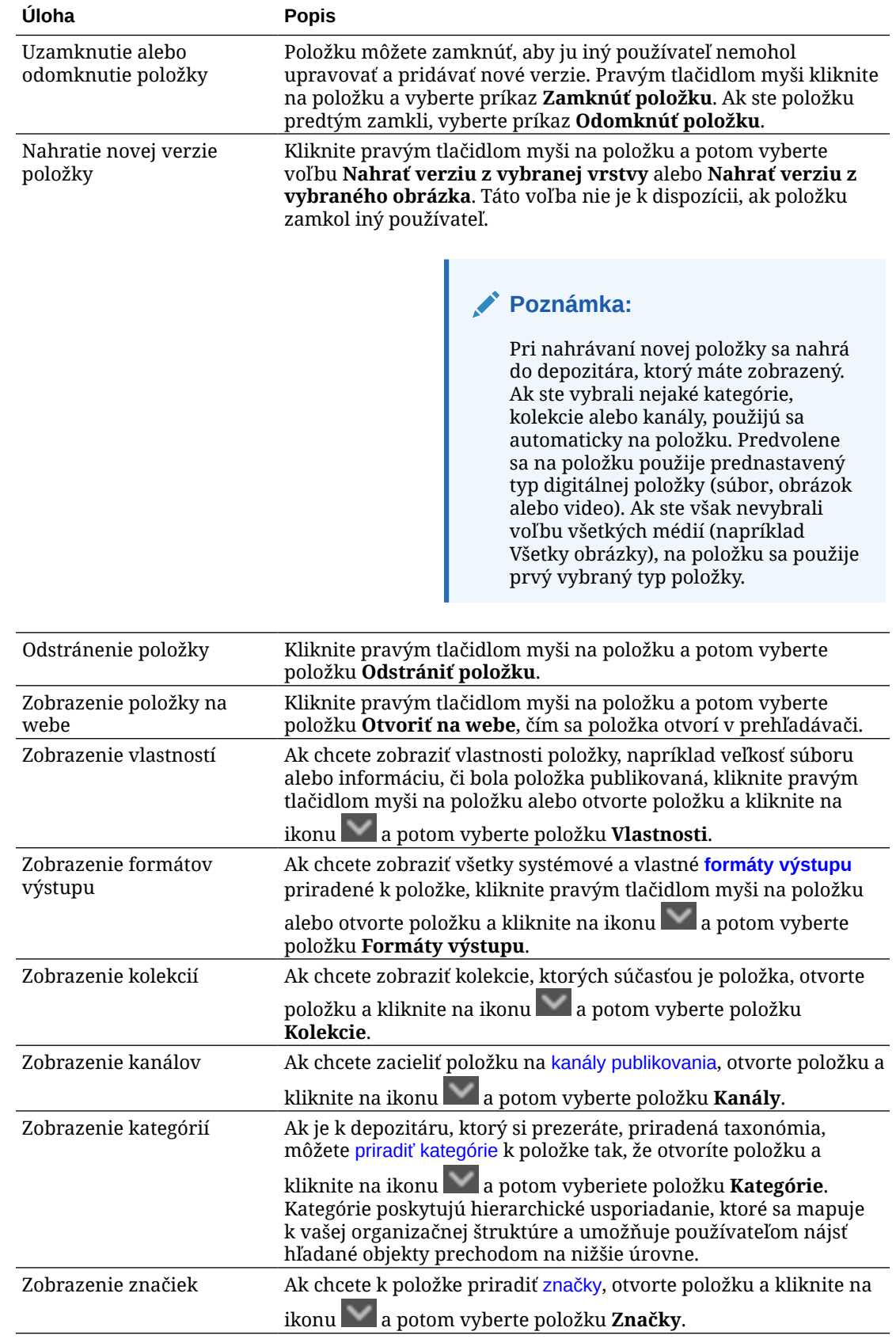

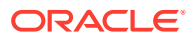

<span id="page-125-0"></span>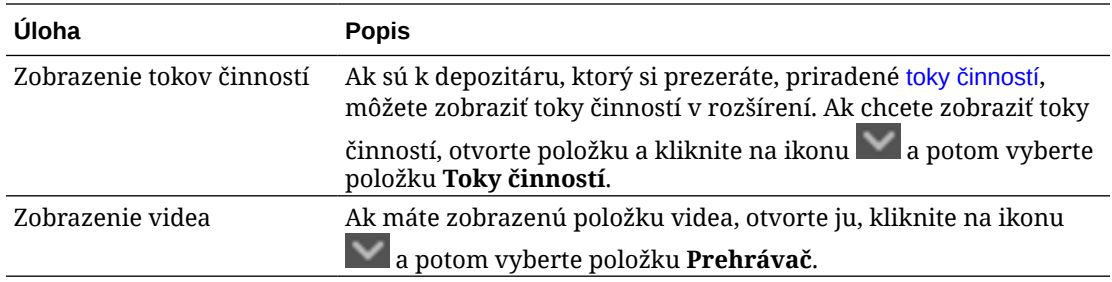

#### **Zobrazenie Dokumenty**

V zobrazení Dokumenty môžete zobraziť a spravovať súbory a priečinky služby Oracle Content Management.

V zobrazení Dokumenty môžete vykonávať aj ďalšie úlohy:

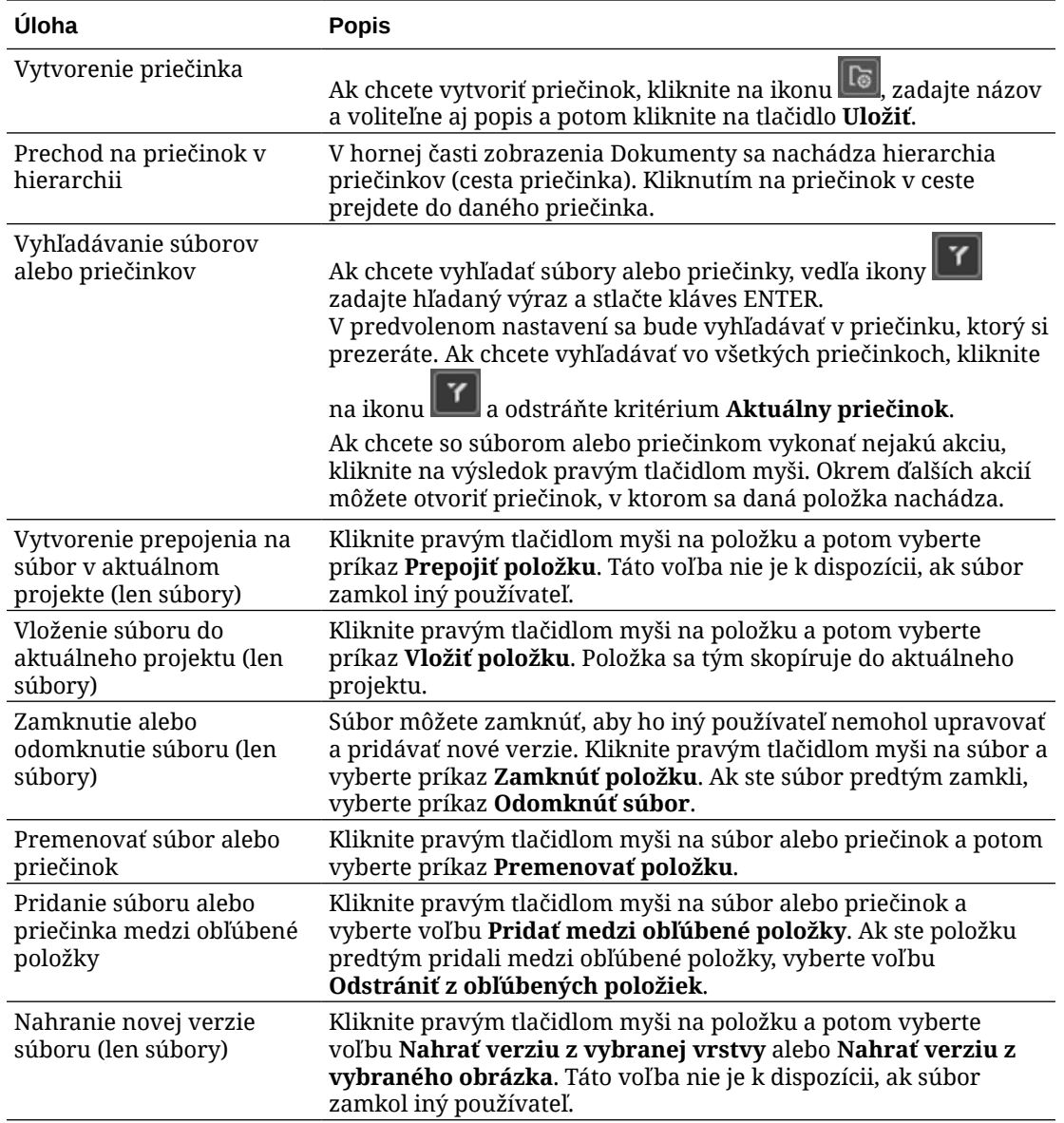

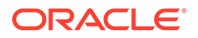

<span id="page-126-0"></span>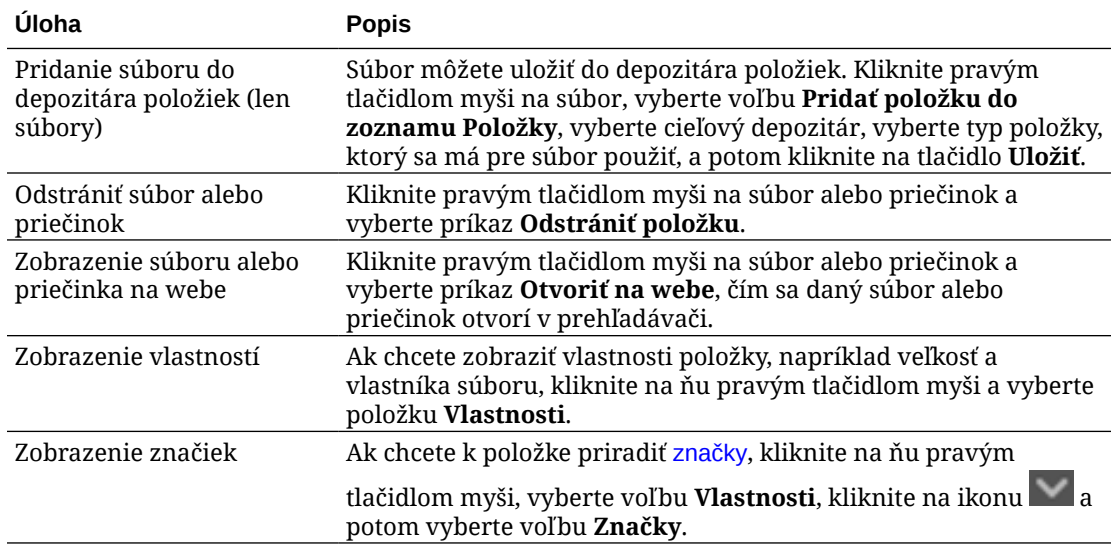

#### **Zobrazenie prepojení**

### **Poznámka:**

Zobrazenie Prepojenia nie je dostupné v aplikácii Audition.

Niekoľko dôležitých informácií o zobrazení Prepojenia:

- Zobrazí tie položky, ktoré sú už prepojené s projektom.
- Ak sa vykoná lokálna úprava položky, na koniec čísla verzie sa pripojí znak hviezdičky.
- Ak je v depozitári dostupná nová verzia, za číslo verzie sa pripojí príslušná informácia.

V zobrazení Prepojenia môžete vykonávať aj ďalšie úlohy:

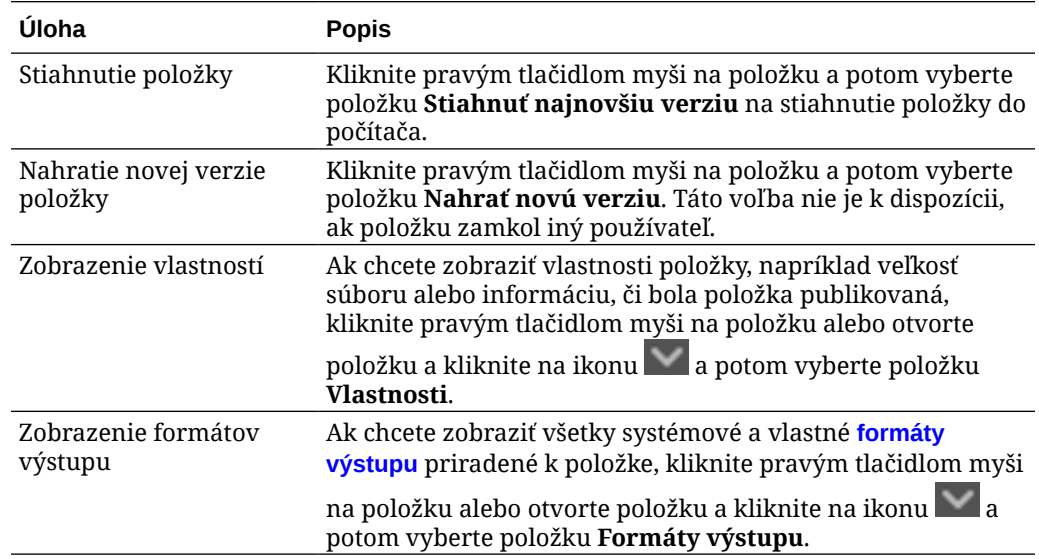

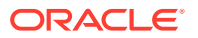

<span id="page-127-0"></span>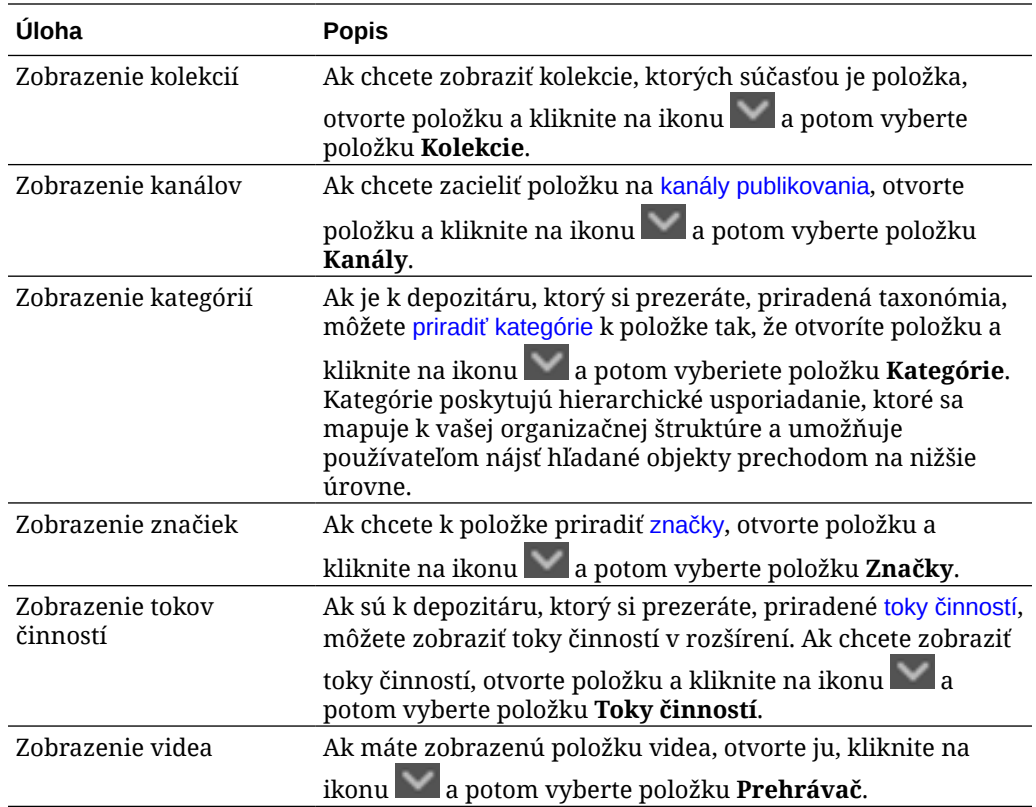

#### **Formáty výstupu**

Ak chcete zobraziť všetky systémové a vlastné formáty výstupu priradené k položke, kliknite

pravým tlačidlom myši na položku alebo kliknite na ikonu a potom vyberte položku **Formáty výstupu**.

Ak má položka viacero verzií, pomocou rozbaľovacej ponuky vedľa čísla verzie môžete prepínať medzi najnovšou verziou a predchádzajúcimi verziami. Výberom predchádzajúcej verzie v rozbaľovacej ponuke zobrazíte formáty výstupov tejto verzie. Pod názvom položky sa zobrazia informácie o autorovi a dátume úpravy vybranej verzie. Predchádzajúce verzie nemožno upraviť, pokiaľ sa nenastavia ako aktuálne kliknutím na položku **Nastaviť túto verziu ako aktuálnu**. Publikované položky nemožno upraviť, pokiaľ nevyberiete položku **Uložiť ako novú verziu**.

V prípade systémových formátov výstupu kliknite pravým tlačidlom myši na formát výstupu a vykonajte nasledujúce akcie:

- Skopírujte formát výstupu a vytvorte prispôsobenú verziu formátu výstupu.
- Prepojte formát výstupu s aktuálnym projektom.

V prípade vlastných formátov výstupu kliknite pravým tlačidlom myši na formát výstupu a vykonajte nasledujúce akcie:

- Vložte formát výstupu do aktuálneho projektu alebo ho s ním prepojte.
- Nahraďte formát výstupu vybranou vrstvou.
- Nahraďte formát výstupu vybraným obrázkom.
- Odstráňte formát výstupu.

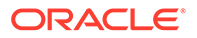

### **Poznámka:**

Ak položku zamkol iný používateľ, niektoré voľby nebudú k dispozícii.

# <span id="page-128-0"></span>Používanie tokov činností v rozšírení

Ak sú k depozitáru, ktorý si prezeráte, priradené toky činností, môžete zobraziť toky činností v rozšírení. Na otvorenie panela tokov činností kliknite pravým tlačidlom myši

na položku alebo kliknite na ikonu a vyberte položku **Toky činností**. Panel tokov činností má karty, ktoré predstavujú možné stavy toku činností:

- **Odoslať** (zobrazí sa, ak položka nemá žiadne prebiehajúce toky činností) vyberte tok činností zo zoznamu dostupných tokov v poli výberu a kliknite na položku **Odoslať na kontrolu** na spustenie toku činností.
- **Prebieha** (nahradí kartu Odoslať, keď sa pre položku spustí tok činností) zobrazí sa zoznam krokov s priebehom spracovania položky v rámci toku činností. Dokončené kroky identifikujú osobu a dátum vykonania akcie. Ak máte oprávnenie pre krok, akcie, ktoré môžete vykonať, sú dostupné v poli výberu. Po výbere je potrebné akciu potvrdiť a môžete pridať voliteľný komentár. Po skončení akcie sa do zoznamu pridá nasledujúci krok, ak nejaký existuje. Ak tok činností obsahuje viacero dokončených akcií, môžu byť zoskupené pod rozbaliteľným nadpisom **Záznam auditu**.
- **Dokončené** (zobrazuje sa vždy) zobrazí zoznam dokončených tokov činností pre položku, ak nejaké existujú, a dátumy dokončenia jednotlivých tokov činností. Dokončené toky činností môžu zahŕňať schválené aj zamietnuté toky činností. Každý dokončený tok činností možno rozbaliť, aby sa zobrazil detailný zoznam akcií v toku činností.

### Riešenie problémov s rozšírením

Ak chcete nahlásiť problém s pluginom, môžete zbaliť protokolové súbory do

súboru .zip a poslať ich technickej podpore. Kliknite na ikonu **a potom vyberte** položku **Riešenie problémov**. Zobrazí sa výzva na uloženie súboru .zip s protokolmi.

# Odobratie prístupu k poskytovateľovi cloudového ukladacieho priestoru tretej strany

Ak administrátor integroval poskytovateľov cloudového ukladacieho priestoru tretích strán a prihlásili ste sa do účtu na účely pridania položiek od poskytovateľa, môže sa stať, že budete chcieť odobrať prístup k poskytovateľovi.

Ako odobrať prístup k poskytovateľovi cloudového ukladacieho priestoru tretej strany:

- **1.** Na stránke **Položky** kliknite na položku **Pridať** a potom vyberte položku **Spravovať zdroje**.
- **2.** V zozname všetkých uložených zdrojových prístupov kliknite na položku **Odobrať** vedľa poskytovateľa, od ktorého sa chcete odpojiť.

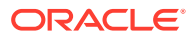

# 10 Používanie štruktúrovaného obsahu (obsahové položky)

Štruktúrovaný obsah zahŕňa typy obsahu a obsahové položky. Obsahové položky môžu byť preložené do viacerých verzií pre viacero jazykov.

### **Poznámka:**

Ak používate vydanie Oracle Content Management Starter, máte k dispozícii obmedzenú podporu položiek:

- Len 5 000 položiek zdarma
- Len 5 vlastných typov položiek
- Žiadna podpora úloh prekladu
- Žiadna podpora [inteligentnej tvorby obsahu](#page-24-0)

Ak chcete zvýšiť počet položiek a využívať výhody všetkých funkcií, prejdite na vydanie vydanie Premium.

- [Základné informácie o štruktúrovanom obsahu](#page-130-0)
- [Prehľad stránky Položky](#page-82-0)
- [Vytváranie obsahových položiek](#page-134-0)
- [Zobrazenie a spravovanie obsahových položiek](#page-136-0)
- [Vyhľadávanie, filtrovanie a triedenie položiek](#page-99-0)
- [Inteligentný obsah](#page-24-0)
- [Označovanie položiek](#page-102-0)
- [Priradenie kategórií položiek](#page-103-0)
- [Porovnanie verzií obsahových položiek](#page-146-0)
- [Používanie obsahových položiek](#page-147-0)
- [Lokalizácia obsahových položiek](#page-150-0) (len pre depozitáre položiek)
- [Práca s jazykmi](#page-147-0) (len pre depozitáre položiek)
- [Kontrola a pridávanie jazykov k obsahovej položke](#page-149-0) (len pre depozitáre položiek)
- [Lokalizácia obsahových položiek](#page-150-0) (len pre depozitáre položiek)
- [Správa úloh prekladu položiek](#page-154-0) (len pre depozitáre položiek)
- [Zmena stavu položiek](#page-111-0)
- [Publikovanie položiek](#page-115-0) (len pre depozitáre položiek)

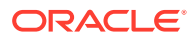

<span id="page-130-0"></span>• Ak chcete na lokality pridávať obsahové položky, pozrite si časť Práca s položkami a obsahovými položkami (len pre depozitáre položiek).

### **Poznámka:**

Položky v podnikovom depozitári nemôžete publikovať ani prekladať.

# Základné informácie o štruktúrovanom obsahu

Štruktúrovaný obsah je výraz opisujúci obsah, ktorý existuje samostatne mimo súboru alebo rozloženia.

#### **Prehľad štruktúrovaného obsahu**

*Typ obsahu* predstavuje rámec pre informácie, ktoré možno používať na webovej lokalite alebo pre iné projekty. K typu obsahu možno priradiť rôzne rozloženia, ktoré umožňujú formátovať informácie zadané pomocou daného typu obsahu rôznymi spôsobmi. Typ obsahu si možno predstaviť ako formulár, v ktorom sa zadávajú a ukladajú informácie. Tieto informácie možno neskôr použiť s rôznymi rozloženiami alebo formátmi. Typ obsahu môžete vytvoriť, len ak máte privilégiá administrátora obsahu.

Používateľ s rolou administrátora obsahu vytvorí typ obsahu a ten je potom potrebné priradiť k depozitáru. Podnikoví používatelia, ktorí majú prinajmenšom rolu prispievateľa v depozitári, môžu pomocou typu obsahu vytvoriť novú obsahovú položku. Pozrite si časť Informácie o rolách používateľov, kde nájdete podrobné informácie o rolách a oprávneniach.

Typ obsahu môže vyžadovať text, dátum, obrázok alebo rôzne číselné polia. Všetko závisí od toho, čo potrebujete. K typu obsahu možno priradiť viacero rôznych rozložení, takže v závislosti od toho, kde sa položka vyžaduje, sa môže zobrazovať s veľkým obrázkom a malým písmom alebo s malým obrázkom a textom, ktorý ho obteká. Adresu a kontaktné údaje možno na jednom mieste vynechať a na inom pridať. Samotný obsah sa nezmení, jeho rozloženie sa však môže meniť bez toho, aby to malo vplyv na zadaný obsah.

Predstavte si napríklad, že máte typ obsahu s názvom Informácie o zamestnancovi. Môže obsahovať polia pre funkciu, geografickú polohu, stručný životopis a obrázok. Keď pomocou tohto typu obsahu vytvoríte *obsahovú položku*, vyberiete kolekciu, v rámci ktorej sa bude položka spravovať. Potom môžete zadať konkrétne informácie: svoju funkciu, adresu a stručné informácie o sebe. Zároveň môžete vybrať obrázok z kolekcie digitálnych položiek, ktorý sa má použiť s danou obsahovou položkou.

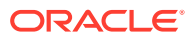

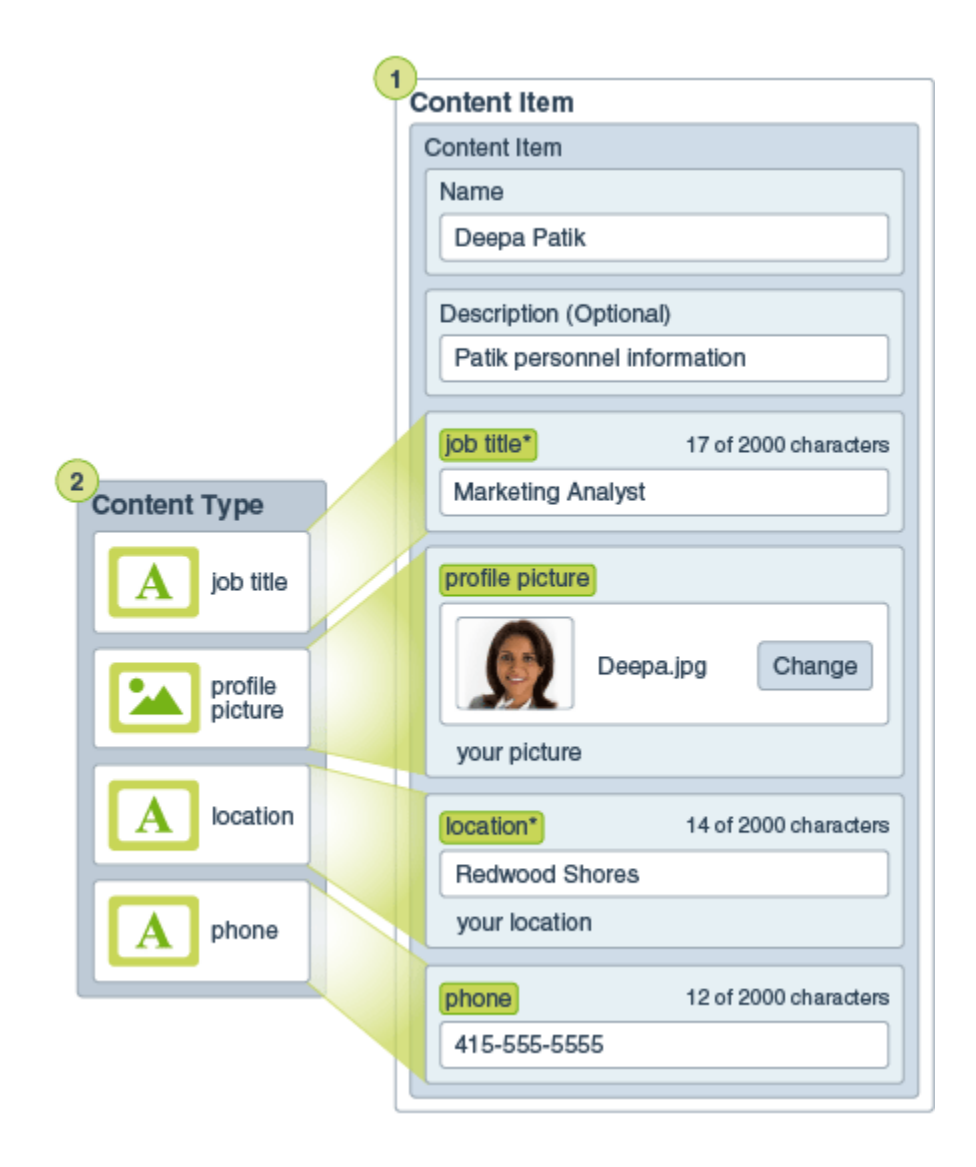

Obsahová položka sa stane súčasťou *kolekcie*. Kolekcia môže obsahovať fotky, videá alebo dokumenty, ktoré možno použiť na webovej lokalite, v brožúre alebo kdekoľvek, kde sú potrebné. Kolekcia umožňuje na jednom mieste spravovať všetky položky potrebné v rámci jedného projektu.

#### **Používanie štruktúrovaného obsahu**

V závislosti od vašej roly v organizácii možno štruktúrovaný obsah ani nepoužijete. Možno budete len vytvárať obsahové položky alebo pridávať digitálne položky podľa potreby. Informácie o rolách a povoleniach nájdete v časti Informácie o rolách používateľov

Ponúkame vám podrobnejší prehľad o spôsoboch, akými je možné vytvárať a používať štruktúrovaný obsah a digitálne položky. V niektorých organizáciách môže jeden krok predchádzať inému alebo nasledovať za iným krokom.

• Šablóny a rozloženia pre webovú lokalitu a typy obsahu sa navrhujú a nasadzujú. O toto sa zvyčajne stará IT návrhár s privilégiami administrátora obsahu alebo administrátora lokality. Tieto roly bývajú často pridelené jednej osobe, ale v niektorých organizáciách môžu tieto roly vykonávať rôzni ľudia.

- Na spravovanie prvkov webovej lokality sa vytvárajú **kolekcie (1)**. Pri vytváraní webovej lokality sa automaticky vytvorí kolekcia, čo uľahčuje spravovanie celého obsahu pre danú lokalitu. Používatelia môžu vytvárať aj nezávislé kolekcie na spravovanie vlastných digitálnych položiek.
- Osoba s rolou administrátora obsahu navrhuje **typy obsahu (2)**.
- Administrátor obsahu musí zdieľať kolekciu a priradiť typy obsahu k depozitáru. Používatelia, ktorí majú v depozitári aspoň rolu prispievateľa, môžu potom nahrávať položky a vytvárať **obsahové položky (3)**.
- Prispievatelia pridávajú obsahové položky a nahrávajú **digitálne položky (4)** pre webovú lokalitu alebo projekt. Keď sa vytvorí obsahová položka, priradí sa ku kolekcii, aby ju bolo možné spravovať podľa stratégií danej kolekcie.
- K typu obsahu môžu byť priradené rôzne **rozloženia obsahu (5)**, čo vám umožňuje zobrazovať obsah rôznymi spôsobmi.
- IT návrhár alebo administrátor lokality pridáva digitálne položky a obsahové položky na webovú lokalitu alebo do projektu. V prípade webovej lokality sa položky javia ako súčasť obsahu, ktorý je možné používať na lokalite.

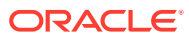

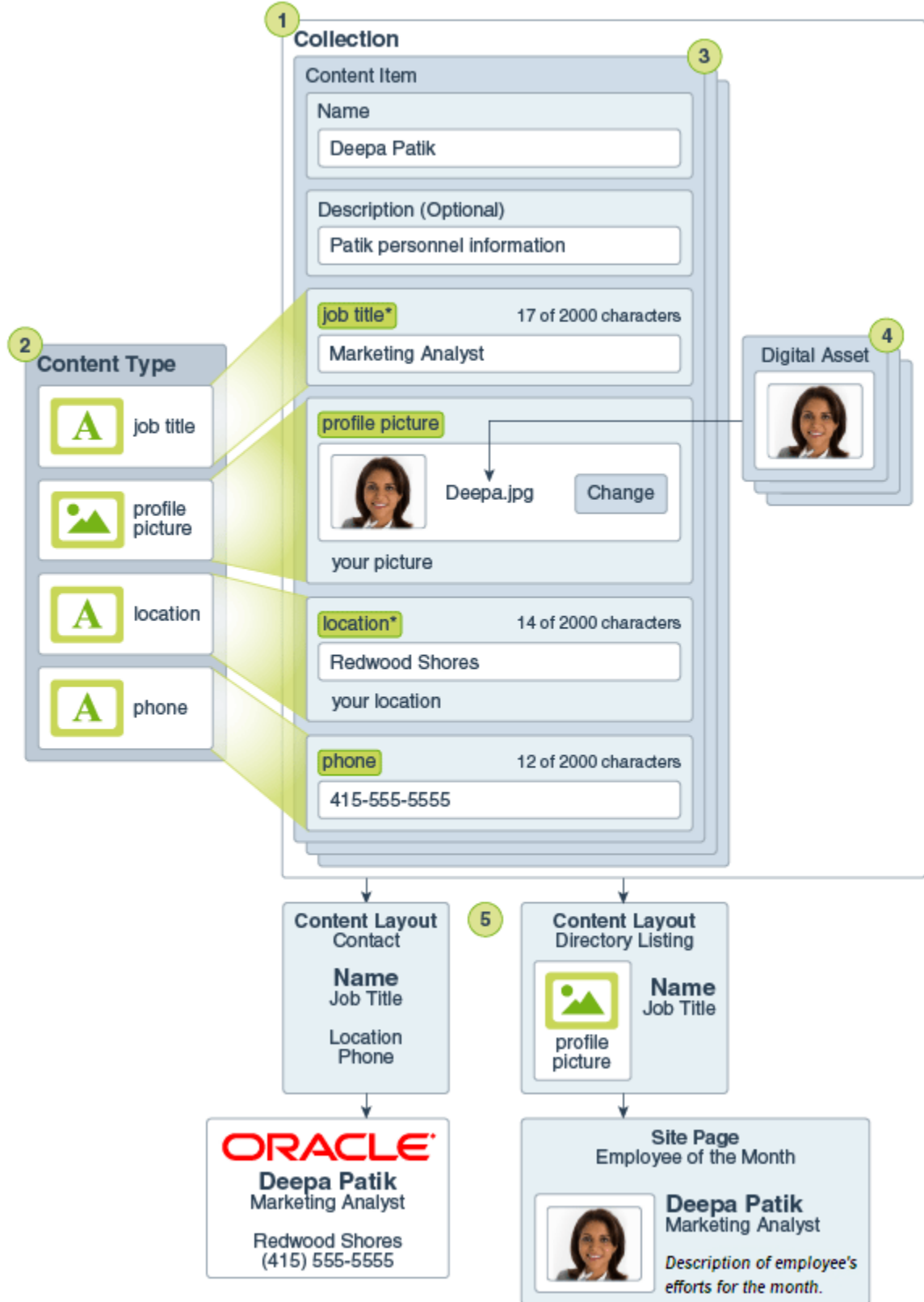

# <span id="page-134-0"></span>Vytváranie obsahových položiek

Obsahové položky sa vytvárajú pomocou typu obsahu v podobe formulára alebo šablóny.

Ako vytvoriť obsahovú položku:

- **1.** Kliknite na položku **Položky** na navigačnom paneli v prehľadávači.
- **2.** Kliknite na položku **Vytvoriť** a potom vyberte položku **Vytvoriť novú obsahovú položku**. Ak ste už niekedy vytvárali obsahové položky, zobrazí sa posledných päť použitých typov. V opačnom prípade vyberte zo zobrazených typov ten typ obsahu, ktorý chcete použiť.

### **Poznámka:**

Ak sa vám nezobrazuje typ obsahu, ktorý by sa mal zobrazovať, obráťte sa na administrátora obsahu.

- **3.** Zadajte názov a voliteľný popis pre obsahovú položku.
- **4.** Ak depozitár povoľuje neformálne adresy URL (len pre depozitáre položiek), zadajte pre adresu URL používateľsky zrozumiteľný názov.
- **5.** Vyberte jazyky použité pre preklady položky (len pre depozitáre položiek). Dostupné jazyky nastaví depozitár, v ktorom sa spravuje obsahová položka. Položku môžete nastaviť ako nepreložiteľnú.
- **6.** Ak je k depozitáru priradená taxonómia, na pravom paneli sa zobrazí položka **Kategórie**. Ak chcete k tejto obsahovej položke priradiť kategórie, kliknite na položku **Pridať kategóriu**.

Ak je v depozitári aktivovaný inteligentný obsah, môžu sa vám zobrazovať návrhy kategórií na základe obsahu v položke. Po zmene obsahu môžete návrhy obnoviť. Môžete vybrať návrhy a kliknúť na položku **Pridať** alebo kliknúť na položku **Pridať všetko** a pridať všetky navrhované kategórie.

- **7.** Môžete vybrať kolekcie priradené k položke, a to tak, že na pravom paneli vyberiete položku **Značky a kolekcie** a vyhľadáte požadovanú kolekciu.
- **8.** Na pravom paneli vyberte položku **Kanály** (len pre depozitáre položiek) a pozrite si alebo si vyberte kanály, v ktorých sa táto položka môže používať. Dostupné kanály sú definované v depozitári, v ktorom sa spravuje obsahová položka. Kliknite na tlačidlo **Pridať**, vyberte kanály a kliknite na tlačidlo **Pridať**.
- **9.** Zadajte informácie do príslušných dátových polí obsahovej položky. Polia môžu byť zoskupené a niektoré skupiny môžu byť predvolene zbalené. Rozbalením zbalených skupín zobrazíte ďalšie polia.

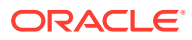

### **Poznámka:**

[Typy obsahu môžu určovať,](#page-37-0) že niektoré dátové polia majú mať nastavené dedenie obsahu z hlavnej položky. Ak vytvárate hlavnú položku, tieto polia je potrebné vyplniť vhodným obsahom. Keď vyplníte hlavnú položku, po pridaní jazyka sa polia označené na dedenie z hlavnej položky vopred vyplnia.

- **10.** Ak sa vyžadujú médiá, môžete buď vybrať existujúcu mediálnu položku v depozitári položiek, alebo pridať novú mediálnu obsahovú položku z dokumentov služby Oracle Content Management, lokálneho počítača alebo externého zdroja ako Disk Google, ak je nakonfigurovaný ako konektor obsahu.
	- **a.** Ak chcete vybrať médiá z depozitára položiek, kliknite na tlačidlo **Vybrať**. Zobrazia sa všetky digitálne položky.

Ak má depozitár aktivovaný [inteligentný obsah,](#page-24-0) môžete zobraziť položky, ktoré vám boli odporučené, na základe názvu, popisu a ľubovoľných textových polí v obsahovej položke. Kliknite na položku **Odporúčania pre vás**. Prvých päť odporúčaných kľúčových slov sa pridá do vyhľadávania a ďalšie odporúčané kľúčové slová sa zobrazia pod vyhľadávacím poľom. Ak chcete pridať ďalšie odporúčané kľúčové slovo, kliknite naň. Môžete tiež manuálne zadať iné kľúčové slovo. Ak chcete odstrániť kľúčové slovo, kliknite na označenie **X** vedľa neho.

Vyberte položku, ktoré chcete použiť v obsahovej položke, a kliknite na tlačidlo **OK**. Ak položka ešte nebola v kolekcii, po uložení obsahovej položky sa pridá do kolekcie.

- **b.** Ak chcete pridať médiá, kliknite na tlačidlo **Pridať** a vyberte, či chcete pridať z priečinka Dokumenty, vášho počítača alebo z nakonfigurovaného konektora obsahu. Prejdite na položku, ktorú chcete pridať, a kliknite na tlačidlo **OK**. Vyberte ľubovoľné kategórie, kolekcie a kanály, ku ktorým chcete položku priradiť, pridajte relevantné značky a potom kliknutím na tlačidlo **Hotovo** pridajte položku do depozitára.
- **11.** Ak je k dispozícii referenčné pole, môžete buď vybrať existujúcu obsahovú položku v depozitári položiek, alebo vytvoriť novú obsahovú položku priamo v referenčnom poli.
	- **a.** Ak chcete vybrať existujúcu obsahovú položku, kliknite na tlačidlo **Vybrať** a prejdite na požadovanú obsahovú položku.
	- **b.** Ak chcete vytvoriť novú obsahovú položku z referenčného poľa, kliknite na tlačidlo **Vytvoriť**, vyberte typ obsahovej položky, ktorá sa má vytvoriť, alebo v zozname vyberte voľbu **Vytvoriť novú obsahovú položku** a potom postupujte podľa krokov na vytvorenie obsahovej položky.

Keď je vytváranie obsahu hotové, kliknite na položky **Uložiť** a **Zavrieť**, čím ukončíte obrazovku Vytvoriť obsahovú položku.

K vytvorenej obsahovej položke môžete pridať značky alebo ju môžete preložiť. Pozrite si časť [Zobrazenie a spravovanie obsahových položiek](#page-136-0) alebo [Lokalizácia obsahových položiek.](#page-150-0)

Keď už máte obsahovú položku vytvorenú a uloženú, môžete sa pozrieť, ako bude obsah

vyzerať s rôznymi rozloženiami priradenými k danému typu obsahu. Kliknutím na ikonu sa ukážka zobrazí na novej stránke. Kliknutím na tlačidlo **Ukážka** sa zobrazí na vysúvacom paneli. Obsah je predvolene nastavený tak, aby vošiel do okna prehľadávača. Ak chcete vidieť, ako bude položka vyzerať v iných zariadeniach, v iných veľkostiach alebo nakonfigurovaná na konkrétnych stránkach lokality, môžete v rozbaľovacej ponuke vybrať iné voľby rozloženia. Môžete si vytvoriť aj vlastnú veľkosť zariadenia. Alebo môžete zobraziť

pravítko kliknutím na ikonu v. Kliknutím na jeden z intervalov pod pravítkom uvidíte, ako sa položka zobrazuje v iných veľkostiach. Keď vyberiete veľkosť mobilného zariadenia, kliknutím

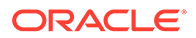

na ikonu **u**uvidíte, ako sa položka zobrazuje v mobilnom zariadení v závislosti od orientácie.

# <span id="page-136-0"></span>Zobrazenie a spravovanie obsahových položiek

Môžete zistiť, ako bude obsah obsahovej položky vyzerať v rôznych rozloženiach, môžete pridať značky, spravovať preklady a vykonávať ďalšie akcie s obsahovými položkami.

Na stránke **Položky** si môžete pozrieť všetky položky v depozitároch, ku ktorým máte prístup. Pozrite si časť [Prehľad stránky Položky](#page-82-0).

Prejdite na sekciu, ktorou chcete začať:

- Vykonávanie akcií s depozitárom
- [Vyhľadávanie, filtrovanie a triedenie](#page-137-0)
- [Vykonávanie akcií s vybranými položkami](#page-137-0)
- [Vykonávanie akcií pri prezeraní položky](#page-141-0)
- [Uľahčenie vyhľadávania položiek](#page-145-0)
- [Pridanie položiek na lokality \(len pre depozitáre položiek\)](#page-146-0)

#### **Vykonávanie akcií s depozitárom**

V hlavičke stránky Položky môžete vykonávať nasledujúce akcie s depozitárom:

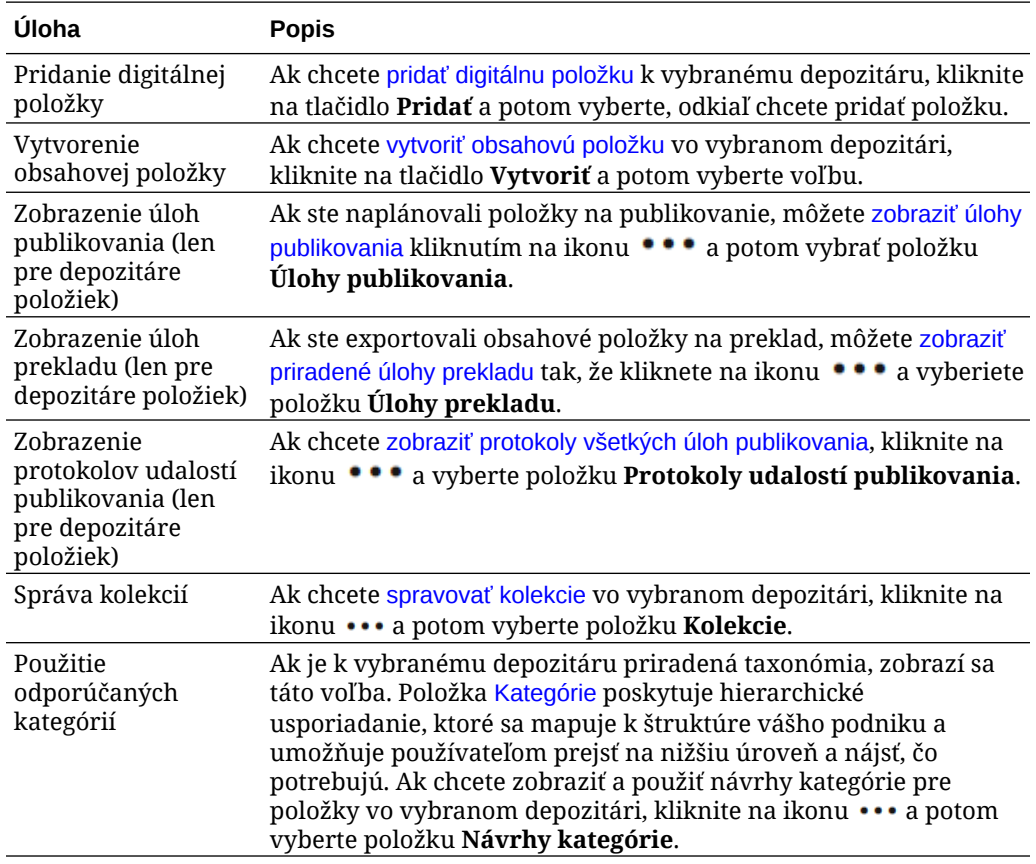

<span id="page-137-0"></span>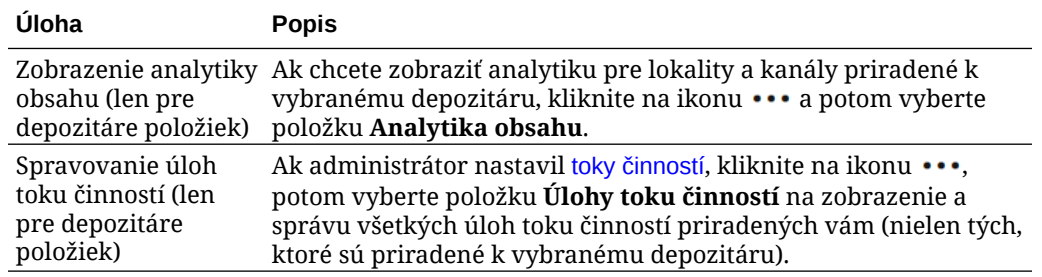

#### **Vyhľadávanie, filtrovanie a triedenie**

Ak chcete [vyhľadávať, filtrovať a triediť položky](#page-99-0), použite nástroje na ľavej strane stránky Položky a vyhľadávacie pole v jej hornej časti.

#### **Vykonávanie akcií s vybranými položkami**

Po výbere obsahovej položky alebo po kliknutí na položku pravým tlačidlom myši môžete vykonať nasledujúce akcie:

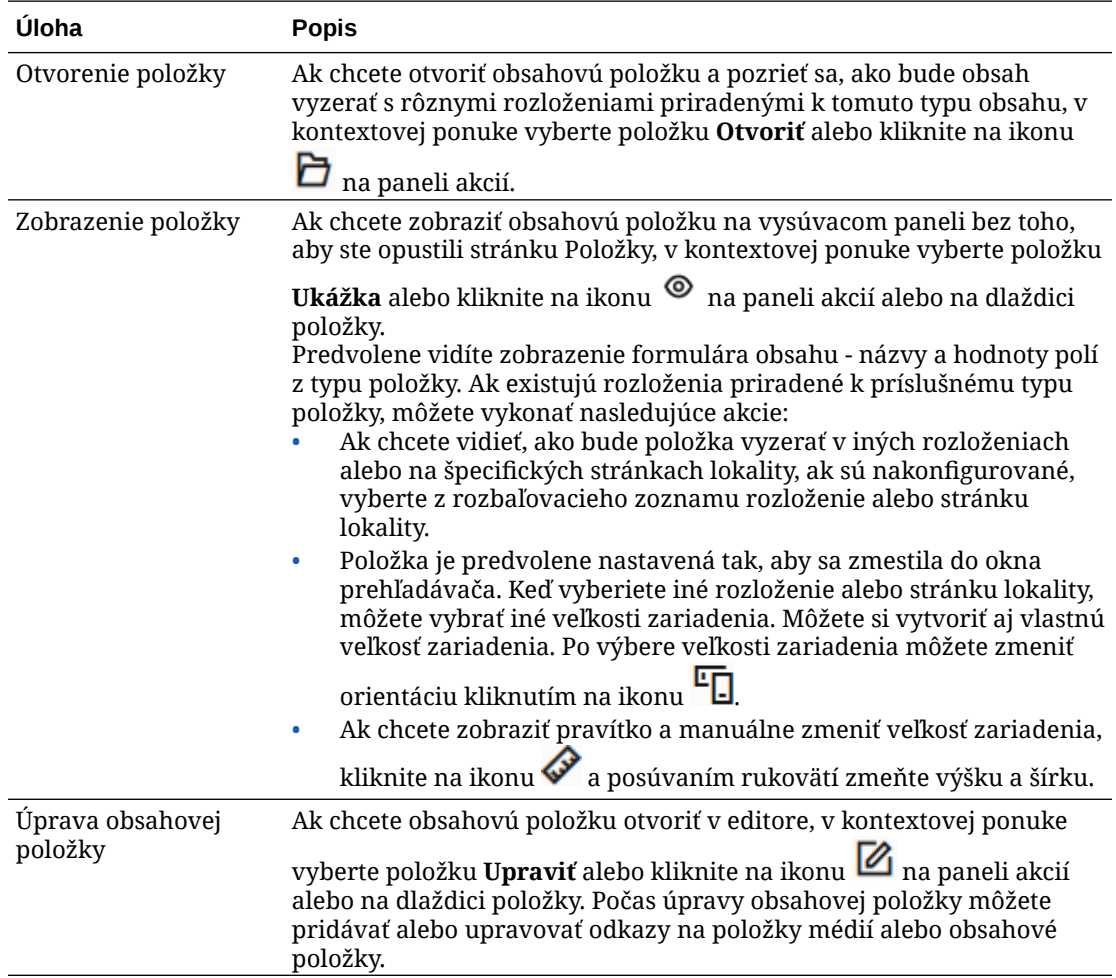

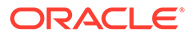

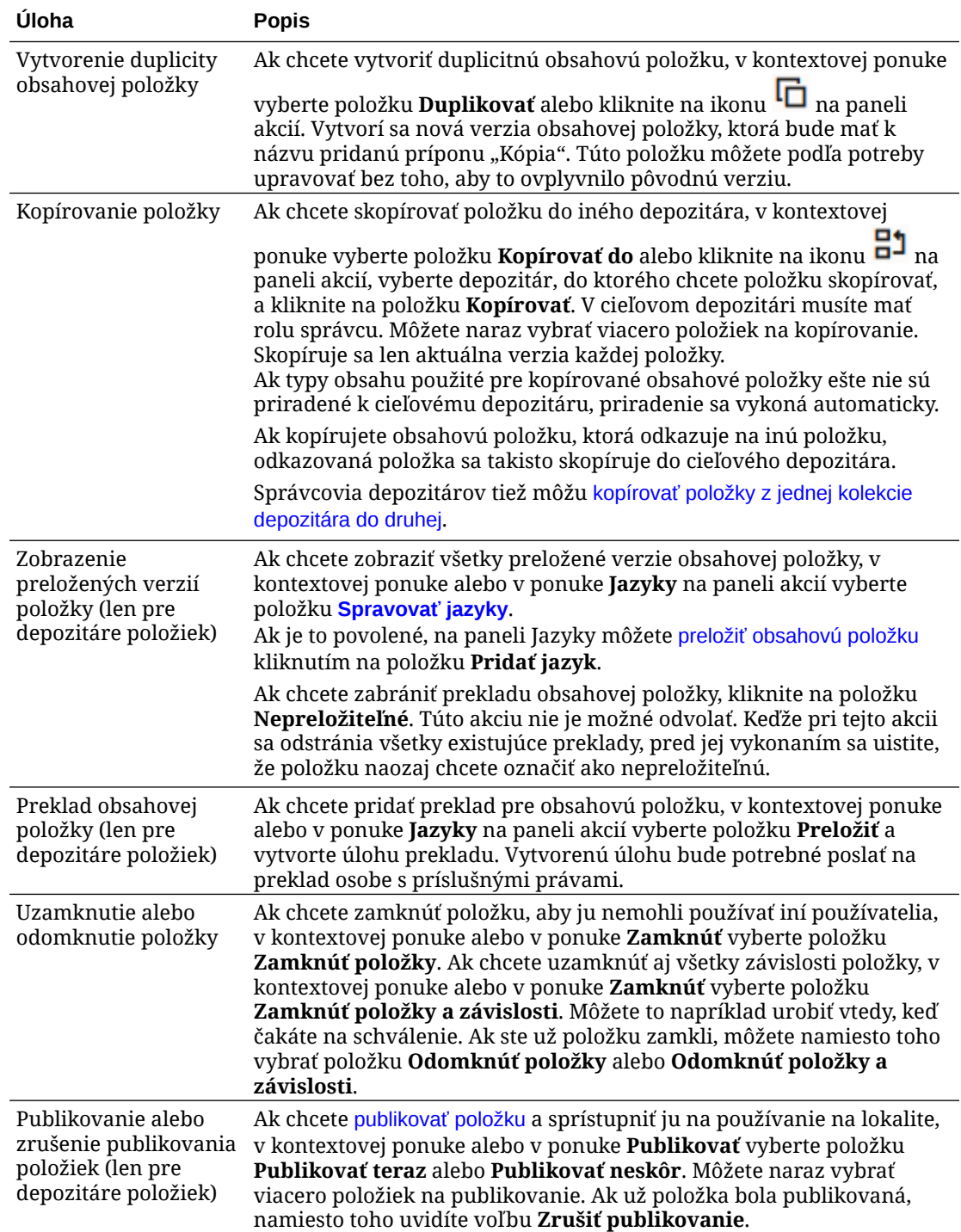

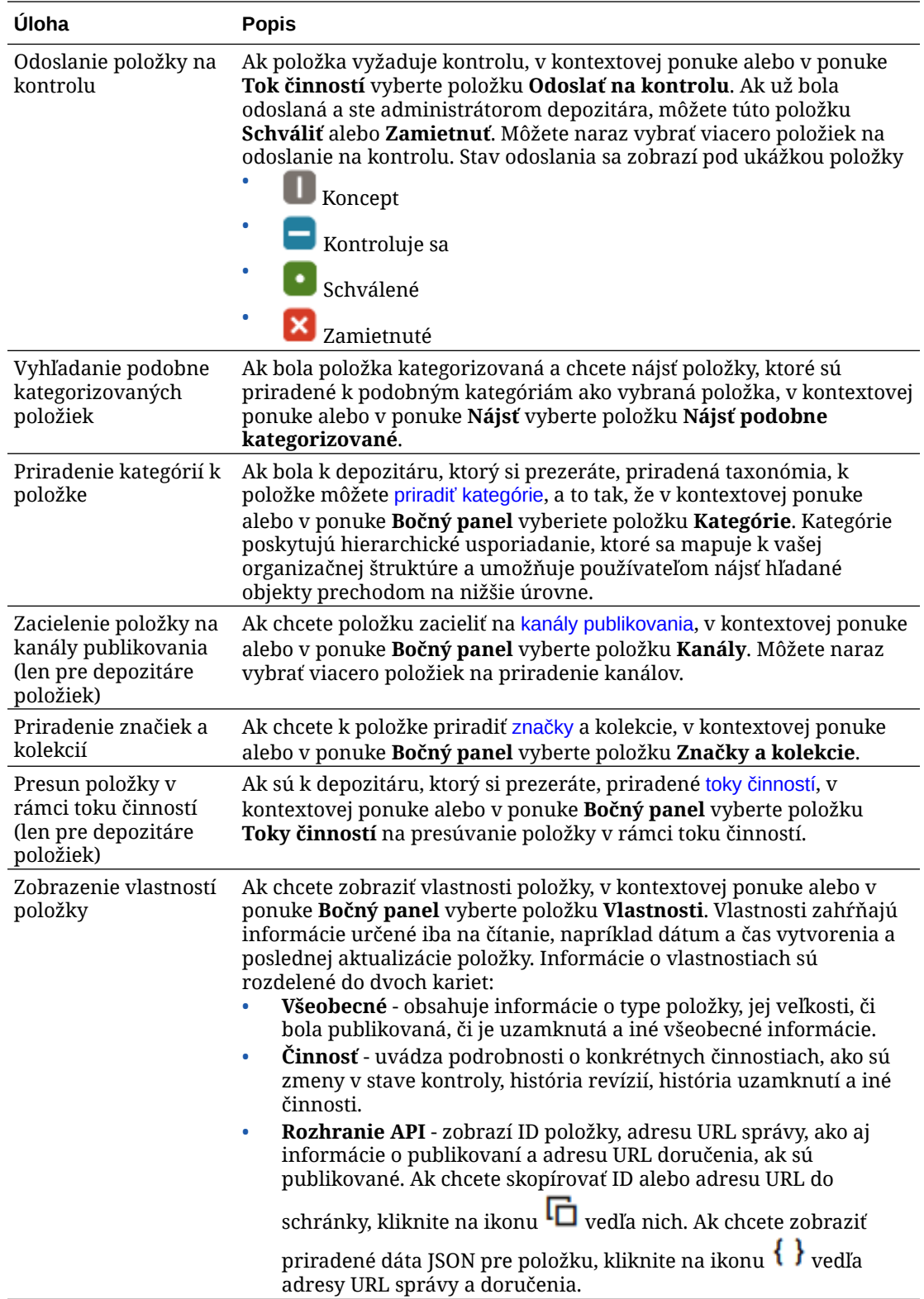

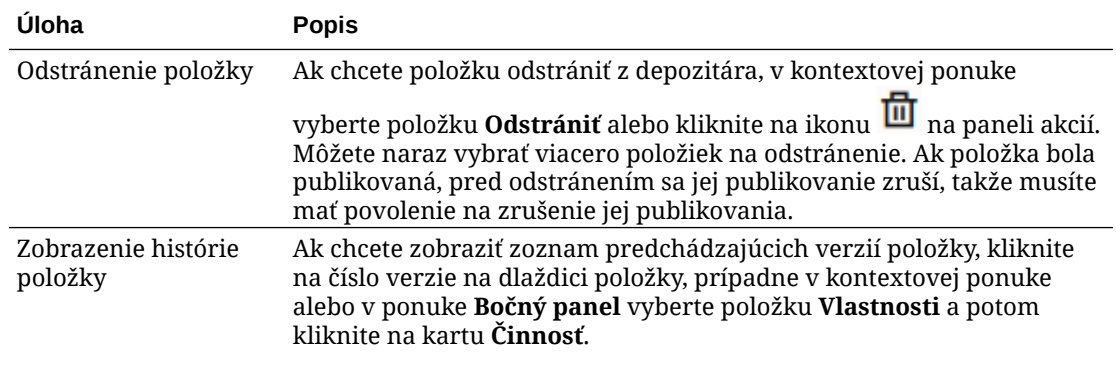

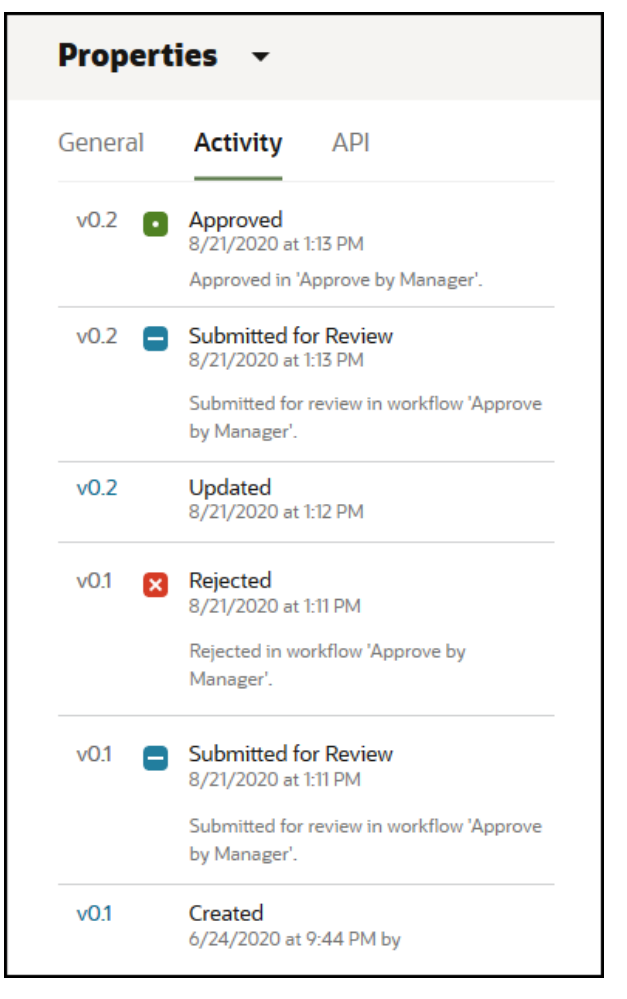

- Ak chcete zobraziť predchádzajúcu verziu, kliknite na číslo verzie na karte Činnosť. Upravovať môžete len aktuálnu verziu.
- Ak chcete, aby sa predchádzajúca verzia stala aktuálnou, zobrazte predchádzajúcu verziu a v ponuke bannera kliknite na položku **Nastaviť ako aktuálnu**. Ak je aktuálna verzia video a predchádzajúca verzia nie je, predchádzajúcu verziu (ktorá nie je video) nie je možné nastaviť ako aktuálnu.

Keď sa publikuje položka, vytvorí sa nová verzia a číslo naľavo od desatinnej bodky sa zvýši. Ak napríklad publikujete verziu v1.2, publikovaná verzia sa stane verziou v2.

### <span id="page-141-0"></span>**Vykonávanie akcií pri prezeraní položky**

Keď je zobrazená obsahová položka, môžete vykonať nasledujúce akcie:

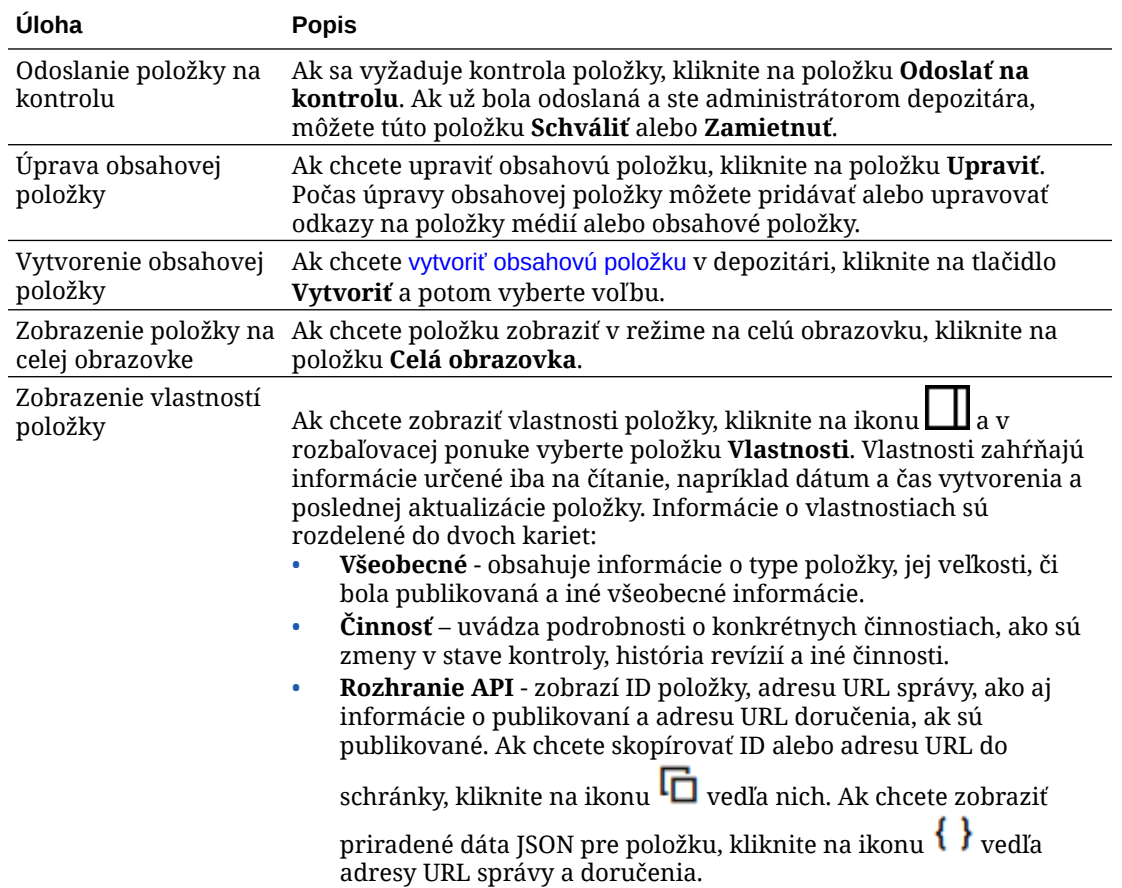

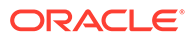

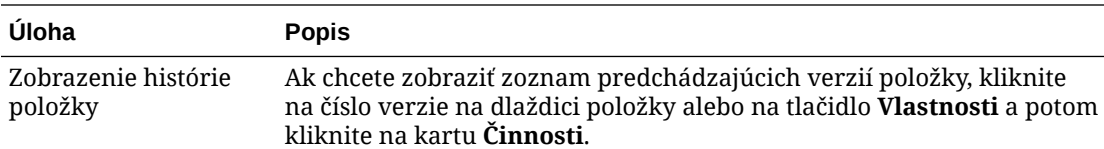

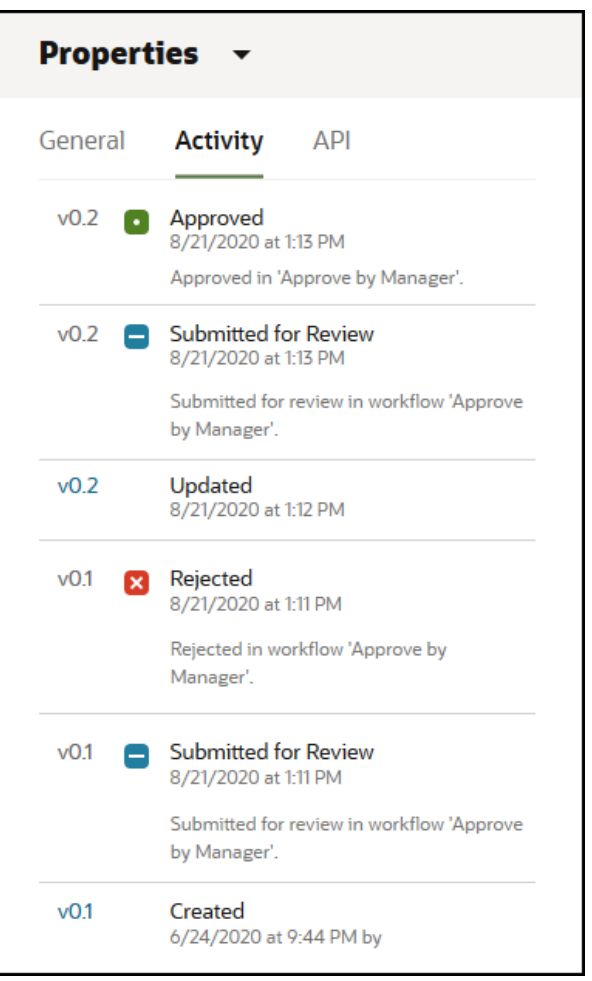

- Ak chcete zobraziť predchádzajúcu verziu, kliknite na číslo verzie na karte Činnosť. Upravovať môžete len aktuálnu verziu.
- Ak chcete, aby sa predchádzajúca verzia stala aktuálnou, zobrazte predchádzajúcu verziu a v ponuke bannera kliknite na položku **Nastaviť ako aktuálnu**. Ak je aktuálna verzia video a predchádzajúca verzia nie je, predchádzajúcu verziu (ktorá nie je video) nie je možné nastaviť ako aktuálnu.

Keď sa publikuje položka, vytvorí sa nová verzia a číslo naľavo od desatinnej bodky sa zvýši. Ak napríklad publikujete verziu v1.2, publikovaná verzia sa stane verziou v2.

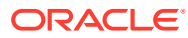

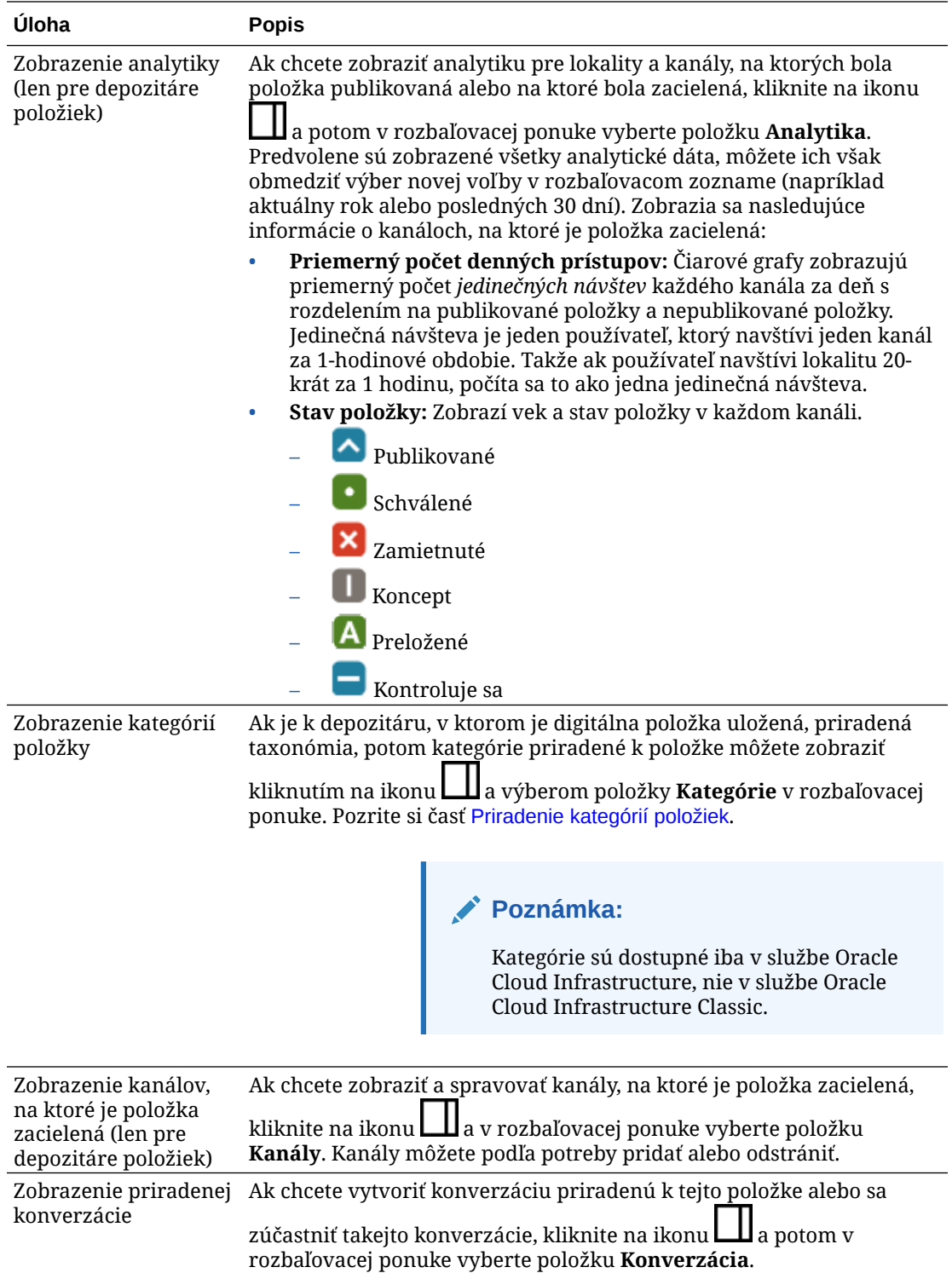
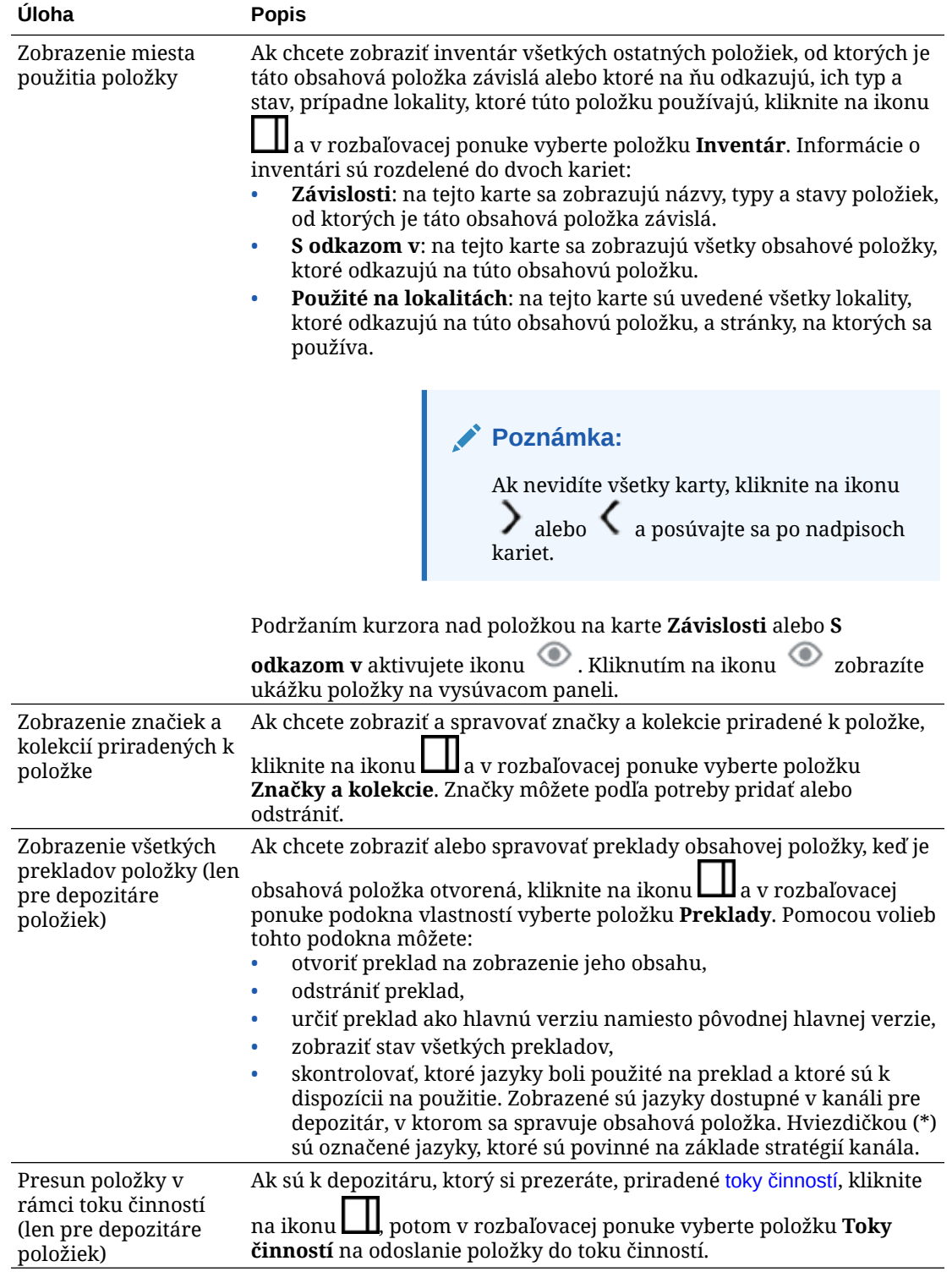

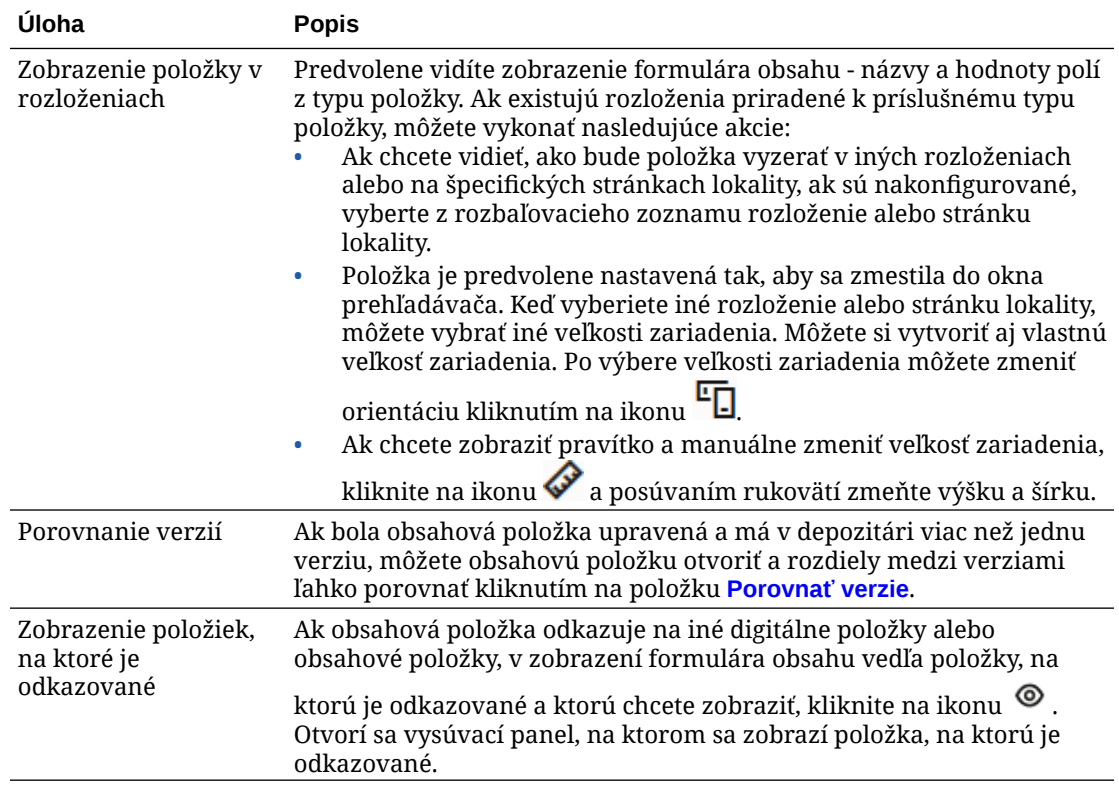

#### **Uľahčenie vyhľadávania položiek**

Ak chcete uľahčiť vyhľadávanie položiek, môžete použiť kategórie, kolekcie a značky.

• **Kategórie:** Ak je k depozitáru, ktorý si prezeráte, priradená taxonómia, môžete použiť kategórie. Kategórie poskytujú hierarchické usporiadanie, ktoré sa mapuje k vašej organizačnej štruktúre a umožňuje používateľom nájsť hľadané objekty prechodom na nižšie úrovne. Ak chcete k položke priradiť kategórie, kliknite na položku **Kategórie**. Ak

sa po publikovaní položky zmení jej kategória, pridá sa k nej ikona ( $\Box$ , aby ste hneď videli, ktoré položky majú zmenenú kategóriu. K dispozícii je aj filter na zobrazenie iba tých položiek, ktorých kategória bola zmenená. Pozrite si časť [Priradenie kategórií](#page-103-0) [položiek.](#page-103-0)

#### **Poznámka:**

Kategórie sú dostupné iba v službe Oracle Content Management, nie v službe Oracle Content Management-Classic.

- **Kolekcie:** Kolekcie sú prostriedkom na zoskupovanie súvisiacich položiek pre konkrétnu pracovnú oblasť, napríklad pre marketingovú kampaň. Pre každú lokalitu sa tiež automaticky vytvorí nová kolekcia. Ak chcete zmeniť kolekcie, ku ktorým je položka priradená, kliknite na položku **Kolekcie**. Môžete naraz vybrať viacero položiek na priradenie ku kolekcii. Pozrite si časť [Používanie kolekcií.](#page-167-0)
- **Značky:** Značky, podobne ako kľúčové slová, predstavujú pojmy, ktoré môžu používatelia vyhľadávať. Ak administrátor depozitára aktivoval [inteligentný obsah](#page-24-0) pre depozitár, obrázky sa automaticky označujú na základe obsahu obrázka, ale ku každej

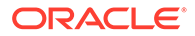

<span id="page-146-0"></span>položke môžete bez ohľadu na jej druh pridať aj manuálne značky. Môžete mať napríklad dokument alebo obsahovú položku o nadchádzajúcej konferencii. Môžete ho označiť pojmami "konferencia", "udalosť", "webinár", "podujatie" a inými podobnými pojmami. Ak chcete pridať alebo upraviť značky pre položku, kliknite na položku **Značky**. Môžete naraz vybrať viacero položiek na priradenie značiek. Pozrite si časť [Označovanie položiek.](#page-102-0)

Kategórie, kolekcie a značky môžete zobraziť aj tak, že kliknete na ikonu rozbaľovacej ponuke vyberiete požadovanú voľbu.

#### **Pridanie položiek na lokality (len pre depozitáre položiek)**

Ak chcete na lokality pridávať položky, pozrite si časť Práca s položkami a obsahovými položkami.

### Porovnanie verzií obsahových položiek

Ak bola obsahová položka upravená a má v depozitári položiek viac než jednu verziu, môžete otvoriť obsahovú položku a ľahko porovnať rozdiely medzi verziami.

**1.** Na stránke **Položky** vyberte alebo pravým tlačidlom kliknite na položku s viac ako jednou verziou a v kontextovej ponuke vyberte položku **Otvoriť** alebo kliknite na

ikonu  $\Box$  na paneli akcií.

- **2.** Kliknite na tlačidlo **Porovnať verzie**. Táto voľba je dostupná len v prípade, že obsahová položka má viacero verzií.
- **3.** V ponuke vyberte cieľovú verziu na porovnanie so zdrojovou verziou. Zdrojová verzia je otvorená verzia, zvyčajne najnovšia verzia.
- **4.** Kliknite na tlačidlo **Porovnať verzie**.

Dve verzie obsahovej položky sa zobrazia vedľa seba s indikátormi zmien medzi nimi a zvýraznenými zmenenými oblasťami.

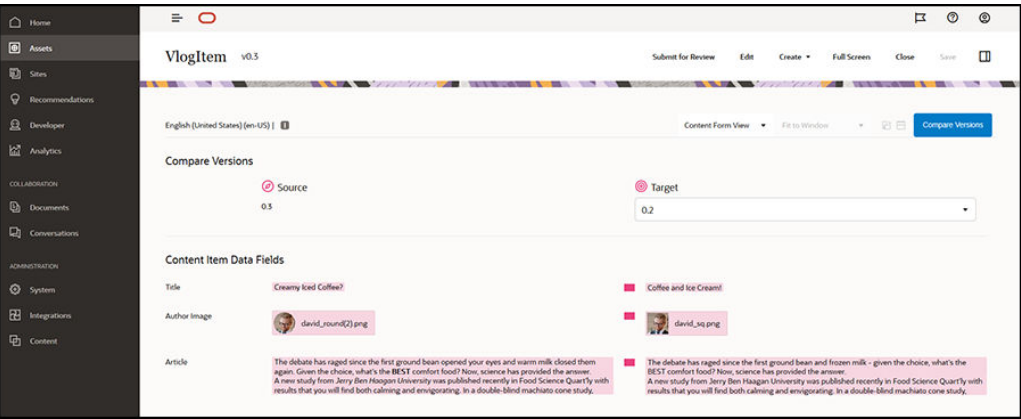

Ak nemáte dostatočne široký prehľadávač na zobrazenie porovnaní vedľa seba, verzie sa uložia na seba so zmenenými oblasťami nad sebou a s indikátormi zmien napravo.

Kliknite na tlačidlo **Porovnať verzie** na zatvorenie porovnania a zobrazenie otvorenej zdrojovej verzie.

Ak chcete ako zdrojovú verziu použiť predchádzajúcu verziu, môžete ju otvoriť z karty Činnosti na paneli Vlastnosti.

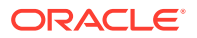

- **1.** Kliknite na ikonu , vyberte podokno **Vlastnosti** a potom kliknite na kartu **Činnosti**.
- **2.** Kliknite na číslo verzie, ktorú chcete použiť ako zdrojovú verziu, na jej otvorenie a [porovnanie](#page-146-0) s vybraným cieľom.

# <span id="page-147-0"></span>Používanie obsahových položiek

Obsahové položky sa môžu používať na webovej lokalite alebo v inom komunikačnom výstupe.

Dôležité je nezabúdať na to, že obsahová položka sa vytvára na základe typu obsahu. Väčšina typov obsahu je prispôsobená tak, aby vyhovovala konkrétnej požiadavke na webovej lokalite alebo vo výstupe iného typu. Vytvorené obsahové položky je možné používať na webovej lokalite priradenej k danej kolekcii. Ktokoľvek s rolou prispievateľa pre danú webovú lokalitu môže obsahovú položku pridať na lokalitu tak, že ju vyberie a presunie myšou do ľubovoľného slotu webovej lokality, ktorý prijíma obsah.

Keď vytvoríte obsahovú položku, môžete ju neskôr upraviť bez toho, aby ste čokoľvek ovplyvnili tam, kde je daná obsahová položka použitá. Potrebujete napríklad napísať krátku každodennú aktualitu pre svoju webovú lokalitu. Vy alebo váš administrátor vytvoríte typ obsahu s názvom *Novinový článok*. Tento typ obsahu zahŕňa polia pre krátky text, dátum a malý odsek.

S využitím daného typu obsahu vytvoríte obsahovú položku *Dnešné správy* a pridáte ju do kolekcie webovej lokality. Potom obsahovú položku *Dnešné správy* pridáte na svoju webovú lokalitu a pozriete si ukážku, ako to bude vyzerať. Keď bude výsledok zodpovedať vašim predstavám, môžete ju publikovať.

*Dnešné správy* potom môžete každý deň upravovať, meniť jej text a publikovať ju. Tento zmenený text sa objaví na webovej lokalite bez toho, aby danú webovú lokalitu niekto musel denne aktualizovať. Obsah sa mení nezávisle od webovej lokality.

# Práca s jazykmi

### **Poznámka:**

Táto funkcia nie je k dispozícii v podnikových depozitároch.

Na dosiahnutie lokalizovaného prostredia môžu byť obsahové položky preložené na základe jazykových požiadaviek kanála publikovania. Hlavná verzia obsahovej položky sa predvolene zobrazuje na stránke Položky. Ak chcete rýchlo zistiť, ktoré jazyky už existujú a aký je stav týchto prekladov, v zozname položiek kliknite na šípku nadol vedľa príslušného jazyka.

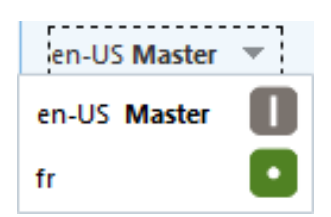

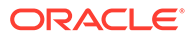

Ak chcete zobraziť ďalšie voľby na prácu s jazykovými položkami, v kontextovej ponuke alebo v ponuke **Jazyky** na paneli akcií vyberte položku **Spravovať jazyky**. Otvorí sa vysúvací panel, na ktorom sú uvedené všetky aktuálne jazykové položky pre obsahovú položku a ich stav. Výberom jazyka sa aktivuje ponuka bannera s rôznymi voľbami.

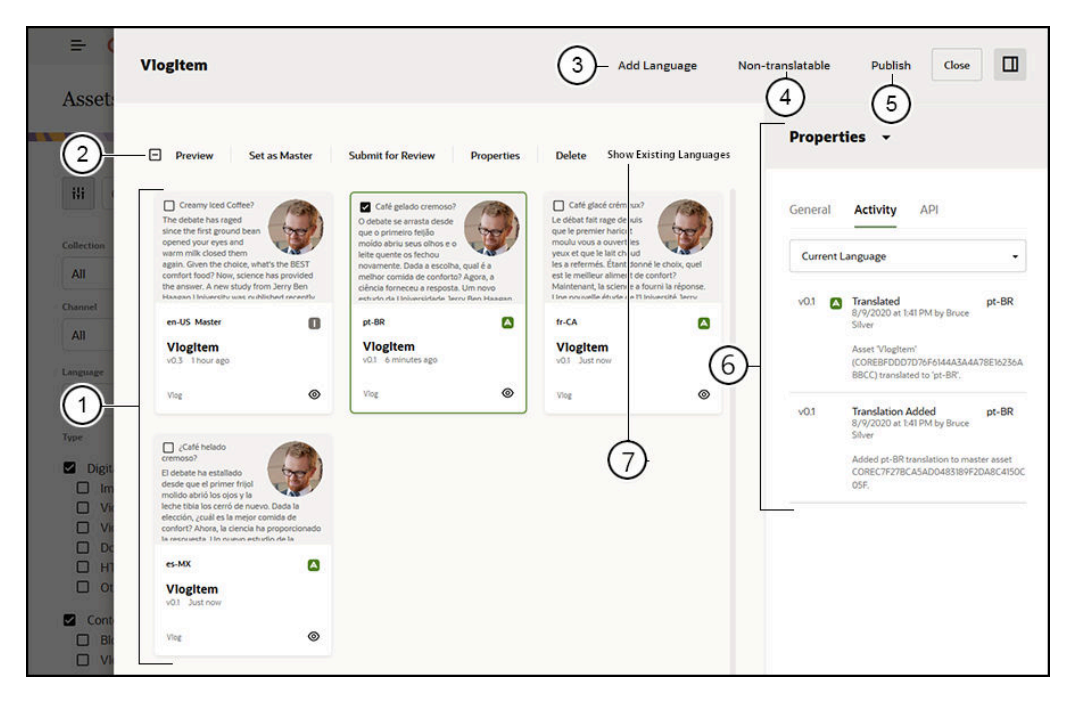

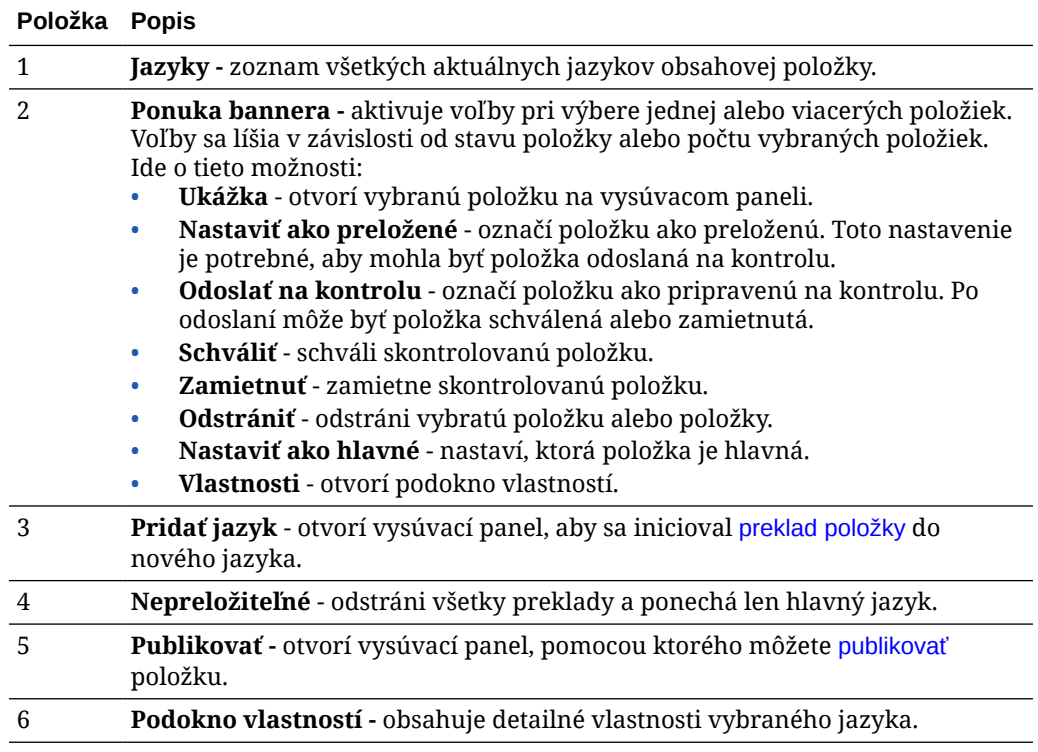

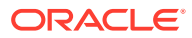

<span id="page-149-0"></span>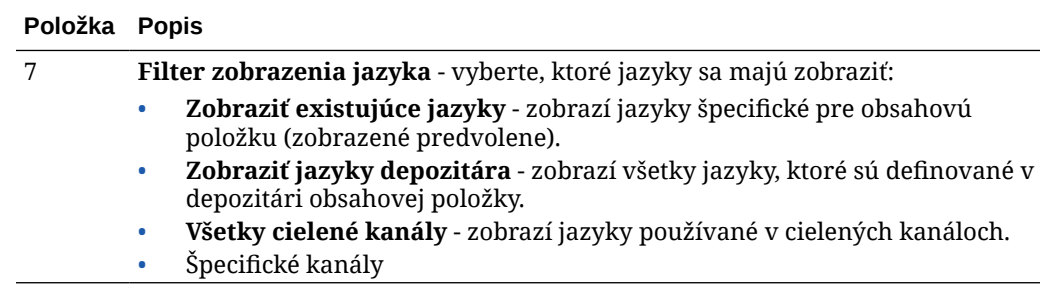

# Kontrola a pridávanie jazykov k obsahovej položke

### **Poznámka:**

Táto funkcia nie je k dispozícii v podnikových depozitároch.

Kanály publikovania môžu vyžadovať, aby sa obsahové položky zobrazovali v konkrétnych jazykoch. Hlavná verzia obsahovej položky sa predvolene zobrazuje na stránke Položky. Ak chcete zobraziť ďalšie voľby, v kontextovej ponuke alebo v ponuke **Jazyky** na paneli akcií vyberte položku **Spravovať jazyky**. Otvorí sa vysúvací panel, na ktorom budú zobrazené všetky aktuálne jazykové položky pre obsahovú položku a ich stav. Predvolene sa existujúce jazyky pre obsahovú položku zobrazujú. Zobrazené jazyky môžete filtrovať tak, aby sa zobrazili dostupné jazyky pre depozitár, požadované jazyky všetkých cielených kanálov alebo jazyky požadované pre jednotlivé kanály publikovania.

Výberom jazyka sa aktivuje ponuka bannera s rôznymi voľbami. Pozrite si časť [Práca s](#page-147-0) [jazykmi](#page-147-0).

Pri pridávaní jazyka k obsahovej položke postupujte takto:

- **1.** Vyberte alebo pravým tlačidlom myši kliknite na položku a v kontextovej ponuke alebo v ponuke **Jazyky** na paneli akcií vyberte položku **[Spravovať jazyky](#page-147-0)**.
- **2.** Kliknite na položku **Pridať jazyk** v ponuke bannera alebo zo zobrazených jazykov vyfiltrujte jazyky depozitára alebo kanála a kliknite na jeden z dostupných jazykov.
- **3.** Postupujte rovnako ako pri vytváraní novej obsahovej položky s použitím príslušného jazyka pre všetky polia:
	- Zadajte názov preloženej položky.
	- Zadajte voliteľný popis.

#### **Poznámka:**

Niektoré dátové polia môžu byť označené voľbou **Zdediť z hlavnej položky**. Tieto polia sú vopred vyplnené z hlavnej obsahovej položky a nie je možné ich upraviť ani preložiť. Sú zadané pri [vytvorení typu obsahu.](#page-37-0)

• Vyberte jazyk z dostupných jazykov. Zobrazujú sa tie jazyky, ktoré sú povolené v depozitári a pre položku ešte neboli použité.

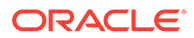

- <span id="page-150-0"></span>• Zadajte preloženú jazykovú verziu obsahovej položky. Kliknite na položku **Porovnať**, vyberte ďalší jazyk a skopírujte text na použitie v tejto novej preloženej verzii. Pod každým poľom obsahovej položky sa zobrazia ovládacie prvky. Kliknite na položku **Zobraziť** pod poľom obsahovej položky. Zobrazí sa obsah poľa vo vybranom jazyku. Kliknite na položku **Kopírovať**, ak chcete použiť text z iného jazyka, ako je text pre pôvodné pole.
- Po dokončení kliknite na tlačidlo **Uložiť**.
- **4.** Pred tým, ako preloženú obsahovú položku odošlete na kontrolu alebo na publikovanie, zmeňte jej stav na Preložené. Vyberte hlavnú obsahovú položku a v kontextovej ponuke alebo v ponuke **Jazyky** na paneli akcií vyberte položku **Spravovať jazyky**. Vyberte preloženú položku a v ponuke bannera kliknite na položku **Nastaviť ako preložené**. Teraz môžete preloženú položku odoslať na kontrolu.

# Lokalizácia obsahových položiek

Ak to priradený depozitár dovoľuje, obsahové položky môžu byť preložené do viacerých jazykov. Lokalizovať možno jedine obsahové položky. Digitálne položky, ako sú obrázky, nemožno lokalizovať.

#### **Poznámka:**

Táto funkcia nie je k dispozícii v podnikových depozitároch.

Čo je dôležité vedieť o lokalizácii:

- Dostupné jazyky pre depozitár (a všetky súvisiace obsahové položky) sú určené stratégiami lokalizácie jednotlivých priradených kanálov publikovania a ďalšími ľubovoľnými jazykmi vybranými pre depozitár.
- Vytvorenú obsahovú položku je možné označiť ako nepreložiteľnú, čo znamená, že v ponuke sa nezobrazí voľba na preklad položky. Ako nepreložiteľnú ju môžete označiť aj na vysúvacom paneli Jazyky hneď po jej vytvorení. Vyberte obsahovú položku alebo na ňu kliknite pravým tlačidlom myši a v kontextovej ponuke alebo v ponuke **Jazyky** na paneli akcií vyberte položku **[Spravovať jazyky](#page-147-0)**. Na paneli, ktorý sa otvorí, kliknite na položku **Nepreložiteľné**, odoberte všetky lokalizované verzie a ponechajte hlavný jazyk.
- Lokalizované verzie obsahovej položky existujú oddelene od pôvodnej hlavnej verzie. Lokalizovanú verziu môžete odstrániť, zmeniť jej stav alebo ju upraviť bez toho, aby to malo vplyv na hlavnú verziu.
- Dávku obsahových položiek môžete lokalizovať tak, že príslušné súbory exportujete, preložíte ich a potom naimportujete preložené súbory. Alebo môžete obsahové položky prekladať postupne po jednej.

Preklady môžete vytvárať a spravovať nasledujúcimi spôsobmi:

• Ak chcete lokalizovať dávku obsahových položiek, vyexportujte reťazce obsahových položiek, stiahnite súbor .zip so zdrojových obsahom, obsah preložte a preklady naimportujte. Pozrite si časť [Lokalizácia obsahových položiek na](#page-152-0) [stránke Položky.](#page-152-0)

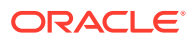

#### **Poznámka:**

Ak používate vydanie Oracle Content Management Starter, môžete pridať preklady vždy len pre jednu obsahovú položku – nemôžete lokalizovať dávku obsahových položiek. Ak chcete využívať výhody všetkých funkcií, prejdite na vydanie vydanie Premium.

- Ak chcete pridať preklad pre jednu obsahovú položku, vytvorte kópiu danej obsahovej položky a obsah preložte. Pozrite si časť [Kontrola a pridávanie jazykov k obsahovej](#page-149-0) [položke](#page-149-0).
- Ak chcete zistiť, ktoré preklady už existujú a stav týchto prekladov, v zozname položiek kliknite na šípku nadol vedľa príslušného jazyka.

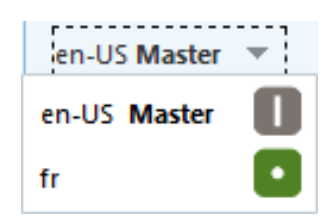

Alebo môžete vybrať obsahovú položku alebo na ňu kliknúť pravým tlačidlom myši a v kontextovej ponuke alebo v ponuke **Jazyky** na paneli akcií vybrať položku **Spravovať jazyky**.

• Ak chcete zobraziť alebo spravovať preklady obsahovej položky, keď je obsahová

položka otvorená, kliknite na ikonu  $\Box$ a v rozbaľovacej ponuke podokna vlastností vyberte položku **Preklady**. Pomocou volieb tohto podokna môžete:

- otvoriť preklad na zobrazenie jeho obsahu,
- odstrániť preklad,
- určiť preklad ako hlavnú verziu namiesto pôvodnej hlavnej verzie,
- zobraziť stav všetkých prekladov,
- skontrolovať, ktoré jazyky boli použité na preklad a ktoré sú k dispozícii na použitie. Zobrazené sú jazyky dostupné v kanáli pre depozitár, v ktorom sa spravuje obsahová položka. Hviezdičkou (\*) sú označené jazyky, ktoré sú povinné na základe stratégií kanála.

Pri prezeraní otvorenej položky obsahu môžete tiež zobraziť a spravovať preklady. Ak chcete otvoriť obsahovú položku, vyberte ju alebo na ňu kliknite pravým tlačidlom myši a

v kontextovej ponuke vyberte položku **Otvoriť** alebo kliknite na ikonu **na** na paneli akcií.

### Integrácia konektorov prekladu

Služba Oracle Content Management dokáže integrovať konektory prekladu od poskytovateľov prekladateľských služieb tretích strán na účely strojového prekladu alebo manuálneho prekladu.

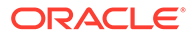

#### <span id="page-152-0"></span>**Poznámka:**

Ak používate vydanie Oracle Content Management Starter, konektory prekladu nie sú podporované. Ak chcete využívať výhody všetkých funkcií, prejdite na vydanie Premium.

Skôr než budú konektory prekladu sprístupnené, musí ich administrátor vytvoriť, nakonfigurovať a aktivovať. Predvolene je dostupný konektor prekladu od spoločnosti Lingotek, na konfiguráciu a aktiváciu konektora však potrebujete konto spoločnosti Lingotek. Ak si chcete pozrieť zoznam dostupných konektorov prekladu, kliknite na položku **Integrácie** v oblasti administrácie bočnej ponuky a v ponuke stránky vyberte položku **Konektory prekladu**.

#### **Vytvorenie, konfigurovanie a aktivovanie konektora prekladu**

Skôr než je možné konektor prekladu aktivovať, musí byť nakonfigurovaný so správnymi informáciami konta, ktoré vyžaduje služba prekladu. Predvolene je ako konektor prekladu dostupná služba spoločnosti Lingotek, na jeho konfiguráciu a aktiváciu je však potrebné konto Lingotek. Služba Oracle Content Management poskytuje prepojenie na žiadosť o skúšobné konto od spoločnosti Lingotek.

- **1.** Kliknite na položku **Integrácie** v oblasti administrácie bočnej ponuky a v ponuke stránky vyberte položku **Konektory prekladu**.
- **2.** Kliknite na položku **Vytvoriť** a vytvorte nový konektor alebo vyberte konektor prekladu, ktorý chcete konfigurovať, a kliknite na položku **Upraviť**.
- **3.** Zadajte informácie, ktoré požaduje služba prekladu. Napríklad konektor Lingotek má kartu **Ďalšie polia**, ktorá vyžaduje token nositeľa a profil toku činností. Oba údaje poskytuje spoločnosť Lingotek.
- **4.** Voliteľne vyberte ľubovoľné ďalšie dátové polia, ktoré sú k dispozícii zo služby prekladu a ktoré chcete pridať do každého dokumentu v úlohe prekladu. Napríklad služba Lingotek umožňuje zadať množinu metadát, napríklad termíny a nákupnú objednávku, pre každý dokument v množine prekladu.
- **5.** Po nakonfigurovaní konektora prekladu kliknite na tlačidlo **Uložiť**, čím sa vrátite na stránku Integrácie. Potom kliknite na položku **Aktivovať**.
- **6.** Pridajte konektor [do depozitára](#page-60-0).

### Lokalizácia obsahových položiek na stránke Položky

Obsahovú položku alebo dávku obsahových položiek môžete lokalizovať, keď máte zobrazenú stránku Položky.

#### **Poznámka:**

Ak používate vydanie Oracle Content Management Starter, môžete pridať preklady vždy len pre jednu obsahovú položku – nemôžete lokalizovať dávku obsahových položiek. Ak chcete využívať výhody všetkých funkcií, prejdite na vydanie Premium.

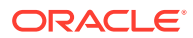

Informácie o pridaní jazyka k obsahovej položke nájdete v časti [Kontrola a pridávanie jazykov](#page-149-0) [k obsahovej položke.](#page-149-0)

Ako exportovať položku alebo položky na preklad:

- **1.** Kliknite na možnosť **Položky** v bočnej ponuke navigácie, aby sa zobrazili dostupné položky. Vyberte depozitár položky alebo položiek, ktoré lokalizujete.
- **2.** Vyberte položku alebo položky, ktoré chcete exportovať na preklad. Môžete vybrať jednotlivé položky na stránke **Položky** alebo celú kolekciu položiek na stránke **Kolekcie**.
- **3.** Kliknite na položku **Preložiť**. Najskôr možno bude potrebné kliknúť na položku **Ďalšie** a potom vybrať možnosť **Preložiť**.
- **4.** Zadajte informácie pre dávku položiek, ktorú exportujete, t. j. úlohu prekladu, a kliknite na tlačidlo **Vytvoriť**:
	- **a.** Zadajte názov úlohy prekladu.
	- **b.** Vyberte zdrojový jazyk.
	- **c.** Vyberte cieľové jazyky, do ktorých sa tieto položky majú preložiť.
	- **d.** Vyberte, či sa má exportovať balík prekladu na manuálny preklad, alebo vyberte konektor prekladu na preklad balíka.
	- **e.** Po skončení kliknite na tlačidlo **Vytvoriť**.
- **5.** Ak prekladáte obsah pomocou konektora prekladu, po dokončení úlohy prekladu je dostupná voľba importu. Kliknite na **···** a výberom položky **Úlohy prekladu** zobrazte zoznam úloh. Potom kliknite pravým tlačidlom myši na dokončenú úlohu prekladu a vyberte voľbu **Importovať**.

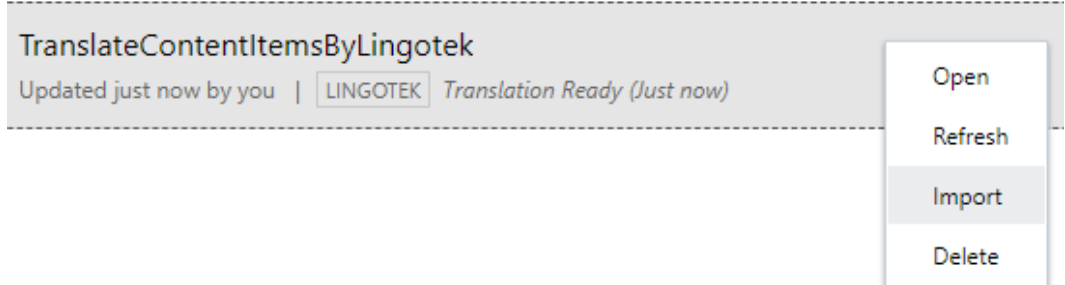

**6.** Ak prekladáte obsah manuálne, po dokončení úlohy prekladu je potrebné stiahnuť súbor .zip s exportovanými položkami. Na banneri kliknite na položku **Úlohy prekladu**, vyberte úlohu prekladu a kliknite na položku **Stiahnuť**.

Súbor .zip exportu obsahuje súbor job. json a hlavný priečinok obsahujúci súbor <asset\_GUID><asset\_name>.json pre každú exportovanú položku, čo je súbor v zdrojovom jazyku.

Ak manuálne prekladáte súbory v zdrojovom jazyku:

- **1.** Pre každý jazyk, ktorý ste vybrali ako cieľový jazyk, vytvorte priečinok v súbore .zip, napríklad de, es a fr. Ak bola úloha prekladu vytvorená pred decembrom 2018, je potrebné pridať priečinok pre každý jazyk, ktorý ste vybrali pri vytváraní úlohy prekladu. Ak bola úloha prekladu vytvorená po decembri 2018, môžete preložiť podmnožinu vybraných jazykov. Teraz môžete napríklad prekladať do nemčiny (de) a neskôr do španielčiny (es) a francúzštiny (fr).
- **2.** Do každého jazykového priečinka skopírujte *všetky* súbory <asset\_GUID><asset\_name>.json z hlavného priečinka.

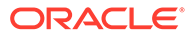

- **3.** Preložte reťazce vo všetkých súboroch <asset\_GUID><asset\_name>.json do príslušných jazykov. Zo súborov .json neodstraňujte žiadne reťazce a nemeňte názvy súborov.
- **4.** Súbor job.json, hlavný priečinok a všetky jazykové priečinky s preloženými súbormi uložte do súboru .zip.

Po preložení položiek preklady naimportujte:

- **1.** Na stránke **Úlohy prekladu** kliknite na položku **Importovať**.
- **2.** Ak bol balík prekladu preložený automaticky pomocou konektora prekladu, spustí sa proces overenia.
- **3.** Ak bol balík prekladu preložený manuálne, kliknite na položku **Nahrať**, vyberte súbor .zip s preloženými položkami a kliknite na tlačidlo **OK**. Služba Oracle Content Management overuje, či všetky preklady, ktoré sú definované v úlohe, sú dostupné v súbore .zip. Ak chcete vidieť, ktoré položky sú zahrnuté v úlohe prekladu, kliknite na prepojenie v dialógovom okne.
- **4.** Keď je import prekladov pripravený, kliknite na položku **Importovať**. Stav importu sa zobrazuje nad bannerom. Detaily úlohy zobrazíte kliknutím na položku **Detaily**.

Pozrite si aj časti [Lokalizácia obsahových položiek](#page-150-0) a Správa úloh prekladu položiek.

# Správa úloh prekladu položiek

Keď exportujete obsahové položky na preklad, vytvorí sa *úloha prekladu*. Potom môžete stiahnuť súbory na preklad, preložiť ich a naimportovať preložené súbory.

#### **Poznámka:**

- Ak používate vydanie Oracle Content Management Starter, úlohy prekladu nie sú podporované. Ak chcete využívať výhody všetkých funkcií, prejdite na vydanie Premium.
- Táto funkcia nie je k dispozícii v podnikových depozitároch.

Pred tým, ako budete môcť spravovať úlohu prekladu, je potrebné vyexportovať položky. Pozrite si časť [Lokalizácia obsahových položiek.](#page-150-0)

Ak chcete zobraziť zoznam úloh prekladu, kliknite na položku **Lokality** v bočnej navigácii a potom na položku **Úlohy prekladu** v ponuke bannera. Na stránke Úlohy prekladu je zoznam všetkých úloh prekladu aj s ich stavom:

- (Pripravené) súbor .zip s exportovanými položkami je pripravený na stiahnutie.
- (Prebieha) prebieha sťahovanie súboru .zip. Stav Prebieha zostane nastavený, kým sa nenaimportujú preklady pre všetky cieľové jazyky.
- (Dokončené) preklady pre všetky cieľové jazyky pre túto úlohu boli úspešne naimportované.

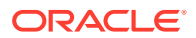

• (Neúspešné) – úloha prekladu zlyhala. Nad bannerom sa vám malo zobraziť chybové hlásenie s príčinou zlyhania úlohy. Ak potrebujete hlásenie znova zobraziť, úlohu prekladu môžete znova odoslať kliknutím na tlačidlo **Odoslať znova**. Opravte problém a úlohu znova odošlite pomocou tlačidla **Odoslať znova**.

Môžete vykonať nasledujúce akcie:

- Ak si chcete pozrieť detaily úlohy prekladu, otvorte ju. Detaily zahŕňajú zdrojový jazyk, všetky vybrané cieľové jazyky, všetky ďalšie dátové polia zahrnuté do prekladu a stav prekladov.
- Ak chcete stiahnuť súbor .zip s exportovanými položkami pre úlohu, vyberte úlohu a kliknite na položku **Stiahnuť**.
- Ak chcete odstrániť úlohu, vyberte ju a kliknite na položku **Odstrániť**.
- Ak chcete naimportovať preklady, kliknite na položku **Importovať**, potom na položku **Nahrať**, vyberte súbor .zip s preloženými položkami a kliknite na tlačidlo **OK**. Služba Oracle Content Management overuje, či všetky preklady, ktoré sú definované v úlohe, sú dostupné v súbore .zip. Ak chcete vidieť, ktoré položky sú zahrnuté v úlohe prekladu, kliknite na prepojenie v dialógovom okne. Keď je import prekladov pripravený, kliknite na položku **Importovať**.

### Miestne nastavenia pre preklad

Keď sa odosiela položka na preklad, cieľový jazyk je identifikovaný kódom, aby poskytovateľ jazykovej služby vedel, do ktorého jazyka má položku preložiť. Napríklad **fr** znamená francúzštinu a **de** znamená nemčinu.

Tieto kódy možno rozšíriť na označenie regionálnych dialektov. Napríklad **de-LI** je kód pre nemčinu, ktorou sa hovorí v Lichtenštajnsku, a **de-LU** je kód pre nemčinu, ktorou sa hovorí v Luxembursku. Ak však poskytovateľ jazykovej služby nepodporuje regionálny dialekt, zadaný kód sa skráti na dva znaky základného jazyka. Napríklad pre **de-LI** a **de-LU** sa kód skráti na **de**.

Ak poskytovateľ jazykovej služby podporuje jeden regionálny dialekt, ale nie všetky, môže kódy zameniť. Napríklad **ms-BN** je kód pre malajčinu, ktorou sa hovorí v Bruneji, ale ak poskytovateľ jazykovej služby tento dialekt nepodporuje, môže ho zmeniť na dialekt, ktorý podporuje, napríklad **ms-MY**, čo je kód pre malajčinu, ktorou sa hovorí v Malajzii. Ak poskytovateľ jazykovej služby nerozlišuje dialekty, napríklad **en-BZ** pre angličtinu, ktorou sa hovorí v Belize, a **en-JM** pre angličtinu, ktorou sa hovorí na Jamajke, kód sa skráti na základný jazyk, v tomto prípade **en**.

### Vlastné miestne nastavenia pre preklad

Vývojár môže vytvoriť vlastné mieste nastavenia podľa potrieb vašej organizácie. Kódy vlastných miestnych nastavení zahŕňajú základný jazyk, prípadné kódy príslušného regionálneho dialektu, znak **x** označujúci, že ide o vlastné miestne nastavenia, a informáciu o tom, či vaša organizácia vyžaduje iné identifikujúce prispôsobenie. Napríklad vlastné miestne nastavenie pre angličtinu môže vyzerať takto: **en-JM-x-custom**.

Keďže vlastné miestne nastavenia sú jednoznačné pre vašu organizáciu, kódy vlastných miestnych nastavení sa pri odosielaní na preklad do základného jazyka a regionálneho dialektu skrátia, ak to podporuje poskytovateľ jazykovej služby. V príklade vyššie sa reťazec **en-JM-x-custom** skráti na **en-JM**, teda odstráni sa časť kódu, ktorá označuje, že ide o prispôsobenie. Prípadne ak poskytovateľ jazykovej služby nepodporuje kód regionálneho dialektu pre Jamajku (JM), môže sa skrátiť len na základný jazyk **en**.

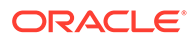

### Vytvorenie vlastných miestnych nastavení pre preklad

Ak ste vývojár v organizácii, môžete pre preklad vytvoriť vlastné miestne nastavenia.

- **1.** Kliknite na položku **Obsah** v sekcii Administrácia v navigačnej ponuke.
- **2.** V ponuke bannera vyberte položku **Stratégie lokalizácie**.
- **3.** V ponuke bannera kliknite na položku **Jazyky**.
- **4.** Vyberte kód základného jazyka s kódom regionálneho dialektu, ktorý chcete použiť pre vlastné miestne nastavenie.
- **5.** V poli vedľa základného kódu zadajte tokeny vlastných miestnych nastavení. Tokeny vlastných miestnych nastavení môžu mať najviac 8 znakov, ale môžete zadať ľubovoľný počet tokenov oddelených pomlčkou. Platné sú len alfanumerické znaky (A-Z a 0-9).
- **6.** Zadajte voliteľný popis. Ak nie je zadaný žiadny popis, predvolene sa zobrazuje popis kódu základného jazyka.

Ak napríklad vyberiete jazyk **Portugalčina (Brazília) (pt-BR)** ako základný kód a dialekt, môžete ako tokeny zadať **custom-south-america**. Výsledné vlastné miestne nastavenie zobrazené v zozname Kód jazyka potom bude **pt-BR-xcustom-south-america**. Ak nezadáte žiadny popis, popis vlastného miestneho nastavenia bude **Portugalčina (Brazília)**. Ak ste zadali popis **Portugalčina - Južná Amerika**, tento text sa bude zobrazovať ako popis.

**7.** Kliknite na tlačidlo **Pridať**. Pri vytváraní [stratégie lokalizácie](#page-49-0) je teraz k dispozícii vlastné miestne nastavenie.

Ak chcete odstrániť vlastné miestne nastavenie, kliknite na ikonu **vedľa typu** vlastného miestneho nastavenia v zozname Kód jazyka.

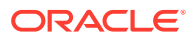

# 11 Používanie odporúčaní

Odporúčania umožňujú poskytovať návštevníkom webovej lokality personalizovanú skúsenosť, pretože sa im budú zobrazovať položky podľa atribútov cieľovej skupiny, ako je poloha alebo oblasti záujmu.

#### **Poznámka:**

Ak používate vydanie Oracle Content Management Starter, môžete použiť iba jedno odporúčanie. Ak chcete zvýšiť počet odporúčaní a využívať výhody všetkých funkcií, prejdite na vydanie vydanie Premium.

Odporúčania sú priradené k depozitáru a špecifickému typu obsahu. Pravidlá odporúčania porovnávajú hodnoty v poli typu obsahu s hodnotami z [atribútov cieľovej skupiny.](#page-79-0) Atribúty môžu byť jednoznačné pre reláciu, napríklad informácie o polohe podľa IP adresy návštevníka lokality, jednoznačné pre systém, napríklad aktuálny dátum, alebo iné vlastné atribúty definované administrátorom, napríklad produkt, ktorý zaujíma návštevníka lokality. Napríklad návštevníkom lokality s európskou IP adresou sa na domovskej stránke lokality môžu najskôr zobraziť oznámenia týkajúce sa Európy, kým návštevníkom zo severnej Ameriky sa zobrazia podujatia v USA a Kanade.

Keď sa odporúčanie použije na lokalite, vyberie a zobrazí tie položky z depozitára, ktoré spĺňajú všetky pravidlá definované v odporúčaní. Vďaka tomu môžete jednoducho prispôsobiť prostredie návštevníkovi lokality. Odporúčania sa umiestnia na stránku lokality pridaním komponentu Odporúčanie.

Odporúčania môže odoslať na kontrolu a publikovať ktokoľvek, kto je prispievateľom k obsahu priradeného depozitára. Avšak aj bez práv prispievateľa môžete zobraziť a testovať odporúčania s cieľom zistiť, ako fungujú, ešte pred ich použitím na lokalite alebo v "headless" prostredí.

Začnite výberom témy:

- Zobrazenie odporúčaní
- [Vytváranie odporúčaní](#page-158-0)
- [Definovanie pravidiel cieľovej skupiny](#page-159-0)
- [Testovanie odporúčaní](#page-161-0)
- [Publikovanie odporúčania](#page-163-0)
- [Príklad odporúčania](#page-163-0)

# Zobrazenie odporúčaní

Zoznam dostupných odporúčaní môžete zobraziť kliknutím na položku **Odporúčania** na bočnom paneli a výberom depozitára pre odporúčania, ktoré chcete zobraziť.

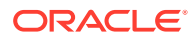

<span id="page-158-0"></span>Ak chcete zobraziť zoznam pravidiel a atribúty cieľovej skupiny pre konkrétne odporúčanie alebo ak chcete otestovať odporúčanie, vyberte ho alebo naň kliknite pravým tlačidlom myši a v kontextovej ponuke vyberte položku **Zobraziť**, prípadne

kliknite na ikonu  $\bullet$  na paneli akcií.

Kliknite na kartu s informáciami, ktoré chcete zobraziť.

- **Všeobecné** zobrazuje detaily odporúčania, napríklad názov, názov rozhrania API, typ súvisiaceho obsahu, kanály a prípadné rezervné položky.
- **Pravidlá** pravidlá, ktoré sú definované pre odporúčanie a na základe ktorých sa vyhľadávajú odporúčané položky.
- **Test** umožňuje použiť hodnoty pre atribúty cieľovej skupiny a otestovať, aké odporúčania sa zobrazia. Kým sa nepoužijú hodnoty, zobrazia sa nastavené rezervné položky.

#### **Poznámka:**

Pri testovaní položiek nastavte stav položky na **Publikované** a vyberte kanál. Toto je užitočné vtedy, ak chcete zistiť, ktoré položky sa zobrazia po použití odporúčania. Alebo stav položky nastavte na **Riadenie** pre všetky kanály, aby ste zistili, ktoré položky spĺňajúce pravidlá odporúčania sú k dispozícii v depozitári.

# Vytváranie odporúčaní

Nezabúdajte, že odporúčania sú súčasťou depozitára a že pravidlá definované v odporúčaní sa viažu na konkrétny typ obsahu. Odporúčanie môže vytvoriť každý používateľ s právami na prispievanie do depozitára.

- **1.** Kliknite na položku **Odporúčania** v bočnej ponuke a vyberte depozitár, ktorý chcete použiť.
- **2.** Kliknite na položku **Vytvoriť**.
- **3.** Zadajte názov odporúčania. Názov nesmie obsahovať nasledujúce znaky: ' ; " : ?  $<$  > %  $*$

#### **Poznámka:**

Povinný názov rozhrania API sa vygeneruje automaticky. Automaticky vygenerovaný názov však môžete prepísať. Názov rozhrania API nesmie obsahovať nasledujúce znaky: ' ; " : ? . , < > % \* a tabulátor.

- **4.** Zadajte voliteľný popis.
- **5.** Vyberte typ obsahu. Typ obsahu určuje, ktoré polia budú k dispozícii pri definovaní pravidiel pre atribúty cieľovej skupiny.
- **6.** Vyberte voliteľný kanál, v ktorom bude publikované odporúčanie.
- **7.** Vyberte poradie, v ktorom sa majú zobrazovať výsledky. Vybrať možno poradie podľa relevantnosti alebo podľa dátumu publikovania.

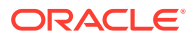

- **8.** Vyberte niekoľko rezervných položiek, ktoré sa použijú, ak kritériám definovaným pre pravidlá cieľovej skupiny nevyhovuje žiadny iný obsah.
- **9.** Kliknite na položku **Vytvoriť**.

# <span id="page-159-0"></span>Definovanie pravidiel cieľovej skupiny

Po vytvorení odporúčania je potrebné definovať pravidlá cieľovej skupiny, na základe ktorých sa identifikuje a zobrazí personalizovaný obsah.

- **1.** Na karte pravidiel odporúčania vyberte z ponuky položku **Pole obsahu**, **Metadáta** alebo **Taxonómie**.
- **2.** Vyberte pole obsahu, pole metadát, kategóriu položky alebo taxonómiu položky a myšou ich presuňte do oblasti pravidiel. Voľby polí obsahu a metadát zahŕňajú všetky indexované polia dostupné v type obsahu, ktorý ste vybrali pri vytváraní odporúčania. Neindexované polia, ako napríklad Veľký text, Vzťah a polia vo formáte JSON, nie sú k dispozícii. Kategória položky a taxonómia položky sú dostupné, keď je v ponuke vybratá položka **Taxonómie**.
- **3.** Vyberte operátor, ktorý chcete použiť. Dostupné možnosti závisia od typu použitého poľa obsahu. Taxonómie podporujú iba operátor **Rovná sa**.

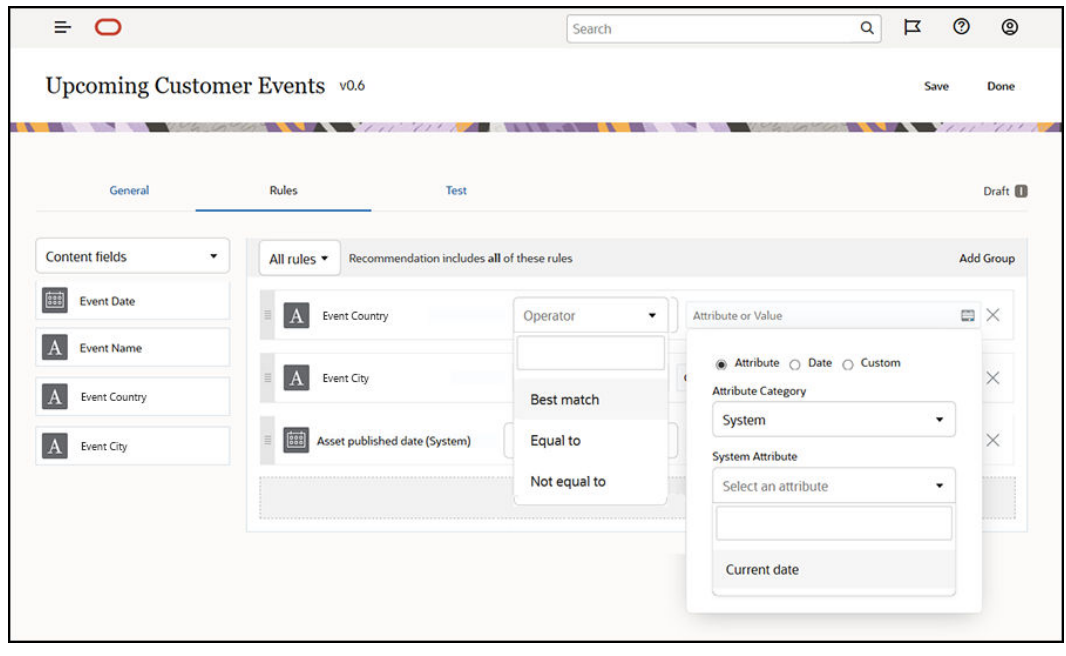

- **4.** Kliknite na ikonu a vyberte atribút cieľovej skupiny alebo zadajte konkrétnu hodnotu, ktorá sa má overiť.
	- V prípade polí obsahu alebo metadát môžete pri definovaní polí dátumu pridať vlastné funkcie pre polia dátumu, aby automaticky definovali dátumy a rozsahy dátumov. Môžete napríklad zadať, aby odporúčanie udalosti obsahovalo zoznam udalostí medzi aktuálnym dátumom a koncom mesiaca. Keď vyberiete atribúty **Začiatok dňa** alebo **Koniec dňa**, môžete nastaviť posun, na základe ktorého sa výsledky začnú alebo skončia o určitý počet dní pred aktuálnym dňom alebo po ňom.

Môžete tiež zadať zoznam hodnôt, ak pravidlo používa operátor kompatibilný s hodnotami v zozname, napríklad Rovná sa, Nerovná sa alebo Najväčšia zhoda. Položky v zozname hodnôt musia byť oddelené novým riadkom. Napríklad pravidlo,

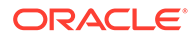

ktoré používa operátor **Rovná sa** a zodpovedá poľu športových záujmov, môže obsahovať zoznam hodnôt v nových riadkoch, napríklad:

basketball baseball soccer

V tomto prípade sa bude pravidlo zhodovať, ak pole obsahu obsahuje hodnotu basketball, hodnotu baseball alebo hodnotu soccer.

- Pre kategóriu položky alebo taxonómiu položky je ako platná kategória atribútu dostupná iba voľba **Vlastné**. Pri testovaní bude potrebné vybrať hodnotu pre vlastný atribút cieľovej skupiny.
- Ak aktivujete voľbu **Zahrnúť podradené položky** pre pravidlo kategórie položky, potom budú súčasťou množiny pravidiel všetky položky, ktoré zodpovedajú danej kategórii, spolu s položkami zodpovedajúcimi jej nasledovníkom.
- Všetky voľby s viacerými hodnotami v jednom pravidle budú používať operátor **OR**.
- **5.** Keď dokončíte výbery pre pravidlo, kliknite na tlačidlo **Hotovo**.
- **6.** V prípade potreby vytvorte ďalšie pravidlá. Môžete pridať ľubovoľný počet pravidiel tak, aby sa vrátili požadované výsledky.

Pri vytváraní viacerých pravidiel vyberte, či sa majú overovať všetky pravidlá (toto pravidlo a (AND) iné pravidlo) alebo sa má overiť ľubovoľné pravidlo (toto pravidlo alebo (OR) iné pravidlo). Ak vyberiete voľbu **Všetky**, pre zhodu obsahu musia byť pravdivé všetky pravidlá (všetky pravidlá sú spojené operátorom AND). Ak napríklad jedno pravidlo odporúčania určuje, že mesto podujatia sa rovná Portland a štát podujatia sa rovná Oregon, zobrazia sa iba podujatia v meste Portland v štáte Oregon, nie však podujatia v meste Portland v štáte Maine.

Ak vyberiete voľbu **Ľubovoľné**, pre platnosť obsahu musí byť splnené aspoň jedno pravidlo (t. j. každé pravidlo je spojené operátorom OR). Ak napríklad jedno pravidlo odporúčania určuje, že mesto podujatia sa rovná New York a druhé pravidlo určuje, že mesto podujatia sa rovná Boston, zobrazia sa podujatia v meste New York, ako aj podujatia v meste Boston.

- **7.** Keď skončíte s pridávaním pravidiel, kliknite na tlačidlo **Uložiť**.
- **8.** Keď skončíte s úpravou odporúčania, kliknite na tlačidlo **Hotovo**.

Všetky pravidlá cieľovej skupiny odporúčania sú uvedené na karte pravidiel v detailoch odporúčania.

### Zoskupenie pravidiel cieľovej skupiny

Zoskupením pravidiel cieľovej skupiny môžete vytvoriť komplexné výrazy, ktoré vrátia detailné výsledky. Umožní vám to presnejšie opísať obsah, ktorý sa má zobraziť členom cieľovej skupiny. Pomocou skupinových operátorov AND a ALL môžete určiť spôsob interakcie viacerých pravidiel a podskupín pri výbere obsahu.

Ak napríklad chcete vybrať obsah súvisiaci s podujatím, pravdepodobne budete hľadať podujatia pre 200 a viac osôb vo vašom okolí a v určitom cenovom rozsahu. Možno je pre vás drahšie cestovať do Bostonu než do New Yorku, na druhej strane podujatia v

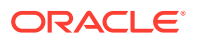

<span id="page-161-0"></span>New Yorku môžu mať vyššie ceny vstupeniek než podujatia v Bostone. Pravidlo by vyzeralo takto:

Vystavovatelia >= 200 **AND** ((Mesto = New York **AND** Cena < \$1000) **OR** (Mesto = Boston **AND** Cena <= \$500))

- **1.** Na karte Pravidlá vyberte položku **Všetky pravidlá**.
- **2.** Presuňte **Number of exhibitors** (Počet vystavovateľov) do oblasti pravidiel, vyberte operátor **Väčšie alebo rovné** a zadajte hodnotu 200.
- **3.** Kliknutím na položku **Pridať skupinu** vytvorte nové zoskupenie pravidiel a vyberte položku **Ľubovoľné pravidlá**.
- **4.** Znova kliknite na položku **Pridať skupinu** a vytvorte novú podradenú skupinu v rámci skupiny vytvorenej v predchádzajúcom kroku a vyberte položku **Všetky pravidlá**.
- **5.** Presuňte **Event City** (Mesto podujatia) do skupiny pravidiel, vyberte operátor **Rovná sa** a zadajte New York.
- **6.** Presuňte **Ticket price** (Cena vstupenky) do rovnakej skupiny pravidiel, vyberte operátor **Menšie ako** a nastavte hodnotu 1 000.
- **7.** Znova kliknite na položku **Pridať skupinu**, vytvorte novú rovnocennú skupinu na úrovni skupiny vytvorenej v kroku 4 a vyberte položku **Všetky pravidlá**.
- **8.** Presuňte **Event City** (Mesto podujatia) do skupiny pravidiel, vyberte operátor **Rovná sa** a zadajte Boston.
- **9.** Presuňte **Ticket price** (Cena vstupenky) do rovnakej skupiny pravidiel, vyberte operátor **Menšie alebo rovnaké ako** a nastavte hodnotu 500.

Množina pravidiel vráti podujatia aspoň s 200 vystavovateľmi v New Yorku s cenou vstupenky nižšou než \$1000, ako aj udalosti v Bostone s cenou vstupenky nižšou než \$500.

### Testovanie odporúčaní

Testovanie odporúčania vám umožňuje použiť hodnoty pre atribúty cieľovej skupiny a zistiť, aké odporúčania sa zobrazia. Kým sa nepoužijú hodnoty, budú sa zobrazovať rezervné položky.

- **1.** Na karte **Test** odporúčania vyberte stav položky. Vyberte položku **Riadenie**, aby ste zistili, ktoré položky spĺňajúce pravidlá odporúčania sú k dispozícii v depozitári. Vyberte stav **Publikované** a kanál a overte, ktoré publikované obsahové položky sa zobrazia.
- **2.** Zadajte hodnoty do polí atribútov cieľovej skupiny a kliknite na tlačidlo **Použiť**. Môžete zadať zoznam hodnôt, ak pravidlo používa operátor kompatibilný s hodnotami v zozname, napríklad Rovná sa, Nerovná sa alebo Najväčšia zhoda. Položky v zozname hodnôt musia byť oddelené novým riadkom, napríklad:
	- basketball baseball soccer

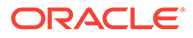

#### **Poznámka:**

Zadané hodnoty sa uložia v lokálnom ukladacom priestore vášho prehľadávača a použijú sa aj pri ďalšom testovaní odporúčania.

Predvolene sa test spustí s použitím aktuálneho systémového dátumu a spracuje všetky funkcie dátumu použité v pravidlách cieľovej skupiny, napríklad **Začiatok mesiaca** alebo **Koniec mesiaca**. Ak chcete otestovať odporúčania, ako keby bol iný dátum, vyberte dátum na simuláciu s použitím poľa **Aktuálny dátum (systémový)**.

**3.** Po skončení testovania kliknite na tlačidlo **Hotovo**.

### Vytváranie a správa testovacích profilov

Testovací profil je kolekcia atribútov cieľovej skupiny, ktorú možno použiť na uľahčenie testovania odporúčaní pomocou rôznych hodnôt atribútov, ktoré predstavujú návštevníka lokality. Ako vytvoriť testovací profil:

- **1.** Po vytvorení odporúčania a definovaní množiny pravidiel zadajte hodnoty atribútov v sekcii **Atribúty cieľovej skupiny** na karte **Test** a kliknite na položku **Vytvoriť profil**.
- **2.** Zadajte názov a voliteľný popis pre nový profil. Atribúty a hodnoty cieľovej skupiny, ktoré ste zadali na karte **Test**, sa zaznamenajú do aktuálneho profilu.
- **3.** Kliknite na tlačidlo **Pridať** na pridanie ďalších atribútov a hodnôt cieľovej skupiny podľa potreby, napríklad ak plánujete použiť tento profil na testovanie iných odporúčaní pomocou týchto ďalších atribútov cieľovej skupiny.
- **4.** Po skončení kliknite na tlačidlo **Vytvoriť**.

#### **Poznámka:**

Testovacie profily sa uložia v lokálnom ukladacom priestore vášho prehľadávača a použijú sa aj pri ďalšom testovaní odporúčania.

Nové profily sa pridajú do ponuky testovacích profilov. Vyberte profil zo zoznamu na otestovanie odporúčaní pomocou rôznych profilov s rôznymi hodnotami atribútov. Ponuka testovacích profilov je dostupná aj pri vytváraní lokality na použitie na otestovanie odporúčania umiestneného na stránke.

Testovacie profily možno použiť iba pri vytváraní lokalít. Ak chcete testovacie profily duplikovať, upraviť a odstrániť, je potrebné upraviť odporúčanie v službe Oracle Content Management.

- **1.** Kliknite na položku **Odporúčania** v bočnej navigačnej ponuke služby Oracle Content Management.
- **2.** Vyberte odporúčanie, ktoré chcete upraviť, a kliknite na tlačidlo **Upraviť** na paneli s ponukami.
- **3.** Kliknutím na položku **Test** otvorte kartu Test.

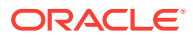

**4.** Kliknite na položku **Spravovať** nad ponukou testovacích profilov na karte Test. Testovacie profily môžete duplikovať, upravovať a odstraňovať.

### <span id="page-163-0"></span>Publikovanie odporúčania

Po úspešnom vytvorení a otestovaní odporúčania ho môžete publikovať v cielenom kanáli.

- **1.** Kliknite na položku **Odporúčania** v bočnej ponuke.
- **2.** Vyberte odporúčanie a kliknite na tlačidlo **Publikovať**. Zobrazia sa výsledky overenia.

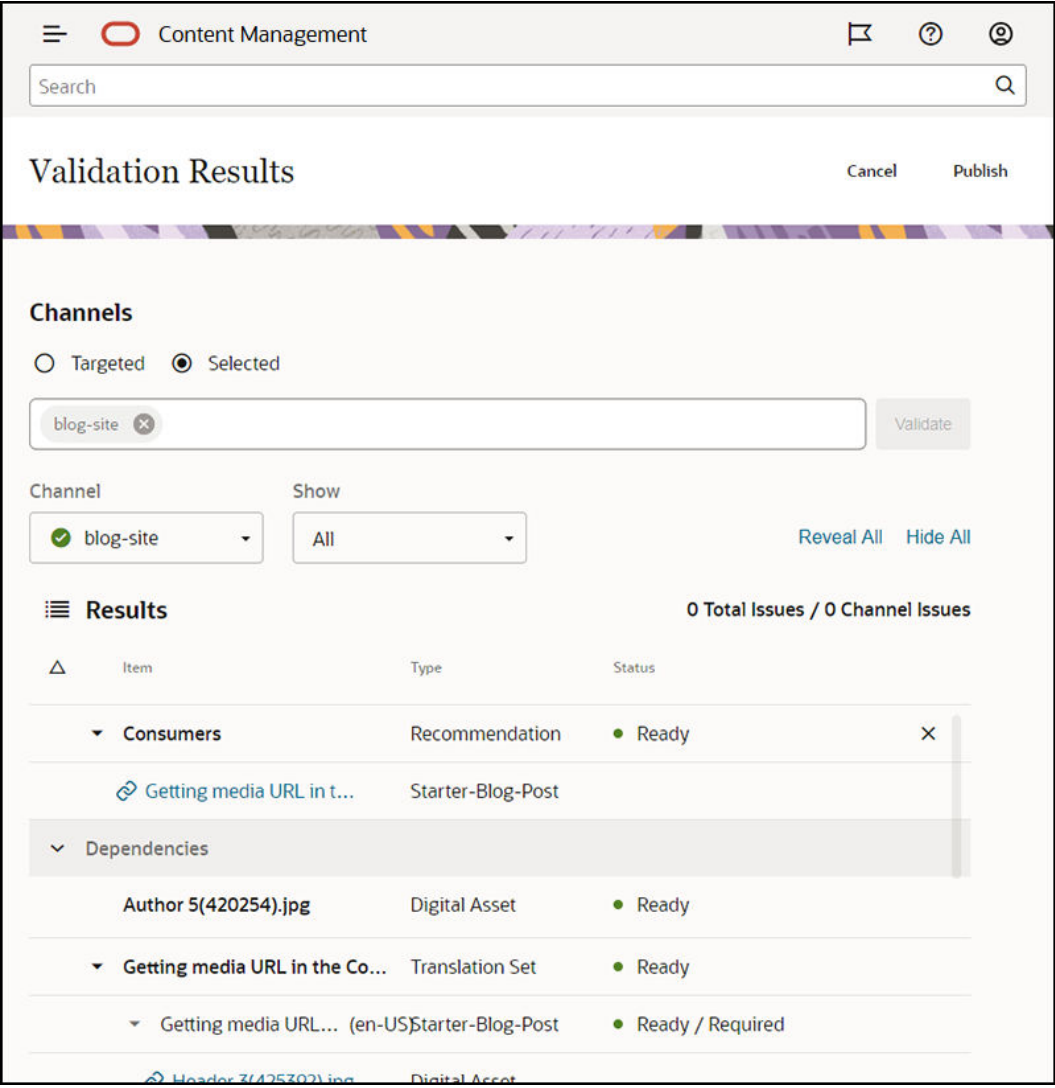

- **3.** Skontrolujte, či sú overené výsledky presné, a to vrátane cieleného kanála a stavu odporúčania. Zobrazí sa aj zoznam závislostí položiek. V prípade odporúčaní sa za závislosti považujú iba nastavené rezervné položky.
- **4.** Po overení stavu a závislostí odporúčania kliknite na tlačidlo **Publikovať**.

### Príklad odporúčania

Poďme vytvoriť odporúčanie, ktoré zobrazí podujatia v blízkosti návštevníka lokality, publikovať ho do cieleného kanála a umiestniť ho na stránku. Predpokladajme, že

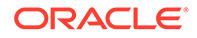

administrátor lokality už vytvoril typ obsahu s názvom Zákaznícke-podujatia a kanál publikovania s názvom Zákaznícke-podujatia, ktorý publikuje na lokalite Zákaznícke podujatia.

- **1.** Kliknite na položku **Odporúčania** v bočnej ponuke a vyberte depozitár, ktorý chcete použiť.
- **2.** Kliknite na položku **Vytvoriť**.
- **3.** Zadajte názov odporúčania, napríklad **Nadchádzajúce zákaznícke podujatia**. Povinný názov rozhrania API sa vygeneruje automaticky.

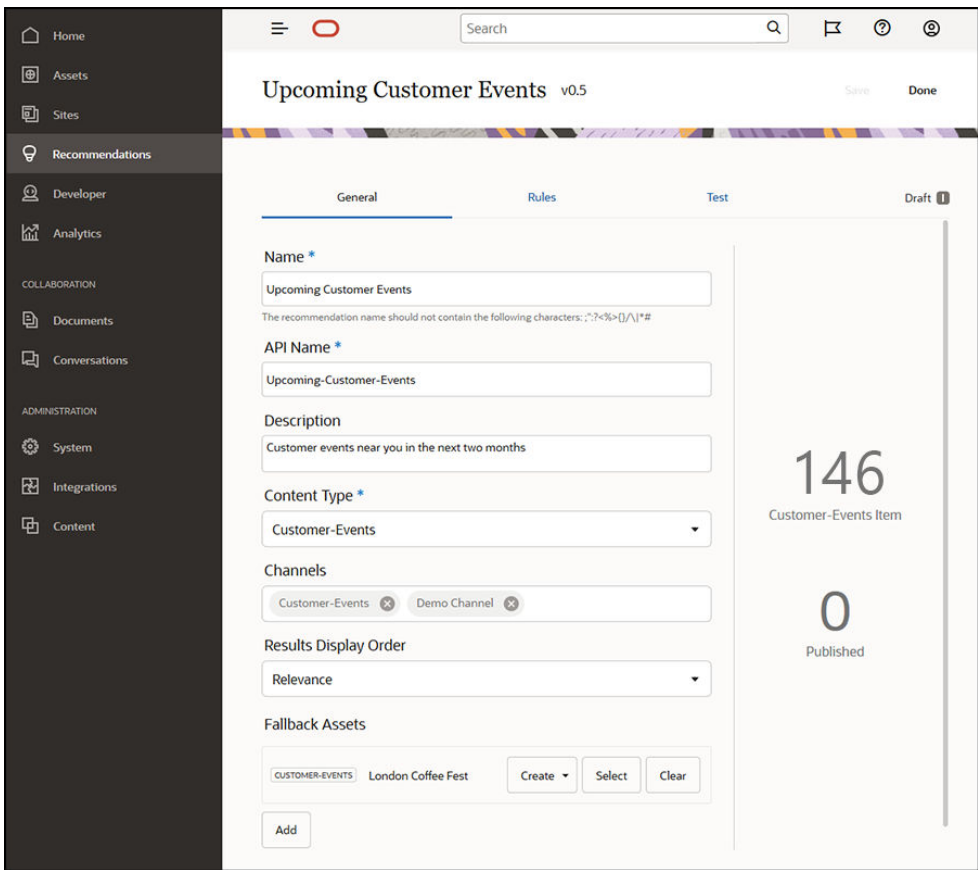

- **4.** Zadajte voliteľný popis.
- **5.** Vyberte typ obsahu **Zákaznícke-podujatia** .
- **6.** Vyberte kanál **Zákaznícke-podujatia** , v ktorom bude publikované odporúčanie.
- **7.** Vyberte rezervné položky, ktoré sa použijú, ak kritériám definovaným pre pravidlá cieľovej skupiny nevyhovuje žiadny iný obsah.

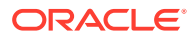

- $\equiv$  $\circ$ Search  $\alpha$  $\overline{\mathbf{u}}$  $\circledcirc$  $^{\circ}$ Upcoming Customer Events vo.6 Done Rules Draft <sup>1</sup> Test **Content fields** All rules • Recommendation includes all of these rules **Add Group Event Date** Event Country Operator ٠ Attribute or Value EI X A Event Name  $\bullet$  Attribute  $\circ$  Date  $\circ$  Custom A Event City  $\times$ **Attribute Category** A Event Country **Best match** System  $\check{}$ 圖 Asset published date (System)  $\overline{A}$  Event City Equal to  $\vee$ **System Attribute** Not equal to Select an attribute ٠ **Current date**
- **8.** Kliknite na tlačidlo **Uložiť**. Zobrazí sa karta Pravidlá.

- **9.** Vyberte pole obsahu **Krajina podujatia**, presuňte ho myšou do oblasti pravidiel a nastavte ho ako rovnajúce sa atribútu cieľovej skupiny **Názov krajiny**.
- **10.** Vyberte pole obsahu **Mesto podujatia** a nastavte ho ako rovnajúce sa atribútu cieľovej skupiny **Názov mesta**.
- **11.** Ak chcete otestovať odporúčanie, kliknite na položku **Testovať**, zadajte **Spojené kráľovstvo** ako atribút názvu krajiny cieľovej skupiny a **Londýn** ako názov mesta a kliknite na tlačidlo **Použiť**. Rezervné položky sa nahradia takými obsahovými položkami z depozitára, ktoré vyhovujú atribútom cieľovej skupiny.
- **12.** Kliknite na tlačidlo **Hotovo**.

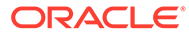

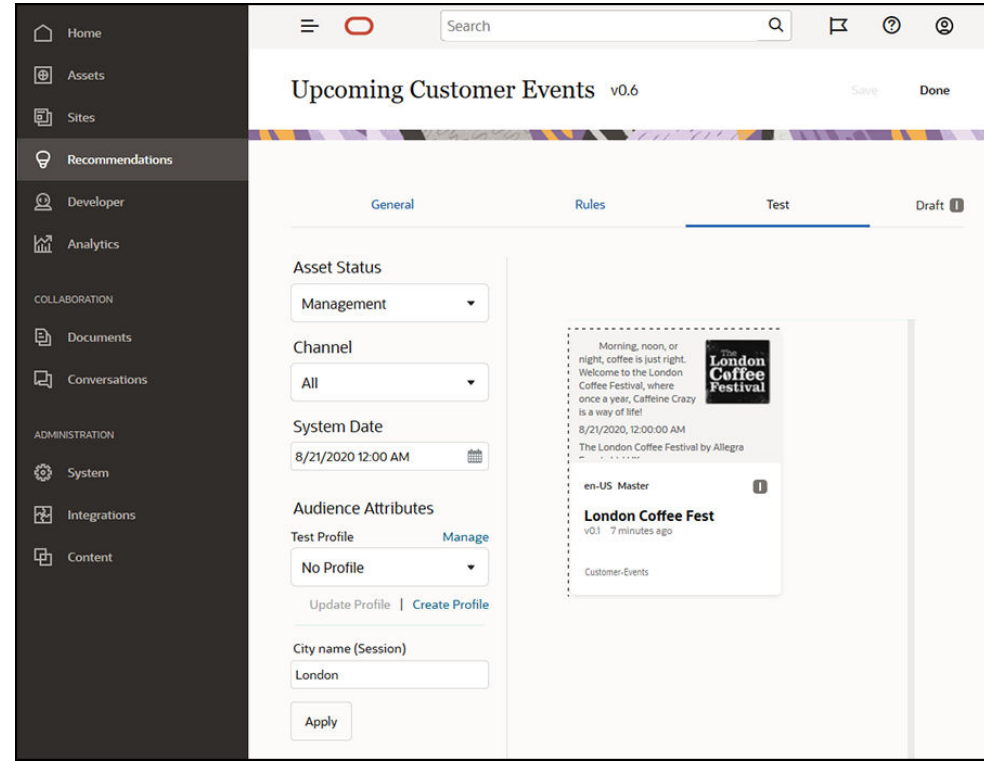

**13.** Po úspešnom teste [publikujte odporúčanie](#page-163-0).

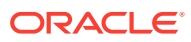

# <span id="page-167-0"></span>12 Používanie kolekcií

Kolekcie sú spôsobom, ako zoskupovať obsahové položky, digitálne položky a dokumenty, ktoré sa majú použiť na webovej lokalite, v externej aplikácii alebo v marketingových kampaniach. Musíte byť podnikovým používateľom, aby ste mohli vytvárať a zdieľať kolekcie.

Kolekcie sú špecifické pre jednotlivé depozitáre a možno ich použiť na správu podmnožiny položiek v depozitári. Všetky položky v kolekcii budú dodržiavať kanál publikovania, ktorý je priradený ku kolekcii.

Keď otvoríte zoznam kolekcií kliknutím na položku **Kolekcia** v zobrazení položiek, zobrazia sa iba kolekcie, ktoré môžete spravovať. Môžete vytvoriť kolekciu, ak máte v depozitári rolu prispievateľa.

Všetci používatelia môžu pri filtrovaní položiek zobraziť kompletný zoznam kolekcií. Aby ste však do kolekcie mohli pridávať položky, musíte mať pre ňu rolu prispievateľa.

Keď vytvárate webovú lokalitu, zadáte depozitár, ktorý sa má s touto webovou lokalitou použiť. Kolekcia sa vytvára pri vytváraní webovej lokality a je priradená k depozitáru, ktorý sa používal pri vytváraní lokality. Keď pridáte položky do kolekcie vytvorenej na lokalite, tieto položky sú k dispozícii na použitie na tejto lokalite.

Môžete tiež vytvoriť kolekciu, ktorá nie je priradená k lokalite. Môžete mať napríklad depozitár s obsahom týkajúcim sa športových automobilov. Môžete použiť jednu kolekciu na zoskupenie všetkých digitálnych položiek pre americké športové automobily, jednu pre francúzske športové automobily a jednu pre talianske športové automobily. Položky pre všetky športové automobily budú spravované v depozitári, ale podmnožinu (americké športové automobily) môžete spravovať samostatne. Položky možno zaradiť do príslušnej kolekcie, čím sa uľahčí ich rýchle triedenie a presné vyhľadávanie.

Začnite výberom témy:

- Vytvorenie kolekcie
- [Zdieľanie kolekcie](#page-168-0)

### Vytvorenie kolekcie

Kolekcie sú spôsobom, ako zoskupovať obsahové položky, digitálne položky a dokumenty, ktoré sa majú použiť na webovej lokalite, v externej aplikácii alebo v marketingových kampaniach. Musíte byť podnikovým používateľom, aby ste mohli vytvárať a zdieľať kolekcie.

Ako vytvoriť kolekciu, ktorá nie je priradená k lokalite:

- **1.** Ak chcete vytvoriť novú kolekciu, kliknite na položku **Položky** na ľavom navigačnom paneli.
- **2.** Otvorí sa zobrazenie položiek. Vyberte depozitár, ktorý chcete použiť, a potom kliknite na a vyberte možnosť **Kolekcie**.
- **3.** Kliknite na položku **Vytvoriť**.
- **4.** Vyberte kanály publikovania, ktoré sa majú priradiť ku kolekcii.

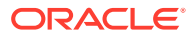

**5.** Po dokončení kliknite na tlačidlo **Hotovo**.

Ak chcete zmeniť názov alebo kanály kolekcie, vyberte kolekciu a na paneli s ponukami alebo v kontextovej ponuke kliknite na položku **Vlastnosti**. Detaily kolekcie môžete upraviť na stránke vlastností.

### <span id="page-168-0"></span>Zdieľanie kolekcie

Nie je nutné zdieľať kolekciu na to, aby ju iné osoby mohli používať. Iní používatelia depozitára budú vidieť kolekciu a budú ju môcť použiť na filtrovanie položiek, hoci nemôžu pridávať ani odstraňovať položky. Všetci používatelia, ktorí sú členmi depozitára, majú predvolenú rolu pozorovateľa.

Použite zdieľanie na pridávanie osôb s rolou prispievateľa alebo správcu. Zdieľanie prebieha rovnakým spôsobom ako zdieľanie priečinkov. Kliknete na položku **Členovia** a pridáte členov do kolekcie. Nie je možné zdieľať so skupinami. Ak s niekým zdieľate kolekciu webovej lokality, táto osoba je k webovej lokalite automaticky pridaná s rolou s právami na stiahnutie. Túto rolu môžete neskôr podľa potreby zmeniť. A ak niekto zdieľa webovú lokalitu s vami, zobrazí sa vám kolekcia tejto lokality.

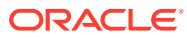

# A Riešenie problémov

Tu je niekoľko otázok, ktoré sa môžu vyskytnúť pri používaní digitálnych položiek.

- Nevidím žiadne typy položiek
- V zozname položiek vidím súbory, ktoré nepoznám
- Nevidím potrebnú položku alebo kolekciu
- Nemôžem odstrániť digitálnu položku
- [Nemôžem odstrániť kanál publikovania](#page-170-0)

# Nevidím žiadne typy položiek

Typy položiek musia byť priradené k depozitáru a potrebujete mať aspoň rolu prispievateľa v depozitári, aby ste pomocou nich mohli vytvoriť položku.

Typy položiek môže vytvárať ktokoľvek s rolou administrátora obsahu. Po vytvorení typu položky je potrebné ho priradiť k depozitáru, aby sa mohol používať na vytvorenie položky. Ak sa pri pridávaní digitálnej položky alebo vytváraní obsahovej položky v zozname typov položiek nezobrazuje typ, ktorý sa mal zobraziť, obráťte sa na administrátora obsahu.

# V zozname položiek vidím súbory, ktoré nepoznám

Ak s vami niekto zdieľa kolekciu, príslušné položky uvidíte vo svojom zozname položiek.

Keď v ponuke navigácie vyberiete položku **Položky**, uvidíte všetky položky, ku ktorým máte prístup. Sem patria aj akékoľvek položky z kolekcie, ktorú s vami niekto zdieľa. Kolekciu môžete nájsť tam, kde je spravovaná príslušná položka. Dvojitým kliknutím na položku zobrazíte jej vlastnosti. Zobrazí sa kolekcia a značky priradené k danej položke.

# Nevidím potrebnú položku alebo kolekciu

Vo vašom zobrazení položiek a zozname kolekcií sa zobrazujú položky, ku ktorým máte prístup.

Kolekcia môže byť priradená k webovej lokalite, alebo to môže byť nezávislá kolekcia, vytvorená napríklad pre určitý projekt alebo udalosť. Kolekcia, ktorá je priradená k lokalite, je priradená aj k depozitáru vybranému pri vytváraní lokality. Keď máte zobrazený zoznam kolekcií, presvedčte sa, že sa pozeráte na správny depozitár.

Všetci používatelia môžu pri filtrovaní položiek zobraziť kolekciu, v zozname kolekcií však uvidíte len tie kolekcie, ktoré môžete spravovať. Ak po kliknutí na položku **Kolekcie** nevidíte nejakú kolekciu, nemáte rolu správcu pre túto kolekciu.

# Nemôžem odstrániť digitálnu položku

Voľba **Odstrániť** sa pri výbere digitálnej položky nemusí zobraziť.

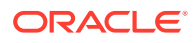

Publikované položky nemožno odstrániť, pretože sa môžu používať. Takisto sa môže stať, že nemáte príslušnú rolu potrebnú na odstránenie položky. Ak napríklad máte v depozitári rolu pozorovateľa, vaše možnosti práce s položkami sú obmedzené.

# <span id="page-170-0"></span>Nemôžem odstrániť kanál publikovania

Kanály publikovania môžete vytvoriť pomocou volieb administrácie v navigačnej ponuke alebo ich môžete vytvoriť pri vytvorení lokality.

Odstrániť môžete kanál publikovania, ktorý nemá žiadne publikované položky. Ak kanál obsahuje publikované položky, nie je možné ho odstrániť. Takisto nie je možné odstrániť kanál publikovania, ktorý bol vytvorený pri vytvorení lokality. Ak chcete takýto kanál odstrániť, je potrebné odstrániť lokalitu.

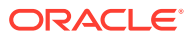